# O<br>ICOM

# ADVANCED MANUAL

# HF/VHF/UHF ALL MODE **TRANSCEIVER** IC-705

This manual describes instructions for advanced features and instructions. See the BASIC MANUAL that come with the transceiver for precautions and basic operations.

#### [INTRODUCTION](#page-1-0)

- BATTERY CHARGING
- ADVANCED OPERATIONS
- SCOPE OPERATION (ADVANCED)
- microSD CARD (ADVANCED)
- VOICE RECORDER FUNCTIONS
- VOICE TX MEMORY FUNCTION
- MEMORY OPERATION
- SCANS
- OTHER FUNCTIONS
- Bluetooth® OPERATION
- WIRELESS LAN OPERATION
- GPS OPERATION (ADVANCED)
- D-STAR OPERATION (BASIC)
- D-STAR OPERATION (ADVANCED)
- ABOUT THE DV GATEWAY FUNCTION
- MAINTENANCE (ADVANCED)
- UPDATING THE FIRMWARE
- ADVANCED CONNECTIONS

# Icom Inc.

<span id="page-1-0"></span>Thank you for choosing this Icom product. This product is designed and built with Icom' s state of the art technology and craftsmanship. With proper care, this product should provide you with years of troublefree operation.

This product combines traditional analog technologies with the new digital technology, Digital Smart Technologies for Amateur Radio (D-STAR), for a balanced package.

# ABOUT THE MANUALS (As of July 2021)

You can use the following manuals to understand and operate this transceiver.

- **Basic Manual (Comes with the transceiver)** Instructions for basic operations.
- **Advanced Manual (This manual)** Instructions for advanced operations in English.
- **CI-V Reference Guide (PDF type)** Describes the control commands used in remote control operation (serial communication with CI-V) in English.
- **About the Share Pictures function (PDF type)** Describes how to use the Share Pictures function in English.

#### **For Reference**

• **HAM Radio Terms (PDF type)** A glossary of HAM radio terms in English.

# TRADEMARKS

Icom, Icom Inc. and the Icom logo are registered trademarks of Icom Incorporated (Japan) in Japan, the United States, the United Kingdom, Germany, France, Spain, Russia, Australia, New Zealand, and/or other countries.

The Bluetooth word mark and logos are registered trademarks owned by the Bluetooth SIG, Inc. and any use of such marks by Icom Inc. is under license. Other trademarks and trade names are those of their respective owners.

Adobe, Acrobat, and Reader are either registered trademarks or trademarks of Adobe Systems Incorporated in the United States and/or other countries.

APRS<sup>®</sup> is a registered trademark of Mr. Bob Bruninga in the U.S.A. and other countries.

Microsoft and Windows are registered trademarks of Microsoft Corporation in the United States and/or other countries.

Google, the Google Logo, Google Play, the Google Play logo, Android, and the Android logo are trademarks of Google, LLC.

IOS is a trademark or registered trademark of Cisco in the U.S. and other countries and is used under license. All other products or brands are registered trademarks or trademarks of their respective holders.

# FUNCTIONS AND FEATURES OF ADOBE® ACROBAT® READER®

The following functions and features can be used with Adobe® Acrobat® Reader®.

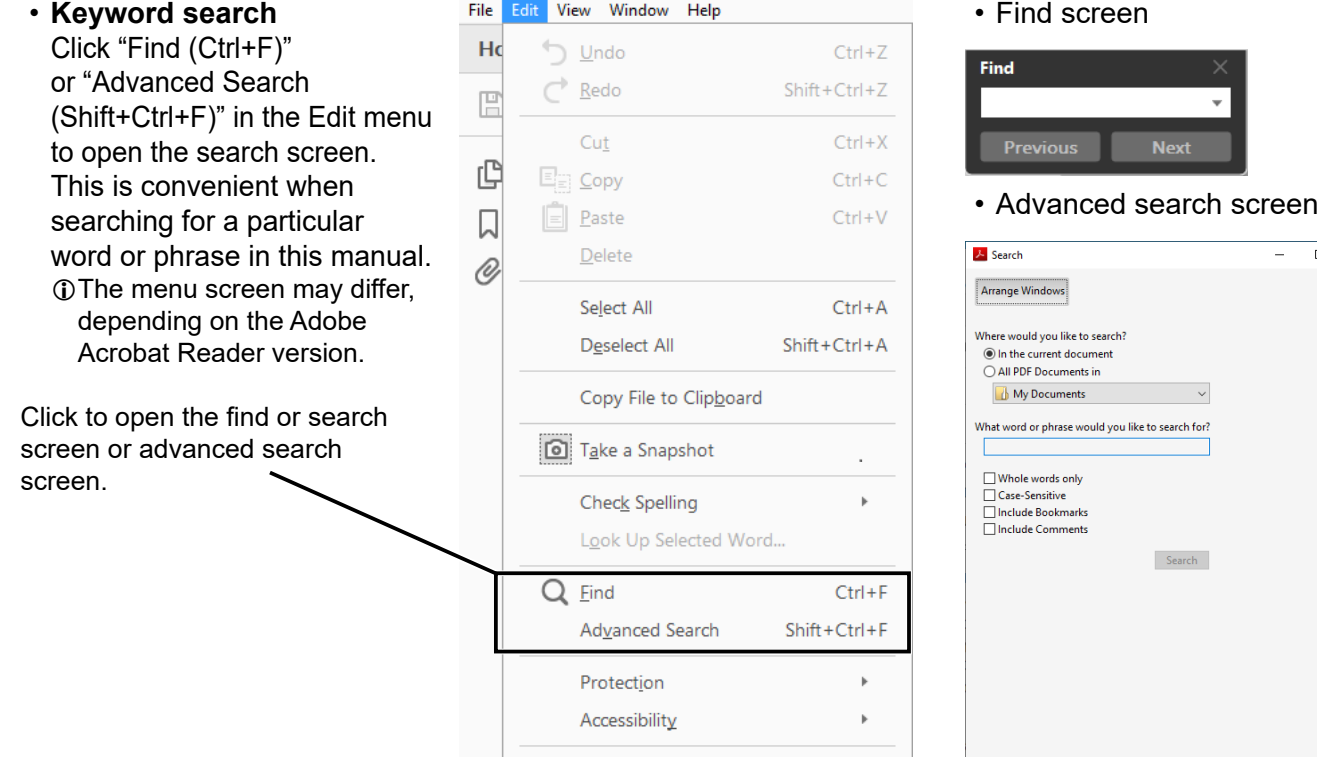

#### • **Printing out the desired pages.**

 Click "Find (Ctrl+F)" or "Advanced Search (Shift+Ctrl+F)" in the Edit menu to open the search screen.

 This is convenient when searching for a particular word or phrase in this manual. LThe menu screen may differ, depending on the Adobe Acrobat Reader version.

LSelect "A4" size to print out the page in the original manual size.

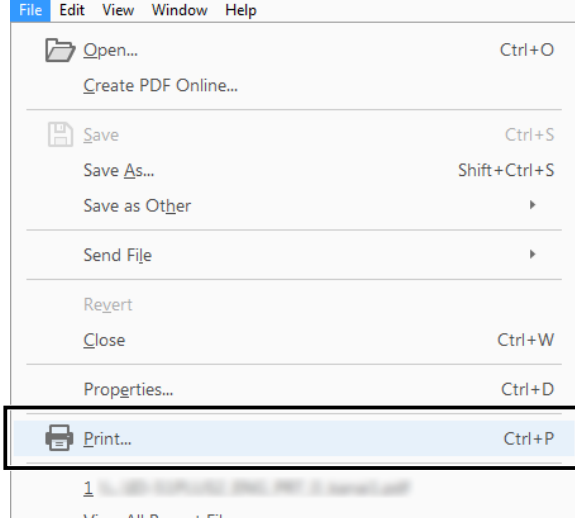

#### • **Read Out Loud feature.**

 The Read Out Loud feature reads aloud the text in this PDF.

 $\overline{\blacksquare}$ 

 Refer to the Adobe Acrobat Reader Help for the details.

(This feature may not be usable, depending on your PC environment including the operating system.)

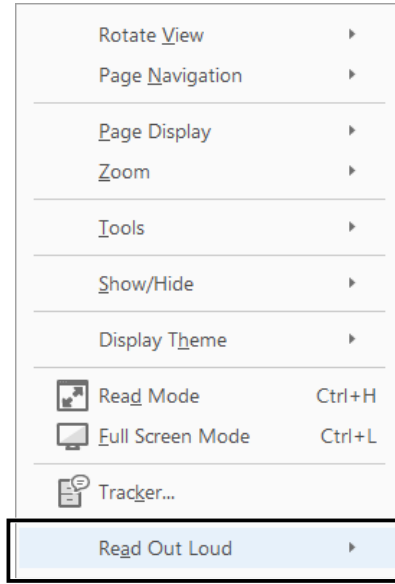

LThe screen may differ, depending on the Adobe Acrobat Reader version.

# **BATTERY CHARGING**

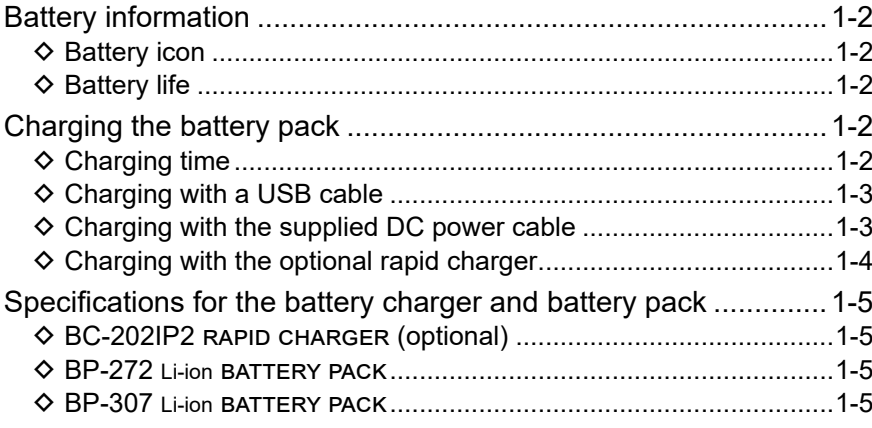

# <span id="page-4-0"></span>**Battery information**

**NOTE: BE SURE** to replace the battery pack with a new one approximately five years after manufacturing, even if it still holds a charge. The material inside the battery cells will become weak after a period of time, even with little use. The estimated number of times you can charge the pack is between 300 and 500. Even when the pack appears to be fully charged, the operating time of the transceiver may become short when:

- Approximately five years have passed since the pack was manufactured.
- The pack has been repeatedly charged.

**TIP:** Keep the battery terminals clean. It's a good idea to occasionally clean them.

#### **◇**Battery icon

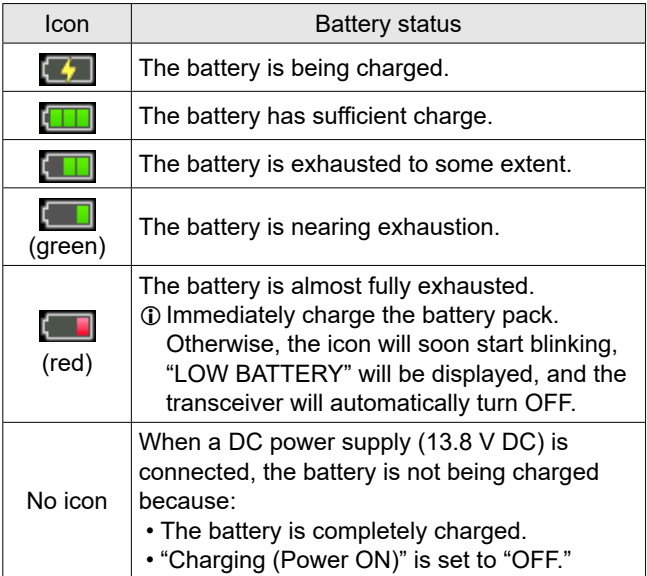

LWhen the transceiver's display is OFF, the charging indicator lights orange while charging.

#### **To display the correct battery status**

Select the attached battery pack in the following item. (Default: BP-272)

**MENU** » SET > Function > Battery Pack Select

To display the Battery Pack Select dialog every time you attach the battery pack, set the following item to "ON."

**MENU** » SET > Function > Battery Pack Confirmation

#### **♦ Battery life**

BP-272: Approximately 3 hours BP-307: Approximately 5 hours

- LThe approximate battery life (operating time) is calculated under the following assumptions:
	- Operating mode: FM
	- Power save setting: Auto (Short)
	- Duty cycle:  $TX: RX: Standby = 1:1:8$ (based on operating style)

# **Charging the battery pack**

**NOTE:** Prior to using the transceiver for the first time, the battery pack must be fully charged for optimum life and operation.

LTo charge the battery pack while the transceiver is ON, set the following item to "ON" (default).

**MENU** » SET > Function > **Charging (Power ON)** 

To charge the battery pack that is attached to the transceiver:

- Connect a power source with a USB cable. (p. 1-3)
- Connect a DC power supply with the supplied DC power cable. (p. 1-3)

To charge the battery pack that is not attached the transceiver, use the optional rapid charger. (p. 1-4)

### **◇ Charging time**

#### **BP-272**

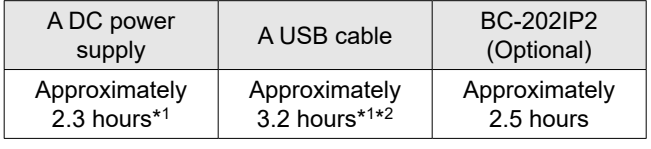

#### **BP-307**

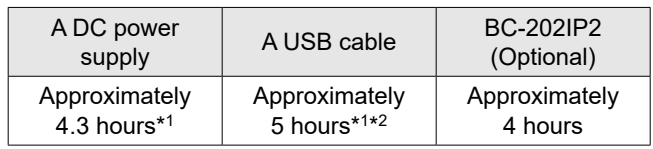

\*1 The transceiver is OFF while charging.

\*2 When using a 2 A output USB port and a cable that is compatible with the rapid charging.

#### <span id="page-5-0"></span>1. BATTERY CHARGING

#### Charging the battery pack

#### **♦ Charging with a USB cable**

You can charge the battery pack with a USB cable.

#### **NOTE:**

- You may not be able to charge:
	- Depending on your USB cable or power adapter.
- When using a USB hub, or connected to a low output USB port.
- Charging time may differ, depending on the USB port.
- To use a mobile device or a PC as an external power source, set the following item to "ON" (default).
- **MENU** » SET > Function > USB Power Input (Phone, Tablet, PC)
- The battery pack is used as a power source while transmitting, even when an external power source is connected. Therefore, you cannot transmit if the battery pack is exhausted.

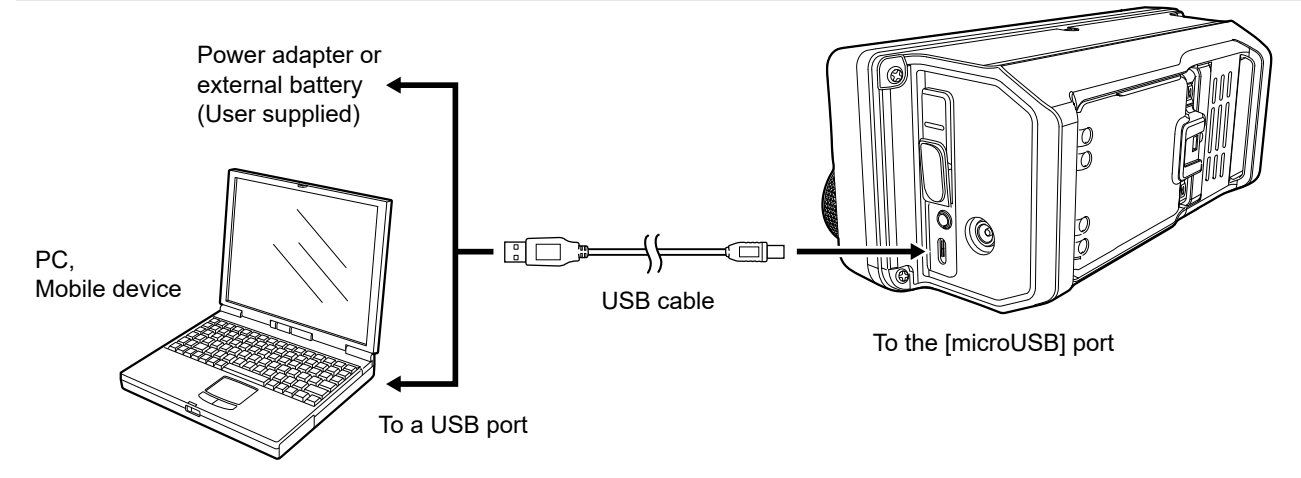

### **♦ Charging with the supplied DC power cable**

You can charge the battery pack with the supplied DC power cable.

LWhen connecting a DC power cable, the transceiver needs:

- DC 13.8 V (Capacity: At least 5 Amps)
- A power supply with an over current protective line, and low voltage fluctuation or ripple.

#### **NOTE:**

- Confirm that the transceiver is OFF before connecting the DC power cable.
- You cannot connect the optional cigarette lighter cable (CP-22 and CP-23L) to the IC-705's [DC 13.8 V] jack. • If the applied voltage from the connected power source decreases, the battery pack is not charged, and the

battery pack is used as a power source while transmitting. In this case, you cannot transmit if the battery pack is exhausted.

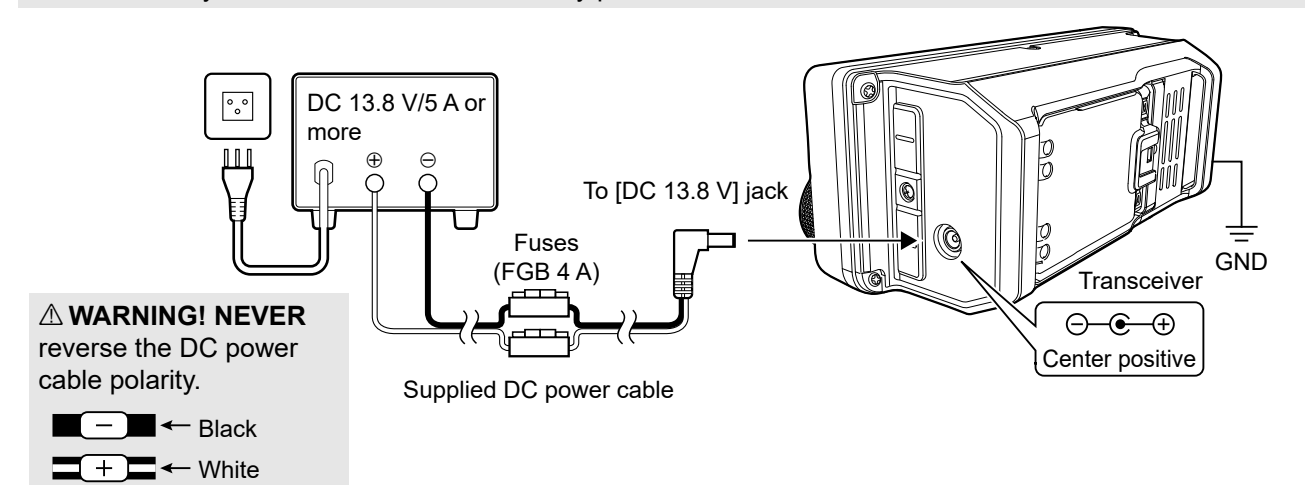

#### <span id="page-6-0"></span>1. BATTERY CHARGING

#### Charging the battery pack

#### **♦ Charging with the optional rapid charger**

The optional BC-202IP2 RAPID CHARGER rapidly charges the battery pack.

- LThe charging indicator lights orange while charging, and lights green when charging is completed.
- LWhen about 90% of the battery capacity is charged, the BC-202IP2 stops charging and the charging indicator lights green. Therefore, the battery life will be a little shorter than when charging with the transceiver.

#### Approximate charging time: 2.5 hours

#### **Charging note**

- **△ DANGER! NEVER** use a battery pack that is not manufactured or approved by Icom.
- The BC-202IP2 RAPID CHARGER can only charge the BP-271, BP-272, or BP-307 Li-ion BATTERY pack. Other types of rechargeable batteries, Ni-Cd or Ni-MH cannot be charged.
- If the charging indicator blinks orange, there may be a problem with the battery pack or charger. Contact your dealer if you have problems charging a new battery pack.
- **NEVER** use other than specified cable.

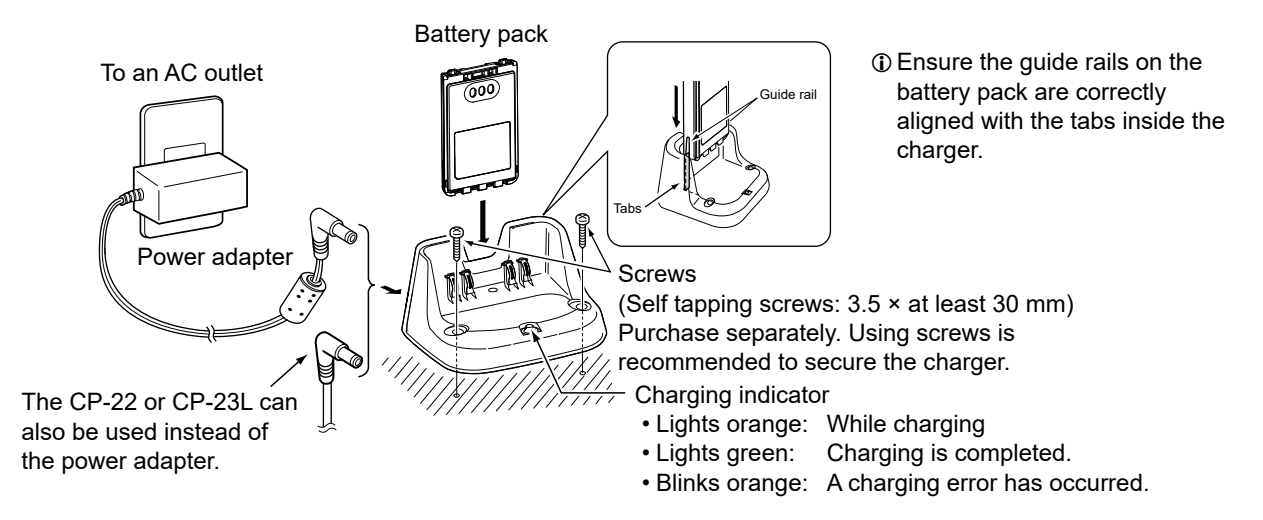

#### <span id="page-7-0"></span>1. BATTERY CHARGING

# **Specifications for the battery charger and battery pack**

#### D**BC-202IP2 rapid charger (optional)**

• Power source requirement: 12 V ~ 16 V DC or the specified Icom power adapter (BC-123S)

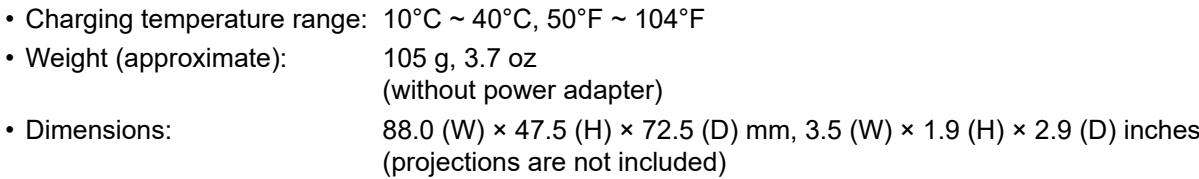

### D**BP-272 Li-ion battery pack**

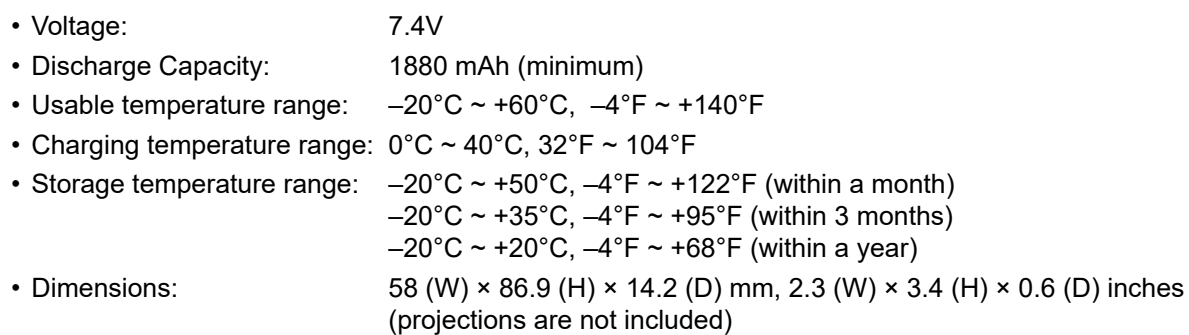

### D**BP-307 Li-ion battery pack**

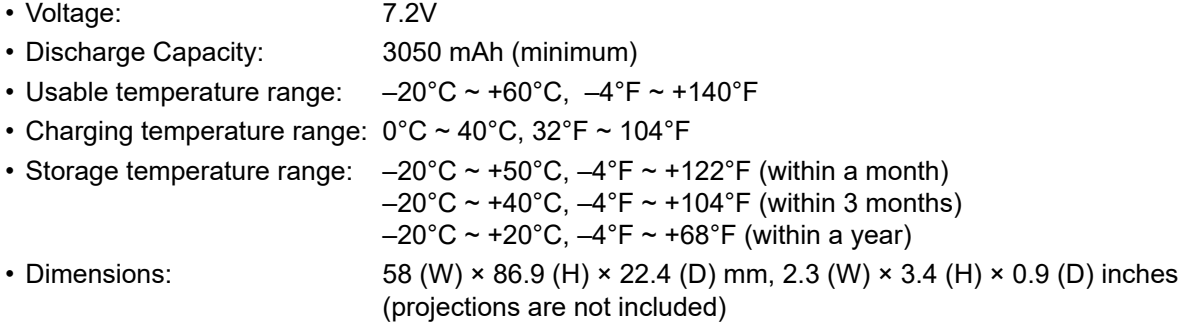

LAll stated specifications are typical and subject to change without notice or obligation.

#### **Section 2 ADVANCED OPERATIONS**

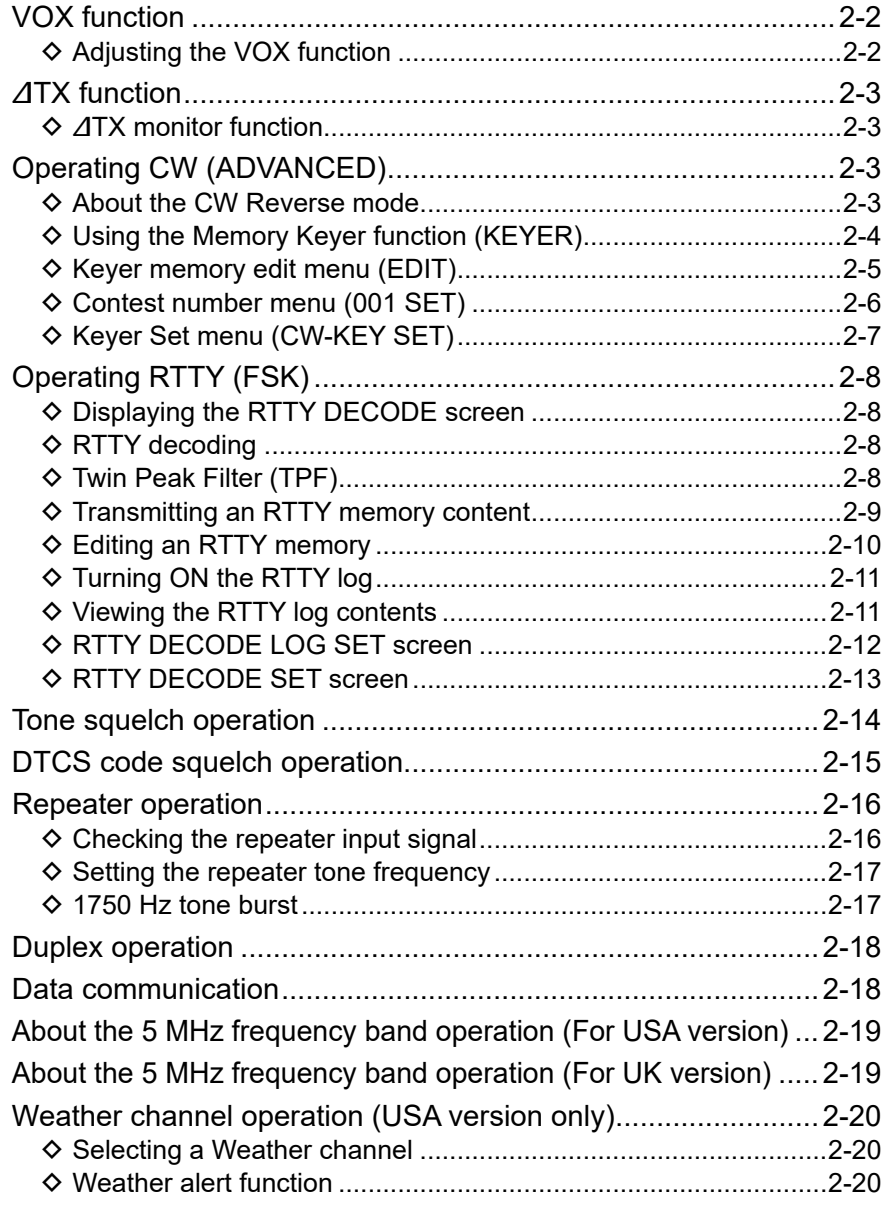

# <span id="page-9-0"></span>**VOX function**

#### *SSB, AM, FM, and DV modes*

The Voice-Operated Transmission (VOX) function switches between transmit and receive with your voice. This function enables hands-free operation.

Push  $\overline{vox}$  to turn the VOX function ON or OFF.

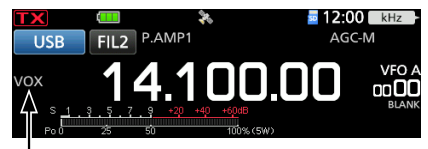

The VOX function is ON.

## **♦ Adjusting the VOX function**

Before using the VOX function, adjust the following items.

- VOX GAIN
- ANTI VOX
- DELAY
- VOICE DELAY
- 1. Hold down  $\overline{VOX}$  for 1 second.
- 2. Touch the item to adjust. (Example: ANTI VOX)

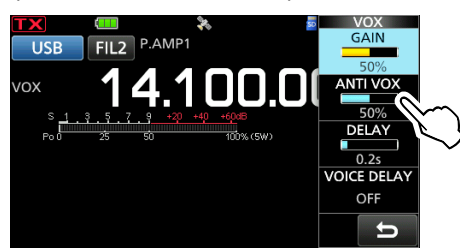

- 3. Rotate  $\textcircled{WULT}$  to adjust the item. LTouching VOICE DELAY selects "SHORT," "MID," "LONG," or "OFF."
- 4. To close the VOX menu, push  $\textcircled{\texttt{MULTD}}$ .

**VOX GAIN** (Default: 50%)

Adjusts the transmit/receive switching threshold level to between 0% and 100% for VOX operation. Higher values make the VOX function more sensitive to your voice.

**ANTI VOX** (Default: 50%)

Adjusts the ANTI VOX level to between 0% and 100% to prevent unwanted VOX activation from the speaker or other sounds. Higher values make the VOX function less sensitive.

**DELAY** (Default: 0.2s)

Adjusts the DELAY to between 0 and 2.0 seconds. Set for a convenient interval for normal pauses in a speech before returning to receive.

#### **VOICE DELAY** (Default: OFF)

Sets the VOICE DELAY to prevent cutting off your voice when switching to transmit. • Select "SHORT," "MID," "LONG," or OFF.

# <span id="page-10-0"></span>∂**TX function**

The ⊿TX function shifts your transmit frequency up to ±9.99 kHz without shifting the displayed frequency.

1. Push  $RIT/ATX$ 

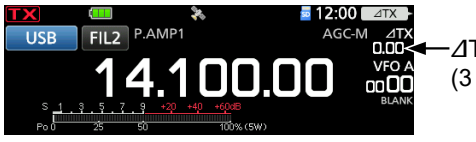

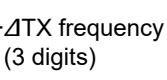

- The ∂TX function turns ON.
- **DIf the RIT function turns ON, hold down RIT/ATX** for 1 second.
- LWhile using the Fine Tuning function (Basic Manual), the ⊿TX frequency is displayed in 4 digits, instead of 3.
- **1 DPushing RIT/4TX** again turns OFF the 4TX function.
- 2. Rotate (®MULTI) to set the ⊿TX frequency to match the received station's frequency up to ±9.99 kHz.

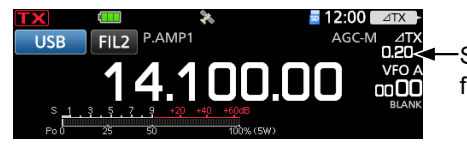

Set the ∂TX frequency.

LYou can reset the ∂TX frequency to "0.00" by holding down (MULTI) for 1 second.

3. After communicating, push  $\frac{R}{T/2TX}$  to turn OFF the *A*TX function

### D∂**TX monitor function**

When the ⊿TX function is ON, you can directly monitor the operating frequency by holding down **XFC**.

LWhile monitoring, the settings for the Noise Reduction, Notch filter, and Twin PBT are temporarily turned OFF.

# **Operating CW (ADVANCED)**

#### $\diamond$  About the CW Reverse mode

The CW-R (CW Reverse) mode reverses the receive Beat Frequency Oscillator (BFO) to receive CW signals.

Use this when interfering signals are near the desired signal, and you want to use the CW-R to reduce interference.

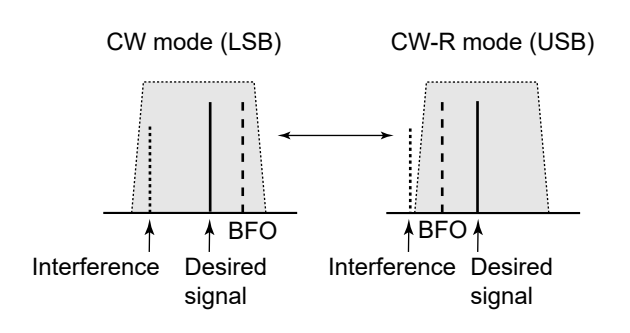

#### **TIP: Reversing the carrier point**

The carrier point of the CW mode is LSB by default.

You can change it to USB in the following menu. **MENU** » SET > Function > **CW Normal Side** 

LWhen this setting is set to "USB," the CW and CW-R modes are reversed.

### <span id="page-11-0"></span>**◇ Using the Memory Keyer function (KEYER)**

You can send preset characters using the Memory Keyer function.

#### **Sending**

1. Display the KEYER screen. » **KEYER**

> LThe [KEYER] key is displayed only in the CW mode.

- 2. Push **BK-IN** to turn ON the Break-in function. (Basic Manual)
- 3. Touch a Memory Keyer key between [M1] and [M8]. (Example: [M1])

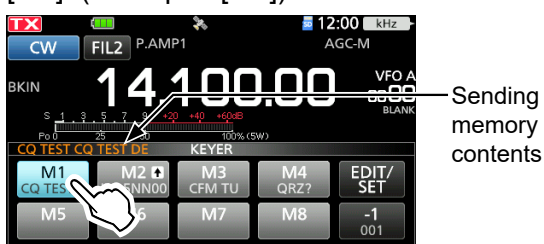

• The touched memory contents are sent.

4. To repeatedly send the memory contents, touch the Memory Keyer key for 1 second. Repeat icon

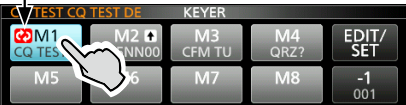

LThe memory contents will be repeatedly sent, according to the setting in "Keyer Repeat Time."  $\odot$  To stop sending, touch the Memory Keyer key again.

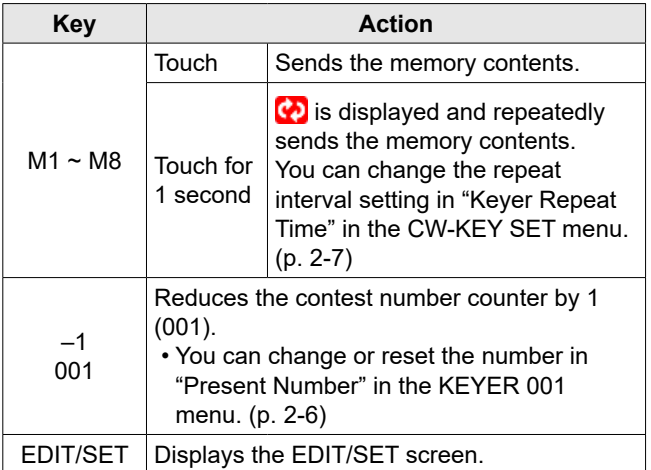

#### **Count-up trigger**

The Count-up trigger enables the serial number to be automatically increased after each complete serial number exchange is sent. (Default: M2)

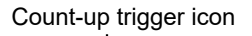

|                                    |                            | <b>KEYER</b>                    |                        |              |
|------------------------------------|----------------------------|---------------------------------|------------------------|--------------|
| M <sub>1</sub><br><b>CQ TEST C</b> | M <sub>2</sub><br>UR 5NN00 | M <sub>3</sub><br><b>CFM TU</b> | M <sub>4</sub><br>QRZ? | EDIT/<br>SET |
| M <sub>5</sub>                     | M <sub>6</sub>             | M7                              | M8                     | Ξ<br>001     |
|                                    |                            |                                 |                        |              |

Present number counter

- $\odot$  **+** is displayed on the Memory Keyer set to the Count-up trigger.
- LYou can change the Count-up trigger setting in the KEYER 001 menu. (p. 2-6)

#### **Preset Keyer memory contents**

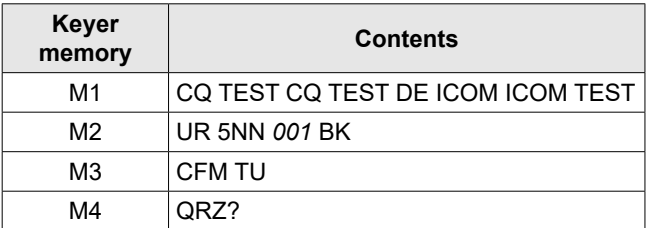

L"001" is the CW contest number.

If you want to set the Count-up trigger to a different keyer, delete the "\*" (asterisk) from the Memory Keyer M2. (p. 2-5)

**When an external keypad is connected:** You can transmit the preset contents in the Keyer memory (M1  $\sim$  M8) from an external device by setting the "External Keypad," and then connecting an external keypad to [KEY] on the IC-705.

**MENU** » SET > Connectors > External Keypad

#### <span id="page-12-0"></span>**◇ Keyer memory edit menu (EDIT)**

You can edit the Keyer memory contents.

- LYou can use up to a total of 8 Memory Keyers (M1 to M8), and you can enter up to 70 characters in each memory.
- **Example:** Entering "QSL TU DE JA3YUA TEST" to M3
- 1. Display the KEYER MEMORY screen in the CW mode.

» KEYER > EDIT/SET > **EDIT**

2. Touch "CFM TU" for 1 second.

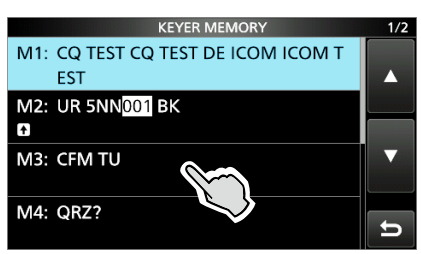

3. Touch "Edit."

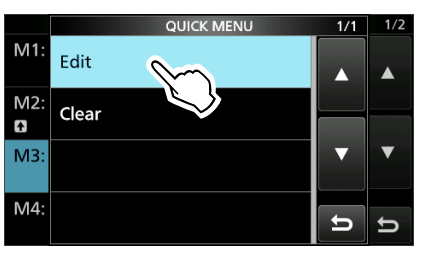

4. Touch [CLR] on the Keyer Memory keyboard until the preset contents are cleared.

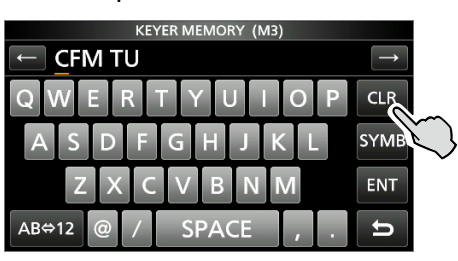

5. Enter "QSL TU DE JA3YUA TEST," and then touch [ENT] to save.

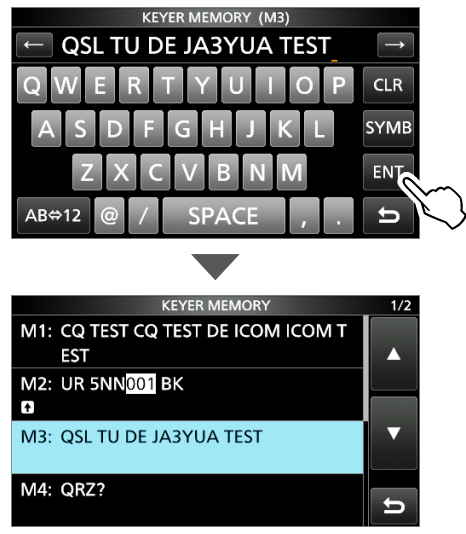

6. To close the KEYER MEMORY screen, push EXIT.

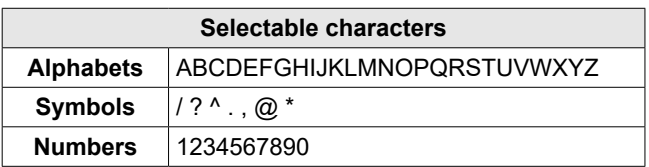

#### **About the symbols**

- Enter the "<sup>"</sup> to send a string of characters with no intercharacter space. Put "^" before a text string such as ^AR, and the string "ar" is sent with no space.
- Enter the "\*" (asterisk) to insert the CW contest number. The number automatically advances by 1. You can use this for only 1 Memory keyer at a time. The "\*" is used in Memory Keyer M2 by default.

#### <span id="page-13-0"></span>**♦ Contest number menu (001 SET)**

You can set the number style, Count-up trigger, and preset number.

1. Display the KEYER 001 screen in the CW mode.

» KEYER > EDIT/SET > **001 SET**

2. Touch the item to set. (Example: Number Style)

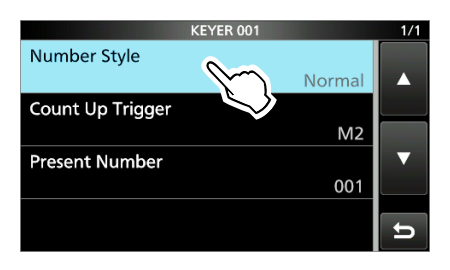

3. Touch the option to set. (Example: 190→ANO)

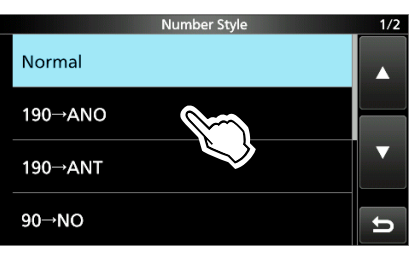

• Returns to the KEYER 001 screen.

4. To close the KEYER 001 screen, push **EXIT**.

**TIP:** You can set each item to its default by touching the item for 1 second, and then touching "Default" on the QUICK MENU screen.

#### **Number Style** (Default: Normal)

Sets the numbering system used for contest (serial) numbers— normal or short morse numbers.

• Select Normal, 190→ANO, 190→ANT, 90→NO, or 90→NT.

#### **Count Up Trigger** (Default: M2)

Selects which of the 8 memories will contain the contest serial number exchange. • Select between M1 ~ M8.

#### **Present Number** (Default: 001)

Sets the current number for the Count-up trigger.

• Set to between 001  $\sim$  9999.

#### <span id="page-14-0"></span>**◇ Keyer Set menu (CW-KEY SET)**

In this screen, you can set the memory keyer repeat time, dash weight, paddle specifications, key type, and so on.

- 1. Display the CW-KEY SET screen in the CW mode. » KEYER > EDIT/SET > **CW-KEY SET**
- 2. Touch the item to set. (Example: Side Tone Level)

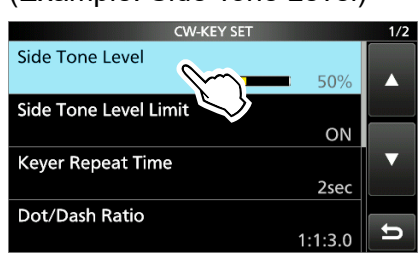

3. Touch the option to set. (Example: 80%)

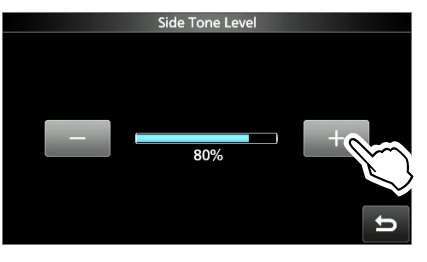

4. To close the CW-KEY SET screen, push **EXIT**.

**TIP:** You can set each item to its default by touching the item for 1 second, and then touching "Default" on the QUICK MENU screen.

**Side Tone Level** (Default: 50%)

Adjusts the CW side tone output level.

• Adjust to between  $0 \sim 100\%$ .

**Side Tone Level Limit** (Default: ON)

Turns the CW side tone level limit ON or OFF. This function disables the CW side tone when you increase AF GAIN above the side tone level.

#### **Keyer Repeat Time** (Default: 2sec)

Sets the time between Memory keyer transmissions.

• Set to between  $1 \sim 60$  seconds.

LAfter transmitting a Memory keyer contents, the transmission is repeated after the set time period.  $\mathbb{C}$  is displayed, even between transmissions.

#### **Dot/Dash Ratio** (Default: 1:1:3.0)

Sets the dot/dash ratio.

• Set to between  $1:1:2.8 \sim 1:1:4.5$  in 0.1 steps.

**Keying weight example:** Morse code "K"

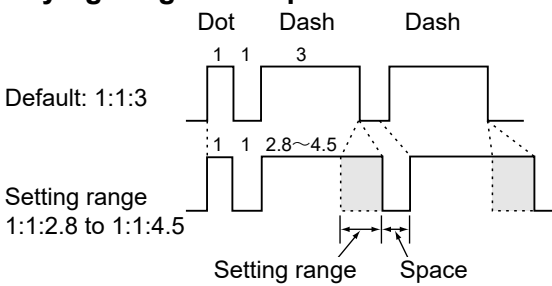

**Rise Time** (Default: 4ms)

Sets the rise time of the transmitted CW envelope.

• Set to 2, 4, 6, or 8 milliseconds.

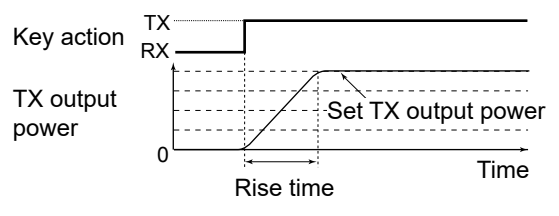

#### **Paddle Polarity** (Default: Normal)

Sets the paddle dot-dash polarity to Normal or Reverse.

- Normal: Right = dash, Left = dot
- $\cdot$  Reverse: Right = dot, Left = dash

**Key Type** (Default: Paddle)

Sets the key type for the [KEY] jack on the side panel.

- Set to Straight, Bug, or Paddle.
- LWhen using an external Elec-keyer, select "Straight."

#### **MIC Up/Down Keyer** (Default: OFF)

Selects whether or not to use the keys on the microphone as a CW key.

- OFF: Do not use the microphone keys as a CW key.
- ON (UP/DOWN):
	- Use the  $[\triangle]/[\blacktriangledown]$  keys as a CW key.
- ON (A/B): Use the [A]/[B] keys as a CW key.
- LThe microphone keys do not work as a "squeeze key."
- LWhen "ON" is selected, you cannot use the function that is assigned to each key.

#### <span id="page-15-0"></span>2. ADVANCED OPERATIONS

# **Operating RTTY (FSK)**

The IC-705 has a built-in RTTY decoder and encoder. Using contents set in the RTTY TX memory, you can do basic RTTY operations without using an external device or software.

### D**Displaying the RTTY DECODE screen**

With the built-in demodulator and decoder, received RTTY chatacters are displayed on the RTTY DECODE screen.

#### » **DECODE**

#### **RTTY DECODE screen**

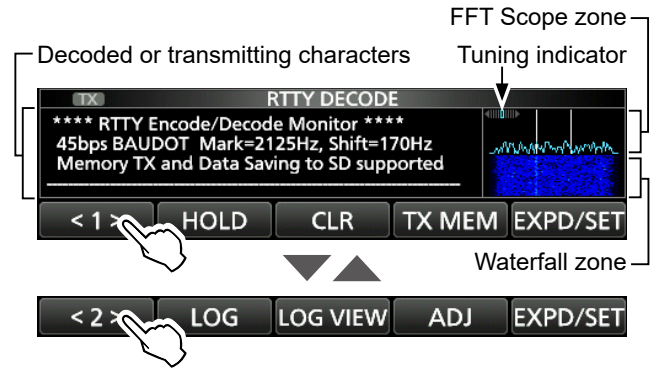

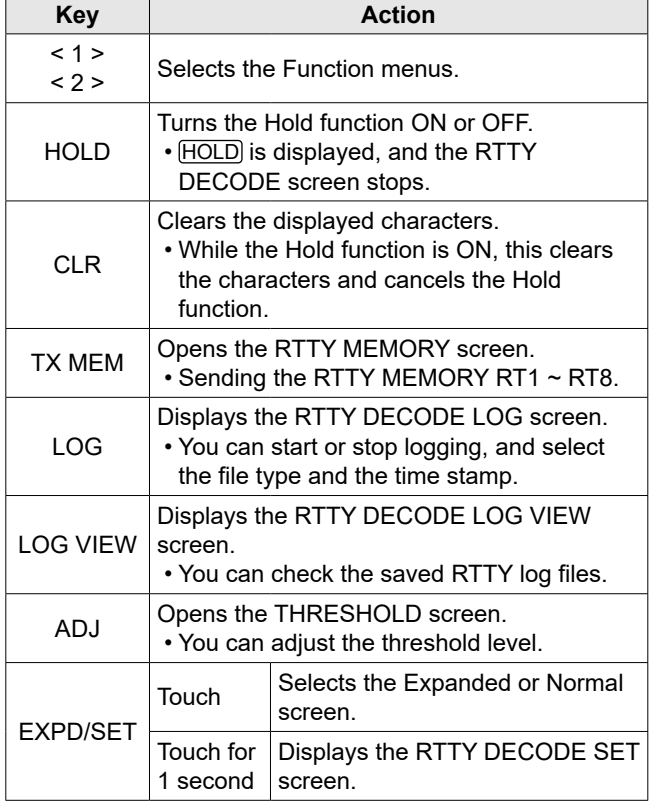

#### $♦$ **RTTY decoding**

Rotate (MAIN DIAL) to tune a signal.

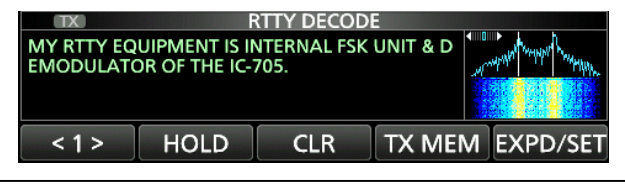

#### L**Information**

- Aim for a symmetrical wave form, and be sure the peak points align with the mark (2125 Hz) and shift (170 Hz) frequency lines in the FFT scope.
- Tune to where both "◄" and "►" are displayed in the tuning indicator.
- The S-meter displays the signal strength, when a signal is received.
- If you are receiving an RTTY signal but cannot decode correctly, try the RTTY-R (reverse) mode.

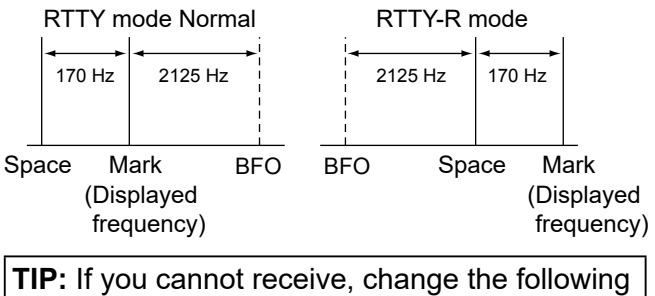

settings. **MENU** » SET > Function > RTTY Mark Frequency **MENU** » SET > Function > RTTY Shift Width

### **⊘Twin Peak Filter (TPF)**

The Twin Peak Filter (TPF) changes the audio frequency response by boosting the mark and space frequencies for better reception of RTTY signals, or for decoding the AF output signal on a PC.

- 1. Push  $\textcircled{mULT}$  to open the Multi-function menu.
- 2. Touch [TPF].  $Q$ Touching [TPF] turns the Twin Peak Filter function ON or OFF.
- 3. To close the Multi-function menu, push  $@$  MULTI $)$ .

**NOTE:** When you are using the Twin Peak Filter, the received audio output may increase. This is not a malfunction.

#### <span id="page-16-0"></span>Operating RTTY (FSK)

#### D**Transmitting an RTTY memory content**

You can transmit the preset characters on the RTTY MEMORY screen.

LYou can edit the contents by touching [EDIT] on the RTTY MEMORY screen.

- 1. Display the RTTY DECODE screen in the RTTY mode. » **DECODE**
- 2. Touch [TX MEM]. **TXI**<br>\*\*\*\* RTTY Enc<br>45bps BAUDO .<br>BAUDOT Mark=2125Hz, Shift=170Hz<br>y TX and Data Saving to SD supporte

 $\left\lceil$  +1>  $\right\rceil$  HOLD  $\left\lceil$  CLR

3. Touch an RTTY memory between [RT1] and [RT8] to transmit. (Example: RT1)

TX MEM EXPD/SET

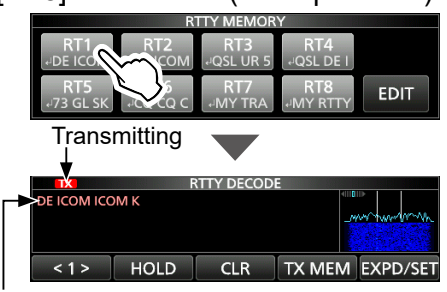

- Transmitting contents are displayed.
- The TX status indicator lights red and the Po meter swings.
- $\odot$  To cancel the transmission and to return to the RTTY DECODE screen, push **EXIT**).
- LAfter transmitting, automatically returns to receive.

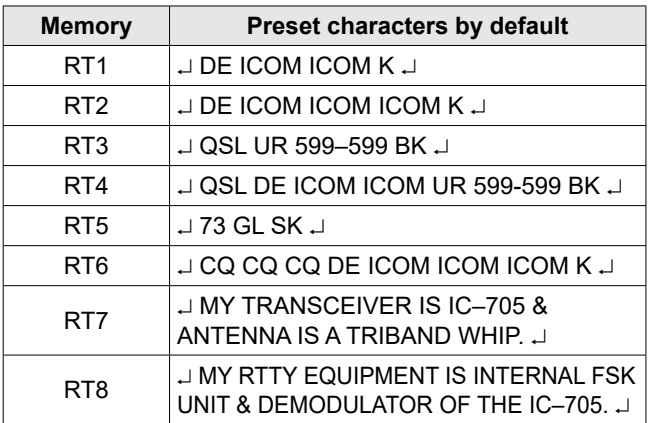

**When an external keypad is connected:** You can transmit the preset contents in the RTTY memory (RT1  $\sim$  RT8) from an external device by setting the "External Keypad," and

then connecting an external keypad to [KEY] on the IC-705.

**MENU** » SET > Connectors > External Keypad

#### <span id="page-17-0"></span>2. ADVANCED OPERATIONS

#### Operating RTTY (FSK)

#### **♦ Editing an RTTY memory**

You can edit the characters in the RTTY memories. You can save and transmit 8 RTTY memories (RT1  $\sim$  RT8) for often-used RTTY messages. Each RTTY memory can contain up to 70 characters.

**Example:** Editing the content in RT2

- 1. Display the RTTY DECODE screen in the RTTY mode. » **DECODE**
- 2. Touch [TX MEM].

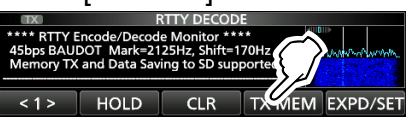

3. Touch [EDIT].

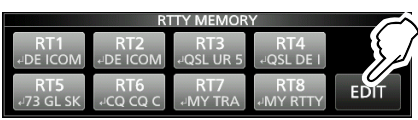

4. Touch the memory for 1 second.

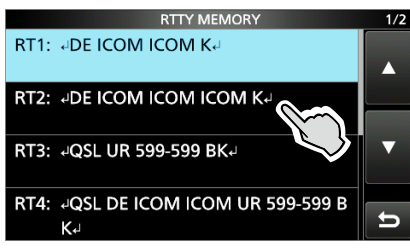

5. Touch "Edit."

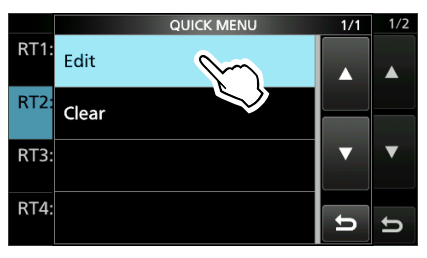

6. To clear a character, touch  $\left[-\right]$  or  $\left[-\right]$  to move the cursor, then touch [CLR].

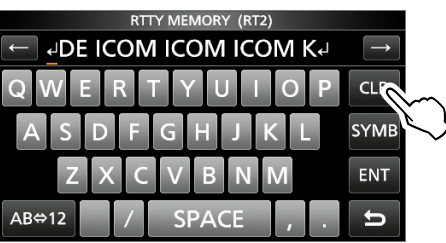

7. Enter new characters, and then touch [ENT] to save.

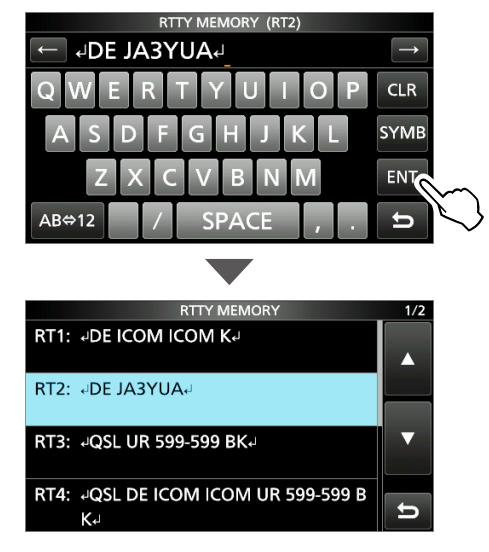

8. To close to the RTTY MEMORY screen, push EXIT.

#### <span id="page-18-0"></span>Operating RTTY (FSK)

#### **♦ Turning ON the RTTY log**

Turn ON the RTTY log to save your TX and RX RTTY operating record onto a microSD card. LYou can select the data format type in "Log Set" on the RTTY DECODE LOG screen.

LThe log is saved even while "HOLD" is ON.

- 1. Display the RTTY DECODE LOG screen. » DECODE > <1> > **LOG**
- 2. Touch "Decode Log."

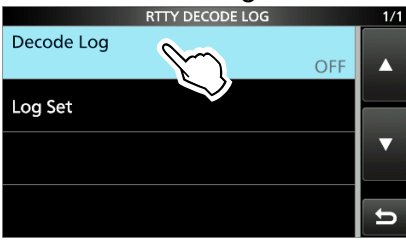

3. Touch "ON."

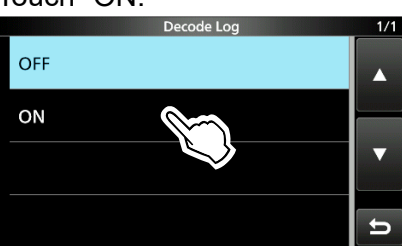

- 4. To close the RTTY DECODE LOG screen, push **EXIT**.
	- " $\bullet$ " is displayed on the RTTY DECODE screen while the RTTY log is ON.
- 5. To turn OFF the RTTY log, touch "OFF" in step 3.

**TIP:** You can set the item to its default by touching the item for 1 second, and then touching "Default" on the QUICK MENU screen.

#### **♦ Viewing the RTTY log contents**

You can view the saved RTTY log contents.

- 1. Insert the microSD card that the RTTY log is saved.
- 2. Display the RTTY DECODE LOG VIEW screen in the RTTY mode. » DECODE > <1> > **LOG VIEW**
- 3. Touch the log file to view.

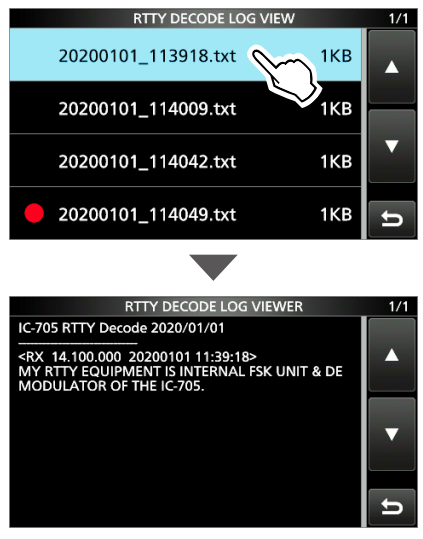

**10 The file with "**●" in front of it is logging. You cannot view this log's contents.

4. To close the RTTY DECODE LOG VIEW screen, push **EXIT** several times.

#### **Checking the file information and deleting a file**

- 1. Touch the log file that you want to view or delete for 1 second.
- 2. Touch an item from "File Information," "Delete," and "Delete All."

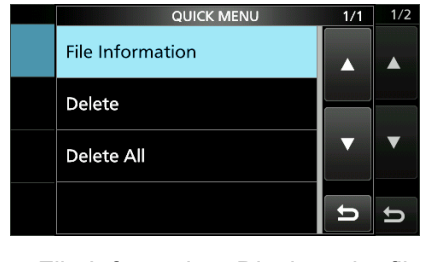

- File Information: Displays the file name, size, and logged date.
- Delete: Deletes the selected log file.
- Delete All: Deletes all log files.

#### <span id="page-19-0"></span>2. ADVANCED OPERATIONS

#### Operating RTTY (FSK)

#### D**RTTY DECODE LOG SET screen**

In this screen, you can set the log file type, time stamp setting, and other RTTY settings.

- 1. Display the RTTY DECODE LOG screen. » DECODE > <1> > **LOG**
- 2. Touch "Log Set."

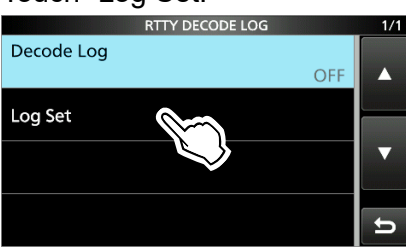

3. Touch the item to set. (Example: File Type)

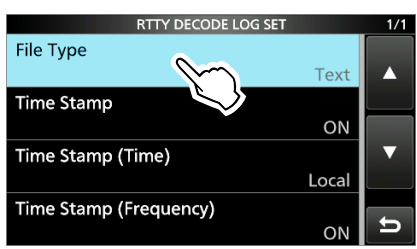

4. Touch the option to set. (Example: HTML)

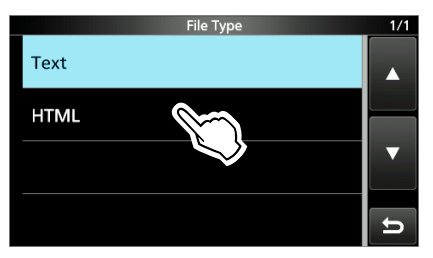

5. To close the RTTY DECODE LOG SET screen, push **EXIT** several times.

**TIP:** You can set the item to its default by touching the item for 1 second, and then touching "Default" on the QUICK MENU screen.

**File Type** (Default: Text)

Selects the file type to save a log onto a microSD card from Text and HTML.

LYou cannot change the file type while logging.

#### **Time Stamp** (Default: ON)

Selects whether or not to add the time stamp (date, transmission time, and reception time) in the log.

- ON: Adds the time stamp in the log.
- OFF: Does not add the time stamp.

#### **Time Stamp (Time)** (Default: Local)

Selects whether to save the log with the local time or with the UTC time.

#### **Time Stamp (Frequency)** (Default: ON)

Selects whether or not to add the frequency in the log.

- ON: Adds the frequency.
- OFF: Does not add the frequency.

#### <span id="page-20-0"></span>Operating RTTY (FSK)

#### D**RTTY DECODE SET screen**

In this screen, you can set the FFT scope setting, USOS function, and so on.

- 1. Display the RTTY DECODE screen. » **DECODE**
- 2. Touch [EXPD/SET] for 1 second.

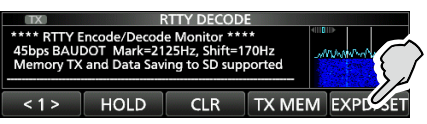

- Opens the RTTY DECODE SET screen.
- 3. Touch the item to set.
	- (Example: FFT Scope Averaging)

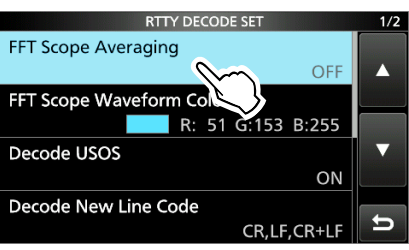

4. Touch the option to set. (Example: 2)

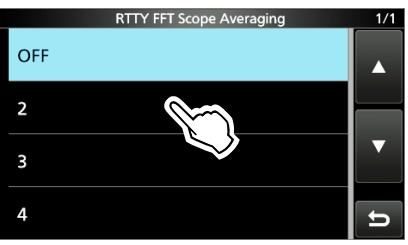

5. To close the RTTY DECODE SET screen, push **EXIT** several times.

**TIP:** You can set the item to its default by touching the item for 1 second, and then touching "Default" on the QUICK MENU screen.

#### **FFT Scope Averaging** (Default: OFF)

Sets the FFT scope waveform averaging function to between 2 and 4, or OFF.

LUse the default or smaller FFT scope waveform number for tuning.

#### **FFT Scope Waveform Color**

(Default: R: 51, G: 153, B: 255)

Sets the waveform color for the FFT scope.

- LTouch and select the R (Red), G (Green), or B (Blue) scale, and then rotate  $\circledast$  MULTI) to adjust the level to between 0 and 255.
- LThe color is displayed in the box above the RGB scale.

#### **Decode USOS** (Default: ON)

Turns the letter code decoding capability ON or OFF after receiving a "space."

LUSOS stands for UnShift On Space function.

- ON: Decodes as a letter code.
- OFF: Decodes as a character code.

#### **Decode New Line Code**

(Default: CR, LF, CR+LF)

Selects the internal RTTY decoder new line code. LCR stands for Carriage Return, and LF stands for Line Feed.

- CR,LF,CR+LF: Makes a new line with any code.
- CR+LF: Makes a new line with only a CR+LF code.

**TX USOS** (Default: ON)

Explicitly inserts the FIGS character, even though it is not required by the receiving station.

- ON: Inserts FIGS.
- OFF: Does not insert FIGS.

#### **Font Color (Receive)**

(Default: R: 128, G: 255, B: 128) **Font Color (Transmit)**

(Default: R: 255, G: 106, B: 106)

Sets the text font color for received or transmit characters.

- LTouch and select the R (Red), G (Green), or B (Blue) scale, and then rotate  $\textcircled{wMLT}$  to adjust the level to between 0 and 255.
- LThe color is displayed in the box above the RGB scale.

# <span id="page-21-0"></span>**Tone squelch operation**

#### *FM mode*

The Tone squelch opens only when you receive a signal that includes a matching subaudible tone in the FM mode. You can silently wait for calls from other stations using the same tone. When you transmit, the tone frequency is superimposed on your own signal.

- 1. Push **FUNCTION**.
	- Opens the FUNCTION screen.
- 2. Touch [TONE].

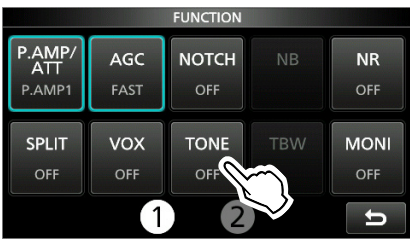

3. Touch the Tone squelch type. (Example: TSQL)

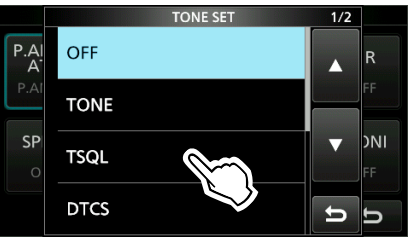

4. Touch [TONE] for 1 second.

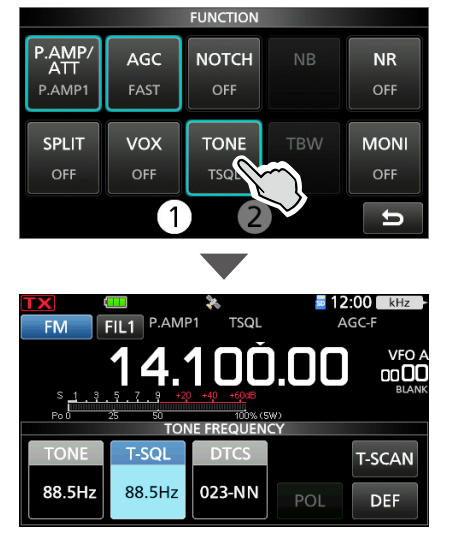

5. Rotate (MAIN DIAL) to set the tone frequency.

#### **About the Tone squelch types indication**

TSQL: Tone Squelch function DTCS(T)/TSQL(R) ("D" in "D-TSQL" blinks): DTCS code in TX, Tone squelch in RX TONE(T)/TSQL(R) ("T" in "T-TSQL" blinks): Repeater tone in TX, Tone squelch in RX

#### **Checking another station's tone frequency**

You can check another station's tone frequency by tone scanning while the station is transmitting.

1. Touch [T-SCAN].

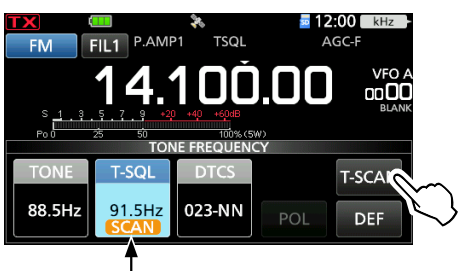

Blinks while scanning

- The scan starts, and then stops when the matching tone frequency from the other station is received.
- 2. To close the TONE FREQUENCY screen, push **EXIT**.

#### **Selectable tone frequencies**

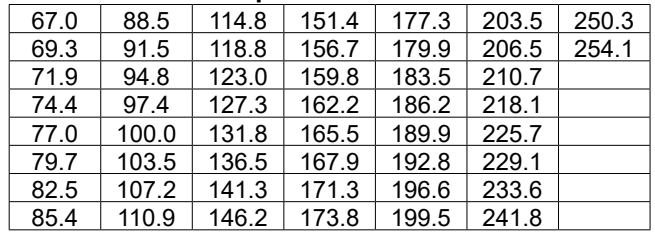

# <span id="page-22-0"></span>**DTCS code squelch operation**

#### *FM mode*

The Tone squelch opens only when you receive a signal that includes a matching DTCS code in the FM mode. You can silently wait for calls from other stations using the same tone. When you transmit, the DTCS code is superimposed on your own signal.

- 1. Push **FUNCTION**.
	- Opens the FUNCTION screen.
- 2. Touch [TONE].

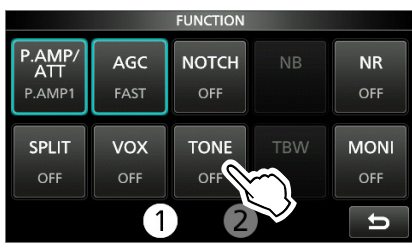

3. Touch the DTCS code type. (Example: DTCS)

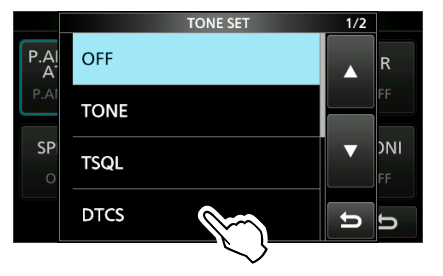

4. Touch [TONE] for 1 second.

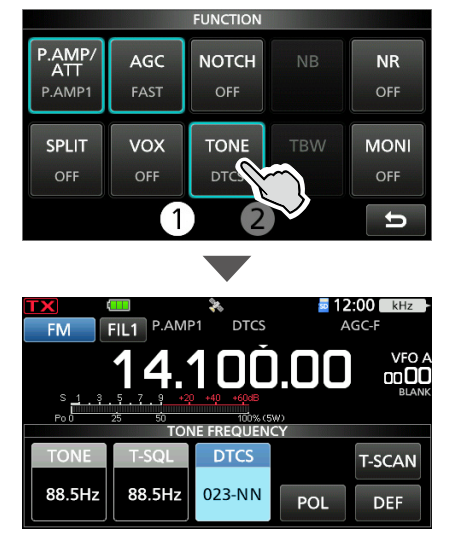

5. Rotate (MAIN DIAL) to set a DTCS code.

#### **About the DTCS code types indication**

DTCS: DTCS Code function DTCS(T) ("DTCS" blinks): DTCS code in TX, Tone off in RX TONE(T)/DTCS(R) ("T" in "T-DTCS" blinks): Repeater tone in TX, DTCS code squelch in RX DTCS(T)/TSQL(R) ("D" in "D-TSQL" blinks): DTCS code in TX, Tone squelch in RX

#### **Checking another station's DTCS code**

You can check another station's tone code by tone scanning while the station is transmitting.

1. Touch [T-SCAN].

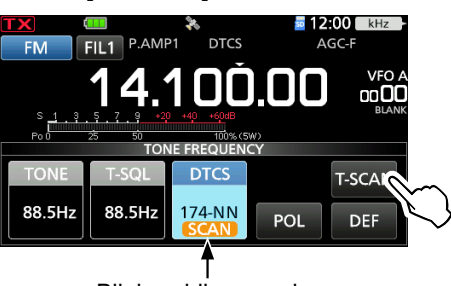

Blinks while scanning

- The scan starts, and then stops when the matching DTCS code from the other station is received.
- 2. To close the TONE FREQUENCY screen, push **[EXIT**].

#### **Selectable DTCS codes**

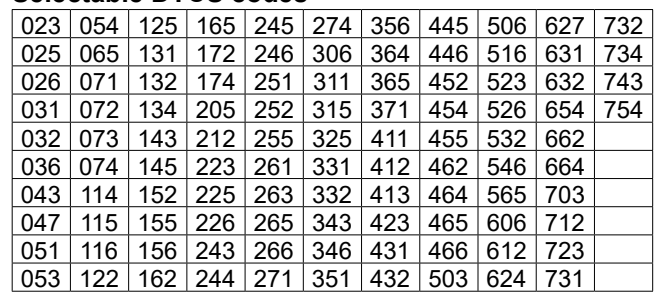

# <span id="page-23-0"></span>**Repeater operation**

A repeater receives your transceiver's signals and simultaneously retransmits them on a different frequency to provide a greater communication range.

When using a repeater, the transmit frequency shifts from the receive frequency by an offset amount. You can access a repeater using the split function.

- 1. Select the VFO mode.
- 2. Set the operating mode to "FM."
- 3. Set the receive frequency (Repeater output frequency).

### **For only the USA version:**

When the Auto Repeater function is turned ON, steps 4 and 5 are not necessary. The Auto Repeater function automatically sets the repeater settings (duplex ON/OFF, duplex direction, tone encoder ON/OFF).

 $O$  You can turn OFF the function and manually set the repeater settings. **MENU** » SET > Function > Auto Repeater

- 4. Set the Duplex direction and frequency offset. LSee page 2-18 for setting details.
- 5. Turn ON the repeater tone, and set the repeater tone frequency. *O*See page 2-17 for setting details.
- 6. Communicate in a normal way.
	- Subaudible tones are superimposed on your transmit signal.

**TIP:** To access a repeater using the DR function, see Section 13 for details.

#### D**Checking the repeater input signal**

You can check whether or not you can directly receive another station's transmit signal, by listening to the repeater input frequency. LWhile listening, the TX/RX indicator lights green, and then the Noise Reduction and Notch Filter settings are canceled.

While receiving, hold down **XFC** to listen to the repeater input frequency.

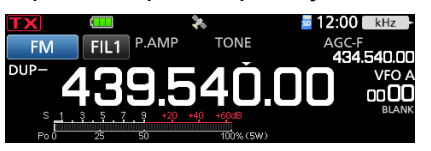

While holding down **XFC**.

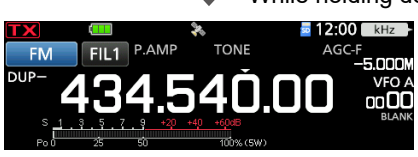

#### <span id="page-24-0"></span>2. ADVANCED OPERATIONS

#### Repeater operation

#### **♦ Setting the repeater tone frequency**

Most repeaters require a subaudible tone to be accessed. Subaudible tones are superimposed on your signal, and must be set in advance. Do the following steps to set the tone frequency.

- 1. Push **FUNCTION**.
- Opens the FUNCTION screen.
- 2. Touch [TONE].

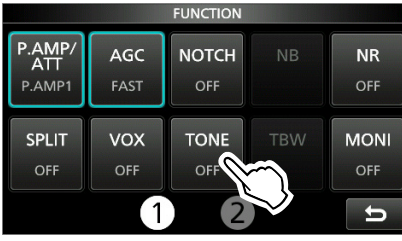

#### 3. Touch "TONE."

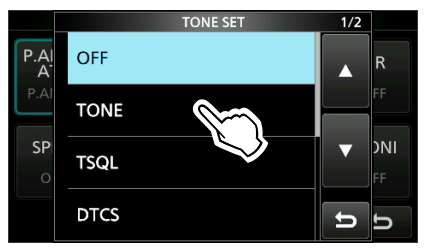

• Turns ON the repeater tone.

4. Touch [TONE] for 1 second.

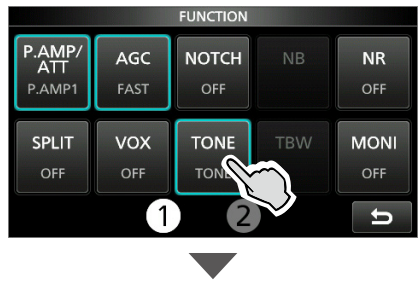

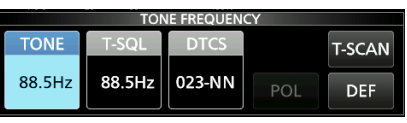

5. Rotate **(MAIN DIAL)** to set the desired subaudible tone frequency.

#### **Selectable tone frequencies**

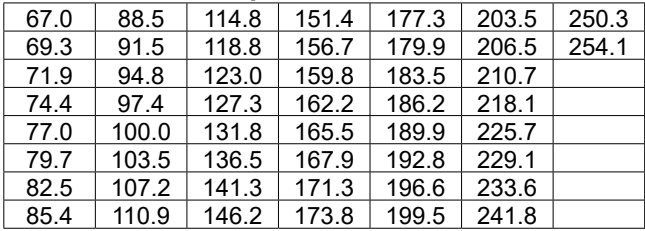

#### **Checking the repeater tone frequency**

You can check the tone frequency by receiving the repeater's input frequency using the tone scan. To receive the input signals, the transceiver detects the subaudible tone frequency using the tone scan function.

1. Touch [T-SCAN].

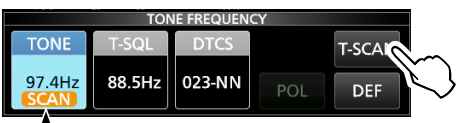

Blinks while scanning

- The scan starts, and then stops when the matching tone frequency from the repeater is received.
- 2. To close the TONE FREQUENCY screen, push **EXIT**.

#### **◇1750 Hz tone burst**

A 1750 Hz tone is required to access many European Repeaters. LThis operation is only for the EUR version.

1. Assign "T-CALL" to the microphone's key on the REMOTE MIC KEY screen. » SET > Function > **Remote MIC Key**

LWhen you use the optinal Bluetooth headset, you can assign "T-CALL" to the Custom key on the optional Bluetooth headset.

**MENU** » SET > Bluetooth Set > Headset Set > Icom Headset > **Custom Key**

- 2. Set the operating mode to "FM."
- 3. While holding down [PTT] to transmit, push the key that "T-CALL" is assigned to.
	- Accesses the repeater with a short tone burst.
	- Displays "1750Hz TONE."
- 4. Operate in a normal way.

# <span id="page-25-0"></span>**Duplex operation**

The Duplex operation shifts the transmit frequency up or down from the receive frequency by an offset amount.

- OFF: For simplex operation (the receive and transmit frequencies are the same).
- DUP–: The transmit frequency shifts down from the receive frequency by the offset amount.
- DUP+: The transmit frequency shifts up from the receive frequency by the offset amount.
- 1 Push **FUNCTION** 
	- Opens the FUNCTION screen.
- 2. Touch  $(2)$  at the bottom of the screen.
- 3. Touch [DUP].

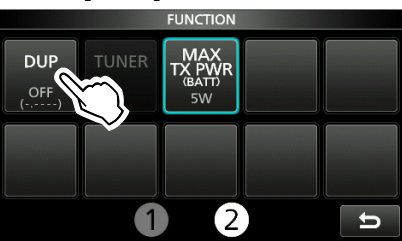

LTouching [DUP] changes between "DUP–," "DUP+," and OFF.

4. Touch [DUP] for 1 second.

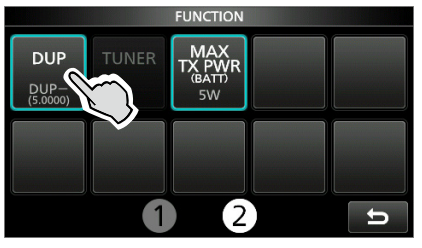

5. Enter the frequency offset, and then touch [ENT].

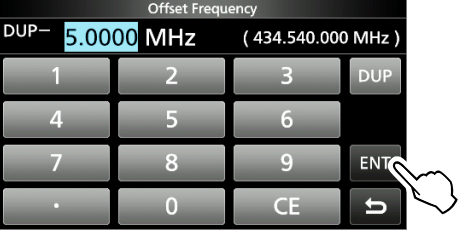

#### **NOTE: For only USA version:**

When the Auto Repeater function is ON, and the operating frequency is set out of the Repeater output frequency range, the duplex mode is automatically canceled.

**MENU** » SET > Function > Auto Repeater

# **Data communication**

#### *SSB-DATA, AM-DATA, and FM-DATA modes*

You can operate the data mode using AFSK (Audio Frequency Shift Keying).

- LWhen operating PSK31, SSTV, or JT65B with a PC application software, refer to the software's instruction manual.
- 1. Connect a PC or other device to the transceiver.
	- LSee page [18-2](#page-237-0) for details.
- 2. Set the operating frequency and mode. 3. Refer to the application software for
- communication details. LWhen operating in the SSB data mode, adjust the device's output level within the ALC zone.

**TIP:** The carrier point is displayed when operating AFSK in the SSB data mode. See the illustration below for a tone-pair example.

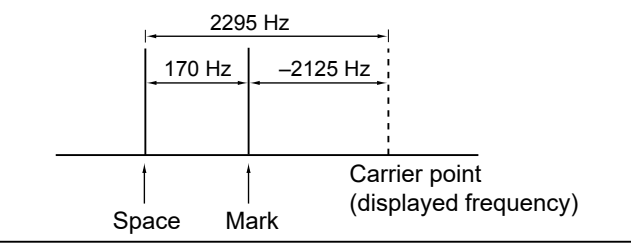

# <span id="page-26-0"></span>**About the 5 MHz frequency band operation (For USA version)**

Operation on the 5 MHz frequency band is allowed on 5 discrete frequencies, and you must adhere to the following:

- Only use the USB, USB Data, and CW modes.
- Maximum of 100 watts ERP (Effective Radiated Power)
- Maximum 2.8 kHz bandwidth

It is your responsibility to set all controls so that transmission in this frequency band meets the stringent conditions under which amateur operations may use these frequencies.

**TIP:** We recommend that you save these frequencies, modes, and filter settings into memory channels, for easy recall.

**NOTE:** To assist you in operating within the rules specified by the FCC, the transmission is illegal on any frequencies other than the five shown in the tables on the right.

#### **For the USB and USB data modes:**

The FCC specifies center frequencies on the 5 MHz frequency band. However, the transceiver displays carrier frequency. Therefore, tune the transceiver 1.5 kHz below the specified FCC channel center frequency.

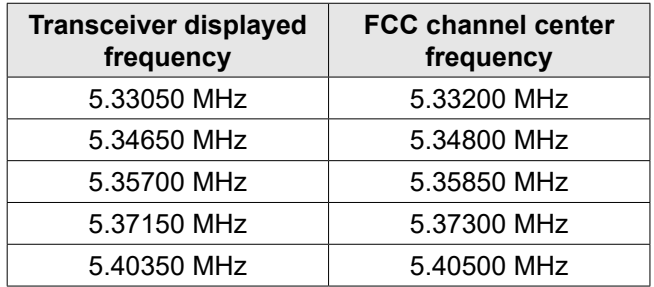

#### **For the CW mode:**

The transceiver displays the center frequency. Therefore, tune the transceiver to the specified FCC channel frequency when you operate in these modes.

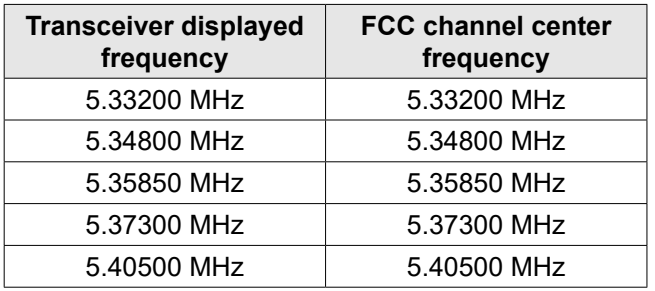

# **About the 5 MHz frequency band operation (For UK version)**

The allocated frequency band edges in the UK may differ slightly from those in other countries and are specific for different modes. Please take care and ensure when transmitting that you are on an allocated frequency and not exceeding the maximum permitted output power.

For further information on the licensing conditions, visit the Radio Society of Great Britain website: https://rsgb.org/main/operating/band-plans/hf/5mhz/

#### <span id="page-27-0"></span>2. ADVANCED OPERATIONS

# **Weather channel operation (USA version only)**

There are 10 weather channels for monitoring the National Oceanographic and Atmospheric Administration (NOAA) weather broadcasts.

### **♦ Selecting a Weather channel**

- 1. Push **QUICK** to open the QUICK MENU screen.
- 2. Touch "Weather CH."

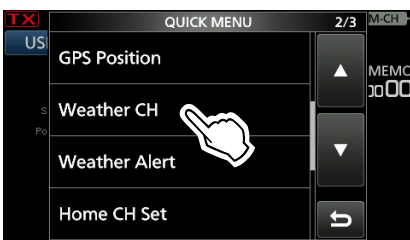

- Enters the Weather channel mode.
- 3. Rotate  $\circledast$  MULTI) to select a weather channel.

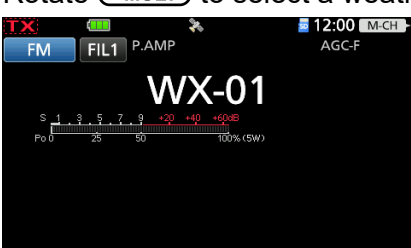

• Displays the selected weather channel number ("WX-01" ~ "WX-10").

**TIP:** To return to the previous frequency or Memory channel, push **QUICK**, and then touch "Weather CH OFF."

### **◇ Weather alert function**

NOAA broadcast stations transmit weather alert tones before important weather announcements. When the weather alert function is turned ON, the selected weather channel is monitored every 5 seconds for an announcement. When an alert signal is detected, the "ALT" and

the WX channel are alternately displayed, and a beep sounds until you change the mode or weather channel, turn OFF the Weather Alert function, or turn OFF the transceiver. The previously selected (used) weather channel

is checked periodically during standby, or while scanning.

- 1. Push **QUICK** to open the QUICK MENU screen.
- 2. Touch "Weather Alert."

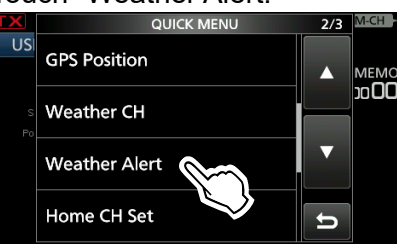

3. Touch "ON."

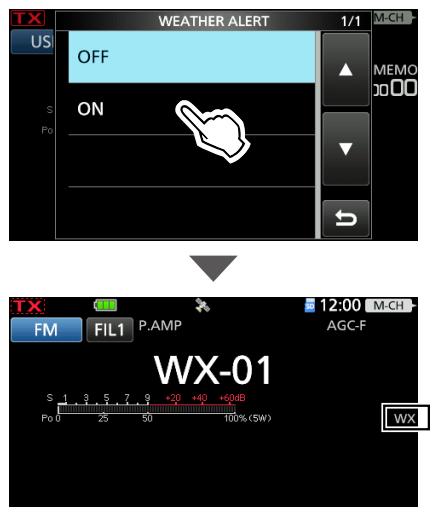

• Turns ON the Weather Alert function, and "WX" is displayed.

#### **Section 3 SCOPE OPERATION (ADVANCED)**

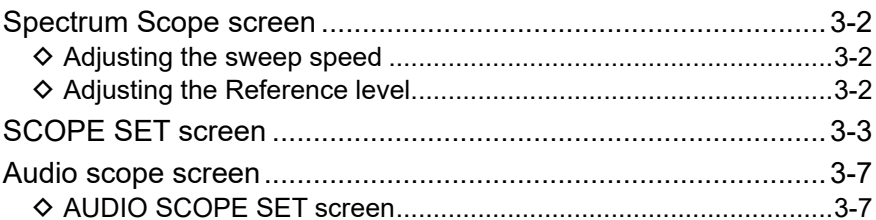

# <span id="page-29-0"></span>**Spectrum Scope screen**

### **♦ Adjusting the sweep speed**

Select the sweep speed to change the FFT scope refresh speed and the waterfall speed. LTo change only the waterfall speed, select "Slow," "Mid," or "Fast" in the Waterfall Speed.

- 1. Display the SPECTRUM SCOPE screen. » **SCOPE**
- 2. Touch  $\left[$  < 1 >  $\right]$  to display MENU 2.
- 3. Touch [SPEED] several times until the desired sweep speed is selected.
	- Selectable speeds: FAST, MID, or SLOW ⊕ "I." "I." or "Imdicates FAST, MID, or SLOW.
	- $\bigcirc$  A popup window is displayed in the center of the SPECTRUM SCOPE screen and displays the selected sweep speed for 1 second.
	- or " $\blacktriangleright$ " is displayed.

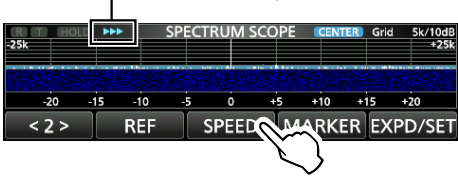

### **♦ Adjusting the Reference level**

When monitoring a weak signal that is buried in the noise floor, or monitoring a strong signal but some stronger signals are nearby, adjusting the Reference level of the screen helps you to see these signals.

- Even if this setting is changed, it does not affect the input signal level.
- When you adjust the Reference level, the signal strength for the waterfall also appears to change. LEach band memorizes the setting.
- 1. Display the SPECTRUM SCOPE screen. » **SCOPE**
- 2. Touch  $\left[$  < 1 >  $\right]$  to display MENU 2.

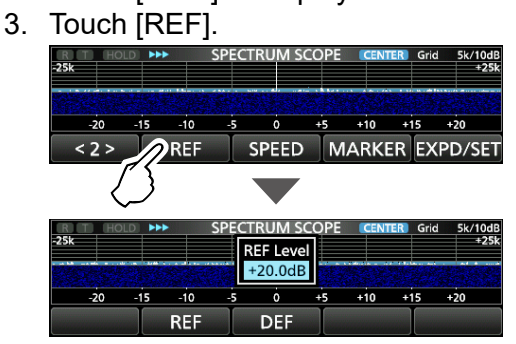

- 4. Rotate (MAIN DIAL) to adjust the level. • Adjustable range:  $-20.0$  dB  $\sim$  +20.0 dB LYou can reset to ±0.0 dB by touching [DEF] for 1 second.
- 5. To close the REF Level window, touch [REF].

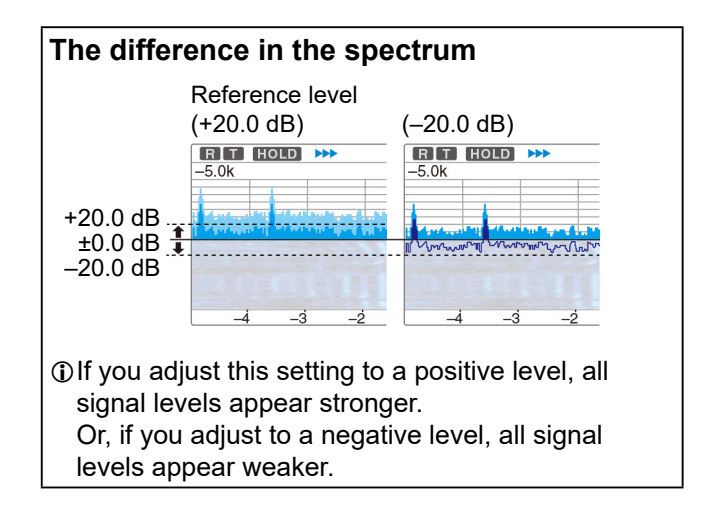

<span id="page-30-0"></span>This screen is used to set the waveform color, Scope range for the Fixed mode, and so on.

- 1. Display the SPECTRUM SCOPE screen. » **SCOPE**
- 2. Touch [EXPD/SET] for 1 second.  $n = 1$  $110 - 115$ SPAN HOLD CENT/FIX EX
- 3. Touch the item to set. (Example: Max Hold)

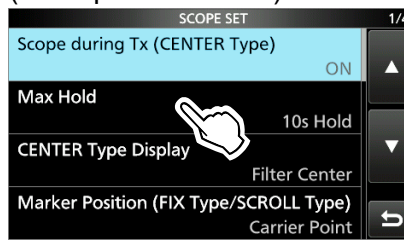

4. Touch the option to set.

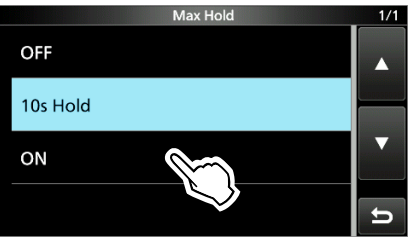

LSee below for details on the setting items and their options.

5. To close the SCOPE SET screen, push **EXIT**.

**TIP:** You can set each item to its default by touching the item for 1 second, and then touching "Default" on the QUICK MENU screen.

#### **Scope during Tx (CENTER Type)**

(Default: ON)

Turns the TX signal display ON or OFF.

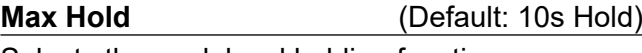

- Selects the peak level holding function. • OFF: Turns OFF the peak level holding function.
- 10s Hold: Holds the peak spectrum for 10 seconds.
- ON: Continuously holds the peak spectrum.

#### **CENTER Type Display** (Default: Filter Center)

Selects the center frequency of the SPECTRUM SCOPE screen. (Only in the Center mode)

- Filter Center: Displays the selected filter's center frequency in the center of the SPECTRUM SCOPE screen.
- Carrier Point Center:

 Displays the carrier point frequency of the selected operating mode in the center of the SPECTRUM SCOPE screen.

• Carrier Point Center (Abs. Freq.): In addition to the carrier point center setting above, the actual frequency is displayed at the bottom of the scope. Abs. Freq. : Absolute Frequency

#### **Marker Position (FIX Type/SCROLL Type)**

(Default: Carrier Point)

Selects the marker position on the SPECTRUM SCOPE screen. (Only in the Fixed or Scroll mode)

- Filter Center: Displays the Marker on the selected filter's center frequency.
- Carrier Point: Displays the Marker on the carrier point frequency of the selected operating mode.

#### **VBW** (Default: Narrow)

Selects the Video Band Width (VBW).

- Narrow: Sets the VBW to narrow.
- Wide: Sets the VBW to wide.

**Averaging** (Default: OFF)

Sets the FFT scope waveform averaging function to between 2 and 4, or OFF.

- OFF: The FFT scope screen refreshes on each sweep. This setting displays the critical spectrum view.
- 2, 3, 4: The FFT scope screen averages 2 to 4 sweeps to smoothly display the spectrum.

#### **Waveform Type** (Default: Fill)

Selects the outline waveform display for the FFT scope screen.

- Fill: Displays only the waveform, in color.
- Fill+Line: Displays both the waveform and the outline, in color.

#### **Waveform Color (Current)**

(Default: (R) 172 (G) 191 (B) 191)

- Sets the waveform color for the currently received signals.
- LTouch and select the R (Red), G (Green), or B (Blue) scale, and then rotate  $\circledast$  MULTI) to adjust the level to between 0 and 255.
- The color is displayed in the box above the RGB scale.

#### **Waveform Color (Line)**

(Default: (R) 56 (G) 24 (B) 0)

Sets the waveform outline color for the currently received signals.

- LTouch and select the R (Red), G (Green), or B (Blue) scale, and then rotate  $\circledast$  MULTI) to adjust the level to between 0 and 255.
- LThe color is displayed in the box above the RGB scale.

#### **Waveform Color (Max Hold)**

(Default: (R) 45 (G) 86 (B) 115)

Sets the waveform color for the received signals maximum level.

- LTouch and select the R (Red), G (Green), or B (Blue) scale, and then rotate (MULTI) to adjust the level to between 0 and 255.
- LThe color is displayed in the box above the RGB scale.

#### **Waterfall Display** (Default: ON)

Turns the Waterfall display ON or OFF for the normal scope or Mini scope screen.

- LOn the Expanded scope screen, the Waterfall is always displayed.
- OFF: Turns OFF the Waterfall display.
- ON: Turns ON the Waterfall display.

#### **Waterfall Speed** (Default: Mid)

Selects the Waterfall speed.

- Slow:Sets the Waterfall speed to Slow.
- Mid: Sets the Waterfall speed to Mid.
- Fast: Sets the Waterfall speed to Fast.

#### **Waterfall Size (Expand Screen)** (Default: Mid)

Selects the Waterfall height in the Expand scope screen.

- Small: The same height as the Normal scope screen, only the FFT scope expands.
- Mid: The Waterfall height expands at the same ratio as the FFT scope.
- Large: Only the Waterfall height expands.

#### **Waterfall Peak Color Level** (Default: Grid 8)

Selects the signal level that the Waterfall displays a peak color.

Higher signal levels are Red, Yellow, Green, Light-blue, Blue, and Black, in that order.

• Select between Grid 1 and Grid 8.

#### **Waterfall Marker Auto-hide** (Default: ON)

Turns the Waterfall Marker Auto-hide function ON or OFF.

- OFF: The marker in the Waterfall zone stays ON.
- ON: The marker in the Waterfall zone is hidden 2 seconds after it stops in place.

#### **Fixed Edges**

**0.03 – 1.60** (Default: No.1 0.500–1.500 MHz) (Default: No.2 0.500–1.500 MHz) (Default: No.3 0.500–1.500 MHz) (Default: No.4 0.500–0.550 MHz)

Sets the Upper and Lower Edge frequencies in the Fixed or Scroll-F mode. Four edges are assigned to each band.

#### **NOTE:**

- First set the lower Edge frequency.
- Set the upper Edge frequency within 1 MHz of the lower frequency.
- Settable range:  $0.030 \sim 1.600$  MHz

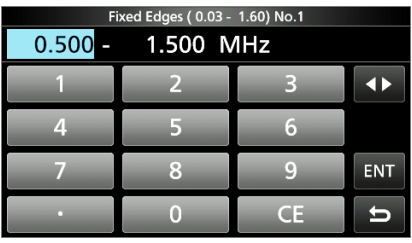

- **1** Touch to select the upper and lower edge frequency, and then rotate  $\textcircled{w}$  MULTI) or touch the keypad to edit the frequency.
- **1.60 2.00** (Default: No.1 1.800–2.000 MHz) (Default: No.2 1.800–1.830 MHz) (Default: No.3 1.900–1.930 MHz) (Default: No.4 1.800–1.850 MHz)
- Settable range: 1.600 ~ 2.000 MHz
- **2.00 6.00** (Default: No.1 3.500–4.000 MHz) (Default: No.2 3.500–3.575 MHz) (Default: No.3 3.750–3.850 MHz) (Default: No.4 3.500–3.550 MHz)
- Settable range: 2.000 ~ 6.000 MHz
- **6.00 8.00** (Default: No.1 7.000–7.300 MHz) (Default: No.2 7.000–7.030 MHz) (Default: No.3 7.030–7.200 MHz) (Default: No.4 7.000–7.050 MHz)
- Settable range:  $6.000 \sim 8.000$  MHz
- **8.00 11.00** (Default: No.1 10.100–10.150 MHz) (Default: No.2 10.100–10.130 MHz) (Default: No.3 10.130–10.150 MHz) (Default: No.4 10.100–10.150 MHz)
- Settable range: 8.000 ~ 11.000 MHz
- **11.00 15.00**(Default: No.1 14.000–14.350 MHz) (Default: No.2 14.000–14.100 MHz) (Default: No.3 14.100–14.350 MHz) (Default: No.4 14.000–14.050 MHz)
- Settable range: 11.000 ~ 15.000 MHz
- **15.00 20.00**(Default: No.1 18.068–18.168 MHz) (Default: No.2 18.068–18.110 MHz) (Default: No.3 18.110–18.168 MHz) (Default: No.4 18.000–18.050 MHz)
- Settable range: 15.000 ~ 20.000 MHz
- **20.00 22.00**(Default: No.1 21.000–21.450 MHz) (Default: No.2 21.000–21.150 MHz) (Default: No.3 21.150–21.450 MHz) (Default: No.4 21.000–21.050 MHz)
- Settable range: 20.000 ~ 22.000 MHz
- **22.00 26.00**(Default: No.1 24.890–24.990 MHz) (Default: No.2 24.890–24.930 MHz) (Default: No.3 24.930–24.990 MHz) (Default: No.4 24.900–24.950 MHz)
- Settable range: 22.000 ~ 26.000 MHz
- **26.00 30.00**(Default: No.1 28.000–29.000 MHz) (Default: No.2 28.000–28.200 MHz) (Default: No.3 28.200–29.000 MHz) (Default: No.4 28.000–28.100 MHz)
- Settable range: 26.000 ~ 30.000 MHz
- **30.00 45.00**(Default: No.1 30.000–31.000 MHz) (Default: No.2 30.000–31.000 MHz) (Default: No.3 30.000–31.000 MHz) (Default: No.4 30.000–30.100 MHz)
- Settable range: 30.000 ~ 45.000 MHz
- **45.00 60.00**(Default: No.1 50.000–51.000 MHz) (Default: No.2 50.000–50.100 MHz) (Default: No.3 50.100–50.300 MHz) (Default: No.4 50.000–50.100 MHz)
- Settable range: 45.000 ~ 60.000 MHz
- **60.00 74.80**(Default: No.1 70.000–70.500 MHz) (Default: No.2 70.000–70.250 MHz) (Default: No.3 70.250–70.500 MHz) (Default: No.4 70.000–70.100 MHz)
- Settable range: 60.000 ~ 74.800 MHz

#### **74.80 – 108.00**

 (Default: No.1 87.500– 88.500 MHz) (Default: No.2 97.000– 98.000 MHz) (Default: No.3 107.000–108.000 MHz) (Default: No.4 76.000– 77.000 MHz)

• Settable range: 74.800 ~ 108.000 MHz

#### **108.00 – 137.00**

(Default: No.1 118.000–119.000 MHz) (Default: No.2 126.500–127.500 MHz) (Default: No.3 135.000–136.000 MHz) (Default: No.4 118.000–118.200 MHz)

• Settable range: 108.000 ~ 137.000 MHz

#### **137.00 – 200.00**

(Default: No.1 144.000–144.500 MHz) (Default: No.2 146.020–147.020 MHz) (Default: No.3 145.800–146.000 MHz) (Default: No.4 144.000–144.200 MHz)

• Settable range: 137.000 ~ 200.000 MHz

#### **400.00 – 470.00**

(Default: No.1 432.000–433.000 MHz) (Default: No.2 445.500–446.500 MHz) (Default: No.3 435.000–436.000 MHz) (Default: No.4 430.000–430.200 MHz)

• Settable range: 400.000 ~ 470.000 MHz

# <span id="page-34-0"></span>**Audio scope screen**

This audio scope enables you to display the received signal's frequency component on the FFT scope, and its waveform components on the Oscilloscope. The FFT scope also has a waterfall

#### Display the AUDIO SCOPE screen. » **AUDIO**

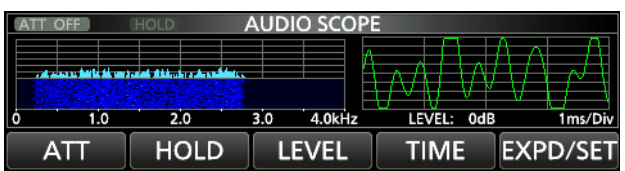

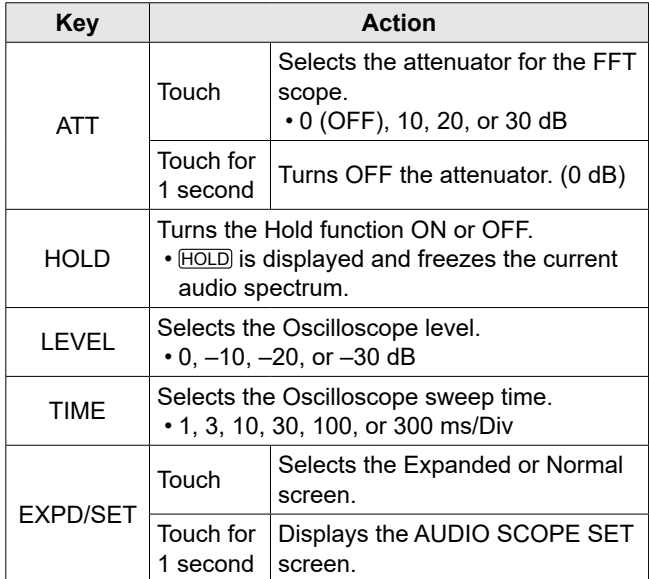

#### • **AUDIO SCOPE screen**

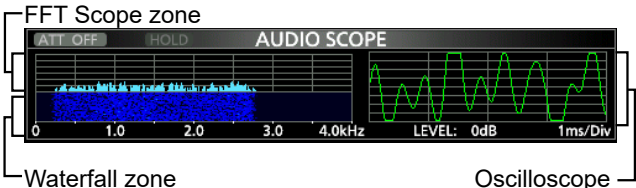

#### **◇ AUDIO SCOPE SET screen**

This screen is used to set the FFT scope waveform type, color, Waterfall display, and oscilloscope waveform color.

- 1. Display the AUDIO SCOPE screen. » **AUDIO**
- 2. Touch [EXPD/SET] for 1 second.
- 3. Touch the item to set. **(Example: FFT Scope Waveform Type)** FFT Scope Waveform Type A FFT Scope Waveform Color R: 51 G:153 B:255
- 4. Touch the option to set. LSee below for details on the setting items and their options.
- 5. To close the AUDIO SCOPE SET screen, push **EXIT**.

**TIP:** You can set each item to its default by touching the item for 1 second, and then touching "Default" on the QUICK MENU screen.

#### **FFT Scope Waveform Type** (Default: Fill)

Selects the type of waveform for the FFT scope.

- Line: Only the waveform outline is drawn.
- Fill: The full waveform is drawn in color.

#### **FFT Scope Waveform Color**

#### (Default: (R) 51 (G) 153 (B) 255)

Sets the waveform color for the FFT scope.

- $\circledR$  Touch and select the R (Red), G (Green), or B (Blue) scale, and then rotate  $\textcircled{w}$  aultimediate the level from 0 to 255.
- LThe color is displayed in the box above the RGB scale.

#### **FFT Scope Waterfall Display** (Default: ON)

Turns the Waterfall display ON or OFF.

- OFF: Turns OFF the Waterfall display.
- ON: Turns ON the Waterfall display.

#### **Oscilloscope Waveform Color**

(Default: (R) 0 (G) 255 (B) 0)

Sets the waveform color for the Oscilloscope.

- LTouch and select the R (Red), G (Green), or B (Blue) scale, and then rotate  $\textcircled{w}$  aultimediate the level from 0 to 255.
- LThe color is displayed in the box above the RGB scale.

#### Section 4 **microSD CARD (ADVANCED)**

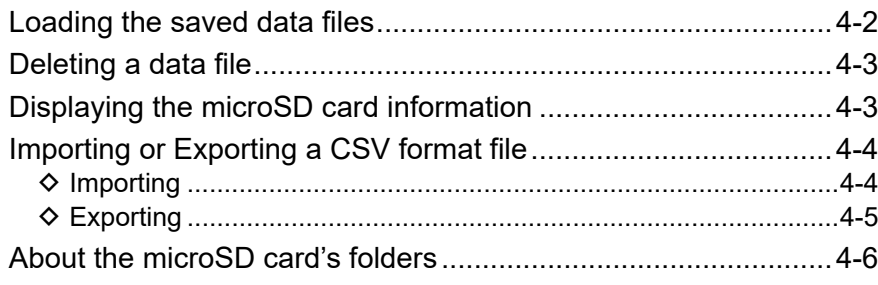
# **Loading the saved data files**

You can load the Memory channels and transceiver's settings from the microSD card to the transceiver.

LThe transceiver has "ALL" and "Select" loading options to choose from.

**TIP:** Saving the current data is recommended before loading other data into the transceiver. (Basic Manual)

- 1. Open the LOAD SETTING screen. **MENU** » SET > SD Card > **Load Setting**
- 2. Touch the file to load.

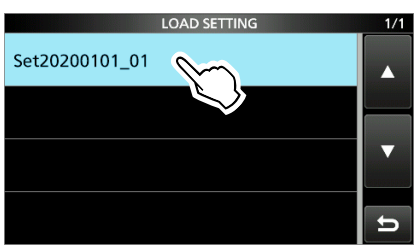

3. Touch "Select."

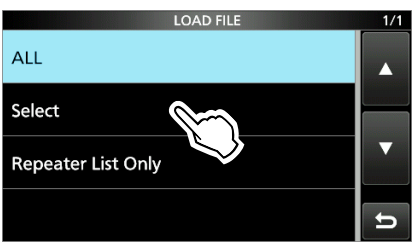

LIf you want to load all the contents on the LOAD OPTION screen, touch "ALL" and go to step 6. **Olf you want to load only the repeater list, touch** "Repeater List Only" and go to step 6.

4. Touch the loading options. (Example: CI-V Address)

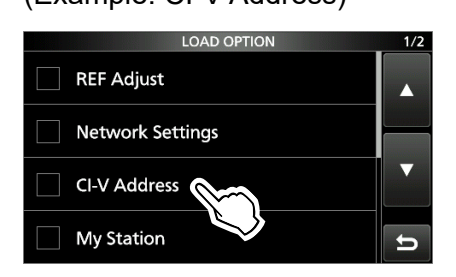

- "✓" is displayed on the left side of the selected option.
- LThe Set mode settings and Memory channel contents are always loaded.

5. Touch "<<Load>>."

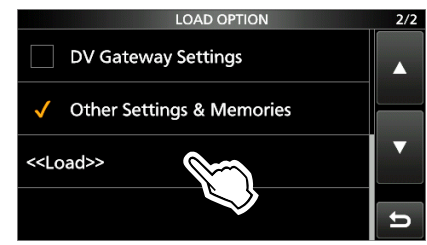

### 6. Touch [YES] or [NO].

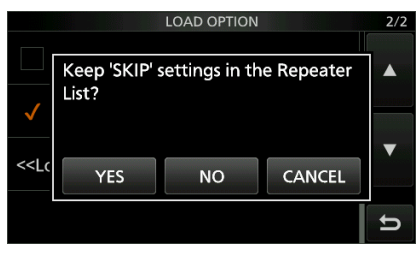

- LWhen you touch [YES], the skip settings of the repeater list are retained.
- LWhen you touch [NO], the skip settings of the repeater list are cleared.
- 7. Touch [YES].

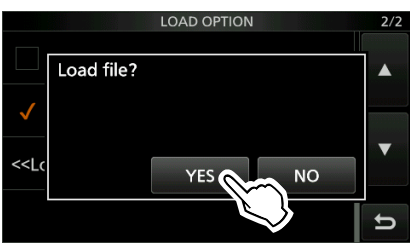

- After the loading ends, "COMPLETED! Restart the IC-705." is displayed.
- LWhen you select "REF Adjust" in step 4, "The new "REF Adjust" setting will be saved" is displayed.
- 8. Turn OFF the transceiver power, then turn it ON again to restart the transceiver.

# **Deleting a data file**

Follow the steps below to delete the files you no longer need on the microSD card.

**NOTE:** Deleted data from a card cannot be recalled. Before deleting any data, back up the card data onto another device.

- 1. Open the SAVE SETTING screen. **MENU** » SET > SD Card > Save Setting
- 2. Touch the file to delete for 1 second.

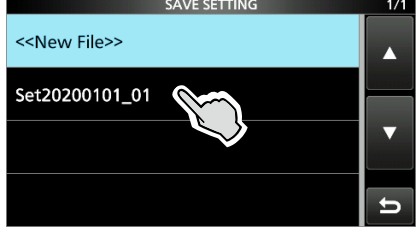

3. Touch "Delete."

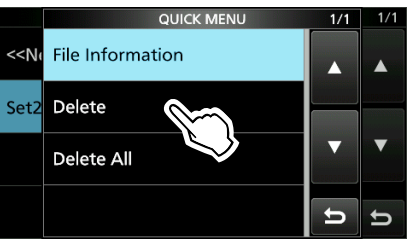

LTo delete all files, touch "Delete All." **1** To cancel deleting, push **EXIT**.

4. Touch [YES].

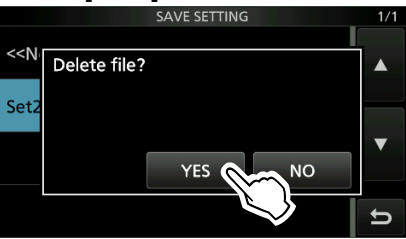

5. To close the SAVE SETTING screen, push **EXIT** several times.

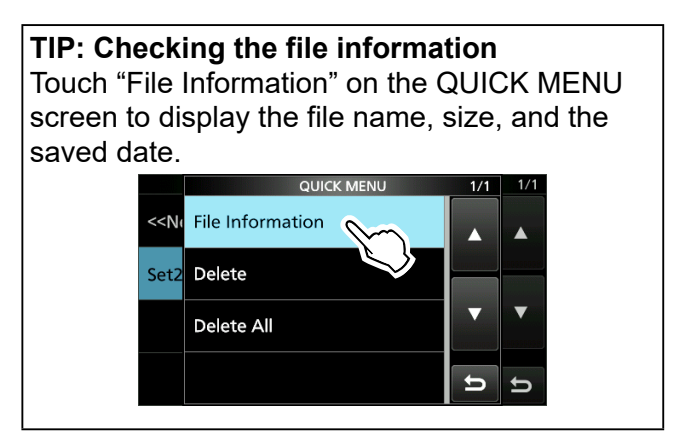

### **Displaying the microSD card information**

You can display the microSD card capacity, and the time remaining for voice recording.

- 1. Open the SD CARD screen. » SET > **SD Card**
- 2. Touch "SD Card Info."

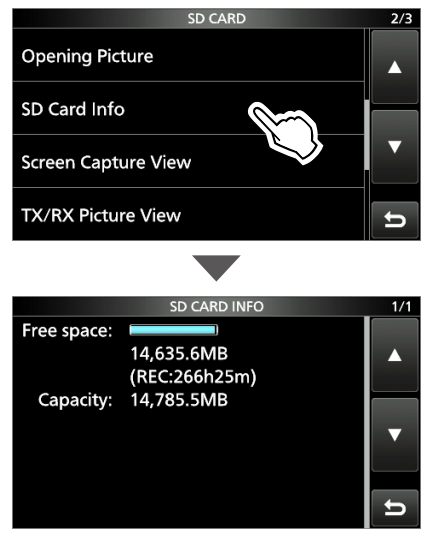

- Displays the card's free space and capacity.
- 3. To close the SD CARD INFO screen, push **(EXIT)** several times.

# **Importing or Exporting a CSV format file**

Please read this section before importing or exporting a Comma Separated Values (CSV) format file from the microSD card.

- You can import or export the following data: • Memory CH
- 
- Your Call Sign Memory
- Repeater List
- GPS Memory

#### **NOTE:**

- Before importing, make a backup file of all the transceiver's data to the microSD card in case of data loss.
- The transceiver cannot display a file that has a file name longer than 24 characters. In this case, rename it using 23 characters or less. When you export the data in a CSV format file using the CS-705, **BE SURE** to name it using 23 characters or less.

### **◇ Importing**

- 1. Open the IMPORT/EXPORT screen. » SET > SD Card > **Import/Export**
- 2. Touch "Import."

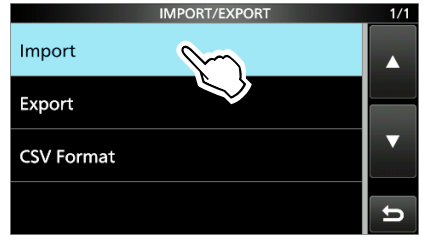

3. Touch the data to import. (Example: Your Call Sign)

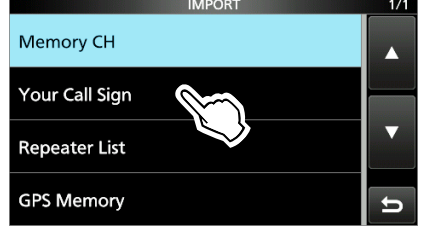

4. Touch the CSV file to import.

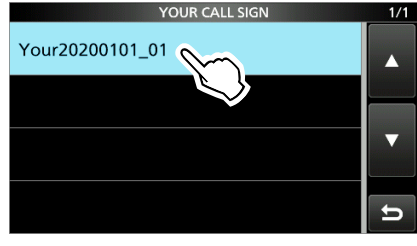

5. Touch [YES].

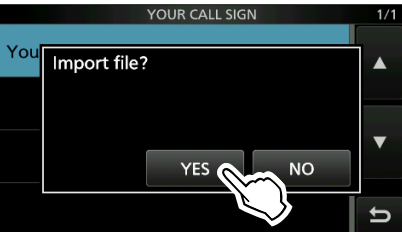

- After the importing ends, "COMPLETED! Restart the IC-705." is displayed.
- 6. Turn OFF the transceiver power, then turn it ON again to restart the transceiver.

**TIP:** To import a repeater list, see page 13-16 for details.

### 4. microSD CARD (ADVANCED)

### Importing or Exporting a CSV format file

### **◇ Exporting**

- 1. Open the IMPORT/EXPORT screen. **MENU** » SET > SD Card > **Import/Export**
- 2. Touch "Export."

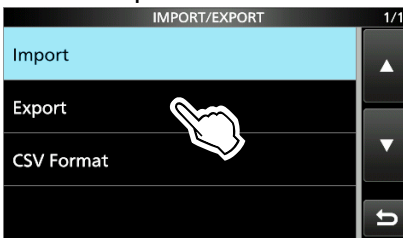

3. Touch the data to export.

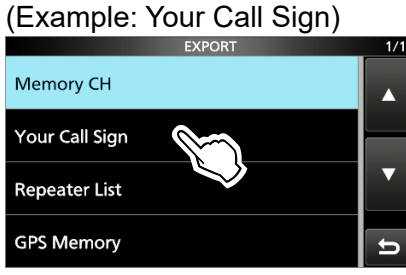

4. Touch "<<New File>>."

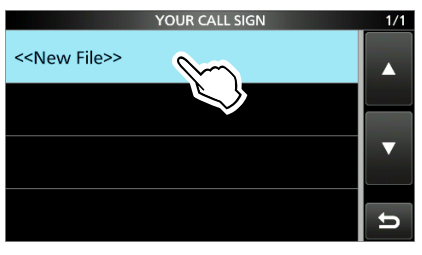

- LThe file name is automatically set in the following format: Your\*yyyymmdd\_xx (yyyy: Year, mm: month, dd: day, xx: serial number).
	- \* "Mch" is displayed for a Memory channel contents.

"Rpt" is displayed for a repeater list. "Gps" is displayed for a GPS memory.

5. To save the file with the displayed name, touch [ENT].

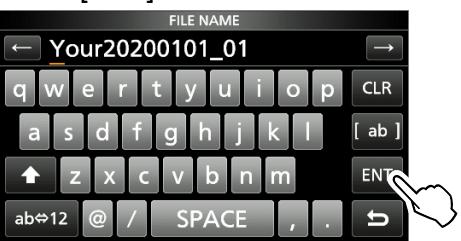

LIf you want to change the name, delete the name and reenter it, and then touch [ENT]. 6. Touch [YES].

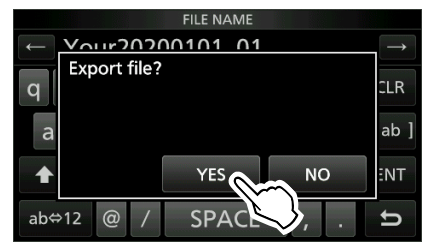

7. To close the EXPORT screen, push EXIT several times.

# **About the microSD card's folders**

The folder in the microSD card contains the following.

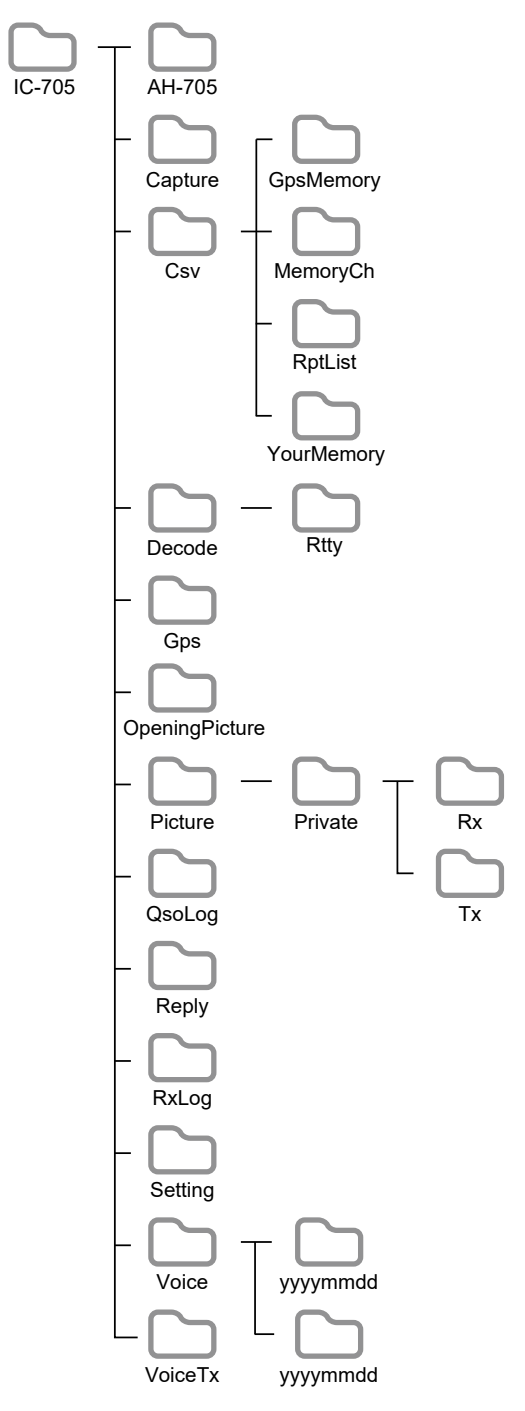

#### • **IC-705 folder**

 The folders created in the IC-705 are contained in this folder.

#### • **AH-705 folder**

The AH-705's firmware data in the "dat" format.

#### • **Capture folder**

The captured screen data in the "png" or "bmp" format.

#### • **Csv folder**

 The GPS Memory, Memory channel, Repeater List, and Your (UR) call sign memory folders.

- **GpsMemory folder** The GPS Memory in the "csv" format.
- **MemoryCh folder** The Memory channel contents in the "csv" format.
- **RptList folder** The Repeater List in the "csv" format.
- **YourMemory folder** Your (UR) call sign memory in the "csv" format.
- **Decode folder** The RTTY decode log folder. • **RTTY folder**
	- The transmitted or received RTTY decode log data in the "txt" or "html" format.
- **GPS folder** The GPS logging file in the "log" format.
- **OpeningPicture folder** The pictures in the "bmp" format that are used for the Opening Picture setting.
- **Picture folder** The pictures in the "jpg" format that are used with the Share Pictures function.
- **Private folder** The RX Picture History and TX Picture History.
- **Rx folder**

The RX Picture History in the "dat" format. LThe RX Picture History contents are not displayed on the PC.

• **Tx folder**

The TX Picture History in the "dat" format. LThe TX Picture History contents are not displayed on the PC.

- **QSOLog** The QSO log data in the "csv" format.
- **Reply folder** The Automatic reply data in the "wav" format.
- **RxLog folder** The RX record log data in the "csv" format.
- **Setting folder** The transceiver's setting data in the "icf" format.
- **Voice folder**

The recorded QSO audio date folders.

• **yyyymmdd folder**

 The recorded audio file in the "wav" format. The folder name is automatically created in the following format: yyyymmdd (yyyy: year, mm: month, dd: day)

• **VoiceTx folder**

 The recorded voice audio data for the Voice TX function in the "wav" format.

# **VOICE RECORDER FUNCTIONS**

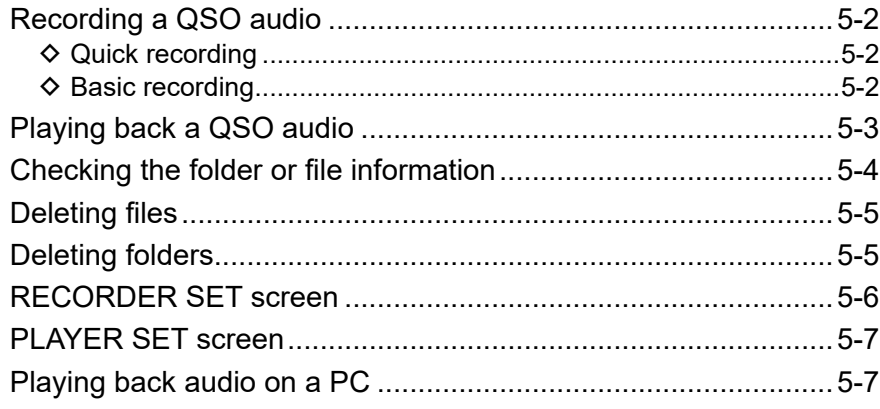

# <span id="page-42-0"></span>**Recording a QSO audio**

This transceiver is equipped with a QSO recorder not only for the receive audio but also for the transmit audio.

This function is useful to make a QSO record, or to confirm your QSO with a rare entity's station, or on a DX'pedition. You can also use the function to repeatedly transmit the same voice message.

The recorded contents are saved onto a microSD card.

### **There are 2 ways to start recording.**

- Push **QUICK** and touch "<<REC Start>>."
- Push **MENU** and touch [RECORD].
- LThe recorded audio is saved in the "Voice" folder on the microSD card.
- LWhen "PTT Auto REC" is set to ON, the recording automatically starts when you start transmitting. » RECORD > Recorder Set > **PTT Auto REC**

#### **TIP: About the icons**

- While recording, " $\bullet$ " is displayed and the microSD card icon next to the clock blinks blue.
	- " $\bullet$ " is displayed.  $\mathsf{T}_{\mathsf{W}}$ The SD card icon blinks.

nn

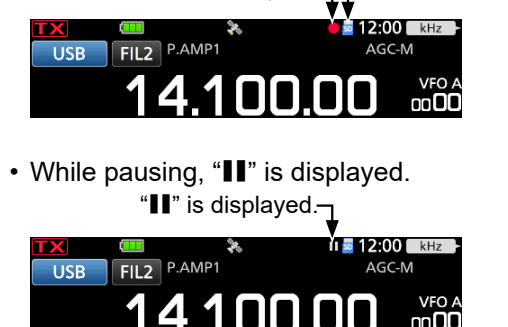

### **NOTE:**

- To record a QSO, a microSD card (user supplied) is required.
- Do not remove the microSD card from the transceiver while recording. Otherwise, the recording stops, and the card data may be corrupted or deleted.
- Once the recording starts, it pauses and resumes if the transceiver is turned OFF and ON again.
- The recording continues until you touch <<REC Stop>>, or the free space on the microSD card has run out.
- When the recording file's content becomes 2 GB, the transceiver continues to record, but to a new file.

### **◇ Quick recording**

You can quickly record the received audio.

- 1. Push **QUICK**.
	- Opens the QUICK MENU screen.
- 2. Touch "<<REC Start>>."

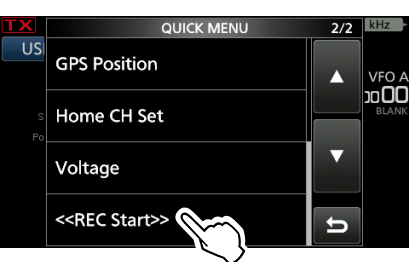

- Starts recording.
- "Recording started." is briefly displayed.
- $@$ To stop recording, open the QUICK MENU screen again and touch "<<REC Stop>>."

### **◇**Basic recording

You can record both receive and transmit audio.

- 1. Open the QSO RECORDER screen. » **RECORD**
- 2. Touch "<<REC Start>>."

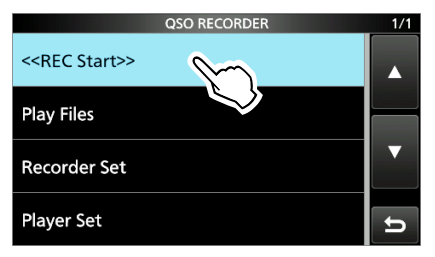

• Starts recording.

• "Recording started." is briefly displayed. LTo stop recording, touch "<<REC Stop>>."

3. To close the QSO RECORDER screen, push EXIT.

# <span id="page-43-0"></span>**Playing back a QSO audio**

You can playback the recorded QSO audio.

- 1. Insert the microSD card in which the recorded audio is saved.
- 2. Open the PLAY FILES screen. » RECORD > **Play Files**
- 3. Touch the folder where the file you want to playback is saved.

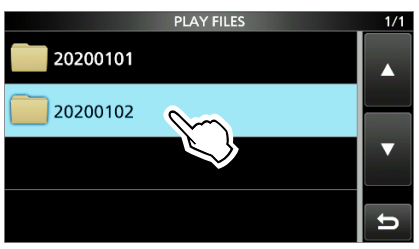

LThe folder is named in the following format: yyyymmdd (yyyy: Year, mm: month, dd: day).

#### 4. Touch the desired file.

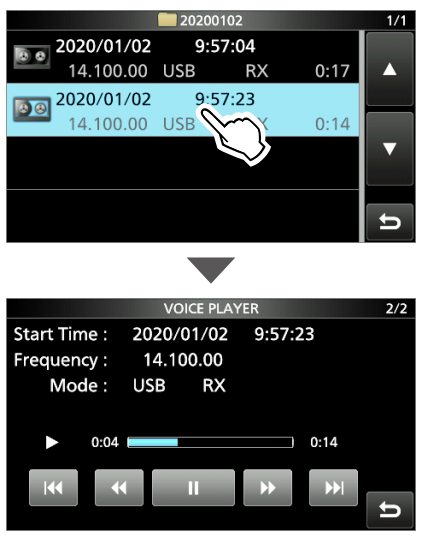

- Starts a playback.
- LThe file is named in the following format: yyyy/mm/dd hh:mm:ss (yyyy: Year, mm: month, dd: day, hh: hour, mm: minute, ss: second). LPlayback continues to the next file and stops when the last file in the folder is played back.
- 5. To close the PLAY FILES screen, push EXIT several times.

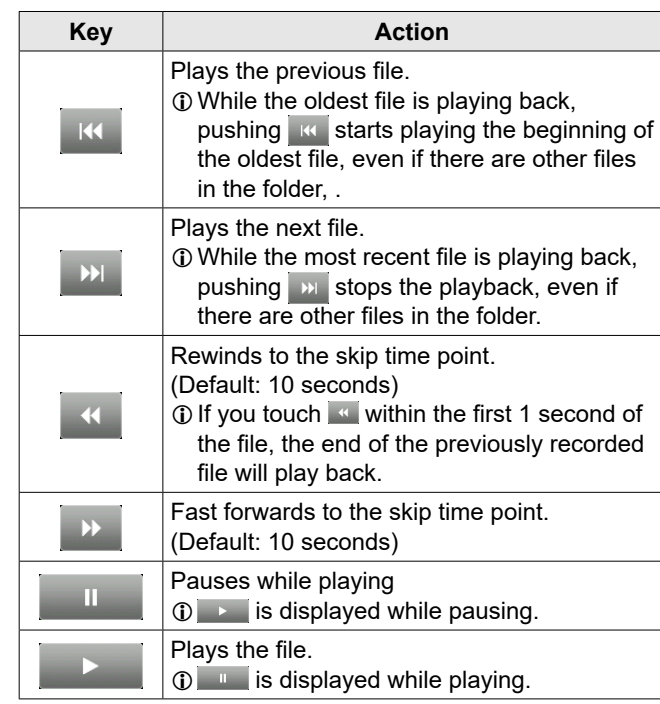

#### LYou can change the skip time in the following item. » RECORD > Player Set > **Skip Time**

#### Operating frequency and operating mode

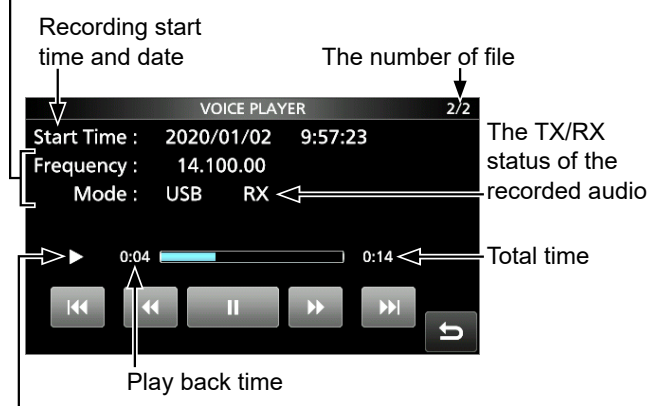

Play back icon

# <span id="page-44-0"></span>**Checking the folder or file information**

You can check the folder information and recorded file information, that are listed below.

#### **Folder information**

- Number of the saved files
- Total size
- Created date

#### **RX audio file information**

- Operating frequency
- Operating mode
- Operating information (RX)
- Recorded date and time
- Your position data\*
- Repeater call sign\*
- Caller's call sign\*
- S-meter
- Caller's Position data\*

### **TX audio file information**

- Operating frequency
- Operating mode
- Operating information (TX)
- RF Power
- Recorded date and time
- Your position data\*
- Repeater call sign\*
- Call sign of the called station\*
- \* Depending on the recording status, this item is not displayed.

#### **Checking the folder information**

- 1. Open the PLAY FILES screen. » RECORD > **Play Files**
- 2. Touch a folder for 1 second.

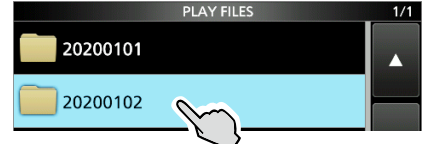

- Opens the QUICK MENU screen.
- 3. Touch "Folder Information."

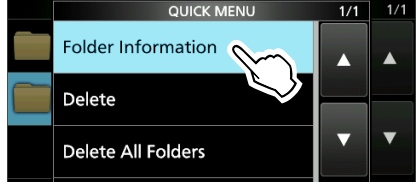

- The FOLDER INFORMATION screen is displayed.
- 4. To close the PLAY FILES screen, push EXIT several times.

#### **Checking the file information**

- 1. Open the PLAY FILES screen. » RECORD > **Play Files**
- 2. Touch a folder.

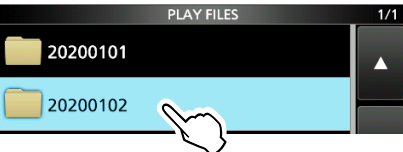

3. Touch a file to check its information for 1 second.

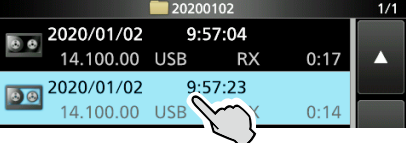

- Opens the QUICK MENU screen.
- 4. Touch "File Information."

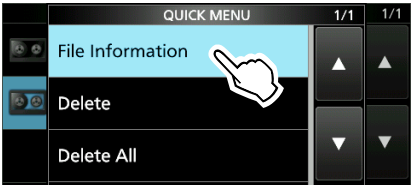

- The FILE INFORMATION screen is displayed.
- 5. To close the PLAY FILES screen, push EXIT several times.

# <span id="page-45-0"></span>**Deleting files**

- 1. Open the PLAY FILES screen. » RECORD > **Play Files**
- 2. Touch the folder where the file you want to delete is saved.

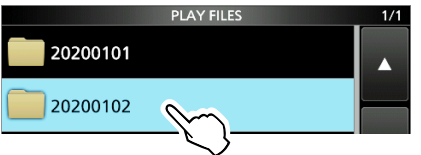

3. Touch the file that you want to delete for 1 second.

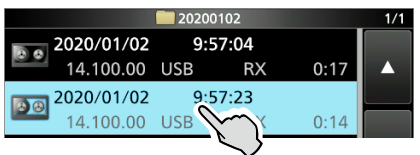

• Opens the QUICK MENU screen.

4. Touch "Delete."

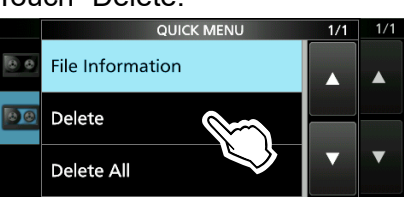

LIf you want to delete all files in the selected folder, touch "Delete All."

5. Touch [YES].

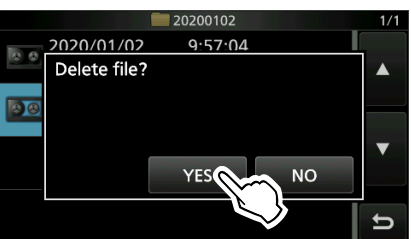

- The file is deleted and returns to the previous screen.
- 6. To close the PLAY FILES screen, push **EXIT** several times.

# **Deleting folders**

**NOTE:** All the files in the folder are also deleted.

- 1. Open the PLAY FILES screen. » RECORD > **Play Files**
- 2. Touch the folder you want to delete for 1 second.

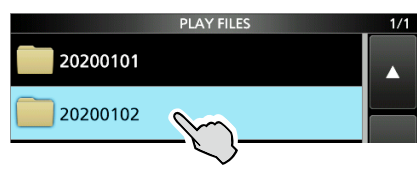

- Opens the QUICK MENU screen.
- 3. Touch "Delete."

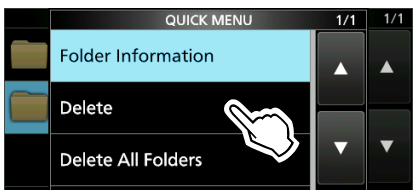

LIf you want to delete all folders, touch "Delete All Folders."

4. Touch [YES].

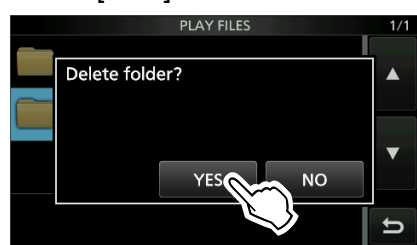

- The folder is deleted and returns to the previous screen.
- 5. To close the PLAY FILES screen, push **EXIT** several times.

# <span id="page-46-0"></span>**RECORDER SET screen**

You can change the recorder settings on this screen.

- 1. Display the RECORDER SET screen. » RECORD > **Recorder Set**
- 2. Touch the item to set. (Example: TX REC Audio)

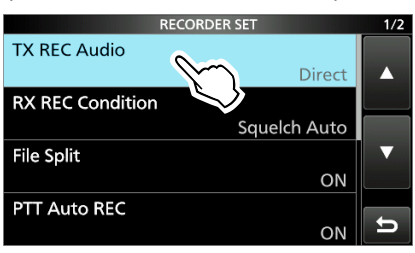

3. Touch the option to set. (Example: Monitor)

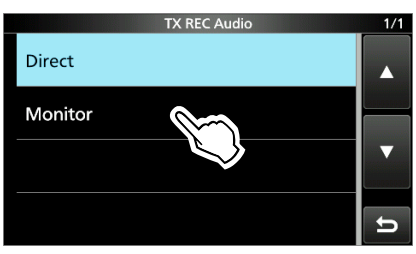

4. To close the RECORDER SET screen, push **EXIT**).

**TIP:** You can set each item to its default by touching the item for 1 second, and then touching "Default" on the QUICK MENU screen.

### **TX REC Audio** (Default: Direct)

Selects the transmit audio to record.

- Direct: Records the microphone audio.
- Monitor: Records the TX monitor audio.

# **RX REC Condition** (Default: Squelch Auto)

- Selects the recording setting for receive. • Always: Records even if no signal is
- received.
- Squelch Auto: Records only when the squelch opens.

(The recording will be paused when the squelch closes while recording.)

**File Split** (Default: ON)

Turns the File Split function ON or OFF.

• OFF: The audio is continuously recorded into the file, even if you switch between transmit and receive, or the squelch status changes between open and closed.

When the recording file's size becomes 2 GB, the transceiver continues to record, but to a new file.

• ON: While recording, if you switch between transmit and receive, or the squelch status changes between open and closed, a new file is automatically created in the same folder, and the audio is saved into the new one.

### **PTT Auto REC** (Default: ON)

Turns the PTT Automatic Recording function ON or OFF.

- OFF: The recording does not start, even when a signal is transmitted.
- ON: The recording automatically starts when a signal is transmitted.

### **The recording will stop when:**

- 10 seconds has passed after the last transmission.
- 10 seconds has passed if no signal is received after the last transmission.
	- If you receive a signal within 10 seconds after the last transmission, the received audio is also recorded.
	- If you receive another signal within 10 seconds after the last reception, the received audio is also recorded.
- 10 minutes has past while operating with the squelch is open in the SSB, CW, RTTY, or AM mode.
- The frequency or operating mode is changed.

### **PRE-REC for PTT Auto REC** (Default: 10sec)

Selects whether or not to record the audio that is received before the PTT Automatic Recording function is activated.

- OFF: Does not record the audio.
- 5sec/10sec/15sec:

 Records the audio that is previously received in this set period of time.

# <span id="page-47-0"></span>**PLAYER SET screen**

You can fast forward or rewind while playing back. You can change the skip time in the PLAYER SET screen.

- 1. Display the PLAYER SET screen. » RECORD > **Player Set**
- 2. Touch "Skip Time."

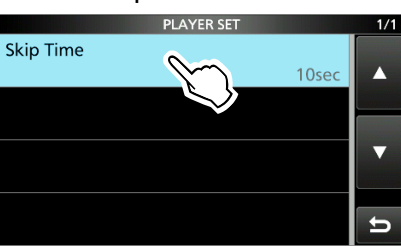

3. Touch the option to set. (Example: 5sec)

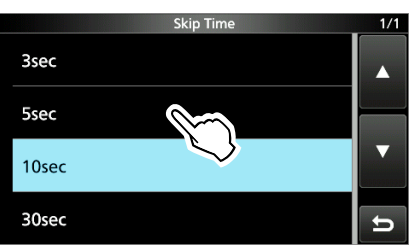

4. To close the PLAYER SET screen, push **EXIT**.

**TIP:** You can the item to its default by touching the item for 1 second, and then touching "Default" on the QUICK MENU screen.

# **Playing back audio on a PC**

You can also playback the voice memory data on a PC.

- LThe recorded information (frequency, date, and so on) is not displayed.
- 1. Insert the microSD card into the memory card slot or memory card reader (user supplied) on your PC.

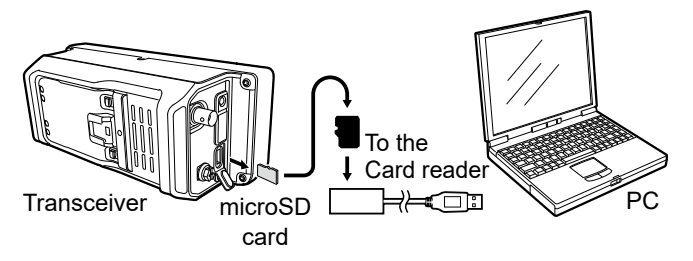

- 2. Open the "Voice" folder. LSee page 4-6 for detail.
- 3. Open the folder where the file you want to playback is saved. LThe folders are titled based on the recorded
- date. (yyyymmdd) 4. Open the file that you want to play back.
- The audio starts playing back. LThe files are titled based on the date and time
	- (yyyymmdd\_hhmmss.wav).

#### **NOTE:**

- The operations while playing back may differ, depending on the application. Refer to the application's instruction manual for details.
- When the file does not playback, even if you double click the file, download an appropriate software. (Example: Windows Media® Player)

# **VOICE TX MEMORY FUNCTION**

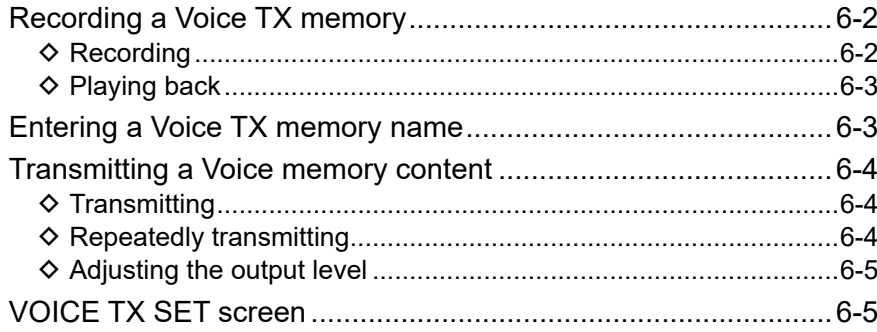

# <span id="page-49-0"></span>**Recording a Voice TX memory**

#### *SSB, AM, FM, and DV modes*

You can record up to 8 Voice transmit memories  $(T1 \sim T8)$  of up to one and a half minutes in each memory, onto a microSD card. To transmit a recorded content using a Voice TX memory, first record the message, as described below.

- LYou can record up to 1 and a half minutes in each memory.
- LYou can also transmit the recorded content using an external keypad.

**NOTE:** To use the Voice TX memory function, a microSD card (user supplied) is required.

### **◇ Recording**

- 1. Display the VOICE TX screen. » **VOICE**
- 2. Touch [REC/SET].

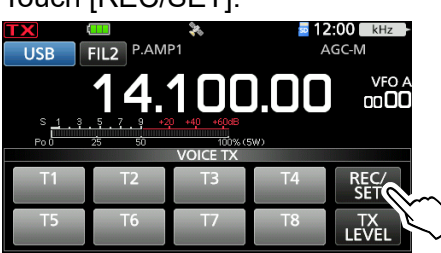

3. Touch "REC."

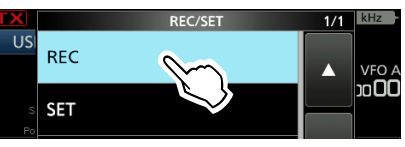

- Opens the VOICE TX RECORD screen.
- 4. Touch the desired Voice memory "T1" ~ "T8." (Example: T1)

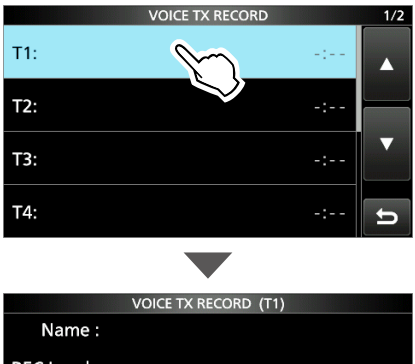

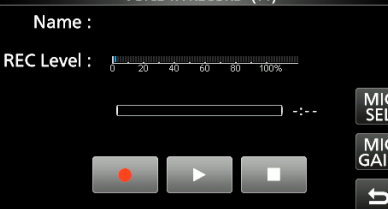

5. Touch  $\bullet$  to start recording.

Adjust the Mic gain so that the "REC Level" meter reads less than 80%.

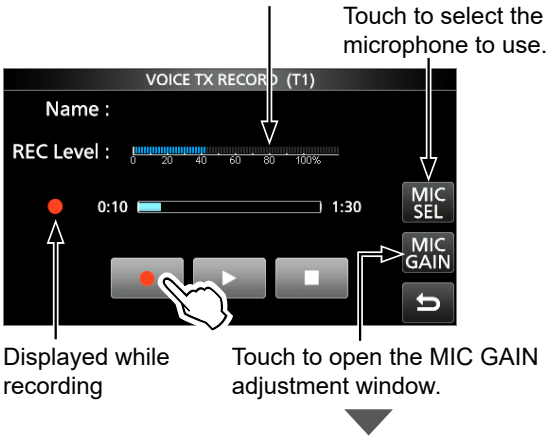

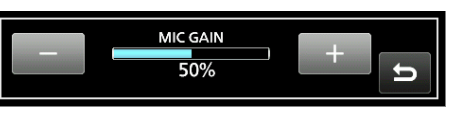

- Without holding down [PTT], speak into the microphone at your normal voice level. LPreviously recorded content is overwritten.
- LWhen you select "Bluetooth MIC" without connecting a Bluetooth headset, " $\mathbf{d} \times$ " is displayed.
- 6. Touch  $\Box$  to stop recording.
- 7. To close the VOICE TX RECORD screen, push **EXIT** several times.

**TIP: How to clear the recorded content** Touch the Voice memory for 1 second in step 4, and then touch "Clear" in the QUICK MENU screen.

### <span id="page-50-0"></span>Recording a Voice TX memory

### $♦$ **Playing back**

1. On the selected memory's recording screen, touch  $\blacktriangleright$  to start playing back without transmitting.

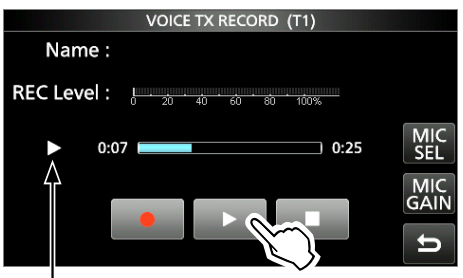

Displayed while playing

 $\bigcirc$  To stop the playback, touch  $\blacksquare$ .

2. To close the VOICE TX RECORD screen, push **EXIT** several times.

# **Entering a Voice TX memory name**

You can assign a name to recorded Voice memories.

**Example:** Entering "Contest" in Memory T1

- 1. Display the VOICE TX RECORD screen. » VOICE > REC/SET > **REC**
- 2. Touch the desired memory for 1 second.

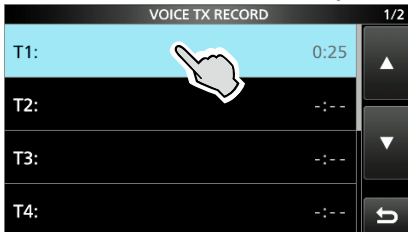

3. Touch "Edit Name."

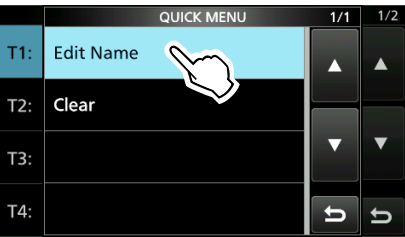

- Opens the Name editing screen.
- 4. Enter a name of up to 16 characters, and then touch [ENT] to save.

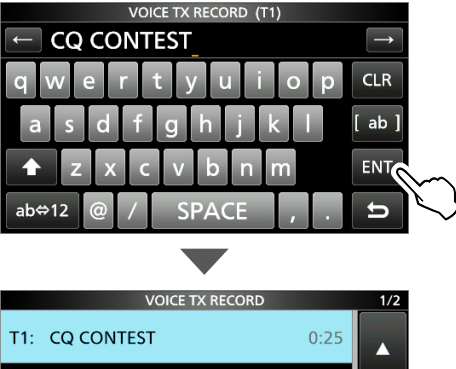

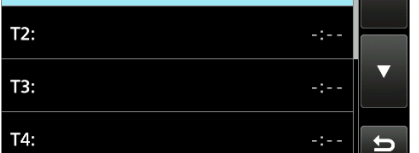

*C*See "Keyboard entering and editing" in the Basic Manual for details.

5. To close the VOICE TX RECORD screen, push (EXIT).

# <span id="page-51-0"></span>**Transmitting a Voice memory content**

You can transmit the Voice TX memory contents once, or repeatedly. This is useful for transmitting your call sign, contest number or name in some contests, or repeatedly calling CQ.

### **◇ Transmitting**

Transmits the prerecorded content. (p. 6-2)

- 1. Display the VOICE TX screen. » **VOICE**
- 2. Touch the desired Voice memory key  $[T1]$  ~  $[T8]$ .

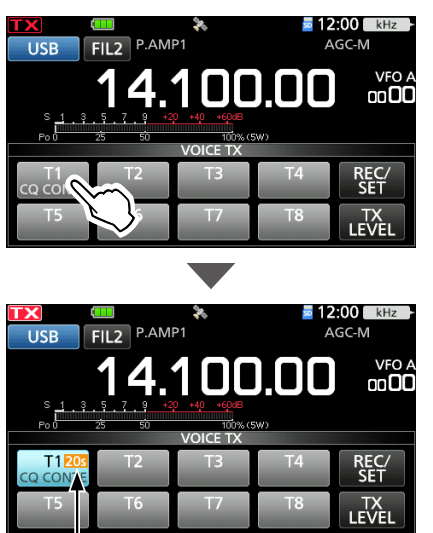

The transmission's remaining time

• Transmits the recorded content once.

3. To close the VOICE TX screen, push **EXIT**.

**When an external keypad is connected:** You can transmit the preset contents in the Voice TX memory (T1  $\sim$  T8) from an external device by setting the "External Keypad," and then connecting an external keypad to [KEY] on the IC-705.

**MENU** » SET > Connectors > External Keypad

### **♦ Repeatedly transmitting**

- 1. Display the VOICE TX screen. » **VOICE**
- 2. Touch the desired Voice memory key  $[T1]$  ~  $[T8]$  for 1 second.

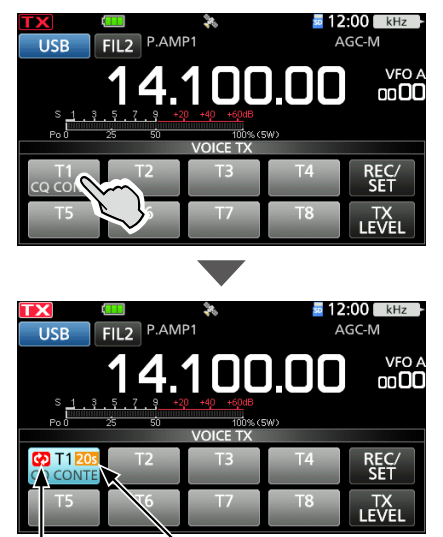

Repeat icon The transmission's remaining time

• Repeatedly transmits the recorded content.

#### L**Information**

- The recorded content is repeatedly transmitted for 10 minutes unless you manually stop transmission by touching the selected memory.
- The Memory Timer counts down.
- $\bullet$  is displayed while repeatedly transmitting.
- You can set the pause interval between the repeated transmissions in "Repeat Time" on the VOICE TX SET screen. During this interval, the transceiver returns to receive. (p. 6-5).
- After 10 minutes have passed, and all of the recorded content in the memory is transmitted, the transceiver automatically returns to receive.
- When a signal is received in the interval between transmissions, the transceiver pauses the next transmission until the signal disappears. However, if the squelch is set to open, the transceiver repeatedly transmits after the repeat interval time expires, even signals are received.
- 3. To close the VOICE TX screen, push **EXIT**.

#### **TIP:**

If the "DATA OFF MOD" is set to "USB" or "WLAN," Voice TX memories can not be transmitted. MENU » SET > Connectors > MOD Input > **DATA OFF MOD**

#### <span id="page-52-0"></span>Transmitting a Voice memory content

### $\diamond$  Adiusting the output level

Adjust the Voice TX memory level.

- 1. Display the VOICE TX screen. » **VOICE**
- 2. Touch [TX LEVEL].

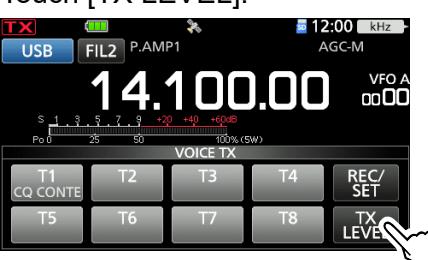

3. Touch any Voice memory key other than [T4] or [T8]. ([T1] ~ [T3], [T5] ~ [T7])

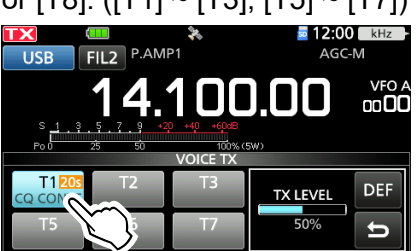

• The transceiver automatically transmits.

 $Q$ To adjust the Transmit voice level using [T4] or [T8], reverse steps 2 and 3.

4. While transmitting, rotate (MAIN DIAL) to adjust the transmit voice level.

LPushing [DEF] for 1 second returns the value to the default.

LAdjusting TX LEVEL too high may result in over modulation and transmit signal distortion.

5. To save and close the VOICE TX screen, push **EXIT** several times.

## **VOICE TX SET screen**

You can set the Automatic Monitor function and the Transmit Repeat Interval on this screen.

- 1. Display the VOICE TX SET screen. » VOICE > REC/SET > **SET**
- 2. Touch the item to set. (Example: Auto Monitor)

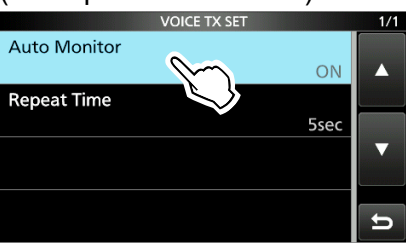

3. Touch the option to set. (Example: OFF)

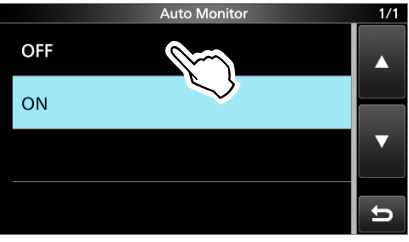

4. To close the VOICE TX SET screen, push EXIT.

**TIP:** You can set each item to its default by touching the item for 1 second, and then touching "Default" on the QUICK MENU screen.

#### **Auto Monitor** (Default: ON)

Turns the Automatic Monitor function for recorded audio contents transmission, ON or OFF.

- ON: Automatically monitors transmit audio when sending recorded audio.
- OFF: Monitors transmit audio only when the Monitor function is ON.

**Repeat Time** (Default: 5sec)

Sets the repeat interval to repeat the voice transmission. The transceiver repeatedly transmits the recorded content at this interval. • Set to between 1 and 15 seconds.

- LRepeatedly transmits the recorded content for up to 10 minutes.
- LAfter 10 minutes have passed, and all of the recorded content in the memory is transmitted, the transceiver automatically returns to receive.

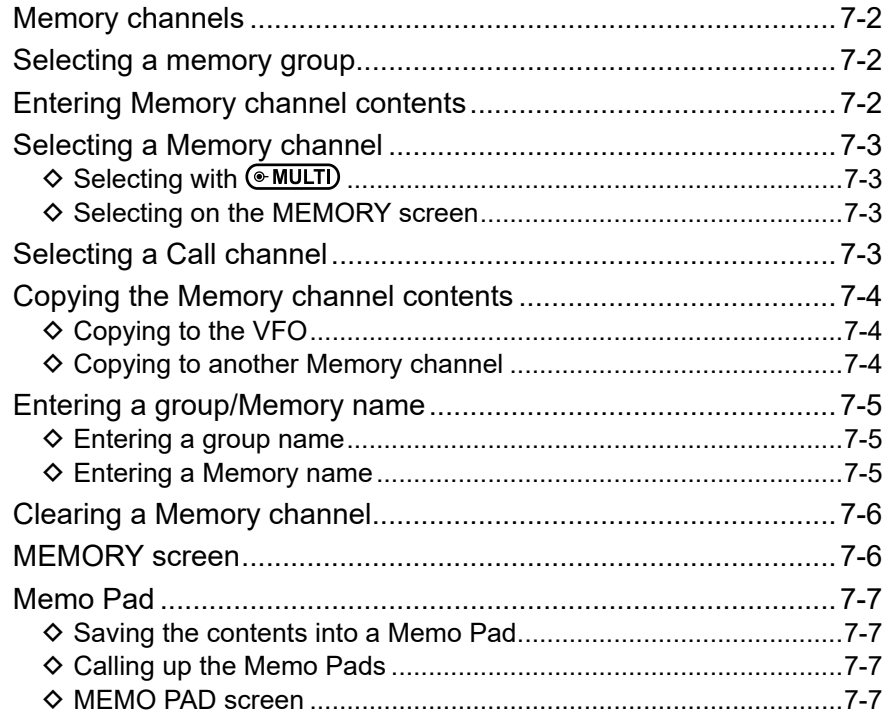

# <span id="page-54-0"></span>**Memory channels**

The Memory mode enables you to quickly select often-used frequencies, modes, and other parameters. While operating in the Memory mode, you can temporarily change the operating frequency, mode, and so on, without overwriting the memory channel contents.

 $\odot$  To save the changed value, overwritte the memory channel contents, or copy to another Memory channel (p. 7-4).

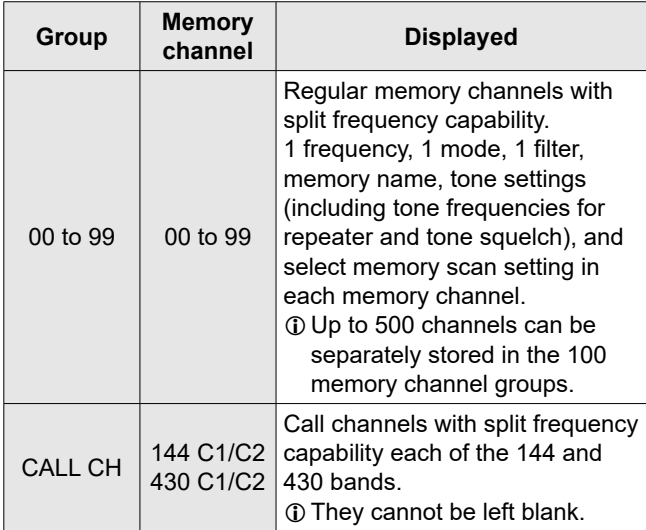

# **Selecting a memory group**

1. Touch the VFO/MEMORY icon.

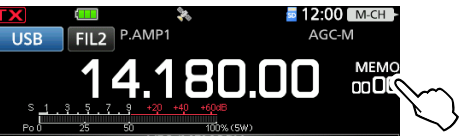

2. Touch [GROUP].

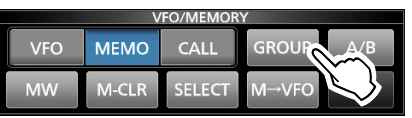

3. Touch a memory group (00  $\sim$  99, or CALL CH). Indicates the listed group.

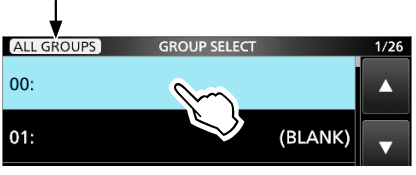

LYou can toggle the listed group by touching the icon in the upper left corner of the screen.

 •"ALL GROUPS" is displayed when all groups are listed.

 •"ACTIVATE GROUPS" is displayed when only the groups that have one or more channels are listed.

## **Entering Memory channel contents**

**NOTE:** New content you enter will overwrite any content already in the selected memory.

- 1. Select the VFO mode. (Basic Manual)
- 2. Set the frequency, operating mode, and other parameters.
- 3. Touch the VFO/MEMORY icon.
- 4. Touch [MW].

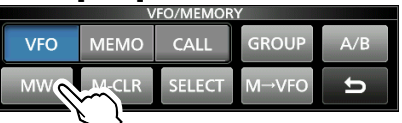

5. Touch "Write to a New Channel."

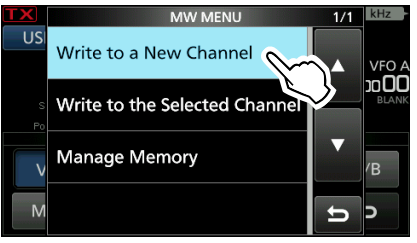

6. Touch the desired Memory channel. (Example: 00)

**10 To change a memory group, touch [GROUP].**<br> **00:** DESTINATION Remain: 500 CH 1/25 00:

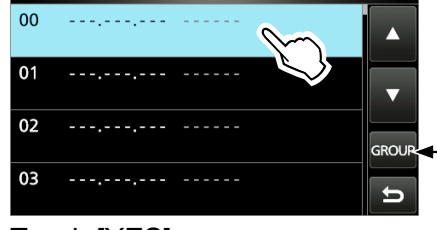

Touch to change a memory group.

7. Touch [YES].

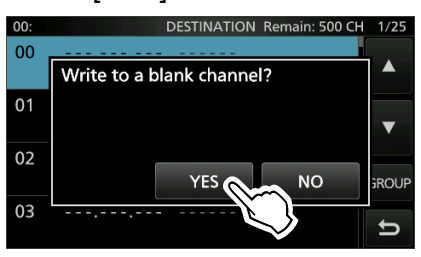

• The contents are entered in the selected Memory channel.

**TIP:** Touching [MW] for 1 second in step 4 enters the contents to a blank channel in the selected group.

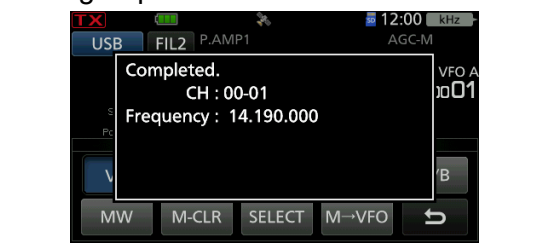

# <span id="page-55-0"></span>**Selecting a Memory channel**

There are 3 ways to select a Memory channel.

- Selecting with (MULTI)
- Selecting on the MEMORY screen
- Selecting using the keypad (Basic Manual).

### D**Selecting with**

- 1. Select the Memory mode. (Basic Manual)
- 2. Assign the Select Memory Channel function to (MULTI). (Basic Manual)
- 3. Rotate  $\sqrt{\text{MULTD}}$  until you select the Memory channel you want to use.

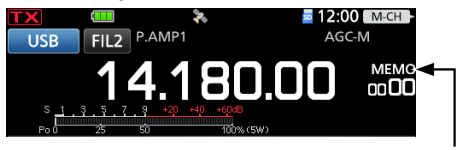

Memory mode (Example: channel 00 in group 00)

### **TIP: To sequentially select a channel in a different group**

- 1. Push **QUICK**).
- 2. Touch "Channel Select Group Range."

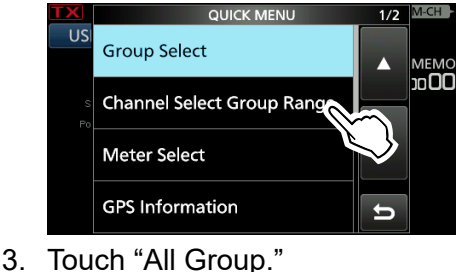

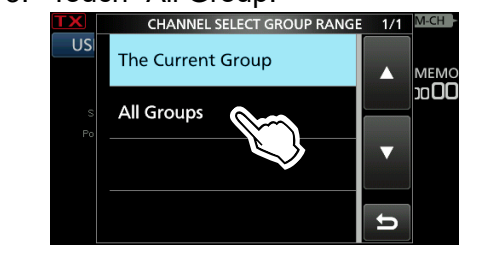

### $\diamond$  Selecting on the MEMORY screen

- 1. Select the Memory mode. (Basic Manual)
- 2. Open the MEMORY GROUP screen. » **MEMORY**
- 3. Touch a memory group. (Example: 00)<br>MEMORY GROUP 1725

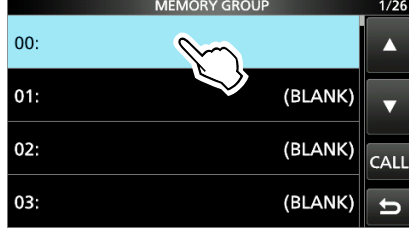

4. Touch the Memory channel that you want to use.

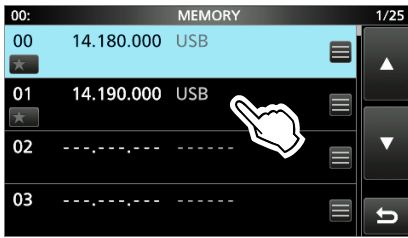

# **Selecting a Call channel**

- 1. Select the 144 or 430 band.
- 2. Push CALL to select the Call Channel mode.
- 3. Rotate (MULTI) to select the Call channel that you want to use.

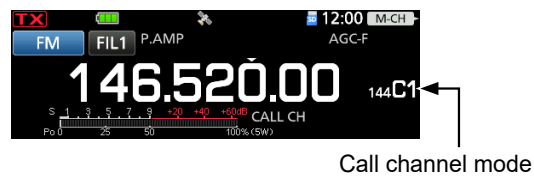

# <span id="page-56-0"></span>**Copying the Memory channel contents**

You can copy a Memory channel contents to the VFO or to another Memory channel.

### **♦ Copying to the VFO**

- 1. Select the Memory mode. (Basic Manual)
- 2. Assign the Select Memory Channel function to (MULTI). (Basic Manual)
- 3. Rotate  $\sqrt{\text{MULTD}}$  to select the channel to be copied. (Example: channel 01 in group 00)
- 4. Touch the VFO/MEMORY icon.
- 5. Touch [M→VFO] for 1 second.

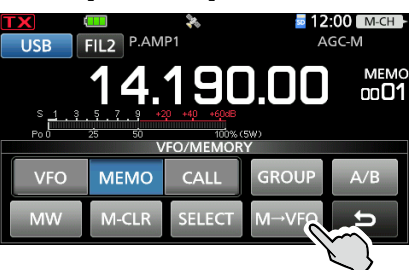

• A beep sounds, and the selected memory contents are copied to the VFO.

6. Touch [VFO] to select the VFO mode.

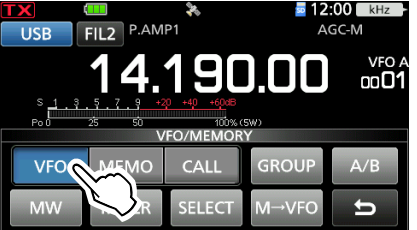

#### **♦ Copying to another Memory channel**

- 1. Select the Memory mode. (Basic Manual)
- 2. Assign the Select Memory Channel function to (MULTI). (Basic Manual)
- 3. Rotate  $\textcircled{w}$  aultru to select the channel to be copied. (Example: channel 00 in group 00)
- 4. Open the MEMORY GROUP screen. » **MEMORY**
- 5. Touch a memory group. (Example: 00)<br>  $\frac{M_{\text{EMOR Y GROUP}}}{1/25}$

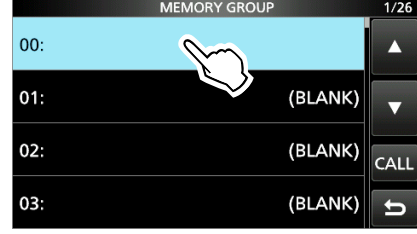

6. Touch  $\blacksquare$  of the channel that you want to write the copied contents to. (Example: channel 04) *CDO NOT* rotate **.** MULTID. Select the channel by rotating (MAIN DIAL).

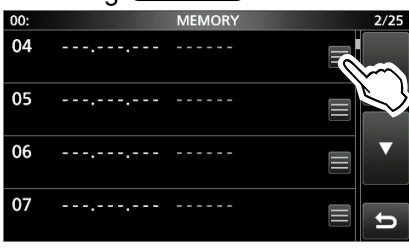

7. Touch "Memory Write."

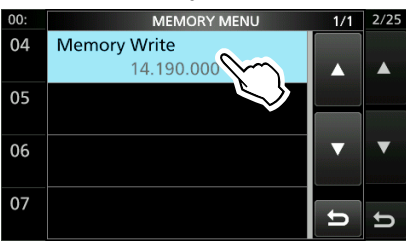

8. Touch [Yes].

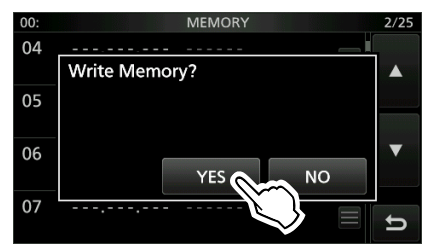

- A beep sounds, and the selected memory contents are copied.
- 9. To close the MEMORY screen, push **EXIT**.

# <span id="page-57-0"></span>**Entering a group/Memory name**

You can assign a name of up to 16 characters to each channel group (00  $\sim$  99) and Memory channel.

### **♦ Entering a group name**

- 1. Open the MEMORY GROUP screen. » **MEMORY**
- 2. Touch the channel group that you want to enter a name, for 1 second. (Example: 01)<br>MEMORY GROUP 1/26

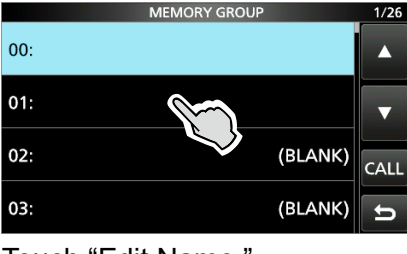

3. Touch "Edit Name."

 $03:$ 

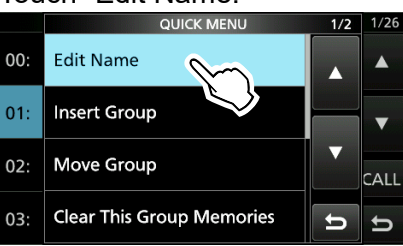

4. Enter a group name, then touch [ENT].

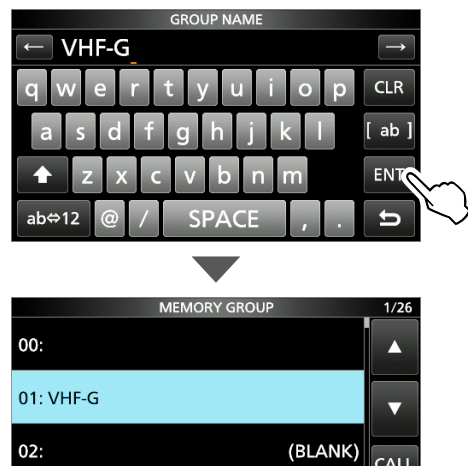

5. To close the MEMORY GROUP screen, push EXIT.

(BLANK)

 $\Rightarrow$ 

### **♦ Entering a Memory name**

- 1. Open the MEMORY GROUP screen. » **MEMORY**
- 2. Touch the channel group. (Example: 01)

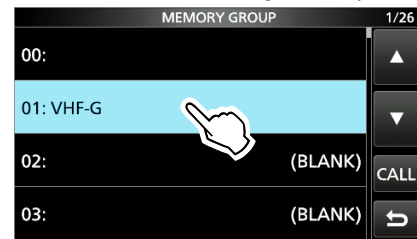

3. Touch  $\blacksquare$  of the channel that you want to enter a name. (Example: channel 01)

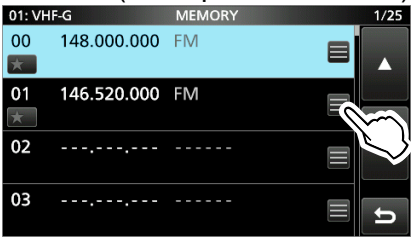

4. Touch "Edit Name."

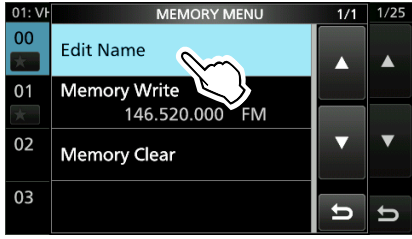

5. Enter a name, then touch [ENT].

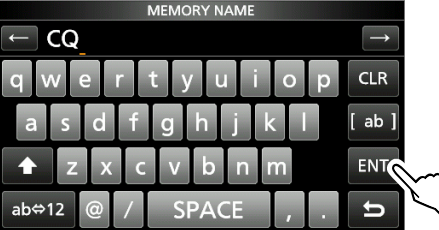

6. To close the MEMORY screen, push **EXIT** several times.

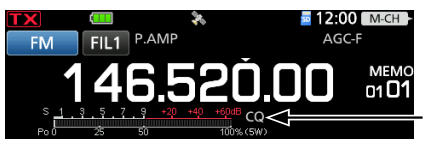

Memory name

- LThe Memory name is not displayed when the Mini Scope screen or expanded screen is displayed.
- LYou can also select not to display the Memory name on the standby screen.

» SET > Display > **Memory Name**

# <span id="page-58-0"></span>**Clearing a Memory channel**

You can clear a no-longer-used memory channel and reset it as a blank channel, except for the Call channels (C1 and C2).

- 1. Select the Memory mode. (Basic Manual)
- 2. Assign the Select Memory Channel function to (MULTI). (Basic Manual)
- 3. Rotate (MULTI) to select the channel to clear. (Example: channel 01 in group 01)
- 4. Touch the VFO/MEMORY icon.

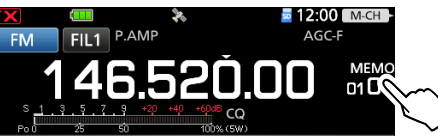

5. Touch [M-CLR] for 1 second.

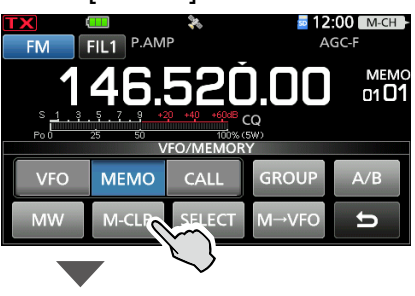

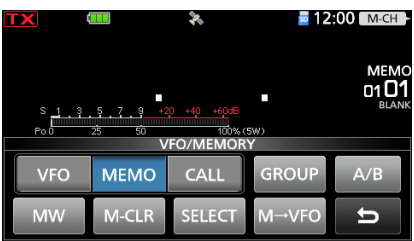

### **MEMORY screen**

#### » MEMORY > **Group 00 ~ 99, CALL CH**

You can edit Memory channel contents on the MEMORY screen.

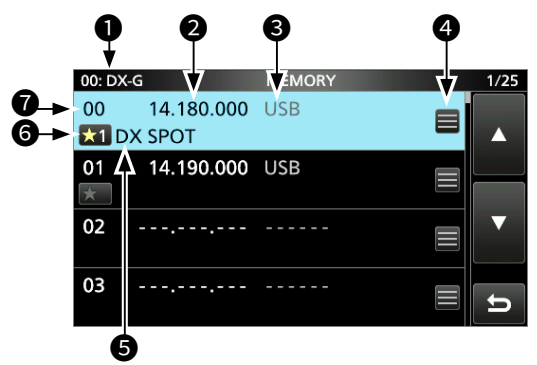

### **O**Group number: Group name

Displays the group number (00  $\sim$  99) and name, if entered.

#### **<sup>@</sup>Frequency**

Displays the entered frequency.

#### **<sup>8</sup>Operating mode**

Displays the selected operating mode.

#### **A**Memory menu

 Touch to display the MEMORY MENU screen. LYou can select "Edit Name," "Memory Write," or "Memory Clear."

#### **S**Memory name

 Displays the memory name, if entered. *C*See page 7-5 for details.

#### **@Memory select icon (00 ~ 99)**

 $\bullet$  Touch this icon to set the Select number "★1," "★2," "★3," or OFF.

*C*See page 8-8 for the Select Memory scan.

• Touch the icon for 1 second to display the SELECT ALL CLEAR screen, and then select the desired item to reset the Select number.

#### **@Memory channel number**

Displays the memory channel number (00  $\sim$ 99, C1, C2).

### LC1 and C2 cannot be left blank.

#### **TIP: About the QUICK MENU screen**

While selecting a memory channel with memory contents, push **QUICK** to open the QUICK MENU screen. You can select SELECT, Edit Name, Memory Write, Memory Copy, Insert Channel, Move Channel, Memory Clear, Delete Channel, or SELECT All Clear.

### <span id="page-59-0"></span>7. MEMORY OPERATION

## **Memo Pad**

There are 5 Memo Pads as the default to save frequencies and operating modes for easy writing and recall. You can increase the Memo Pads to 10 in the following item.

**MENU** » SET > Function > Memo Pad Quantity

LThe Memo Pads are separate from memory channels.

Memo Pads are convenient when you want to temporarily memorize a frequency and operating mode, such as when you find a DX station in a pile-up, or when the desired station is busy for a long time and you want to temporarily look for other stations.

### **♦ Saving the contents into a Memo Pad**

- 1. Select the VFO mode. (Basic Manual)
- 2. Set the frequency and operating mode, then push **MPAD** for 1 second.

• A beep sounds.

LWhen you save up to the set number of Memo Pads in "Memo Pad Quantity," the oldest Memo Pad is automatically cleared for the new Memo Pad.

**NOTE:** Each Memo Pad must have its own unique contents. The Memo Pads with identical content cannot be saved.

### **♦ Calling up the Memo Pads**

- 1. Select the VFO mode. (Basic Manual)
- 2. Push **MPAD** several times until the desired Pad is displayed.

10 Pushing MPAD selects the Memo Pads. LThe calling up starts with the most recently saved Pad.

### **◇ MEMO PAD screen**

The MEMO PAD screen displays the saved contents in a list, in which you can select or delete the saved contents. » **MPAD**

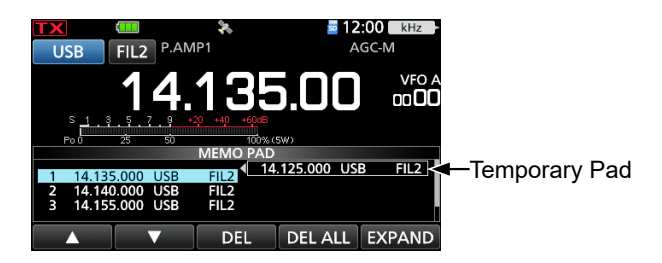

**TIP:** If you change the frequency or operating mode called up from Memo Pads, the contents are automatically updated in a temporary Pad.

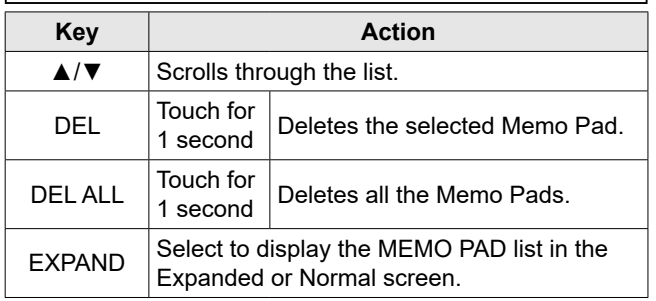

### Section 8 **SCANS**

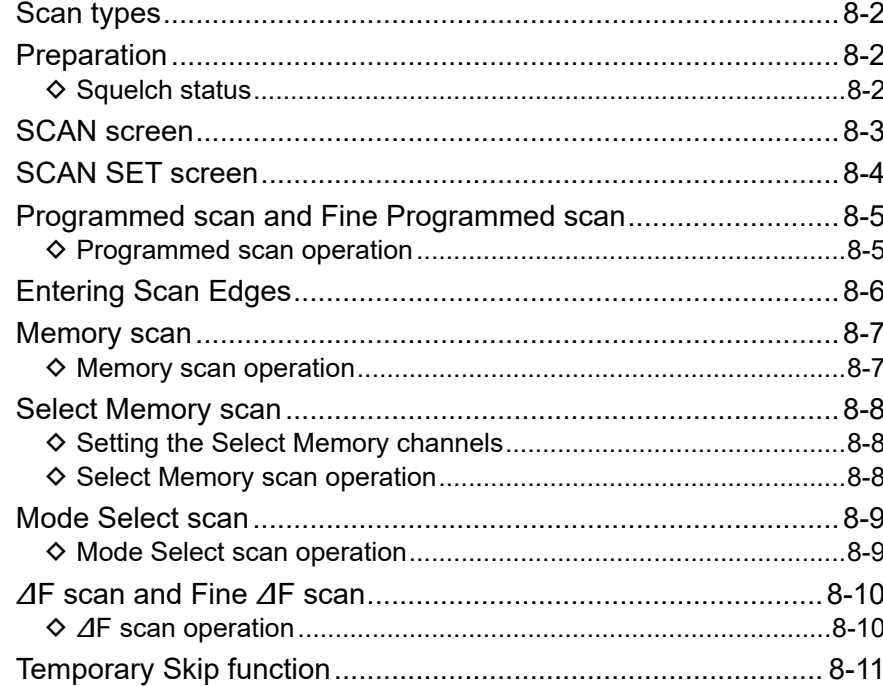

# <span id="page-61-0"></span>**Scan types**

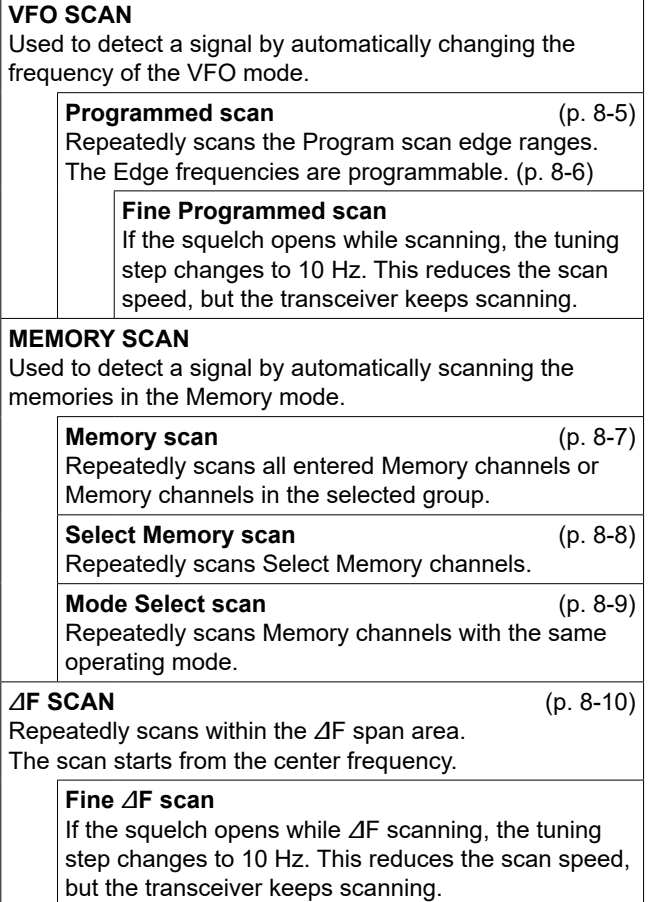

# **Preparation**

### $\diamond$  **Squelch status**

The scan works with the selected band's squelch status. Be sure to adjust the squelch level according to your operating environment.

LNormally, set the squelch level to the point where the noise just disappears and the TX/RX indicator goes OFF.

#### **When the scan starts with the squelch open:**

- When the tuning step is 1 kHz or less, the scan continues until it is manually stopped— it does not pause, even if signals are detected.
- When the tuning step is 5 kHz or more, the scan pauses on each step when the Scan Resume function is ON. It does not pause when the function is OFF.

#### **When the scan starts with the squelch closed:**

The scan stops when a signal is detected, regardless of the tuning step.

LWhen the Scan Resume function is ON, the scan pauses for 10 seconds after detecting a signal, then resumes 2 seconds after the signal disappears.

# <span id="page-62-0"></span>**SCAN screen**

Display the SCAN screen. **MENU** » **SCAN** 

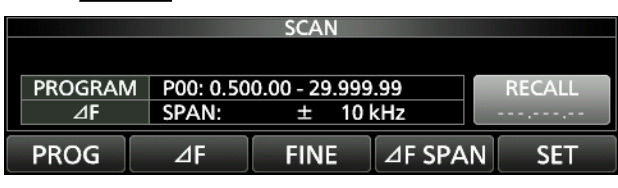

VFO mode

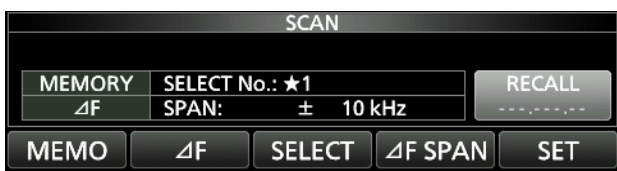

Memory mode

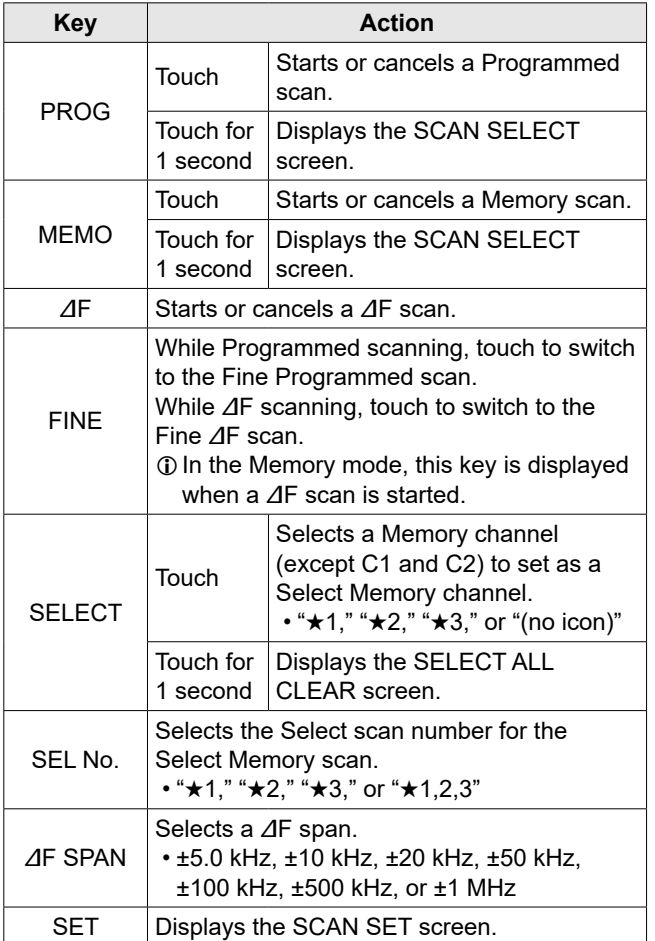

• Push **SCAN** to display the SCAN SELECT screen.

*Olf you push SCAN* while scanning, the scan is canceled.

 $\bullet$  Hold down (SCAN) for 1 second to start the previously selected scan.

# <span id="page-63-0"></span>**SCAN SET screen**

- 1. Display the SCAN screen. **MENU** » **SCAN**
- 2. Touch [SET].

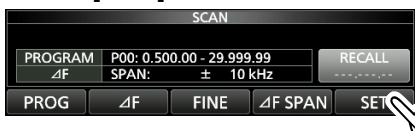

3. Touch the item to set.

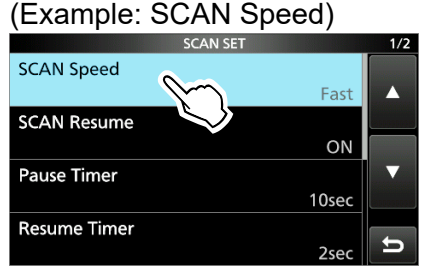

4. Touch the option to set. (Example: Slow)

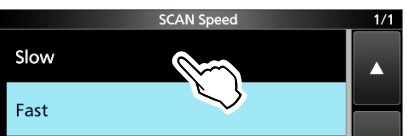

5. To close the SCAN SET screen, push **EXIT**.

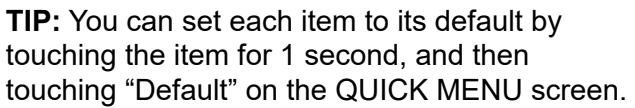

#### **SCAN Speed** (Default: Fast)

Sets the desired scan speed to slow or fast.

- Slow: Scan speed is slow.
- Fast: Scan speed is fast.

### **SCAN Resume** (Default: ON)

Sets the Scan Resume function to ON or OFF.

- OFF: When a signal is detected, cancels the scan.
- ON: When a signal is detected, the scan pauses for 10 seconds, then resumes. Two seconds after the signal disappears, the scan resumes.

**Pause Timer** (Default: 10sec)

When Scan Resume is ON, selects the Scan Pause Timer. When receiving a signal, the scan pauses for this set period of time.

- $\cdot$  2  $\sim$  20 sec: When a signal is received, the scan pauses for  $2 \sim 20$  seconds (in 2) second steps).
- HOLD: The scan pauses on a received signal until the signal disappears.

### **Resume Timer** (Default: 2sec)

Selects the scan Resume Timer. When a received signal disappears, the scan resumes after this set period of time passed.

- 0sec: The scan resumes immediately after the signal disappears.
- $\cdot$  1 ~ 5sec: The scan resumes 1 ~ 5 seconds after the signal disappears.
- HOLD: The scan remains paused for the Pause Timer setting, even if the signal disappears.

### **Temporary Skip Timer** (Default: 5min)

Selects the effective time of the Temporary Skip function.

- LThis timer is activated for the VFO scan, Memory scan, and DR scan.
- 5min/10min/15min: The Temporary Skip channels are skipped for the set period of time.
- While Scanning: The Temporary Skip channels are skipped until the scan is stopped.
- While Powered ON: The Temporary Skip channels are skipped until the transceiver is turned OFF.

### **MAIN DIAL Operation (SCAN)**

(Default: Up/Down)

- Selects the function of (MAIN DIAL) while scanning.
- OFF: Rotating **WAIN DIAL** stops the scan.<br>• Up/Down: Rotating **WAIN DIAL** changes the
- Rotating **MAIN DIAL** changes the scanning direction.

### **Program Scan Edge**

You can delete, copy, or edit the lower and higher frequencies for programmed scans.

The transceiver has a total of up to 25 frequency ranges (00  $\sim$  24), and you can set the scan name, mode, and the IF filter for each Scan Edge.

- $\overline{0}$  The default setting may differ, depending on the transceiver version.
- LSee page 8-6 for entering Scan Edges.

### <span id="page-64-0"></span>**Programmed scan and Fine Programmed scan**

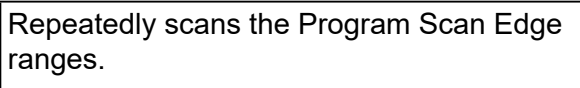

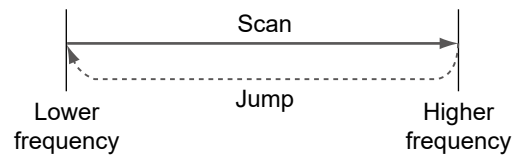

 $\odot$  To change the upper and lower frequency, see page 8-6 for details.

- LIf the same frequencies are entered into the upper and lower frequency, the Programmed scan does not start.
- LThe Fine Programmed scan is most effective in the SSB, CW, and RTTY modes.

### **♦ Programmed scan operation**

- 1. Select the VFO mode.
- 2. Select the operating mode and tuning step. (Example: USB, 1 kHz)
- 3. Display the SCAN screen. **MENU** » **SCAN**
- 4. Touch [PROG] for 1 second.

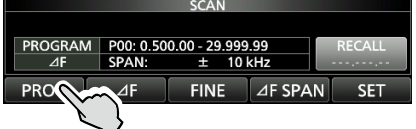

5. Touch the frequency range to scan. (Example: P00)

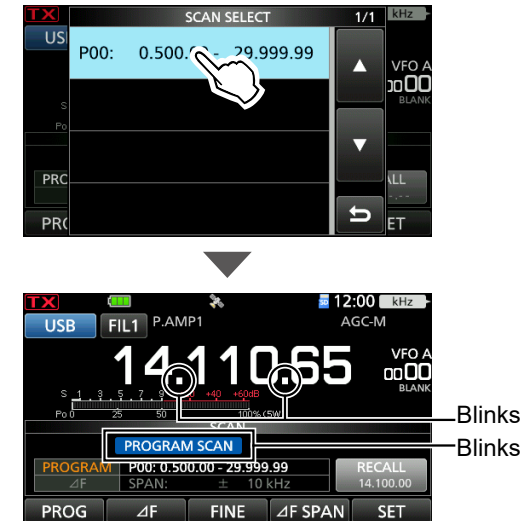

• The Programmed scan starts.

LWhen a signal is detected, the scan pauses according to the "SCAN Resume" setting, and then resumes.

LYou can change the tuning step by touching kHz.  $\bigcirc$  To cancel the scan, touch [PROG].

6. To switch to the Fine Programmed scan, touch [FINE].

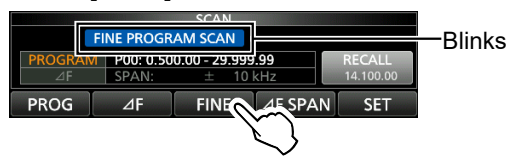

- The tuning step changes to 50 Hz steps. LWhen a signal is detected, the tuning step changes to 10 Hz steps.
- $\odot$  To return to the Programmed scan, touch [FINE] again.
- 7. To close the SCAN screen, push **EXIT**.

# <span id="page-65-0"></span>**Entering Scan Edges**

You can enter the upper and lower frequency edges to the Program Scan Edge ranges for Program scans. Each Program Scan Edge range has its own name, mode, and IF filter settings. You can enter a total of up to 25 Program Scan Edge ranges.

- LThe default setting may differ, depending on the transceiver's version.
- 1. Display the SCAN SET screen. » SCAN > **SET**
- 2. Touch "Program Scan Edge."

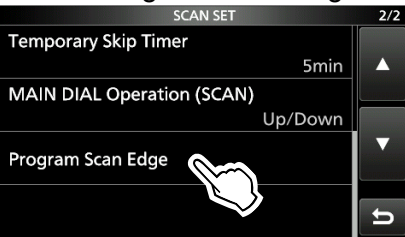

3. Touch the channel that you want to enter, for 1 second. (Example: 00)<br>PROGRAM SCAN EDGE

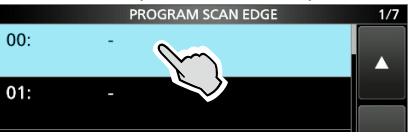

4. Touch "Edit."

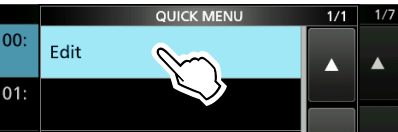

5. Touch "NAME."<br>PROGRAM SCAN EDGE

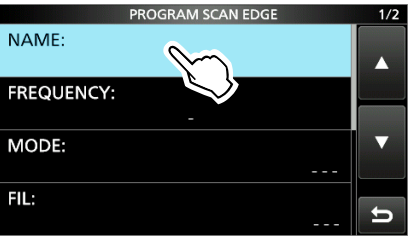

6. Enter a name, then touch [ENT].

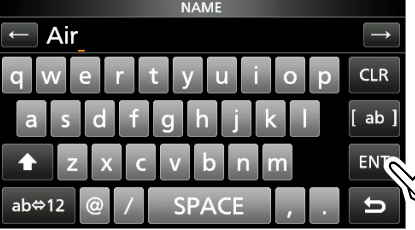

7. Touch "FREQUENCY."

8. Enter the upper and lower edge frequency, then touch [ENT].

Entry example: [1] [1] [8] [ENT] [1] [3] [6] [ENT]

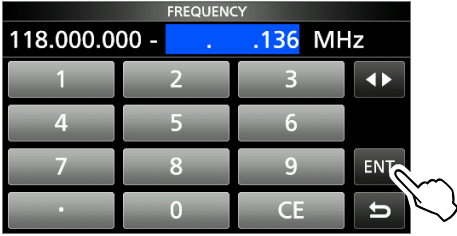

- $\bigcirc$  Touch  $\bigcirc$  to select the upper and lower edge frequency, and then rotate  $\circledast$  MULTI) or touch the keypad to edit the frequency.
- 9. Touch "MODE."
- 10. Touch the mode to be used during a scan. (Example: AM)

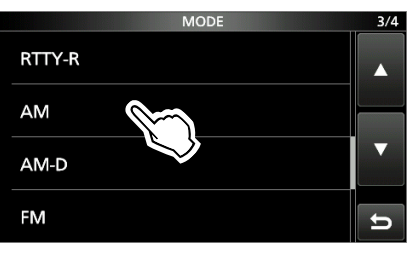

LWhen you select "---," the mode set in the VFO mode is used during a scan.

LWhen you select "WFM," you cannot select "FIL." 11 Touch "FIL."

- 
- 12. Touch the IF filter number to be used during a scan. (Example: FIL 1)

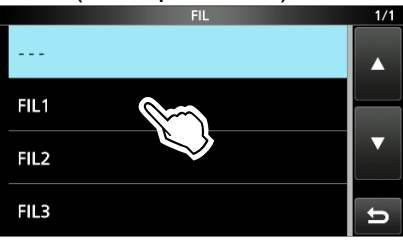

13. Touch "<<Write>>."

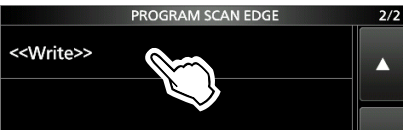

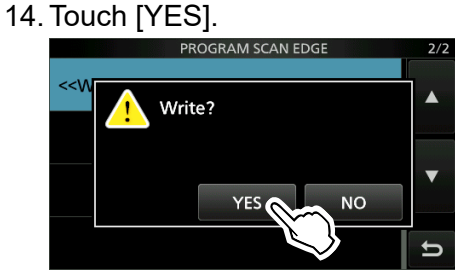

- A beep sounds, and the Program Scan Edge ranges are entered.
- Returns to the PROGRAM SCAN EDGE screen.

## <span id="page-66-0"></span>**Memory scan**

(except C1 and C2). Blank (not entered) Memory channels are skipped.  $\widehat{\text{(Ch 99)}}$  Blank channels are skipepd.  $($ Ch 00 $)$   $\rightarrow$   $($ Ch 01 $)$   $\rightarrow$   $($ Ch 02 $)$   $\rightarrow$   $($ Ch 03 $)$  $($ Ch 04 Ch 98) $\leftarrow$   $\mathbb{R}_1$  (Ch 50) $\leftarrow$  (Ch 06) $\leftarrow$  (Ch 05 *Olf two or more Memory channels are not entered,* the Memory scan does not start.

Repeatedly scans all entered Memory channels

### **◇ Memory scan operation**

- 1. Select the Memory mode.
- 2. Display the SCAN screen. **MENU** » **SCAN**
- 3. Touch [MEMO] for 1 second.

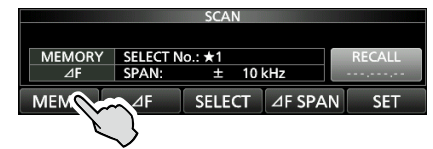

4. Touch "ALL MEMORY SCAN."

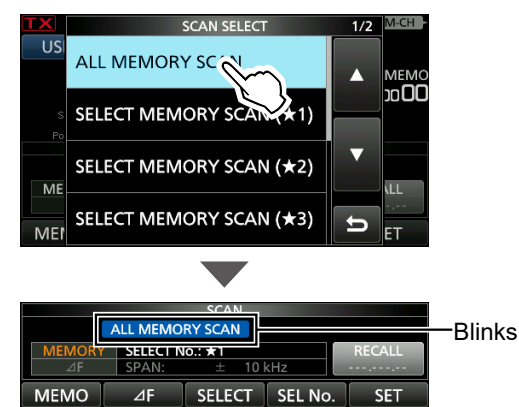

- The All Memory scan starts.
- LWhen a signal is detected, the scan pauses according to the "SCAN Resume" setting, and then resumes.
- $\odot$  To cancel the scan, touch [MEMO].
- 5. To close the SCAN screen, push **EXIT**.

**TIP:** Touch GROUP 00 ~ 99 in step 4 to scan through the Memory channels in the selected group. (Example: GROUP 00)

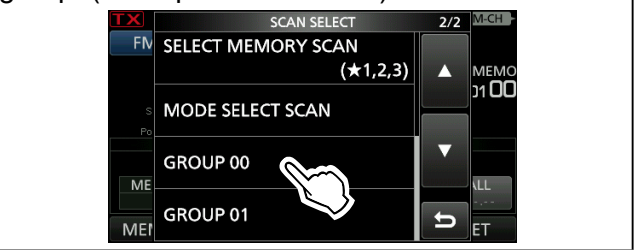

# <span id="page-67-0"></span>**Select Memory scan**

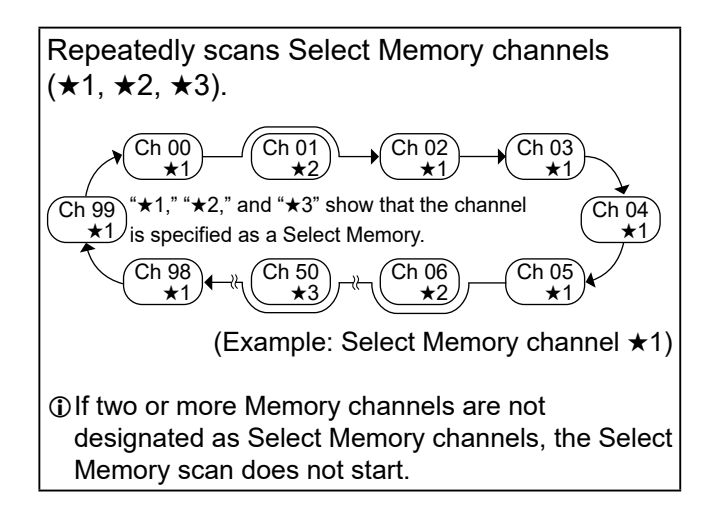

### **♦ Setting the Select Memory channels**

- 1. Select the Memory mode.
- 2. Display the SCAN screen. **MENU** » **SCAN**
- 3. Rotate (MULTI) to select memory channels to set as Select Memory channels.
- 4. Touch [SELECT] to set the selected number. LEach touch selects "★1," "★2," "★3," and "(no icon)."

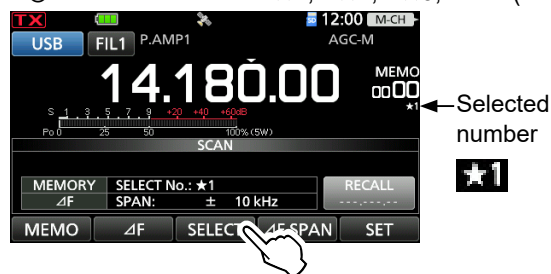

5. Repeat steps 3 and 4 to set more than two Select Memory channels.

#### **TIP: Setting Select Memory channels on the MEMORY screen.**

- 1. Display the MEMORY screen. » MEMORY > **Group 00 ~ 99**
- 2. Touch the SELECT icon to set the channel as the Select Memory channel. (Example: ★1) LEach touch selects "★1," "★2," "★3," and "(no icon)." Touch to set the channel as a Select Memory channel.

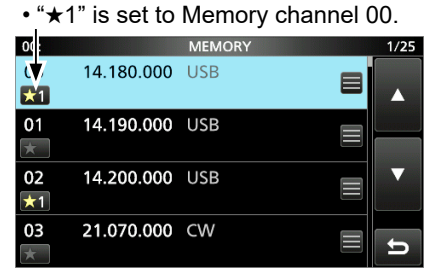

### **◇ Select Memory scan operation**

- 1. Select the Memory mode.
- 2. Display the SCAN screen. **MENU** » SCAN
- 3. Touch [MEMO] for 1 second.

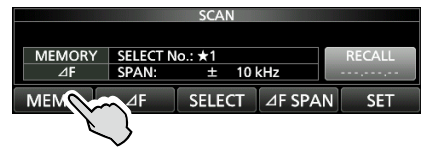

4. Touch the Select Memory channel number. (Example: ★1)

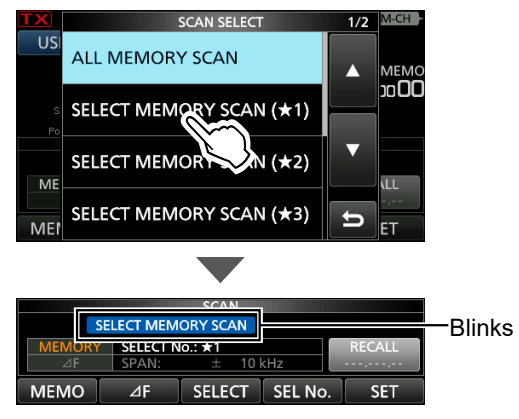

• The Select Memory scan starts.

#### L**Information**

- When a signal is detected, the scan pauses according to the "SCAN Resume" setting, and then resumes.
- To return to the regular Memory scan, touch [SELECT].
- While scanning, touch [SEL No.] to select the Select Memory scan number.
- To cancel the scan, touch [MEMO].
- 5. To close the SCAN screen, push **EXIT**.

#### **Clearing all Select Memory channels**

- 1. Touch [SELECT] for 1 second on the SCAN screen.
	- The SELECT ALL CLEAR screen is displayed.
- 2. Touch the Select Memory channel number to clear.

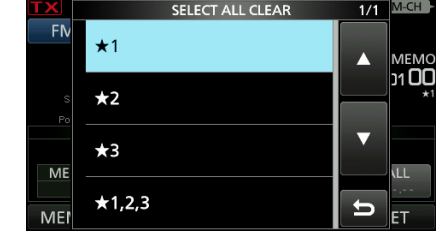

# <span id="page-68-0"></span>**Mode Select scan**

Repeatedly scans Memory channels (except C1 and C2) that are set to the mode selected before starting the scan.

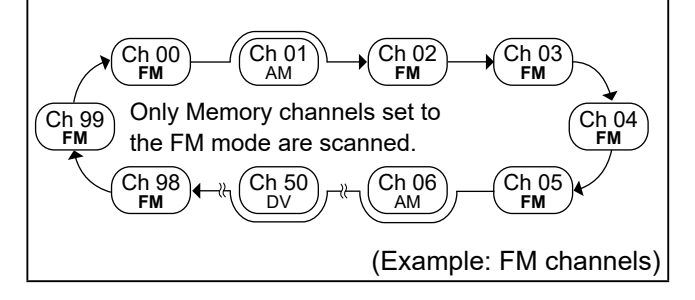

### **◇ Mode Select scan operation**

- 1. Select the Memory mode.
- 2. Set the operating mode.
- 3. Display the SCAN screen. » **SCAN**
- 4. Touch [MEMO] for 1 second.

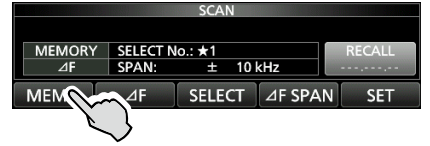

5. Touch "MODE SELECT SCAN."

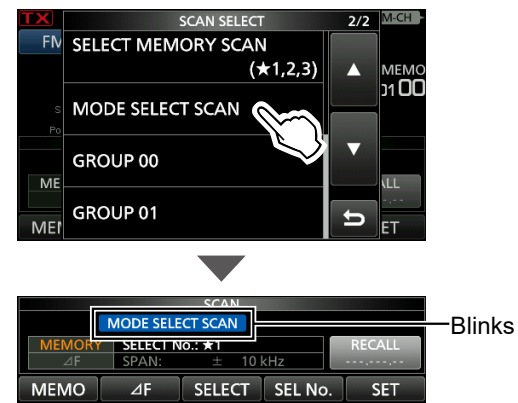

- The Mode Select scan starts.
- LWhen a signal is detected, the scan pauses according to the "SCAN Resume" setting, and then resumes.
- $\odot$  To cancel the scan, touch [MEMO].
- 6. To close the SCAN screen, push **EXIT**.

## <span id="page-69-0"></span>∂**F scan and Fine** ∂**F scan**

Repeatedly scans within the ∂F span area. The scan starts from the center frequency. Scan edge Center Scan edge Scan | Scan Start Jump -**Center** 146.17 MHz 146.18 MHz 146.19 MHz (Example: Span: ±10 kHz) LIn a Fine scan (Programmed or ∂F), the scan speed decreases when the squelch opens, but the transceiver keeps scanning. The scan tuning step changes to 10 Hz when the squelch opens.

#### D∂**F scan operation**

- 1. Set the center frequency.
- 2. Set the operating mode and tuning step. (Example: FM, 1 kHz)  $\ddot{\text{o}}$  You can also change these settings while scanning.
- 3. Display the SCAN screen. **MENU** » **SCAN**
- 4. Touch [∂F SPAN] several times to select the span.

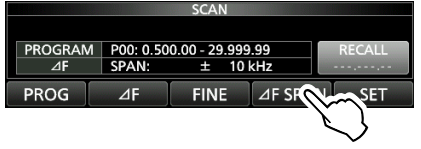

- Each touch changes the span.
- 5. Touch [∂F].

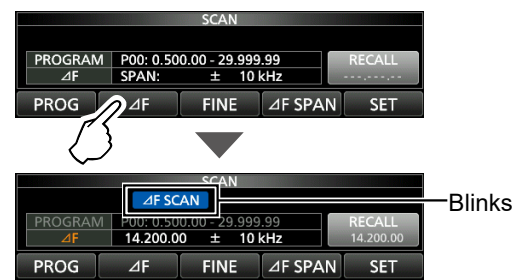

- The ∂F scan starts.
- LWhen a signal is detected, the scan pauses according to the "SCAN Resume" setting, and then resumes.
- **1** To turn the TS function to scan by the frequency step setting, touch the 100 kHz digit on the frequency readout.
- LTo cancel the scan, touch [∂F] again.
- 6. To switch to the Fine ∂F scan, touch [FINE].

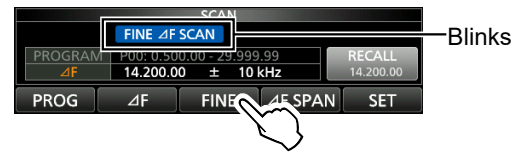

- The scan frequency step changes to 50 Hz.
- LTo return to the ∂F scan, touch [FINE] again.
- 7. To close the SCAN screen, push **EXIT**.

# <span id="page-70-0"></span>**Temporary Skip function**

This function temporarily skips unwanted frequencies (or memory channels) during a scan for the set period of time or condition, without changing the Skip Channel setting.

- 1. Start a scan.
- When a signal is detected, the scan pauses.
- 2. Push **QUICK**.
- 3. Touch "Temporary Skip Set."

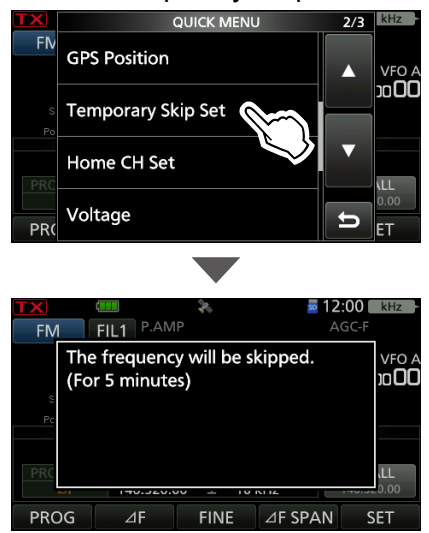

• Scan resumes.

#### **TIP:**

• Up to 20 Temporary Skip frequencies or Memory channels can be set. When the 21st frequency or Memory channel is set, the oldest setting is automatically deleted.

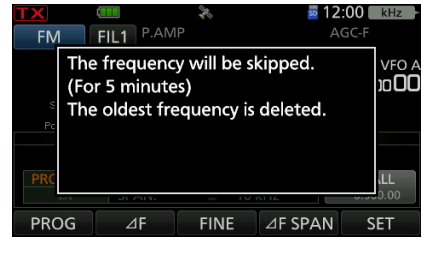

• The Temporary Skip function is canceled when the Temporary Skip Timer (Default: 5 min) has passed, or when touching "Temporary Skip Cancel" in the QUICK MENU screen.

# **OTHER FUNCTIONS**

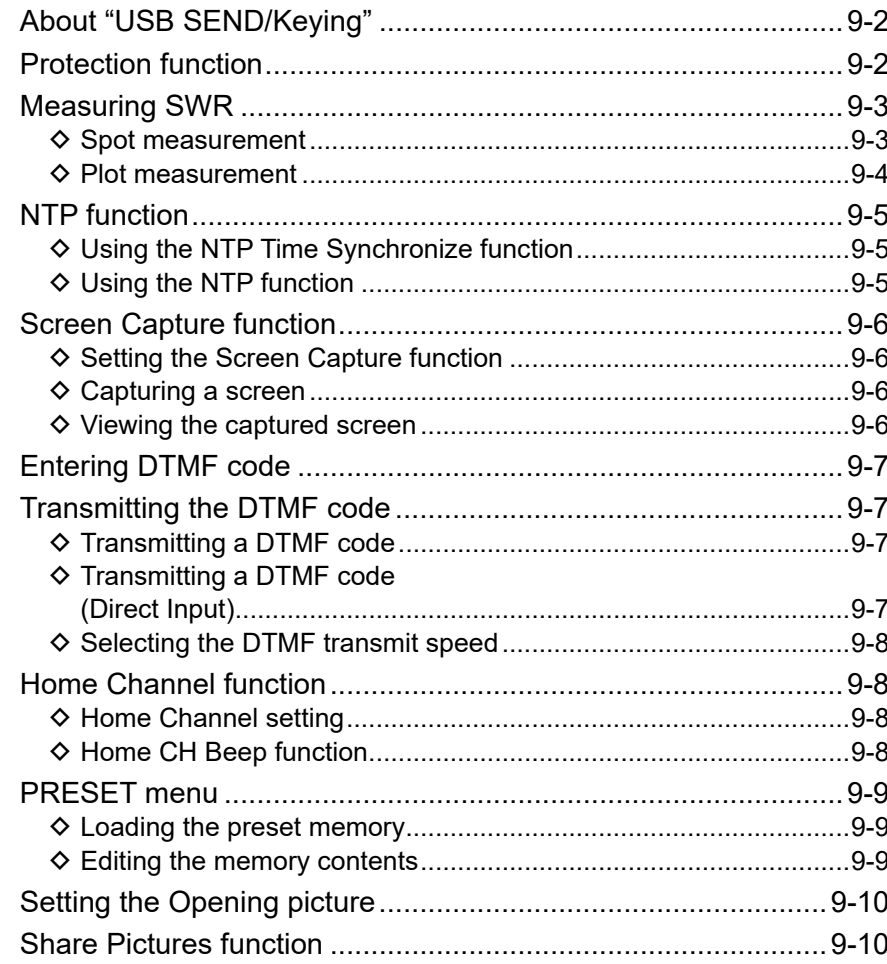
### **About "USB SEND/Keying"**

You can control transmit, receive, and CW/RTTY keying from the PC through the USB port. Select the control port to be used for communication between the transceiver and PC in "USB SEND," "USB Keying (CW)," and "USB Keying (RTTY)" according to your operating needs.

**MENU** » SET > Connectors > USB SEND/Keying

The IC-705 has two virtual COM ports, A and B. The transmit and receive control (USB SEND), CW Keying, or RTTY (FSK) Keying signals from the PC are assigned to the DTR/RTS terminals in the virtual port.

LWhen connecting to a USB port on your PC that is installed the USB driver, USB (A) and USB (B) are named as "IC-705 Serial Port A (CI-V)" and "IC-705 Serial Port B."

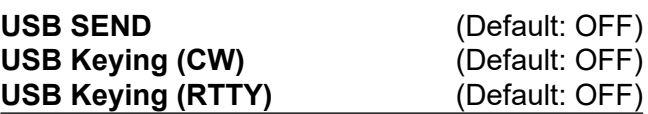

- OFF: Turns OFF the function.
- USB (A) DTR: Uses the DTR terminal on USB (A).
- USB (A) RTS: Uses the RTS terminal on USB (A).
- USB (B) DTR: Uses the DTR terminal on USB (B).
- USB (B) RTS: Uses the RTS terminal on USB (B).

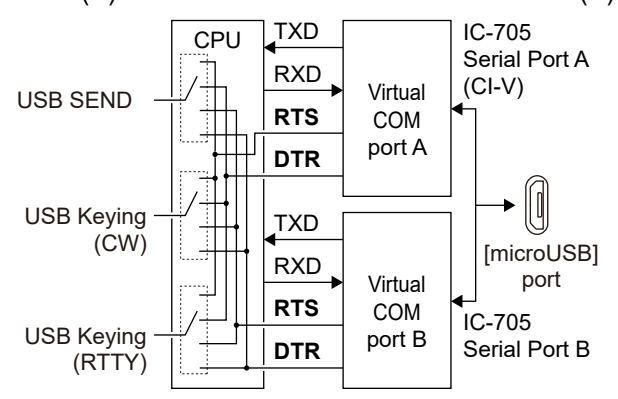

### **TIP: About the "USB SEND/Keying" items**

- When you operate RTTY or CW through your PC's USB port and your IC-705, you may not be able to send the "SEND" or "Keying" signals until a few seconds after you connect the USB cable.
- When you operate through your PC's USB port and the IC-705, and connect a second transceiver to another PC USB port, a short "SEND" or "Keying" signal will be sent from the first transceiver. Therefore, we recommend that you do not connect a second transceiver to a USB port of the same PC. Or, always turn OFF the transceiver power before you connect a USB cable.

### **Protection function**

The transceiver has a 2 step protection function to protect the final power amplifiers in case the antenna SWR becomes high.

The function detects the power amplifier temperature and activates when the temperature becomes too high.

### **Power down transmission**

Reduces the transmission output power.

### **TX inhibit**

Disables the transmitter.

 $\cdot$  TX (Grayed out) is displayed instead of TX while the transmitter is disabled.

**NOTE:** If the function is activated, wait until the power amplifier cools down by using the transceiver only to receive.

• You can check the power amplifier temperature with the TEMP gauge in the Multi-function meter.

### **Measuring SWR**

The transceiver has a high-performance SWR meter. This meter displays a stable measurement in real time, even if the transmit output power varies frequently.

There are 2 ways to measure SWR. One way is a spot measurement, and the other is a plot measurement.

LWhen you measure the SWR of an antenna itself, turn OFF any connected antenna tuner.

### **◇ Spot measurement**

- 1. Turn OFF any connected antenna tuner. LPerform this step if an antenna tuner is connected, and you want to measure the SWR of the antenna itself.
- 2. Set the desired frequency band and a frequency in the portion of the band that you use the most.
- 3. Select the RTTY mode.
- 4. Set the RF power to more than 5 W.
- 5. Touch the TX meter several times until the SWR meter is displayed.

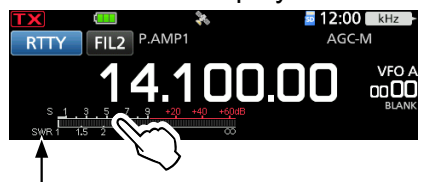

"SWR" is displayed.

**NOTE:** Before transmitting, monitor the operating frequency to make sure you will not cause interference to other stations on the same frequency.

6. Hold down [PTT] to transmit, and then read the SWR on the meter.

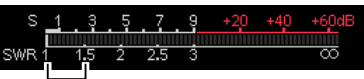

The best match is within this range. (1.5 or less)

LIf the SWR meter indicates 1.5 or less, the antenna is matched.

**Olf the SWR is a high value, adjust your antenna.** 

7. Release [PTT] to stop transmitting.

### Measuring SWR

### **◇ Plot measurement**

You can measure the SWR over the entire set frequency range.

- 1. Set the desired frequency band.
- 2. Set the RF power to more than 5 W.
- 3. Display the SWR GRAPH screen. » **SWR**
- 4. Set the center frequency for the SWR to measure. (Example: 14.080.00)
- 5. Touch [STEP] several times to set the measuring step, or touch [BAR] several times to set the number of graph bars.

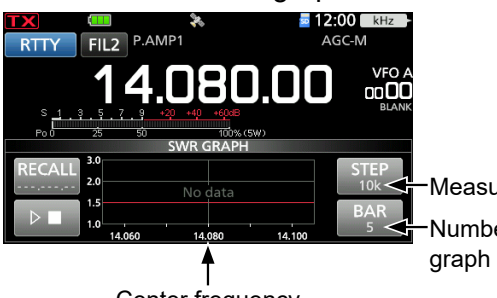

Measuring step Number of graph bars

Center frequency

- LYou can select between 10, 50, 100, and 500 kHz measuring steps.
- $D$  You can select between 3, 5, 7, 9, 11, and 13 graph bars.
- 6. Touch  $\triangleright$  to start measuring.
	- Displays the frequency marker "▲" and the measurement frequency.

**NOTE:** Before transmitting, monitor the operating frequency to make sure you will not cause interference to other stations on the same frequency.

- 7. Hold down [PTT] to transmit. • The bar graph displays the SWR.
	- LWhen the Break-in function is ON in the CW mode, you can use a straight key or paddle to transmit.

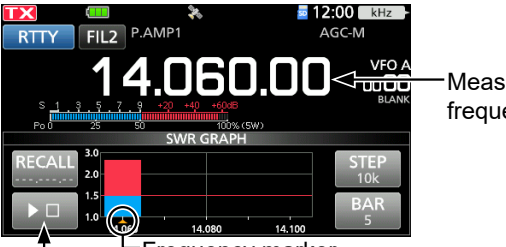

Measurement frequency

Measuring SWR Frequency marker

- 8. Release [PTT] to stop transmitting. LWhen using a straight key or paddle, stop keying.
- 9. Repeat steps 7 and 8 to measure the SWR over the entire frequency range.

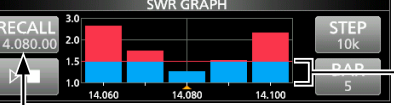

The best match is within this range.

The center frequency is displayed after the measurement

(1.5 or less)

### **TIP:**

- Rotate (MAIN DIAL) to move the frequency marker "▲" to the current transmit frequency.
- "<<" (low) or ">>" (high) is displayed when the transmitted frequency is out of the displayed range.
- Touch [RECALL] for 1 second to move the frequency marker "▲" back to the center frequency.
- Touch the bar graph to delete the measured SWR.

### **NTP function**

The Network Time Protocol (NTP) function synchronizes the internal clock with a time management server.

LTo use this function, an internet connection and default gateway settings are necessary.

### $\diamond$  Using the NTP Time Synchronize **function**

Using this function, you can manually synchronize the internal clock by accessing a time management server.

- 1. Open the DATE/TIME screen. » SET > Time Set > **Date/Time**
- 2. Touch "<<NTP TIME SYNC>>."

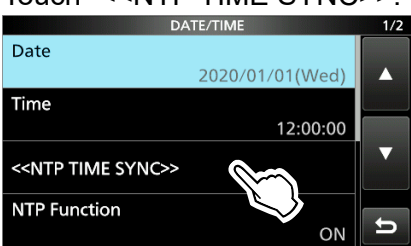

- " NTP Time Sync. Please wait..." is displayed.
- The transceiver starts accessing the NTP server address that is set in "NTP Server Address."
- 3. When "Time Sync completed." is displayed, touch [OK].
- 4. To close the DATE/TIME screen, push EXIT several times.

### **◇ Using the NTP function**

By turning ON the NTP function, the transceiver automatically synchronizes the internal clock with the time management server.  $\bigcirc$  This function is set to ON by default.

- 1. Open the DATE/TIME screen. » SET > Time Set > **Date/Time**
- 2. Touch "NTP Function."

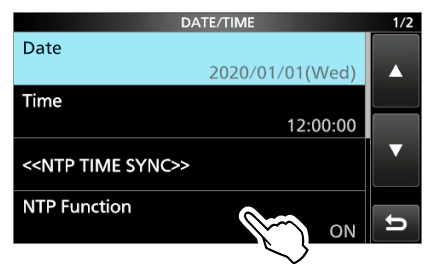

- 3. Select ON or OFF.
	- When ON is selected, the transceiver starts accessing the NTP server address that is set in "NTP Server Address."
- 4. To close the DATE/TIME screen, push **EXIT** several times.

### 9. OTHER FUNCTIONS

### **Screen Capture function**

You can capture the transceiver display onto a microSD card. Most of the screens used in this manual are captured using this function. However, some displays cannot be captured.

### **♦ Setting the Screen Capture function**

1. Open the "Screen Capture [POWER] Switch" screen.

 $MENU$  »  $SFT > Function$ > **Screen Capture [POWER] Switch**

2. Touch "ON."

### **♦ Capturing a screen**

- 1. Display the desired screen to capture.
- 2. Push **POWER** to capture the screen.
	- The captured screen is saved onto the card. LWhen "Screen OFF [POWER] Switch" is set to ON, the dialog to select "Screen OFF" or "Screen Capture" is displayed.

### $\diamond$  Viewing the captured screen

- 1. Open the SCREEN CAPTURE VIEW screen. **MENU** » SET > SD Card > Screen Capture View
	- The capture list is displayed.
	- The latest screen capture is at the top of the list.
- 2. Touch the desired screen capture to display it.

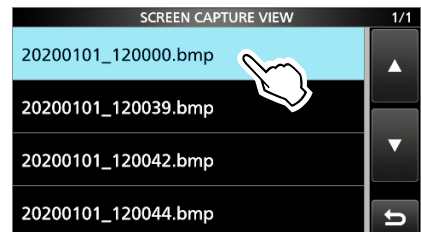

- The screen capture is displayed.
- LWhile a screen capture is displayed, you can scroll through all the screen captures by rotating  $(\circ$  MULTI).

### **Checking the file information and deleting a file**

1. Touch the screen capture that you want to view or delete for 1 second.

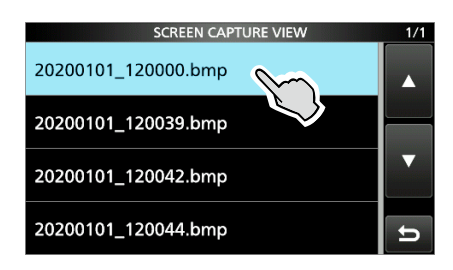

2. Touch an item from "File Information," "Delete," and "Delete All."

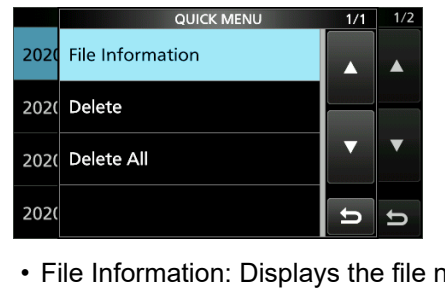

hame, size, and date of the selected screen capture. • Delete: Deletes the selected file. • Delete All: Deletes all files.

### 9. OTHER FUNCTIONS

### **Entering DTMF code**

The transceiver can save up to 16 memories of 24 digit DTMF code.

1. Display the DTMF screen. » **DTMF**

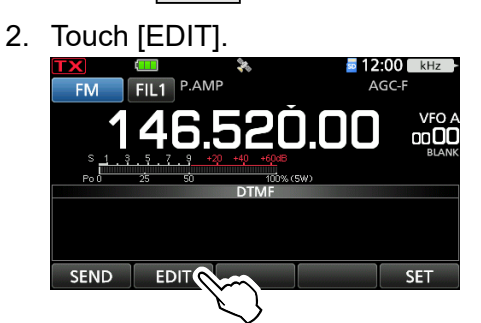

3. Touch the DTMF channel where you want to save a DTMF code. (Example: d0)

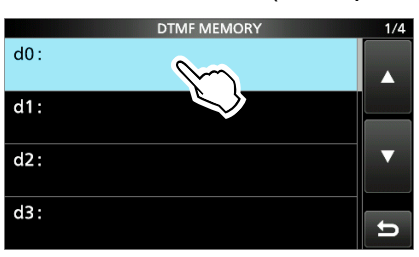

4. Enter a DTMF code, then touch [ENT]. (Example: 123456A)

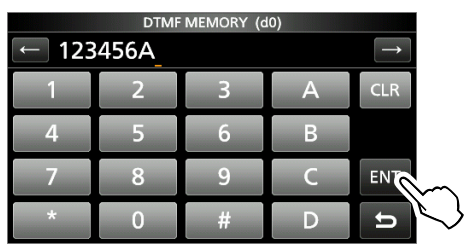

5. To close the DTMF MEMORY screen, push EXIT.

### **Transmitting the DTMF code**

### **◇ Transmitting a DTMF code**

- 1. Display the DTMF screen. » **DTMF**
- 2. Touch [SEND].

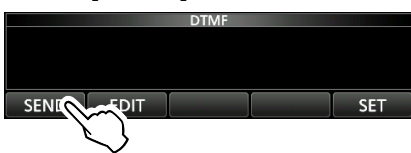

3. Touch the DTMF code you want to transmit. (Example: d0)

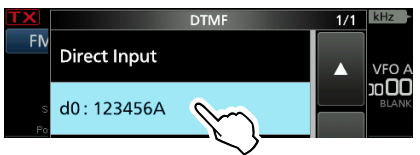

• Transmits the selected DTMF code.

4. To close the DTMF screen, push **EXIT**.

### $\diamond$  Transmitting a DTMF code **(Direct Input)**

- 1. Display the DTMF screen. » **DTMF**
- 2. Touch [SEND].

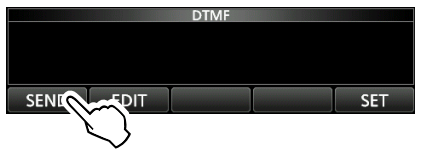

3. Touch "Direct Input."

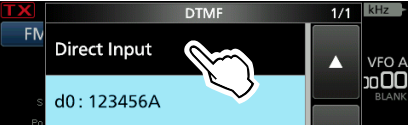

4. Enter a DTMF code, then touch [TX]. (Example: 012345#)

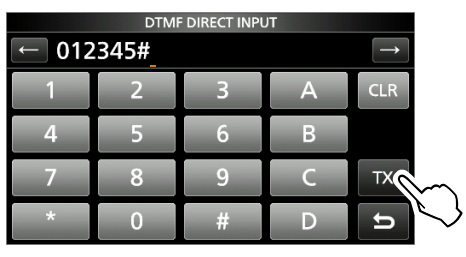

- Transmits the entered DTMF code.
- 5. To close the DTMF screen, push **EXIT**.

### Transmitting the DTMF code

### **♦ Selecting the DTMF transmit speed**

- 1. Display the DTMF screen. » **DTMF**
- 2. Touch [SET].

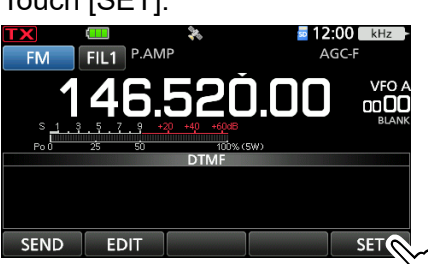

3. Touch "DTMF Speed."

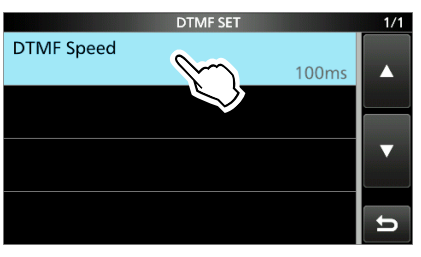

4. Touch the option to set. (Example: 300ms)

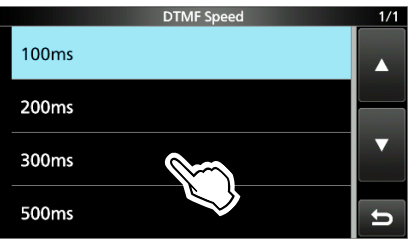

- 100ms: Transmits the DTMF tones at about 100 milliseconds per code (5 characters per second).
- 200ms: Transmits the DTMF tones at about 200 milliseconds per code (2.5 characters per second).
- 300ms: Transmits the DTMF tones at about 300 milliseconds per code (1.6 characters per second).
- 500ms: Transmits the DTMF tones at about 500 milliseconds per code (1 character per second).
- 5. To close the DTMF SET screen, push **EXIT**.

### **Home Channel function**

Home Channels are often-used frequencies you can be preset in the transceiver's VFO mode, Memory mode, and DR screen.

### **◇Home Channel setting**

**Example:** In the VFO mode

- 1. Select a mode (VFO or Memory) or the DR screen in which you want to set the Home Channel.
- 2. Select a frequency, channel, or a repeater to be set as the Home Channel. LOn the DR screen, select "FROM."
- 3. Push **QUICK**.
- 4. Touch "Home CH Set."<br>EXECUTE: QUICK MENU

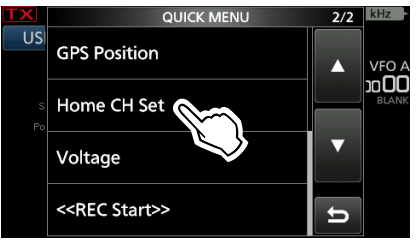

5. Touch "Set Frequency."

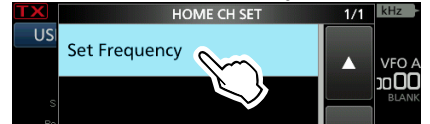

LIn the Memory mode, touch "Set Channel." On the DR screen, touch "Set Repeater."

**TIP:** Touching "Clear" in Step 5 clears the Home Channel setting.

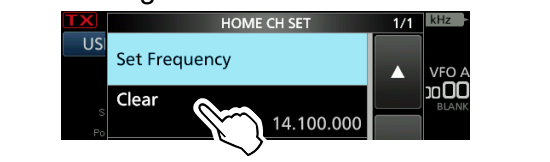

### **◇Home CH Beep function**

When the set Home Channel is selected, a beep sounds. You can confirm the Home Channel selection without looking at the display. LYou can turn OFF the Home CH Beep function.

» SET > Function > **Home CH Beep**

### **PRESET menu**

You can save the combination of the following settings for the data mode to quickly change the settings, depending on your operating needs.

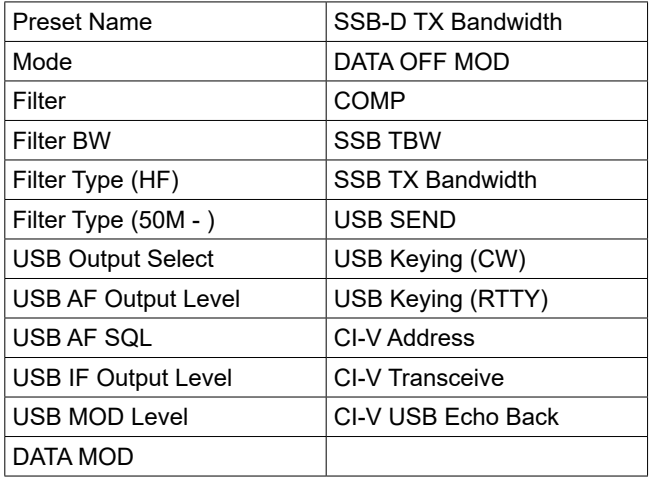

LThe transceiver has a total of 5 memories.

### **♦ Loading the preset memory**

- 1. Push **MENU**.
- 2. Touch  $(2)$  at the center bottom of the screen.
- 3. Touch [PRESET].

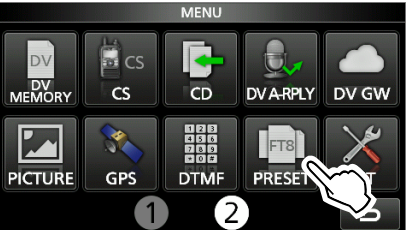

- 4. Touch the preset memory to load.
- 5. Touch [YES].
	- The selected preset memory is loaded, and "In Use" is displayed on the PRESET screen. If you change the transceiver settings, and they do not match the contents of the preset memory, "In Use" disappears.

LTouching [UNLOAD] returns the transceiver settings to those set before loading the preset memory.

### **NOTE:**

- You cannot load the preset memory whose "Mode" is checked while:
	- Transmitting in the DV mode.
	- The DR function is ON.
	- The DV Gateway function is ON.
	- The transceiver is in the WX mode. (For only the USA version)
	- Selecting a blank Memory channel in the Memory mode.
- You cannot load a preset memory that is displayed as "(BLANK)."

### **♦ Editing the memory contents**

**NOTE:** You cannot edit the preset memory that is in use. To edit it, first touch [UNLOAD], and then edit the memory.

- 1. On the PRESET screen, touch a preset memory to edit for 1 second.
	- Opens the QUICK MENU screen.
- 2. Touch "Edit the Preset Memory." LWhen touching "Save to the Preset Memory," all of the contents are set to the current settings before editing.
- 3. Touch the check box to select whether or not to load the item.
	- "✓" is displayed on the left side of the loading item.
- 4. Touch the item name, and then touch the option to set.
- 5. Repeat steps 3 and 4 to edit the preset memory.
- 6. Touch "<<Write>>."
- 7. Touch [YES].

**TIP:** Depending on your software, you may need to change the "CI-V Address" setting. For example, you use a software that is not compatible with the IC-705. In that case, you may be able to use the software by setting "CI-V Address" to another transceiver's address.

### **Setting the Opening picture**

You can set a picture that is displayed at power ON.

**NOTE:** To set the displayed picture, a microSD card (user supplied) is required.

### **About a picture file to use**

- File type: 24 bit bitmap (The file extension is "bmp.")
- Picture size: 480 x 272 (px)
- File name: Up to 23 characters (except the filename extension)

### **Step 1. Saving a picture on the microSD card (PC)**

- 1. Copy a picture file into the "IC-705" > "OpeningPicture" folder on the microSD card. **D**See page 4-6 for detail.
- 2. Insert the microSD card into the transceiver.

### **Step 2. Setting the displayed picture**

### **(Transceiver)**

- 1. Open the OPENING PICTURE screen. **MENU** » SET > SD Card > Opening Picture
- 2. Touch a picture to display.

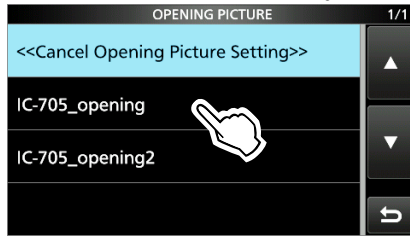

3. Touch [SET].

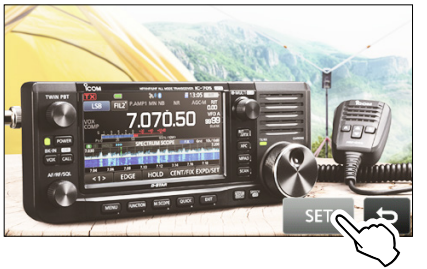

 $\odot$  Touch  $\ominus$  to select the picture again.

- 4. Touch <YES>.
	- The transceiver will automatically restart, and the selected picture is displayed.

### **To hide the picture at power ON**

Touch "<<Cancel Opening Picture Setting>>" in step 2.

- LThe selected picture can be displayed even if:
	- No microSD card is inserted.
	- You do a Partial Reset or All Reset.

### **Share Pictures function**

With this function, you can send a picture and view a received picture, even if you do not use the software application.

LSee "About the Share Pictures function" that can be downloaded from the Icom website.

## Section 10 Bluetooth<sup>®</sup> OPERATION

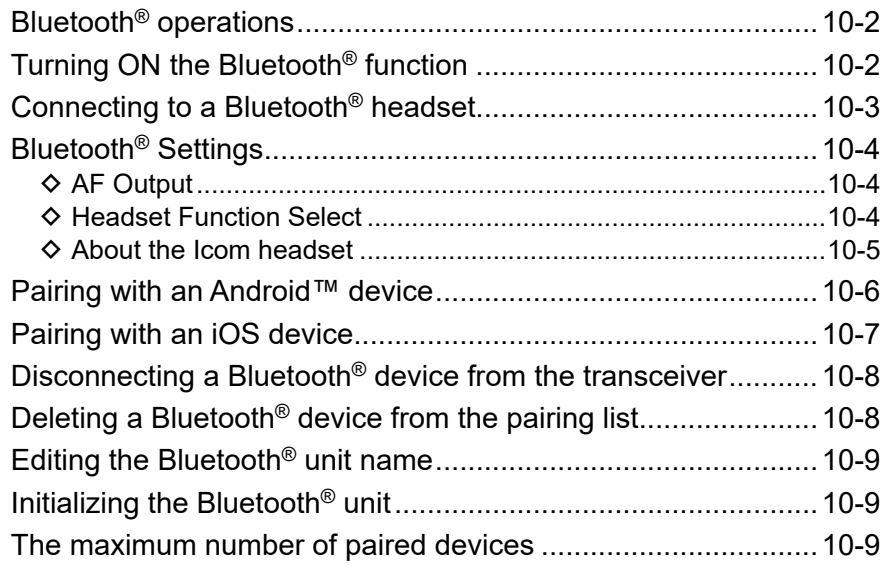

### <span id="page-82-0"></span>**Bluetooth® operations**

You can connect Bluetooth devices to the transceiver, using the Bluetooth function.

### **Icom Headset**

When you connect the VS-3 Bluetooth<sup>®</sup> HEADSET to the transceiver, you can wirelessly transmit and receive.

The VS-3 has a [PTT] switch, so you can transmit in the same way as using the transceiver's [PTT] switch. The VOX function can also be used, so you can select transmit and receive by using your voice through the headset to switch between TX and RX.

You can assign a function to the keys on the side panel of the VS-3 to remotely operate the transceiver.

### **Android™ device**

When you connect an Android device to the transceiver, you can use the extended D-STAR functions with the RS-MS1A (freeware Android application).

LSee page [14-38](#page-196-0) about the RS-MS1A.

### **iOS device**

When you connect an iOS device to the transceiver, you can use the extended D-STAR functions with the RS-MS1I (freeware iOS application).

LSee page [14-40](#page-198-0) about the RS-MS1I.

LThe communication range of Bluetooth is approximately 10 meters (33 feet).

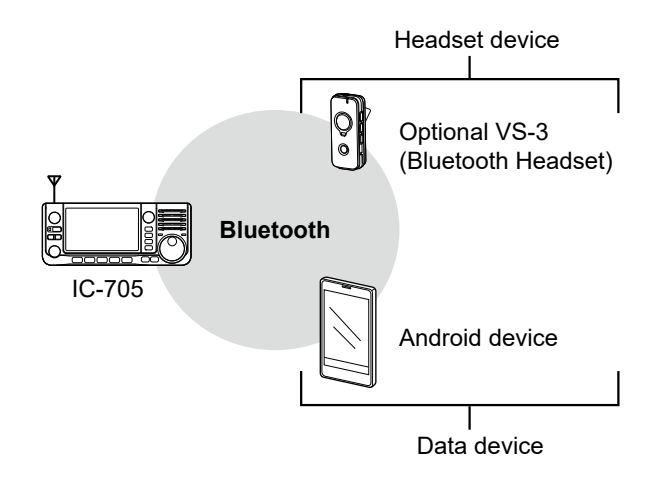

### **Turning ON the Bluetooth® function**

- 1. Open the BLUETOOTH SET screen. » SET > **Bluetooth Set**
- 2. Touch "Bluetooth."

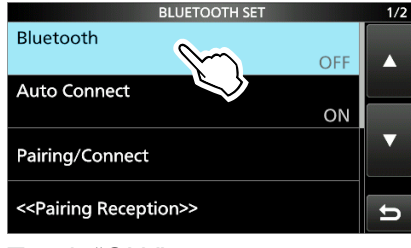

3. Touch "ON."

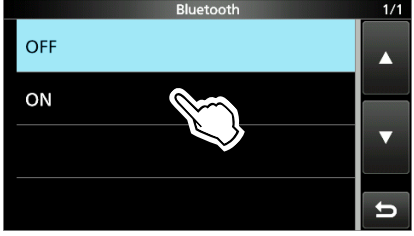

4. To close the BLUETOOTH SET screen, push **EXIT** several times

**IMPORTANT:** The Bluetooth communication range may vary, depending on the environment in which the device operates. Microwave ovens or Wireless LAN may cause interference. In that case, stop using those devices or increase the space between the Bluetooth device and the other devices.

All Bluetooth devices have a range of use. If the communication is unstable, use the device within the range.

## <span id="page-83-1"></span><span id="page-83-0"></span>**Connecting to a Bluetooth® headset**

You can connect an optional Bluetooth headset to the transceiver.

### **Step 1. Selecting the pairing mode of the headset.**

See the instruction manual of the headset to select the pairing mode.

### **Step 2. Searching for the headset (Transceiver)**

- 1. Open the PAIRING/CONNECT screen. **MENU)** » SET > Bluetooth Set > **Pairing/Connect**
- 2. Touch "Device Search."

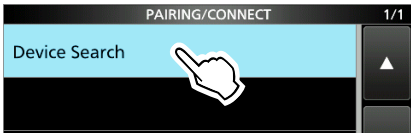

3. Touch "Search Headset."

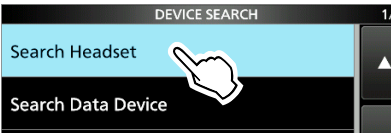

• Displays the usable headsets in the pairing list.

4. Touch the device name that you want to **connect to. (Example: ICOM BT-002)** 

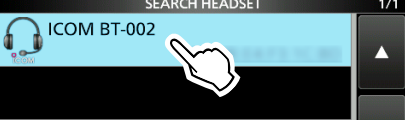

• The confirmation dialog "Connect?" is displayed.

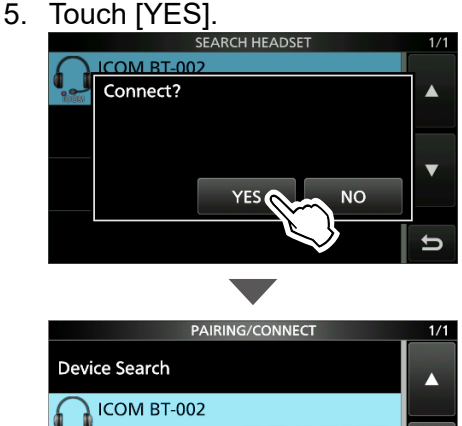

- (Connect)
- Connects the headset.
- After connecting, "(Connect)" is displayed in the pairing list.
- 6. To close the PAIRING/CONNECT screen, push **EXIT** several times.
	- LWhile connected to a Bluetooth device, the Bluetooth icon is displayed.
	- LWhen "AF Output" is set to "Headset Only" and the Bluetooth connection is accidentally disconnected, a dialog is displayed to select whether or not to output the audio from the transceiver's speaker. ([p. 10-4\)](#page-84-1)

### **Pairing List**

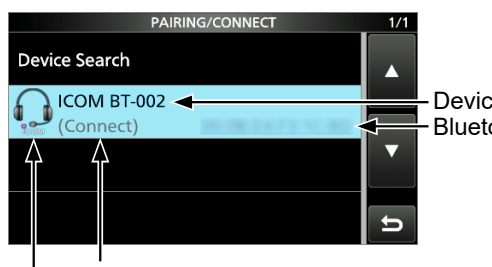

Bluetooth address Device name

Displayed while connected

Headset icon ("ICOM" indicates the Icom headset.)

### **TIP:**

**How to automatically connect to the paired device** When you turn ON the transceiver with "Auto Connect" set to "ON," the transceiver automatically connects to the last paired device. (Default: ON)

» SET > Bluetooth Set > **Auto Connect**

• After connecting, the following dialog is displayed.

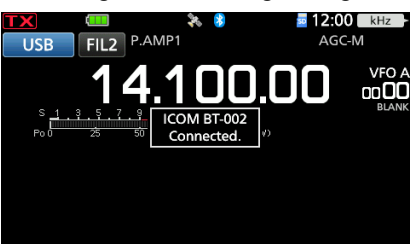

### **How to search again for a headset**

When the transceiver cannot find a connectable headset, "No Device Found" is displayed on the screen. To search again for a headset, push **QUICK**, and then touch "Re-search."

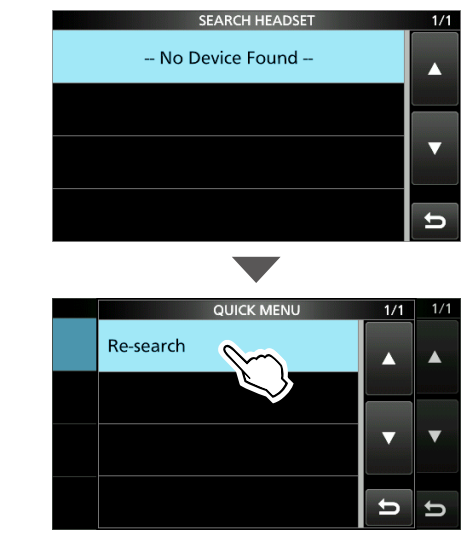

### <span id="page-84-0"></span>**Bluetooth® Settings**

### <span id="page-84-1"></span>**◇ AF Output**

You can select the AF Output device. If "AF Output" is set to "Headset & Speaker," you can hear audio from both a connected Bluetooth headset and the transceiver's speaker.

- 1. Open the HEADSET SET screen. » SET > Bluetooth Set > **Headset Set**
- **2.** Touch "AF Output."

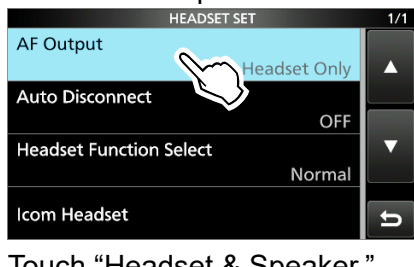

3. Touch "Headset & Speaker."

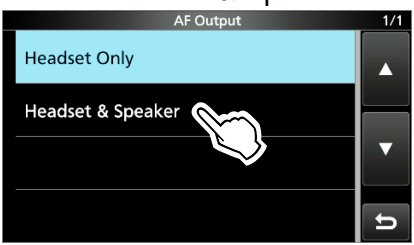

4. To close the HEADSET SET screen, push **EXIT** several times.

LAudio is heard from both the connected Bluetooth headset and the transceiver's speaker.

**TIP:** When "AF Output" is set to "Headset Only," the following dialog is displayed if the Bluetooth connection is accidentally disconnected.

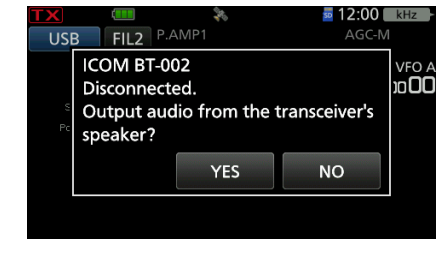

- [YES]: The audio is output from the transceiver's speaker.
- [NO]: The transceiver's volume level is automatically set to 0%, and the audio is not output from the transceiver's speaker.

### **◇ Headset Function Select**

You can select the PTT and microphone combination when either a Bluetooth headset or the transceiver microphone are used.

- 1. Open the HEADSET SET screen. **MENU)** » SET > Bluetooth Set > Headset Set
- 2. Touch "Headset Function Select."

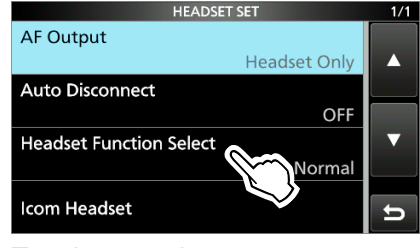

3. Touch an option.

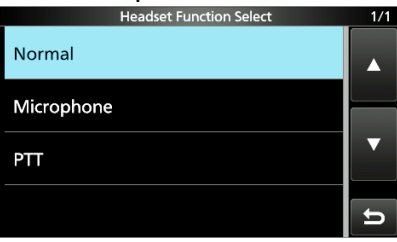

4. To close the HEADSET SET screen, push **EXIT** several times.

**NOTE: DO NOT** select "PTT" when you use only the Bluetooth headset.

**Select "Microphone"** Using the Bluetooth headset as a microphone. **Select "PTT"** Using the Bluetooth headset as a PTT switch. Push PTT on the microphone Voice from the microphone Push PTT on the Bluetooth headset Voice from the Bluetooth headset

### <span id="page-85-0"></span>10. Bluetooth® OPERATION

### Bluetooth® Settings

### $\Diamond$  About the Icom headset

You can set the detailed settings of the optional VS-3 Bluetooth<sup>®</sup> HEADSET.

Also, you can assign a key function to [PLAY], [FWD], and [RWD] on the "Custom Key" screen. LSee the Basic Manual for details on the setting items and their options.

 » SET > Bluetooth Set > Headset Set > **Icom Headset**

#### **Power Save screen**

The Power Save function temporarily disconnects the Bluetooth connection if no communication or operation is performed for 120 seconds. The Power Save function is disabled when the VOX function is ON.

#### **One-Touch PTT screen**

The One-Touch PTT function enables you to push [PTT] to transmit, and then push again to return to receive.

#### **PTT Beep screen**

Set a beep to sound when you push [PTT] on the VS-3.

#### **Custom Key Beep screen**

Set a beep to sound when you push [PLAY], [FWD], or [RWD] on the VS-3.

#### **Custom key screen**

You can assign a key function to [PLAY], [FWD], and [RWD] on the VS-3.

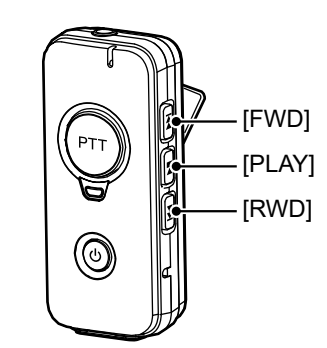

Optional VS-3 Bluetooth<sup>®</sup> HEADSET

### <span id="page-86-1"></span><span id="page-86-0"></span>**Pairing with an Android™ device**

Before connecting to an Android™ device, you must pair with it.

This section describes how to pair with an Android device.

See page [14-38](#page-196-0) about connecting to the transceiver with an Android device using the RS-MS1A application.

**NOTE:** Depending on the Bluetooth device, you may not be able to pair with it.

#### **Step 1. Entering the Pairing Reception mode (Transceiver)**

- 1. Open the BLUETOOTH SET screen. » SET > **Bluetooth Set**
- 2. Touch "<<Pairing Reception>>

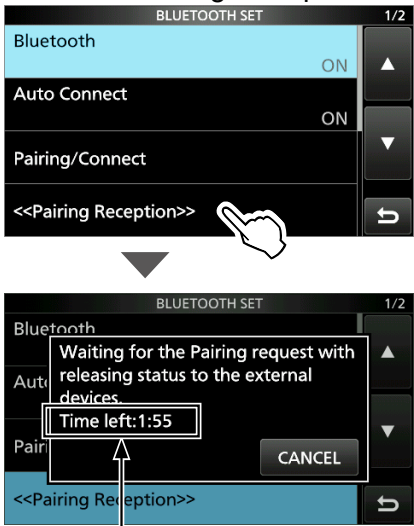

Turn ON Bluetooth with your Android device within the displayed period of time. When the time runs out, the transceiver exits the Pairing Reception mode.

### **Step 2. Turning ON Bluetooth**

**(Android device)**

- Turn ON Bluetooth with your Android device.
- The Android device displays the transceiver Bluetooth unit's name.
- LYou can confirm the transceiver Bluetooth unit's name on the BLUETOOTH DEVICE INFORMATION screen. (Default: ICOM BT(IC-705)) ([p. 10-9\)](#page-89-1)
- $\Omega$  See the instruction manual of the Android device for details.

### **Step 3. Sending a pairing request to the transceiver (Android device)**

Select the displayed transceiver Bluetooth unit's name to send a pairing request to.

- The Android device starts to send a pairing request.
- The Android device displays "To pair with: ICOM BT(IC-705). Make sure it is showing this passkey: \* \* \* \* \* "

### **Step 4. Receiving a pairing request**

#### **(Transceiver)**

1. When the transceiver receives a pairing request, confirm the displayed passkey is the same as yours, and then, touch [CONFIRM].

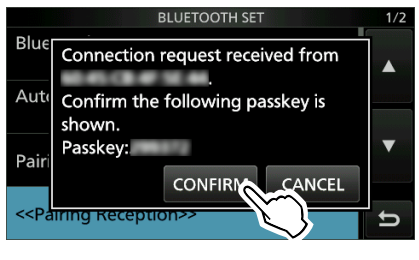

#### • Pairing starts.

2. Touch "Pairing/Connect."

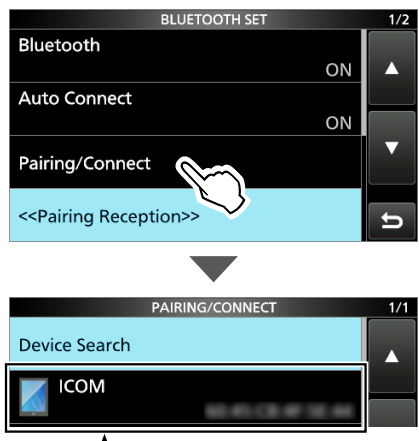

After the pairing is complete, the Android device name is displayed on the pairing list.

**NOTE:** When you pair with a third party's data device, entering a PIN code or passkey may be required. See the instruction manual of the data device for details on how to enter a PIN code or passkey.

### <span id="page-87-0"></span>10. Bluetooth® OPERATION

### <span id="page-87-1"></span>**Pairing with an iOS device**

Before connecting to an iOS device, you must pair with it.

This section describes how to pair with an iOS device.

See page [14-41](#page-199-0) about connecting to the transceiver with an iOS device using the RS-MS1I application.

#### **NOTE:**

- You cannot pair with an iOS device in its Settings app. To pair with an iOS device, use Icom application.
- Depending on the Bluetooth device, you may not be able to pair with it.

#### **NOTE: When using the RS-MS1I**

Before connecting, check the following items are correctly set.

• The same CI-V address is set between the transceiver and the RS-MS1I.

### **Transceiver:**

"CI-V Address" in the SET mode. (Default: A4) **MENU)** » SET > Connectors > CI-V > CI-V Address

#### **RS-MS1I:**

- "Application Settings"  $\rightarrow$  "Select the default" (Default: Auto Select)
- "Application Settings"  $\rightarrow$  "CI-V address" (Default: Auto Setting)
- Set "CI-V Transceive" to ON in the transceiver.

 $MENU$  »  $SET >$  Connectors > CI-V > **CI-V Transceive**

### **Step 1. Starting the application (iOS device)**

- 1. Turn ON Bluetooth with your iOS device. LSee the instruction manual of the iOS device for details.
- 2. Touch the application's icon to start.

### **Step 2. Entering the Pairing Reception mode (Transceiver)**

- 1. Open the BLUETOOTH SET screen. » SET > **Bluetooth Set**
- 2. Touch "<<Pairing Reception>>."

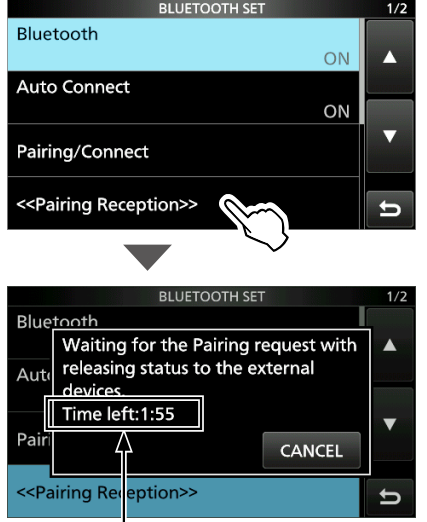

Send a pairing request to the transceiver (step. 3) within the displayed period. When the time runs out, the transceiver exits the Pairing Reception mode.

### **Step 3. Sending a pairing request to the transceiver (iOS device)**

- 1. On the application, touch "Scan."
	- For RS-MS1I, the item is displayed in "Other" > "Bluetooth Connection."
	- The iOS device displays the transceiver Bluetooth unit's name.
	- LYou can confirm the transceiver Bluetooth unit's name on the BLUETOOTH DEVICE INFORMATION screen. ([p. 10-9](#page-89-1)) (Default: ICOM BT(IC-705))
- 2. Select the displayed transceiver Bluetooth unit's name to send a pairing request to.
	- The iOS device starts to send a pairing request.
	- After the pairing has succeeded, "Bluetooth connected to ICOM BT(IC-705)." is displayed.

### <span id="page-88-0"></span>**Disconnecting a Bluetooth® device from the transceiver**

There are 3 ways to disconnect a Bluetooth device (headset device or data device).

- Turn OFF a device.
- Turn OFF the Bluetooth function on a device.
- LSee the instruction manual of the headset or a data device for details.

Or, you can disconnect a Bluetooth device without canceling the pairing, as described below.

- 1. Open the PAIRING/CONNECT screen. » SET > Bluetooth Set > **Pairing/Connect**
- 2. Touch the Bluetooth device.

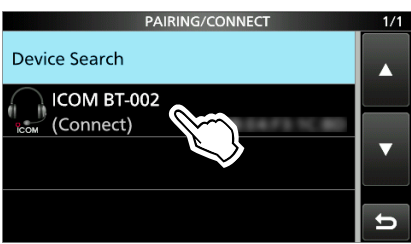

- The confirmation dialog "Disconnect?" is displayed.
- 3. Touch [YES].

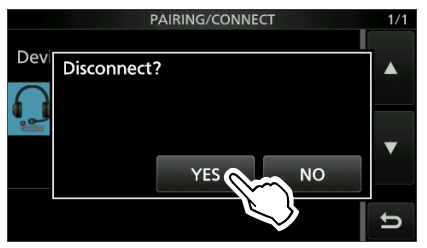

- The transceiver disconnects from the Bluetooth device, and "(Connect) " disappears from the list. However, the transceiver is still paired with the device.
- LWhen you touch the unconnected device displayed in the pairing list, the transceiver displays "Connect?." To connect to the device, touch [YES].

### **Deleting a Bluetooth® device from the pairing list**

You can delete a Bluetooth device from the pairing list.

Before deleting a connected Bluetooth device, disconnect it.

- 1. Open the PAIRING/CONNECT screen. » SET > Bluetooth Set > **Pairing/Connect**
- 2. Touch the Bluetooth device for 1 second.

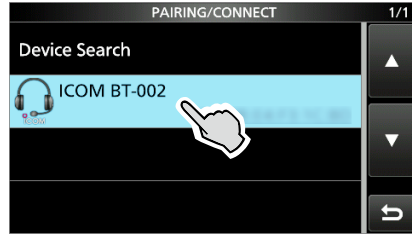

3. Touch "Delete."

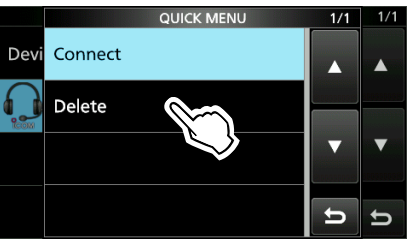

• The confirmation dialog "Delete?" is displayed. 4. Touch [YES].

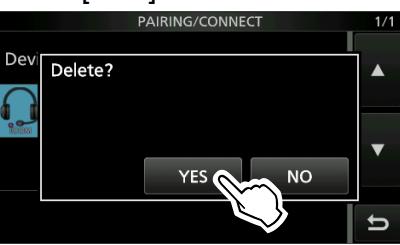

• Deletes the selected device from the pairing list.

**TIP:** To connect to a deleted device, you must first pair with it again.

- Pairing with a headset: [p. 10-3](#page-83-1)
- Pairing with an Android device: [p. 10-6](#page-86-1)
- Pairing with an iOS device: p. [10-7](#page-87-1)

### <span id="page-89-1"></span><span id="page-89-0"></span>**Editing the Bluetooth® unit name**

You can edit the transceiver Bluetooth unit's name.

LAfter initializing the unit, the edited name remains.

- 1. Open the BLUETOOTH SET screen. » SET > **Bluetooth Set**
- 2. Touch "Bluetooth Device Information."

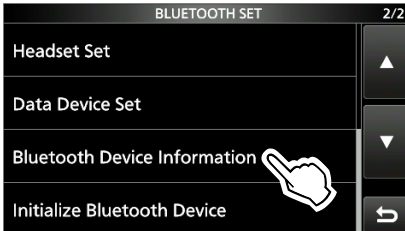

- 3. Push **QUICK**).
- 4. Touch "Edit Name."

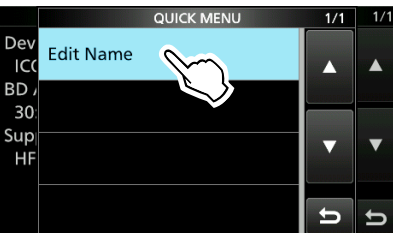

5. Enter a name of up to 9 characters\*, and then touch [ENT]. (Example: ICOM BT(IC-705)A) \*After "ICOM BT."

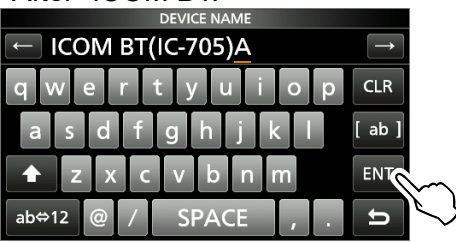

6. To close the BLUETOOTH DEVICE INFORMATION screen, push EXIT several times.

### **Initializing the Bluetooth® unit**

You can initialize the transceiver's Bluetooth unit. You should initialize the unit if you have trouble during Bluetooth operation.

LAfter initializing the unit, the pairing/connect list is deleted, but the Bluetooth settings and the unit name remain.

The Bluetooth settings return to their factory defaults only when you do a partial reset or all reset. (Basic manual)

- 1. Open the BLUETOOTH SET screen. » SET > **Bluetooth Set**
- 2. Touch "Initialize Bluetooth Device."

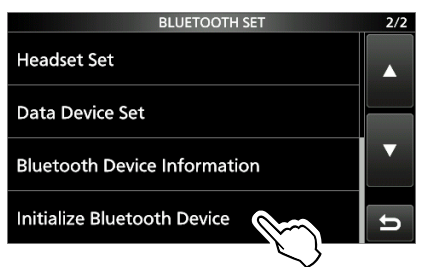

3. Touch [YES].

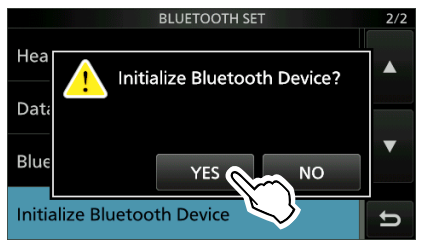

• The transceiver will automatically restart.

### **The maximum number of paired devices**

You can pair 2 types of the Bluetooth devices: a Headset and Data device.

- Up to 5 Bluetooth headset and data devices such as Android device can be paired. (Headset 1~4, Data device 1~4)
- Up to 2 iOS devices (Bluetooth LE) can be paired.

| PAIRING/CONNECT  | 1/1 |
|------------------|-----|
| Device Search    |     |
| ICOM BT-002      |     |
| (Connect)<br>COM |     |
| <b>ICOM</b>      |     |
| (Connect)        |     |
|                  |     |
|                  |     |
|                  |     |

Displays the paired Bluetooth device.

## Section 11 WIRELESS LAN OPERATION

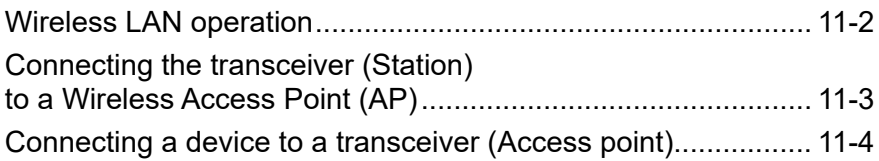

### <span id="page-91-0"></span>**Wireless LAN operation**

You can connect the transceiver to a network or your mobile device with the Wireless LAN (WLAN) function. The function has two connection types, "Station" and "Access Point."

When "Connection Type" is set to "Station (Connect to Network)," you can connect the transceiver to a network for:

- Synchronizing the internal clock with a time management server. (p. 9-5)
- Outputting the demodulated AF signal or 12 kHz IF signal, by using the optional RS-BA1's Remote Utility.
	- LYou can select the output signal from AF and IF signals.

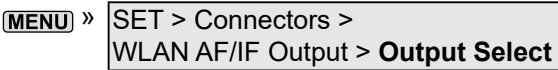

- Remotely controlling using the optional RS-BA1 software application.
- Gateway communication using the Internal Gateway function. ([p. 15-11\)](#page-210-0)
- Transferring pictures from a PC or a mobile device.

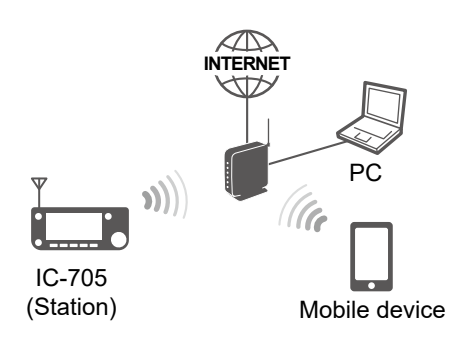

When "Connection Type" is set to "Access Point (Connect to Phone, PC)," you can directly connect your PC or mobile device to the transceiver for:

- Outputting the demodulated AF signal or 12 kHz IF signal, by using the optional RS-BA1's Remote Utility.
	- LYou can select the output signal from AF and IF signals.

**MENU** » SET > Connectors > WLAN AF/IF Output > **Output Select**

- Remotely controlling using the optional RS-BA1 software application.
- Transferring pictures from a PC or a mobile device.

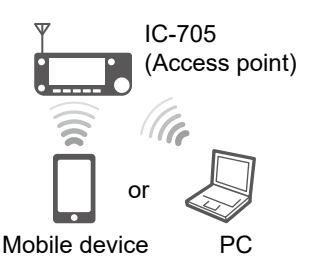

LOnly one device can connect to the transceiver at the same time.

**NOTE:** You cannot connect to the Internet through the IC-705.

### <span id="page-92-0"></span>**Connecting the transceiver (Station) to a Wireless Access Point (AP)**

- 1. Set "Connection Type" to "Station (Connect to Network)." » SET > WLAN Set > **Connection Type**
- 2. Turn ON the WLAN function. » SET > WLAN Set > **WLAN**
- 3. Open the ACCESS POINT screen.  $MENU \times SET > WLAN Set >$ Connection Settings (Station) > **Access Point**
- 4. Touch a wireless access point (AP). (Example: WIRELESSLAN)

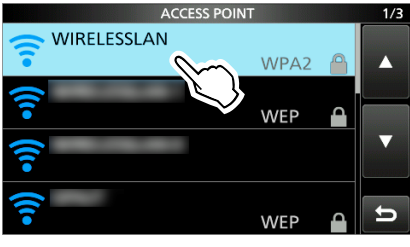

### 5. Touch "Password."

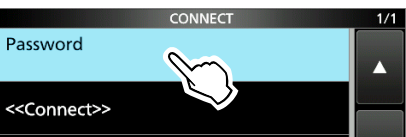

6. Enter the password, and then touch [ENT]. (Example: password)

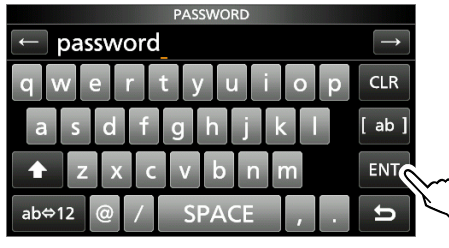

### 7. Touch "<<Connect>>."

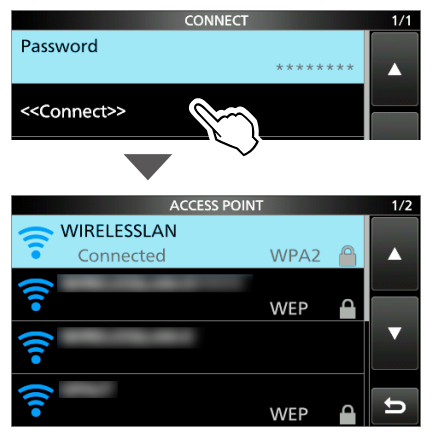

- Connects to the AP.
- While connected to the AP, "Connected" is displayed in the ACCESS POINT list.
- $Q$ If the connection fails, returns to the CONNECT screen.

8. To close the ACCESS POINT screen, push **EXIT** several times.

 $\bigcirc$  While connected to a wireless network,  $\bigcirc$  is displayed.

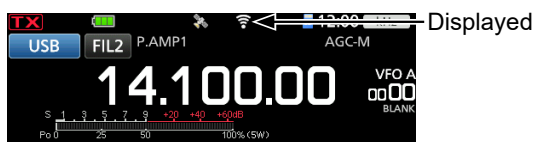

LThe transceiver automatically connects to the last connected AP when the transceiver is turned ON.

### **NOTE:**

- The transceiver cannot connect to a 5 GHz wireless network.
- Up to 7 access points that the transceiver has connected to before are saved. When you connect to the 8th AP, the oldest AP is deleted.
- It may take a longer time to turn OFF the transceiver while connected to the AP, depending on your network environment.

#### **TIP:**

### **Search again for an Access Point device**

When the transceiver cannot find an AP that you want to connect to, push **QUICK**, and then touch "Re-search" to search again.

### **Manually connect to an Access Point device**

- 1. Open the MANUAL CONNECT" screen.
	- MENU » SET > WLAN Set > Connection Settings (Station) > **Manual Connect**
- 2. Set "SSID," "Security Type," and "Password."
- 3. Touch "<<Connect>>."

### <span id="page-93-0"></span>**Connecting a device to a transceiver (Access point)**

### **Step 1. Setting the "WLAN set" items**

**(Transceiver)**

Before using the WLAN (Access point) function for the first time, you must set a password.

- 1. Turn OFF the WLAN function. **MENU** » SET > WLAN Set > WLAN
- 2. Set "Connection Type" to "Access Point (Connect to Phone, PC)." **MENU** » SET > WLAN Set > **Connection Type**
- 3. Open the CONNECTION SETTINGS (ACCESS POINT) screen, and set each item. MENU » SET > WLAN Set > **Connection Settings (Access Point)**

*C*) See the Basic Manual for each item's details. LYou must set "Password."

- 4. Turn ON the WLAN function.
	- While the WLAN (Access point) function is ON,  $\binom{2}{3}$  is displayed.

Displayed

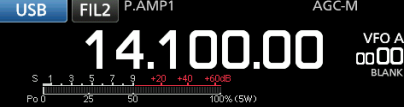

- $D$ If no device connects to the transceiver during the set period of time in "Inactivity WLAN OFF Timer," the WLAN function is turned OFF. (Default: 20min)
- LOnce you set a password, you do not need to turn OFF the WLAN function to change "Connection Type."

### **Step 2. Connecting to the transceiver**

**(PC, mobile device)**

- 1. Turn ON the WLAN function.
- 2. Select the transceiver's SSID from the network list. (Default: IC-705)
- 3. If a password is required, enter the password.

**NOTE:** You cannot connect to the Internet through the IC-705.

# Section 12 GPS OPERATION (ADVANCED)

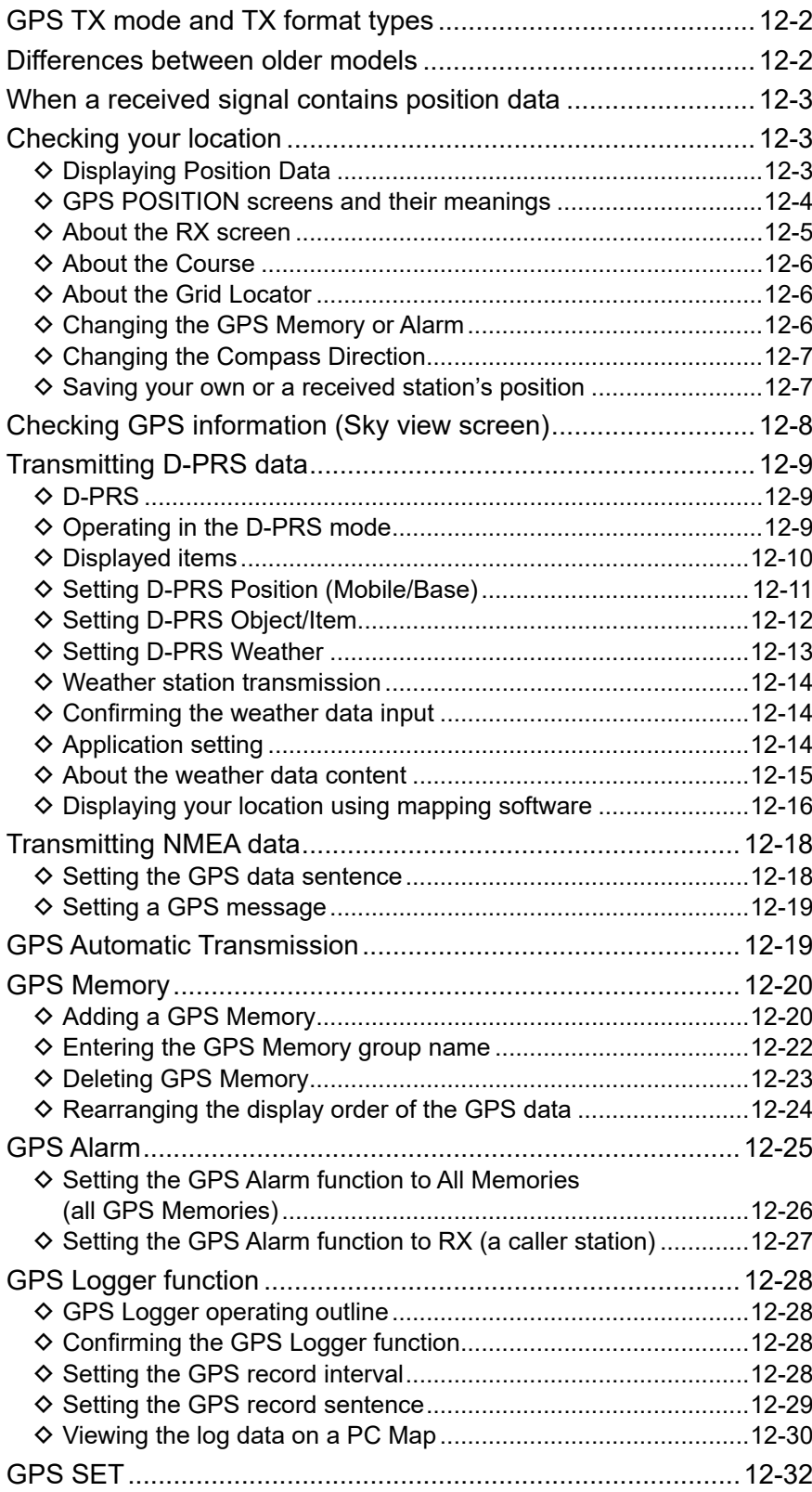

### <span id="page-95-0"></span>**GPS TX mode and TX format types**

GPS position data has 2 TX modes, D-PRS and NMEA. Moreover, with the D-PRS mode data, 5 position formats, Position (Mobile station/Base station), Object, Item, and Weather, are selectable. **Example:** When the caller's TX format is D-PRS Position (Mobile)

» GPS > **GPS Position**

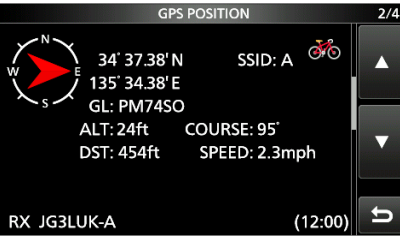

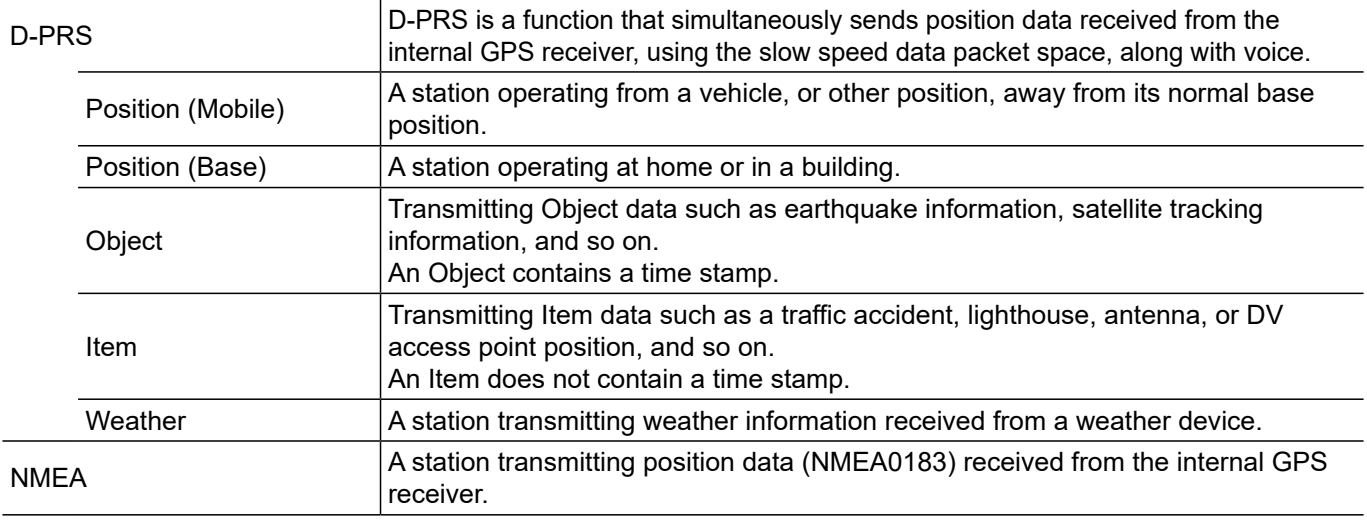

### **Differences between older models**

- (As of July 2021) • The GPS TX mode, "GPS (DV-G)" and "GPS-A (DV-A)," are now called as "NMEA (DV-G)" and "D-PRS (DVA)."  $GPS (DV-G) \rightarrow NMEA (DV-G)$  $GPS-A (DV-A) \rightarrow D-PRS (DV-A)$
- For users who have one of the following models: ID-800H, IC-91AD/E91, IC-U82, IC-V82, IC-7100, ID-51A/E, ID-31A/E, IC-9100, IC-80AD/E80D, ID-880H/E880, IC-92AD/E92D, IC-2820H/E2820 When you receive a D-PRS position (Base), Object, Item, or Weather information, their data is not displayed.
- Only the ID-51A/E PLUS, ID-51A/E PLUS2, ID-31A/E PLUS, ID-5100A/E, ID-4100A/E, IC-R30, IC-9700, and IC-705 can receive Power, Height, Gain, and Directivity data.
- For users who have one of the following models: IC-9100, IC-80AD, IC-E80D, ID-880H, ID-E880, IC-92AD, ICE92D, IC-U82, IC-V82 If you transmit with the Altitude setting ON, the character string is included in a comment on the products that cannot display the altitude.
- Set the GSV sentence to OFF when sending the GPS message to conventional digital transceivers (IC-2820H, IC-E2820, ID-800H, IC- 91AD, IC-E91, IC-V82, IC-U82, IC-2200H). The GSV sentence is incompatible with them.

They will not display GPS messages properly if sent as a GSV sentence from the IC-705.

### <span id="page-96-0"></span>**When a received signal contains position data**

When a received signal contains position data, the caller's position data is displayed in the RX position screen. See to the right for details.

**Example:** When the signal from JG3LUK

contains position data.

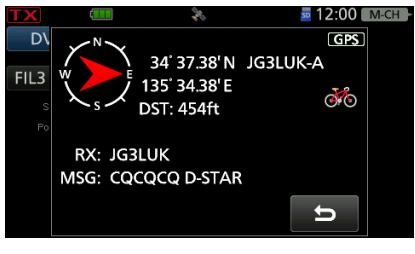

When you receive the signal, the RX position data is displayed in the RX position window.

After a few seconds, the window disappears.

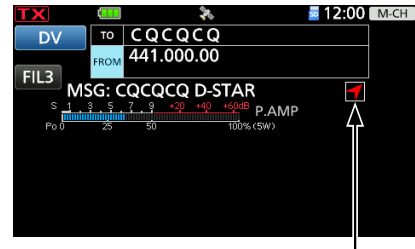

RX position icon

When the received signal contains position data, the RX position icon is displayed, as shown above.  $\odot$  If you touch the RX position icon, the RX position window is displayed again.

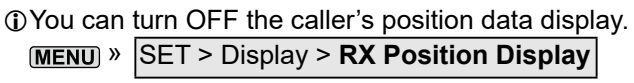

 $@$  You can turn OFF the RX position icon indication. **MENU** » SET > Display > **RX Position Indicator** 

### **Checking your location**

You can check your current location. This section is described using received position data.

LThe screens are just examples.

### D**Displaying Position Data**

- 1. Push **QUICK** in the standby mode.
- 2. Touch "GPS Position."
	- Opens the GPS POSITION screen.
- 3. Rotate (MAIN DIAL).
	- Changes between the MY (My position), RX (Received position), MEM (GPS Memory position), or ALM (GPS Alarm position) screen.

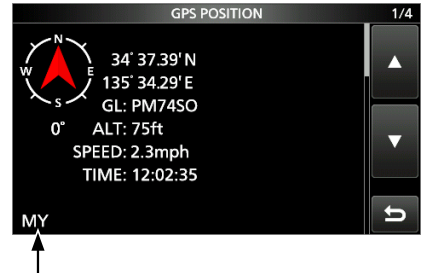

The displayed icon depends on the type of screen (MY, RX, MEM, or ALM).

4. To close the GPS POSITION screen, push EXIT.

**NOTE:** Latitude, longitude, and altitude data may differ, depending on your received GPS signal.

#### **TIP:**

- If you transmit with the GPS POSITION screen open, the screen closes. To check the location, push **QUICK**, and then touch "GPS Position" while transmitting.
- On the MY screen or RX screen, you can enter the displayed position information in a GPS Memory by pushing **QUICK** and touching "GPS Memory."
- See page [12-20](#page-113-1) about the GPS Memory function and see page [12-25](#page-118-1) about the GPS Alarm function for more details.

### <span id="page-97-0"></span>12. GPS OPERATION (ADVANCED)

#### Checking your location

### **♦ GPS POSITION screens and their meanings**

#### L**Information**

- Pushing **QUICK** to change the compass direction. [\(p. 12-7](#page-100-1))
- About the Course ([p. 12-6](#page-99-1))
- About the Grid Locator ([p. 12-6\)](#page-99-2)

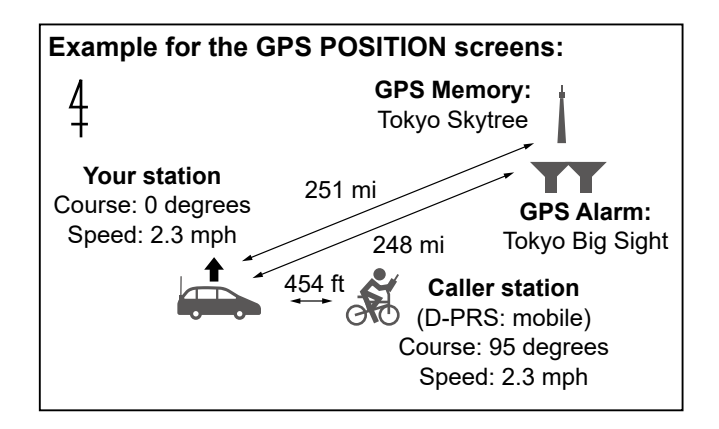

### **MY screen (Your position information)**

When "GPS Select" is set to "Manual," the compass heading and course direction are not displayed. ([p. 12-32](#page-125-1))

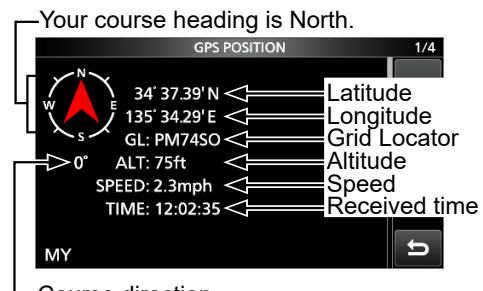

#### Course direction

### **RX screen (Caller's position information)**

Depending on the caller's GPS TX Mode and TX format, the displayed item's meanings may differ, and some data may not be displayed. [\(p. 12-5](#page-98-1)) Example: The caller station's GPS TX Mode is "D-PRS," and its TX format is "Position (Mobile)."

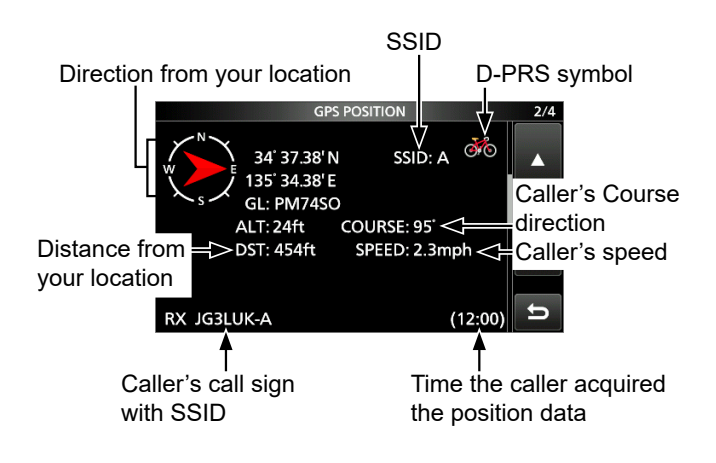

### **MEM screen (GPS Memory's information)**

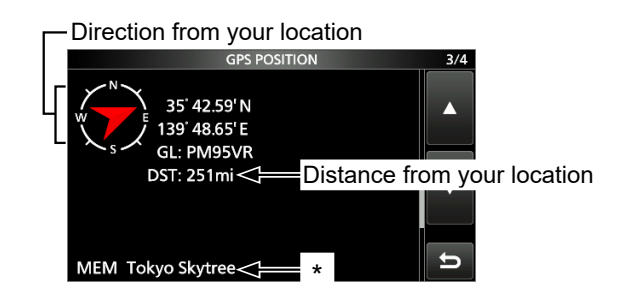

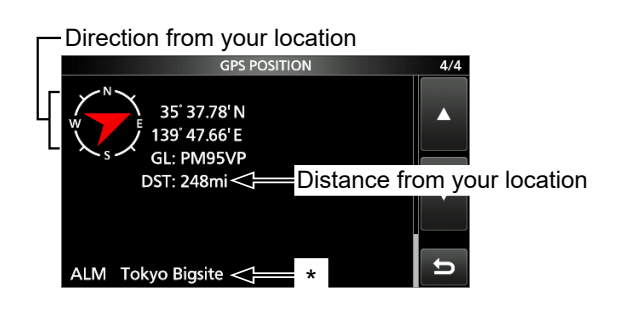

\* When a name is not entered in the GPS Memory channel, date and time are displayed instead of the name. In the QUICK MENU screen, you can change the GPS Memory or GPS Alarm in the GPS POSITION screen. ([p. 12-6](#page-99-3))

### **ALM screen (GPS Alarm's information)**

### <span id="page-98-0"></span>12. GPS OPERATION (ADVANCED)

#### Checking your location

### <span id="page-98-1"></span>D**About the RX screen**

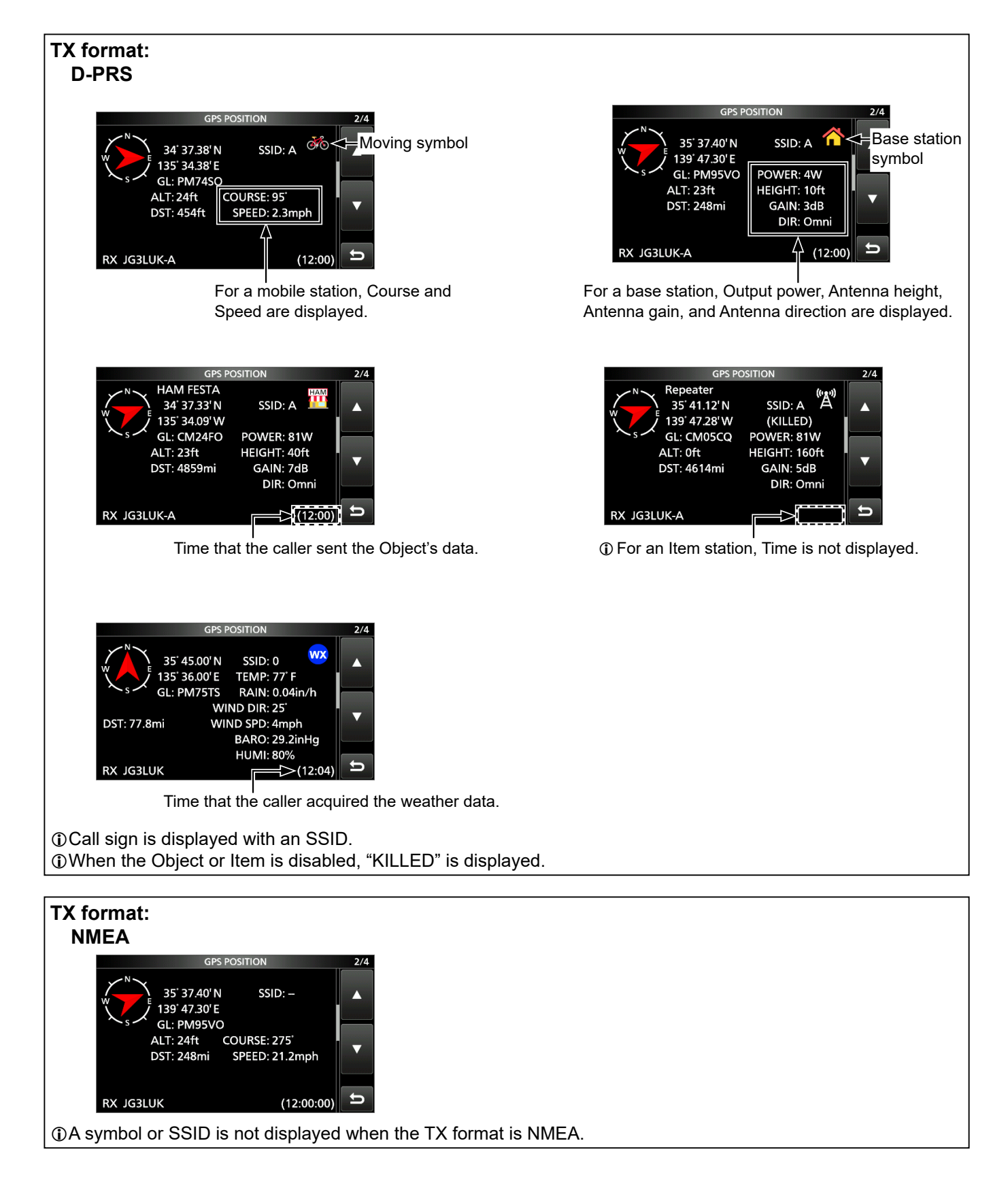

### <span id="page-99-0"></span>Checking your location

### <span id="page-99-1"></span> $\Diamond$  About the Course

The course displayed on the GPS POSITION screens is indicated in degrees.

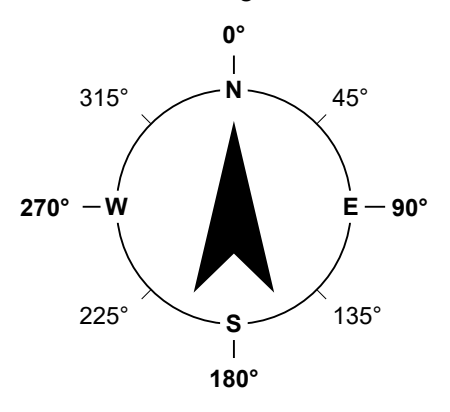

### <span id="page-99-2"></span> $\Diamond$  About the Grid Locator

Grid Locator (GL) is a position compressed into a 6 character code, calculated by the longitude and the latitude.

The locator is simply calculated by dividing the earth's surface into squares.

It is used to find the location of a transceiver station.

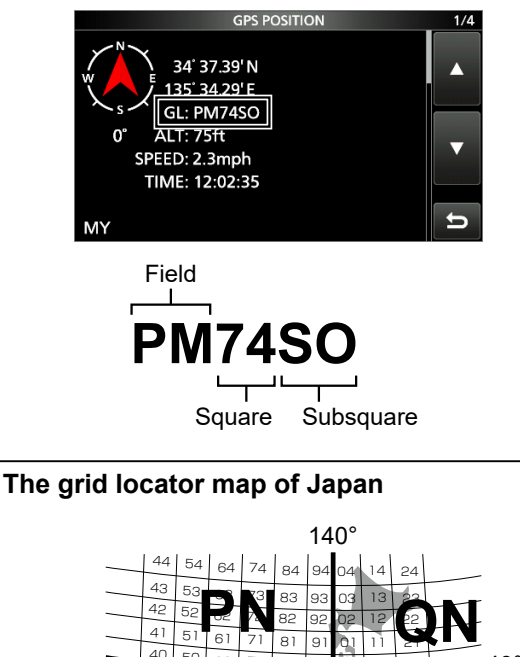

**PM**

 20 11 21

**QM**

40°

### <span id="page-99-3"></span>**♦ Changing the GPS Memory or Alarm**

You can change the GPS Memory or GPS Alarm in the GPS POSITION screen.

- 1. While selecting the MEM screen or ALM screen, push **QUICK**).
- 2. Touch "GPS Memory Select," or touch "Alarm Select."

**MEM screen**

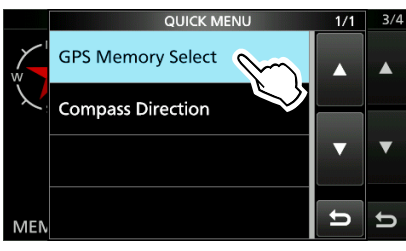

#### **ALM screen**

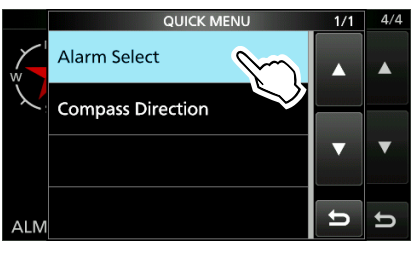

3. Select the GPS Memory or GPS Alarm to display on the GPS POSITION screen. LAdding or editing a GPS Memory: [p. 12-20](#page-113-1) LSetting the GPS Alarm: [p. 12-25](#page-118-1)

### <span id="page-100-0"></span>Checking your location

### <span id="page-100-1"></span>**♦ Changing the Compass Direction**

You can set the compass direction to Heading Up, North Up, or South Up.

- 1. While displaying the GPS POSITION screen, push **QUICK**).
- 2. Touch "Compass Direction."

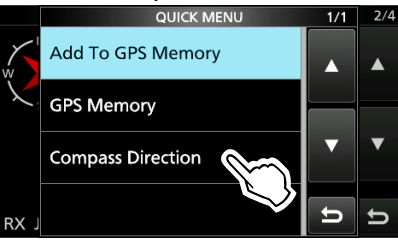

3. Select the compass direction.

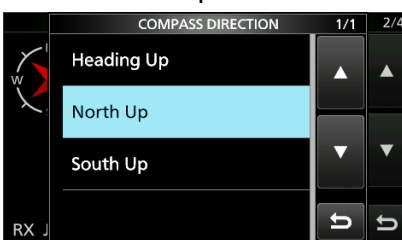

Heading Up North Up South Up

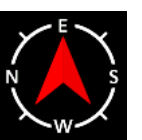

always north.

The top is always your course direction.

The top is

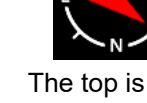

always south.

### **♦ Saving your own or a received station's position**

You can save the position of your station or the position of the caller station.

The transceiver has a total of 300 GPS memories, and the memories can be assigned into one of 27 banks,  $A \sim Z$ , and (No Group).

- 1. Select the screen that you want to save.  $①$  To save your own position: MY screen  $①$  To save a received position: RX screen
- 2. Push **QUICK**.
- 3. Touch "Add To GPS Memory."

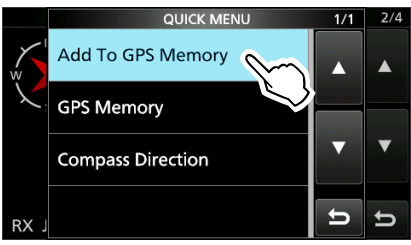

 $\odot$  See pages [12-20](#page-113-2)  $\sim$  [12-22](#page-115-1) for entering details.

4. Touch "<<Add Write>>."

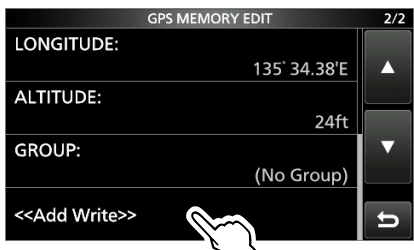

 $①$  To select the destination group to be saved, touch "GROUP."

- 5. Touch [YES].
	- Saves the data in the GPS Memory, then returns to the GPS POSITION screen.
- 6. To close the GPS POSITION screen, push EXIT).

**TIP:** The position is saved in the selected group in the GPS MEMORY EDIT screen. (Step 4)

### <span id="page-101-0"></span>**Checking GPS information (Sky view screen)**

This screen is used to view GPS satellite information when the GPS icon does not stop blinking for a long time.

The GPS Information displays the quantity, signal power, and position of the GPS satellites. The sky view screen displays the position of GPS satellites. The screen also displays each satellite's direction, elevation angle, satellite numbers, and their receiving signal strength status.

- 1 Push **QUICK**
- 2. Touch "GPS Information."

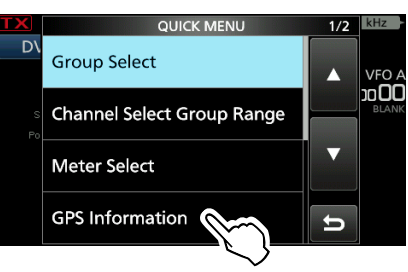

### **About the display**

- : Untracking satellite.<br>२४ : Tracking satellite wi
- Tracking satellite with a weak signal, shown by the satellite number.
- $\cdot$   $\overline{26}$  : Tracking satellite with a strong signal. shown by the satellite number.
- SAT: The quantity of tracking satellites.
- Altitude: The altitude of your station. The altitude is only displayed when 4 or more satellites are tracked. When 3 or less satellites are tracked, "------ft" is displayed.
- Longitude/Latitude:

Longitude and Latitude of your station. • Signal strength graph:

- Signal strength of the satellites
	- **Contracking satellite** 
		- $\blacksquare$ : Tracking satellite with a weak signal
	- **The Exercise Strate Exercise Strate in Tracking satellite with a strong signal**
- 3. To close the GPS INFORMATION screen, push **EXIT**.

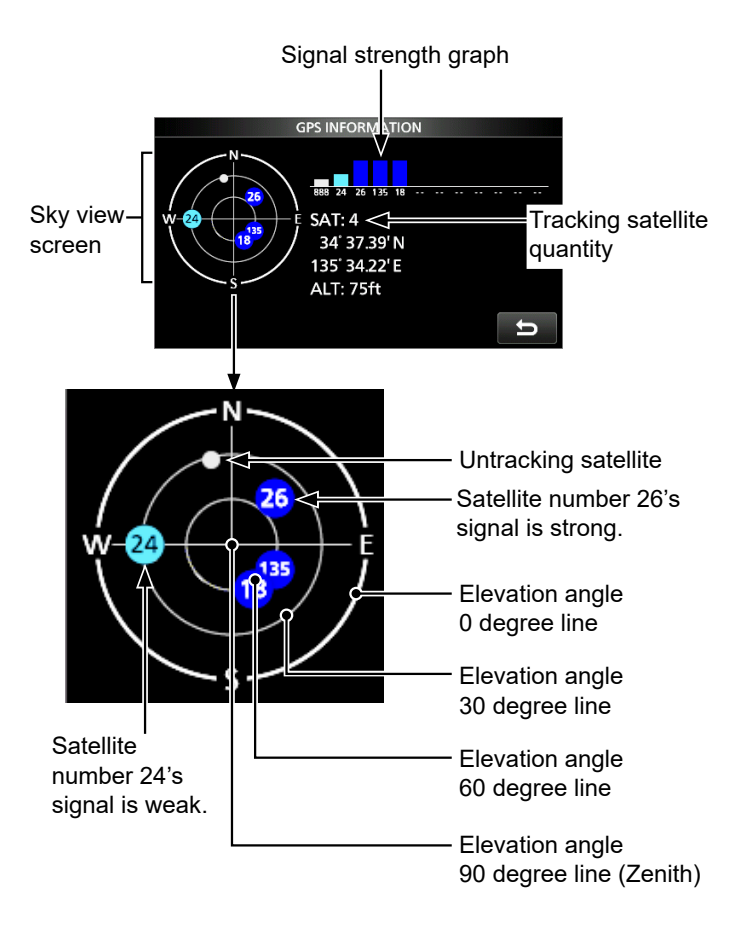

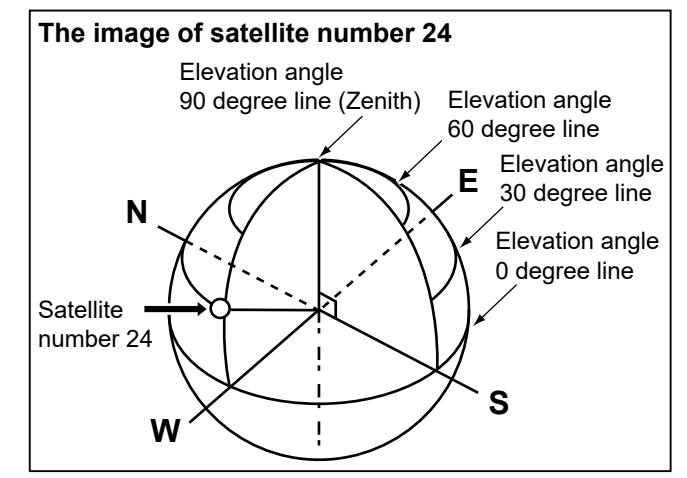

<span id="page-102-0"></span>When D-PRS is selected as the GPS TX mode, you can transmit D-PRS data. When operating in the D-PRS mode, the following codes are transmitted to the PC. D-PRS code is based on  $APRS^@$  code. (APRS®: Automatic Packet Reporting System)

### **◇D-PRS**

D-STAR Packet Reporting System (D-PRS) is a mode that simultaneously sends position data received from the internal GPS receiver, using the slow speed data packet space, along with voice audio in the DV mode. In the Analog mode, you can transmit or receive only voice audio or data at one time. However, a D-PRS capable radio can transmit or receive message data or GPS position data at the same time voice is being transmitted or received. An I-GATE is required to send position data to the APRS server.

### **NOTE:**

- If "GPS select" is set to "Manual," the manually entered position data in "Manual Position" is changed to the D-PRS data format to transmit. » GPS > GPS Set > **GPS Select**
- Note that if "GPS Auto TX" is set to any other setting than "OFF," the data is transmitted according to the set time. **MENU)**  $\triangleright$  GPS > GPS Auto TX

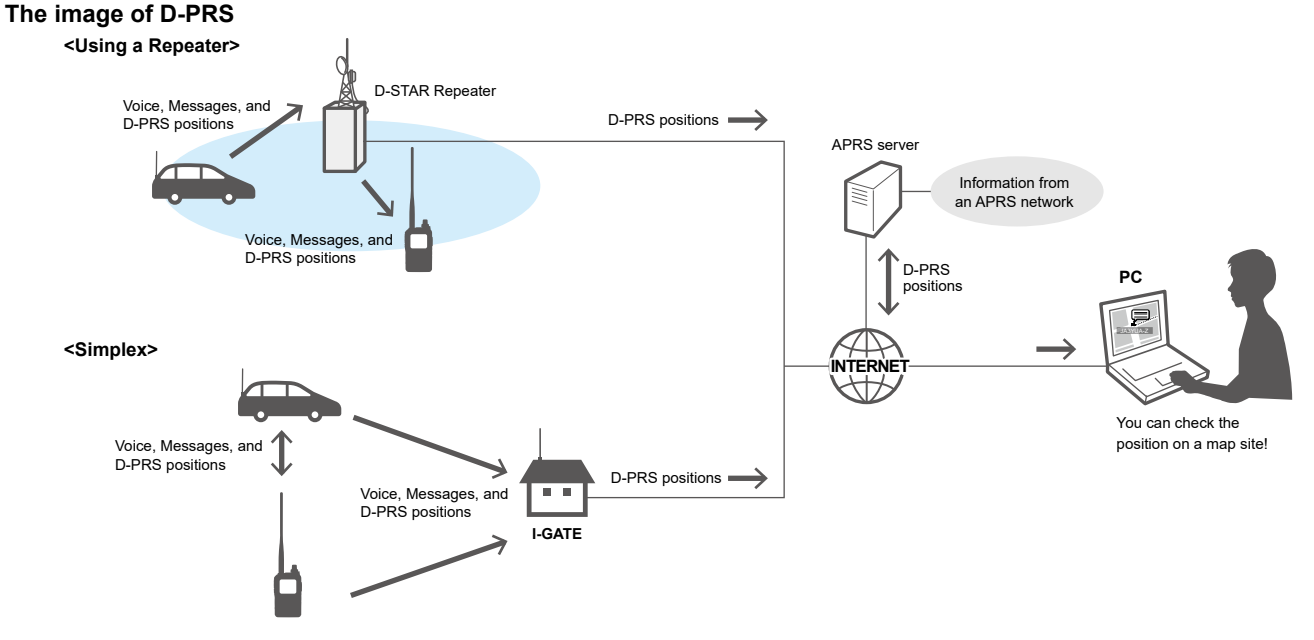

### **♦ Operating in the D-PRS mode**

To transmit D-PRS data, follow the steps below. For more details, see the pages listed along with the steps.

- 1. Enter "MY" (Your own call sign), (p. 13-4)
- 2. Confirm the GPS signal receiving.
- 3. Set GPS TX mode to "D-PRS." (p. 12-33)
- 4. Set TX information.
	- $D$ You must set "SSID" and "Symbol." » GPS > GPS TX Mode > **D-PRS**

 $\downarrow$ **Complete!** You can transmit in the D-PRS mode. **TIP:** In the D-PRS mode, you can transmit earthquake or weather information, in addition to position data.

» GPS > GPS TX Mode > D-PRS > **TX Format**

#### **TX format of D-PRS**

- Position (Mobile/Base):
	- Used to transmit position data.
- Object: Used to transmit specific position data. (Contains a time stamp�)
- Item: Used to transmit specific position data. (Does not contain a time stamp.)
- Weather: Used to transmit weather information.

### <span id="page-103-0"></span>12. GPS OPERATION (ADVANCED)

### Transmitting D-PRS data

### D**Displayed items**

Depending on the TX format, the setting items and displayed order of the items differ.

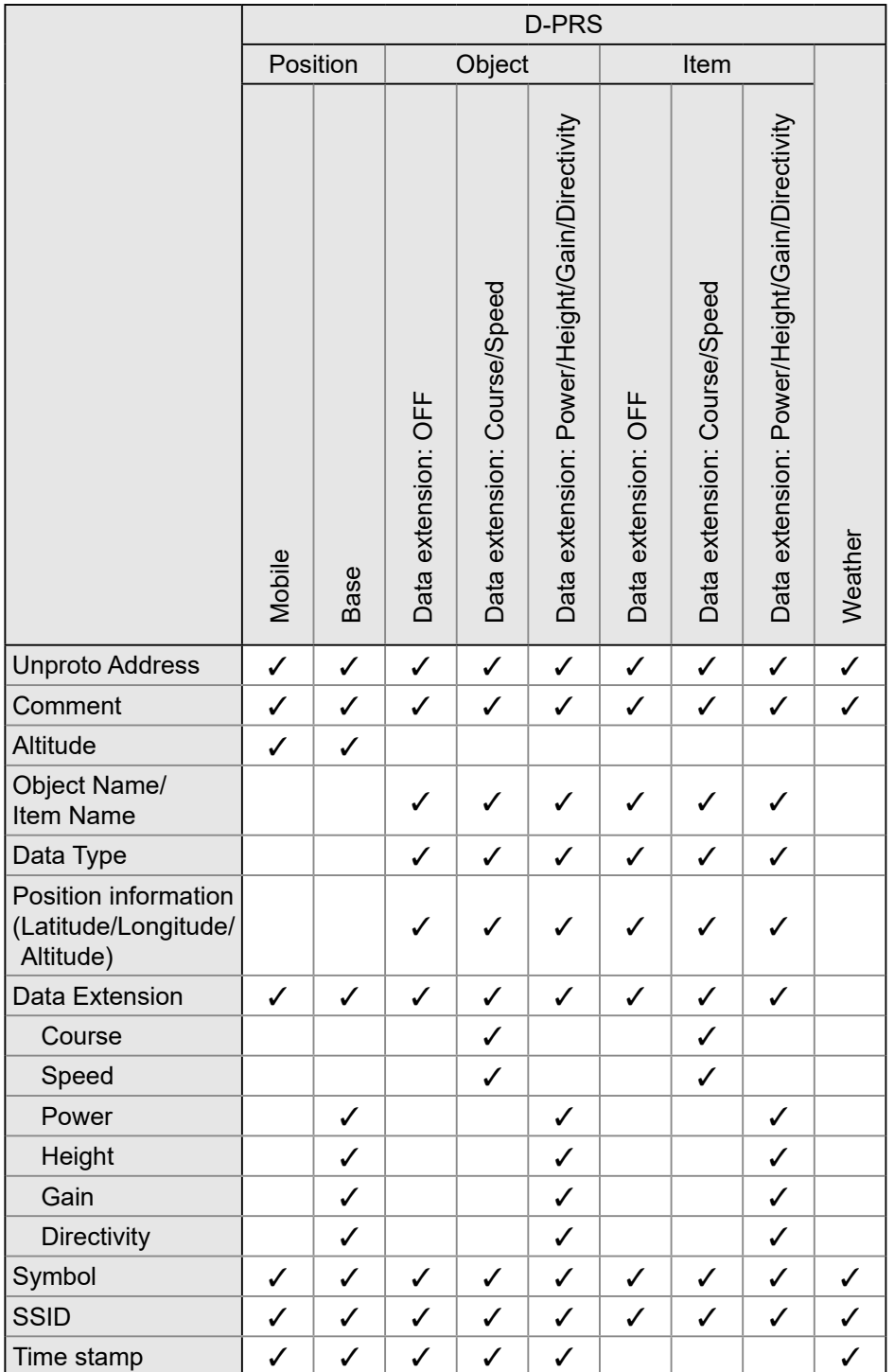

✓: Displayed

### <span id="page-104-0"></span>**<b>◇ Setting D-PRS Position (Mobile/Base)**

Set to transmit as a D-PRS Position (Mobile/Base). *O*See page [12-33](#page-126-0) for details.

#### **1. Setting the GPS TX Mode to D-PRS**

» GPS > GPS TX Mode > **D-PRS**

### **2. Checking the Unproto Address**

You should use the default address, and editing is not recommended.

#### **3. Setting the TX format to "Position"**

Set "TX Format" to "Position."

#### **4. Selecting the Symbol**

Select the Symbol that indicates your operating situation.

LSee page [12-33](#page-126-0) to directly enter the Symbol.

### **5. Selecting the SSID**

To assist in identifying your station's type, select the APRS® (Automatic Packet Reporting System) based SSID after the D-PRS data call sign. [\(p. 12-34\)](#page-127-0)

### **6. Entering a comment**

Enter a comment, and transmit it with the D-PRS position data.

- LThe number of characters you can enter differs, depending on the data extension and altitude settings. [\(p. 12-34\)](#page-127-1)
- 1. Touch "Comment."
- 2. Push **QUICK**.
- 3. Touch "Edit."
- 4. Enter a comment.
- 5. After entering, touch [ENT].
- 6. Push **EXIT**).

### **7. Setting the Time Stamp**

Set the Time Stamp function to transmit the received time data in UTC (Universal Time Coordinated) time. ([p. 12-34](#page-127-2))

#### **8. Setting the Altitude**

Set whether or not to transmit the altitude data acquired from the GPS receiver. [\(p. 12-35](#page-128-0))

**NOTE:** If you transmit with the altitude setting ON, the character string is included in a comment on the products that cannot display the altitude. [\(p. 12-34\)](#page-127-1)

### **9. Setting the Data Extension**

Set the data extension of your station's information.

- *C*Set "Data Extension" to "Course/Speed" to transmit as a mobile station.
- LSet "Data Extension" to "Power/Height/Gain/Directivity" to transmit as a base station.

### **When you set "Data Extension" to "Power/Height/Gain/Directivity":**

### **9-1. Setting the TX power**

Select the TX power level of the base station, to transmit along with the position data.

#### **9-2. Setting the antenna height**

Select the height of the base station's antenna, to transmit along with the position data.

#### **9-3. Setting the antenna gain**

Select the gain of the base station's antenna. to transmit along with the position data.

#### **9-4. Setting the antenna directivity**

Select the direction the base station's antenna was pointing, to transmit along with the position data.

### **10. Exiting the POSITION screen**

To close the POSITION screen, push EXIT several times.

• Returns to the standby screen, and then  $\mathbb{P}^{V}$  is displayed.

### <span id="page-105-0"></span>**♦ Setting D-PRS Object/Item**

Set to transmit as a D-PRS Object or Item. *C*See page [12-36](#page-129-0) for details.

### **1. Setting the GPS TX Mode to D-PRS**

» GPS > GPS TX Mode > **D-PRS**

#### **2. Checking the Unproto Address**

You should use the default address, and editing is not recommended.

### **3. Setting the TX format to "Object" or "Item"**

Set "TX Format" to "Object" or "Item."

#### **4. Entering Object name or Item name**

Enter an Object or Item name, such as an event information or location.

#### **5. Setting Data type**

Set the Object or Item's status.

LFor example, if you want to transmit finished event information as an Object, set the Date type to "Killed Object."

### **6. Setting the Symbol**

Select the Symbol that indicates an Object or Item.

*C*See page [12-33](#page-126-0) to directly enter the Symbol.

#### **7. Entering a comment**

Enter a comment to transmit as an Object or Item.

LThe number of characters you can enter differs, depending on the data extension and altitude settings. [\(p. 12-36\)](#page-129-1)

- 1. Touch "Comment."
- 2. Push **QUICK**.
- 3. Touch "Edit."
- 4. Enter a comment.
- 5. After entering, touch [ENT].
- 6. Push **EXIT**.

#### **8. Entering the Position data**

Enter the position data of an Object or Item.

LFor example, if you want to transmit traffic accident information as an Item, enter the position data where the accident happened. If the position data is in the GPS memory, you can easily set the position data from the memory.

### **9. Setting the Data Extension**

Set the data extension of an Object or Item's information.

- LSet "Data Extension" to "Course/Speed" to transmit as a mobile station.
- *C* Set "Data Extension" to "Power/Height/Gain/Directivity" to transmit as a base station.

### **When you set "Data Extension" to "Course/Speed":**

#### **9-1. Entering the Course**

Enter the Object or Item's course when the station moves.

#### **9-2. Entering the Speed**

Enter the Object or Item's speed.

#### **When you set "Data Extension" to "Power/Height/Gain/Directivity":**

#### **9-3. Selecting the TX power**

Select the TX power level of the Object or Item if the station is a repeater, node, access point, and so on, and an antenna is installed.

#### **9-4. Selecting the antenna height**

Select the height of the Object or Item's antenna.

#### **9-5. Selecting the antenna gain**

Select the gain of the Object or Item antenna.

#### **9-6. Selecting the antenna direction**

Select the direction the base Object or Item's antenna is pointing.

<span id="page-106-0"></span>

### **10. Selecting the SSID**

To assist in identifying your station's type, select the APRS® (Automatic Packet Reporting System) based SSID after the D-PRS data call sign. [\(p. 12-34\)](#page-127-0)

### **11. Setting the Time Stamp**

LThis item is displayed when the TX format is "Object."

Set the Time Stamp function to transmit the received time data in UTC (Universal Time Coordinated) time. ([p. 12-37](#page-130-0))

### **12. Exiting the OBJECT or ITEM screen**

To close the OBJECT or ITEM screen, push EXIT several times.

• Returns to the standby screen, then  $\Box$  DV 1 is displayed.

### ◆ Setting D-PRS Object/Item **Department Orange of Setting D-PRS Weather**

Set to transmit as a D-PRS Weather station. *C*See page [12-40](#page-133-0) for details.

### **1. Setting the GPS TX Mode to D-PRS**

» GPS > GPS TX Mode > **D-PRS**

### **2. Checking the Unproto Address**

You should use the default address, and editing is not recommended.

### **3. Setting the TX format to "Weather"**

Set "TX Format" to "Weather."

### **4. Setting the Symbol**

Select the Symbol that indicates the weather station. LSee page [12-33](#page-126-0) to directly enter the Symbol.

### **5. Selecting the SSID**

To assist in identifying your station's type, select the APRS® (Automatic Packet Reporting System) based SSID after the D-PRS data call sign. [\(p. 12-34\)](#page-127-0)

### **6. Entering a comment**

Enter a comment to transmit as a D-PRS Weather station.

- 1. Touch "Comment."
- 2. Push **QUICK**.
- 3. Touch "Edit."
- 4. Enter a comment.
- 5. After entering, touch [ENT].
- $6.$  Push  $EXIT$ .

### **7. Setting the Time Stamp**

Set the Time Stamp function to transmit the received time data in UTC (Universal Time Coordinated) time. [\(p. 12-40](#page-133-1))

### **8. Exiting the WEATHER screen**

To close the WEATHER screen, push (EXIT) several times.

• Returns to the standby screen, then  $\sqrt{P}$  is displayed.

### <span id="page-107-0"></span>D**Weather station transmission**

When you transmit as a weather station, you should set the weather station's settings, and input the weather data into the [microUSB] port. You can input the weather data from a third party's weather device by converting it to the APRS weather format in your PC or microcomputer.

After completing the weather station's settings, and inputting the weather data, you can transmit as a weather station.

**NOTE:** To input the Weather data into the [microUSB] port, set "USB (B) Function" to "Weather."

 $\overline{\text{MENU}}$  » SET > Connectors > USB (B) Function > **USB (B) Function**

If the weather data is not input into the [microUSB] port, you cannot transmit as a weather station.

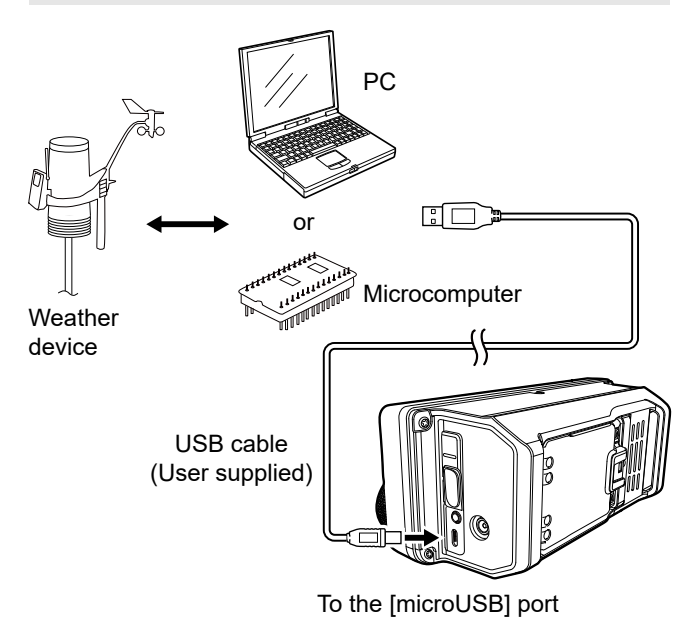

### **♦ Confirming the weather data input**

You can confirm whether or not the weather data is input into the [microUSB] port.

- 1. Set "GPS TX Mode" to "D-PRS," and "TX format" to "Weather." ([p. 12-33](#page-126-1))
- 2. On the standby screen, push **QUICK**.
- 3. Touch "Weather Information."
	- Displays the WEATHER INFORMATION screen as shown below, if the weather data is input into the [microUSB] port.
	- LWhen the weather information is displayed, you can transmit as a weather station. If "-" is displayed on the screen, the weather data is not input into the [microUSB] port. In that case, check the input data settings.

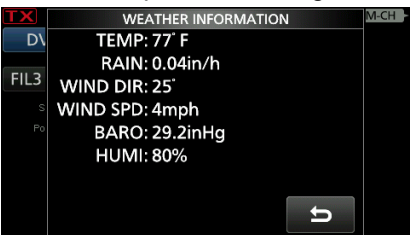

### **◇**Application setting

Configure the communication software as follows.<br>• Port:

- The COM port number that is used by the IC-705.\*
- Baud rate: Your desired speed
- Data: 8 bit
- Parity: none
- Start: 1 bit
- Stop: 1 bit
- Flow control: none
- \* Depending on the PC environment, the COM port number used by the IC-705 may be higher than 5. In that case, use an application that can set it to higher than 5.
# Transmitting D-PRS data

# $\diamond$  About the weather data content

The weather data should be input according to the format (based on the APRS® Weather Data), shown below.

#### **Example:**

220/004 g005 t077 r000 p000 P000 h50 b09900 End code 1 2 3 4 5 6 7 8 9

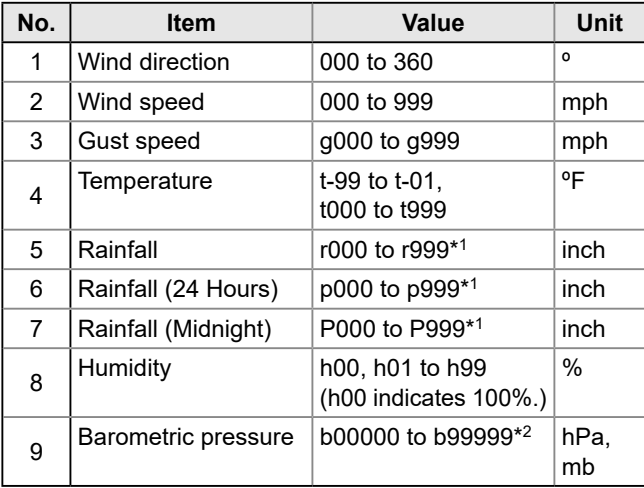

\*1 The last two digits indicate the one decimal place and the two decimal place.

\*2 The last digit indicates the one decimal place.

LIf you have no data, enter a space or "." (period) instead of a number.

(Example: ".../...g...t077r000p...P...h50b.....")

LEnter <CR>, <LF>, or <CR><LF> for an end code.

# Transmitting D-PRS data

# D**Displaying your location using mapping software**

If you transmit to an I-GATE station, and then enter the call sign information on the Internet map website, the selected symbol is displayed.

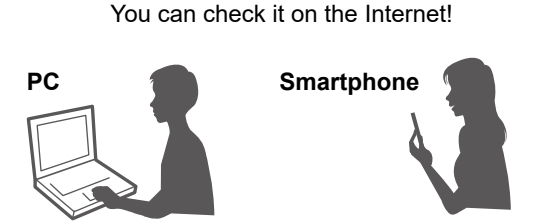

Enter your call sign,

**Example:** Check your location on the APRS.fi site.

- 1. Display a free APRS® related map site on the Internet. (Example: http://aprs.fi/ )
- 2. Enter your call sign in the "Track callsign" field.
- 3. Click <Search>.
	- The icon (D-PRS symbol) is displayed on the map site.

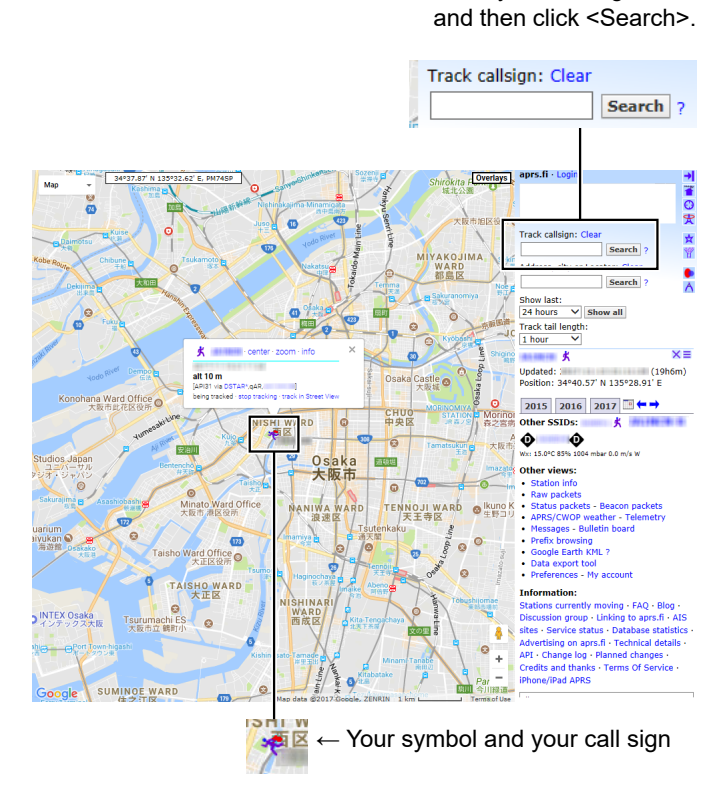

# Transmitting D-PRS data

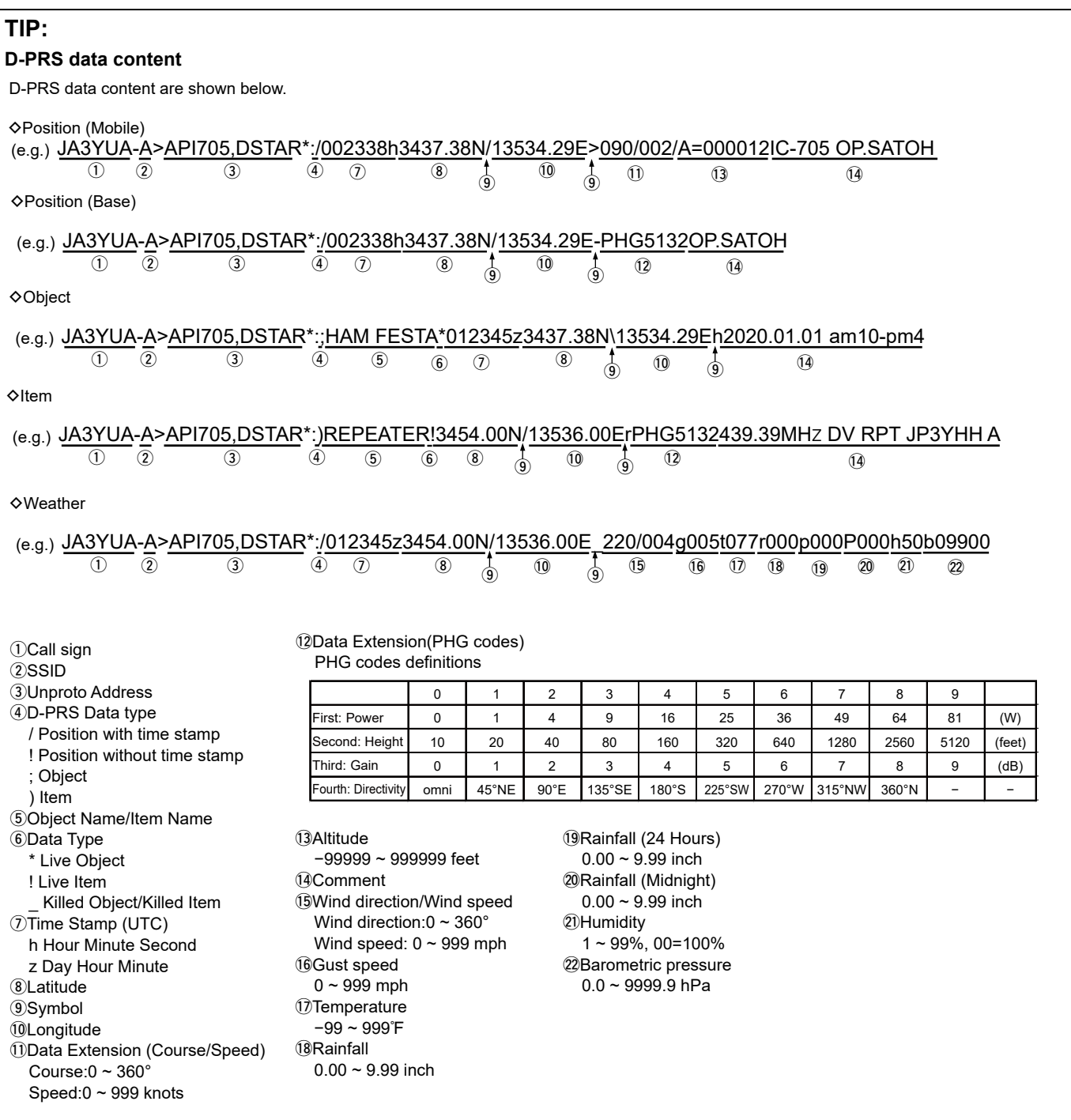

# **Transmitting NMEA data**

Set a GPS sentence to transmit GPS data in the DV mode.

# **♦ Setting the GPS data sentence**

- 1. Open the NMEA SET screen. » GPS > GPS TX Mode > **NMEA**
- 2. Touch "GPS Sentence."

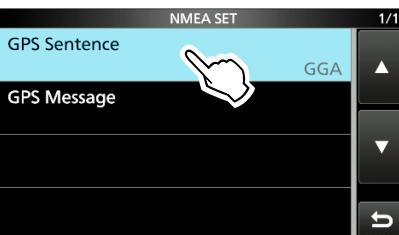

3. Select the GPS sentence.

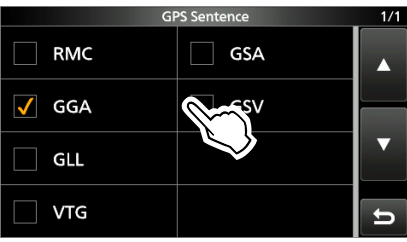

• Displays "✓" when the sentence is set to ON. LThe selectable GPS sentences are RMC, GGA, GLL, VTG, GSA, and GSV. The GGA sentence is set to ON as the default GPS sentence. To reset to the default setting, push QUICK, and then touch "Default."

- 4. Repeat step 3 to set the GPS sentence.
- LUp to 4 GPS sentences can be set at a time. 5. To close the "GPS Sentence" screen, push
- **EXIT** several times
	- Returns to the standby screen, then  $\Box$  DV 1 is displayed.

#### **Sentence Lon /Lat Alt UTC Date (UTC) Status 2D /3D COG (True) SOG (knot) Others** RMC  $\boldsymbol{v}$   $\boldsymbol{v}$   $\boldsymbol{v}$   $\boldsymbol{v}$   $\boldsymbol{v}$   $\boldsymbol{v}$  Magnetic variation, Mode Indicator GGA  $\checkmark$   $\checkmark$   $\checkmark$   $\checkmark$ Number of satellites in use, HDOP, Geoidal separation, Age of Differential GPS data, Differential reference station ID  $GL$   $\checkmark$   $\checkmark$  VTG **A** *V* **COG** (Magnetic north), SOG (km/h), Mode Indicator GSA ✔ ✔ PRN number of satellites used in solution, PDOP, HDOP, VDOP GSV Total number of sentences, Sentence number, Total number of satellites in view, Satellite information (ID, Elevation, Azimuth, S/N)

### **Contents of GPS sentence**

### **NOTE:**

- Set "GSV Sentence" to "OFF" when sending the GPS message to conventional digital transceivers. [\(p. 12-2\)](#page-95-0)
- If "GPS Select" is set to "Manual," the transceiver automatically sets the NMEA sentence, and transmits it along with the manually entered position data in "Manual Position."

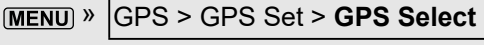

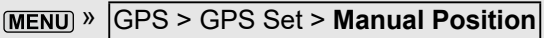

- Note that if "GPS Auto TX" is set to any other option than "OFF," data is automatically transmitted according to the set time. » GPS > **GPS Auto TX**
	- LIf "GPS Select" is set to "OFF" or "Manual," the GPS Automatic Transmission function is not activated.

# Transmitting NMEA data

# <span id="page-112-0"></span>**◇ Setting a GPS message**

Enter a GPS message to be transmitted with the position data.

**Example:** Entering "Japan TOM"

- 1. Open the NMEA SET screen. » GPS > GPS TX Mode > **NMEA**
- 2. Touch "GPS Message."

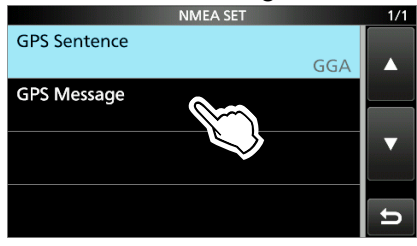

3. Touch [EDIT].

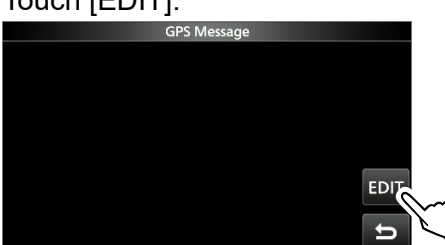

- 4. Enter a GPS message of up to 20 characters.
- 5. After entering, touch [ENT].

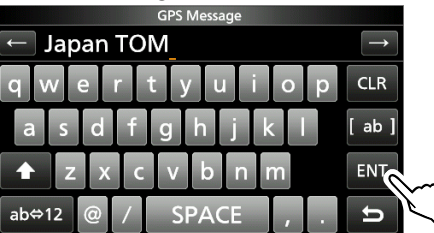

6. To close the "GPS Message" screen, push **EXIT** several times.

# **GPS Automatic Transmission**

### **NOTE:**

- Use the GPS Automatic Transmission function in only the Simplex mode.
- Using the function through a Repeater may interfere with other communications.

You can set the GPS Automatic Transmission function in the following menu. » GPS > **GPS Auto TX**

If you set this function, GPS data is automatically transmitted according to the set time.

LThis function is not activated if your call sign (MY) is not entered in the transceiver.

LIf "GPS Select" is set to "OFF" or "Manual," this function is not activated.

» GPS > GPS Set > **GPS Select**

You can add GPS data to GPS Memory. You can add your own position, other station's position, or any positions that are manually entered.

You can save up to 300 GPS memories, and conveniently saved in up to 27 groups, from A  $\sim$ Z and "(No Group)." The A to Z groups can also be named.

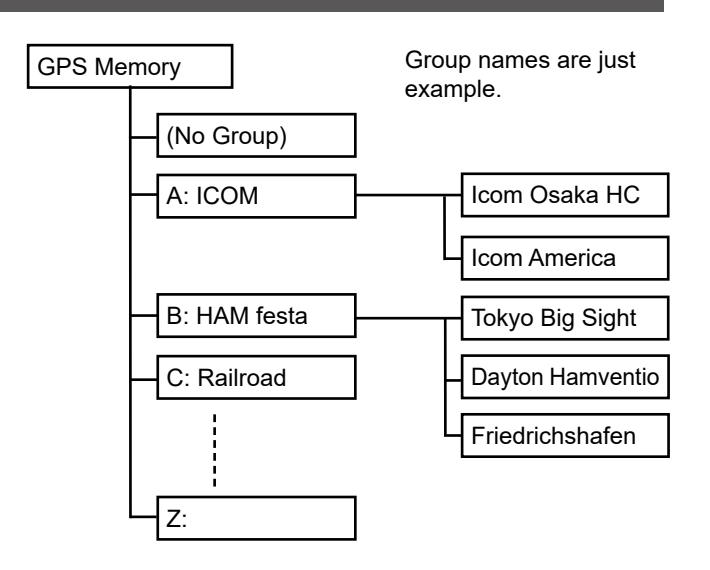

# **◇ Adding a GPS Memory**

**Example:** Add "HOME" into (No Group).

- **1. Adding a GPS Memory and entering the edit mode**
- 1. Open the GPS MEMORY screen. » GPS > **GPS MEMORY**
- 2. Touch "(No Group)."

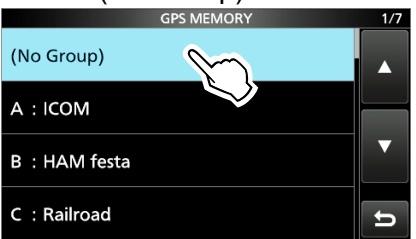

- 3. Push **QUICK**.
- 4. Touch "Add."
	- Opens the GPS MEMORY EDIT screen.

**TIP:** To edit the previously saved GPS Memory, touch "Edit" in step 4. You can enter the content in the same way as described above.

### **2. Entering a GPS Memory name**

- 1. Touch "NAME."
- 2. Enter a GPS Memory name of up to 16 characters. (Example: HOME)
- 3. After entering, touch [ENT].

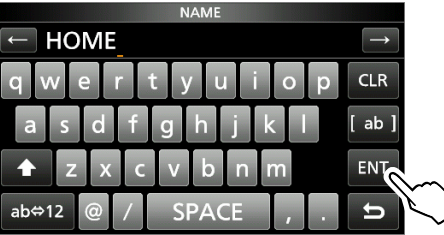

# **3. Entering the GPS Memory date**

- 1. Touch "DATE."
- 2. Touch a digit to enter.
- 3. Touch [+] and [-].
- LSet to between 2000/01/02 and 2099/12/30.
- 4. Repeat steps 2 and 3 to enter the date.

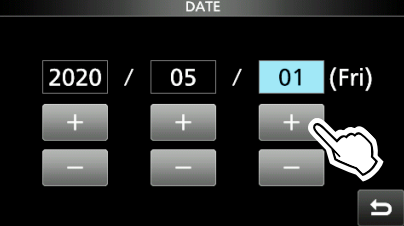

5. After entering, push **EXIT**.

### **4. Entering the GPS Memory time**

- 1. Touch "TIME."
- 2. Touch a digit to enter.
- 3. Touch [+] and [-]. LSet to between 00:00:00 and 23:59:59.
- 4. Repeat steps 2 and 3 to enter the time.

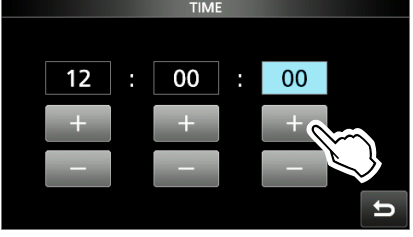

5. After entering, push **EXIT**.

## $\diamond$  Adding a GPS Memory

# **5. Entering the GPS Memory latitude**

- 1. Touch "LATITUDE."
- 2. Touch a digit to enter.
- 3. Enter the latitude. LSet to between 0°00.00′ to 90°00.00′.  $D$  You can change the unit. **MENU** » SET > Display > Display Unit

> **Latitude/Longitude**

4. Repeat steps 2 and 3 to enter the latitude.

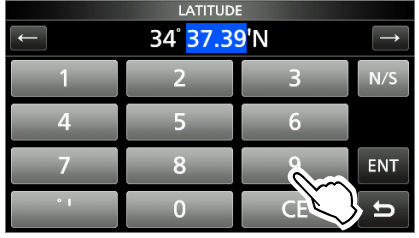

- 5. Touch [N/S] to set to a north latitude (N) or a south latitude (S).
- 6. After entering, touch [ENT].

# **6. Entering the GPS Memory longitude**

- 1. Touch "LONGITUDE."
- 2. Touch a digit to enter.
- 3. Enter the longitude.
- LSet to between 0°00.00′ to 180°00.00′. **1** You can change the unit.

**MENU** » SET > Display > Display Unit > **Latitude/Longitude**

4. Repeat steps 2 and 3 to enter the latitude.

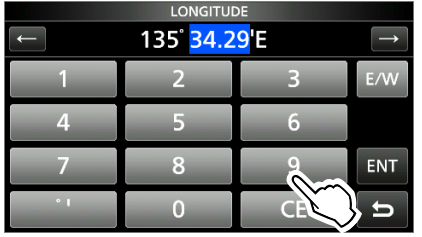

- 5. Touch [E/W] to set to an east longitude (E) or a west longitude (W).
- 6. After entering, touch [ENT].

# **7. Entering the GPS Memory altitude**

- 1. Touch "ALTITUDE."
- 2. Touch [+/-] to set to plus or minus.
- 3. Enter the altitude.

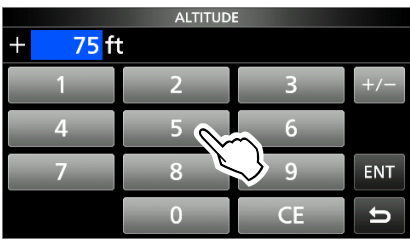

LSet to between –32808 and +32808 feet.

4. After entering, touch [ENT].

# **8. Selecting a GPS Memory group**

- 1. Touch "GROUP."
- 2. Touch the group between (No Group) and A  $\sim$ Z.

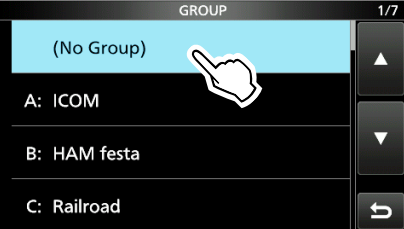

LYou can save up to 300 Memories in each group.

 $\diamond$  Adding a GPS Memory

# **9. Writing the GPS Memory**

1. Touch "<<Add Write>>."

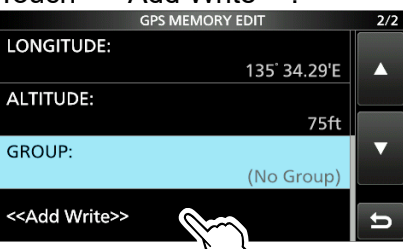

LIf you edit a previously added GPS Memory, touch "<< Overwrite>>."

- 2. Touch [YES].
	- The data is added to the GPS memory, then returns the selected GPS Memory group screen.
- 3. To close the GPS Memory group screen, push **EXIT** several times.

# **TIP:**

## **To view the entered content:**

Touch the GPS Memory. Rotate (MAIN DIAL) to check the whole content.

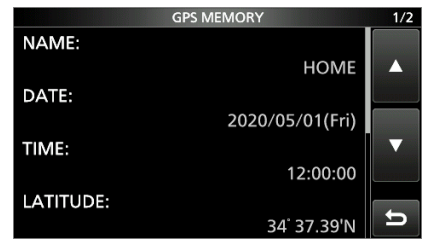

# **To cancel the entered data:**

While entering or editing the GPS Memory, push **EXIT** to display the confirmation dialog. Touch [YES] to cancel entering, then returns to the GPS Memory group screen.

# <span id="page-115-0"></span>**♦ Entering the GPS Memory group name**

You can enter a name for each GPS Memory group.

- 1. Open the GPS MEMORY screen. » GPS > **GPS MEMORY**
- 2. Touch the group that the name to be entered for 1 second.

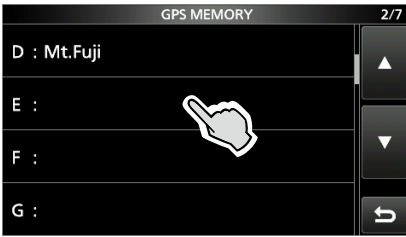

3. Touch "Edit Name."

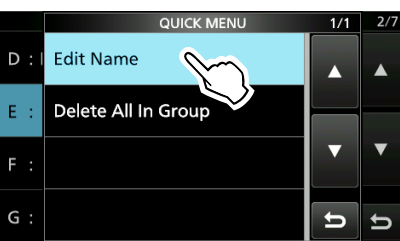

- 4. Enter a group name of up to 16 characters.
- 5. After entering, touch [ENT].

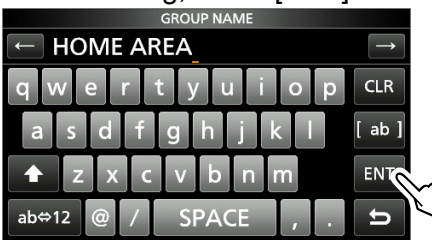

6. To close the GPS MEMORY screen, push **EXIT** several times.

# **◇ Deleting GPS Memory**

You can delete the GPS Memories.

- There are 2 ways to delete the Memories:
- Deletes all GPS Memory in a group.
- Deletes a specific GPS Memory.

**NOTE:** Deleted GPS Memories cannot be restored.

**Example:** Deleting all in Group E.

- 1. Open the GPS MEMORY screen. » GPS > **GPS MEMORY**
- 2. Touch the group where the GPS Memory to delete is saved for 1 second.

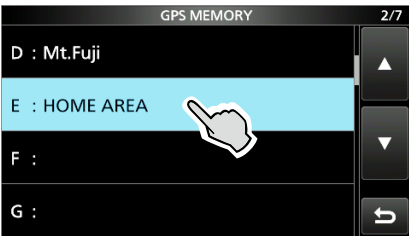

3. Touch "Delete All In Group."

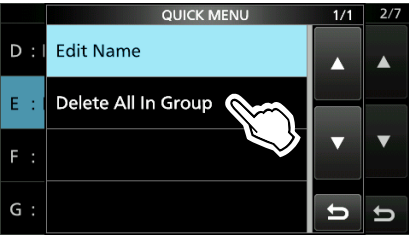

- 4. Touch [YES].
	- All GPS Memory in the selected group are deleted, then returns to the GPS MEMORY screen.
	- LWhen selecting a blank group, "Blank" is displayed.
- 5. To close the GPS MEMORY screen, push **EXIT** several times.

# **TIP: Deleting a specific GPS Memory**

You can delete a specific GPS Memory.

- 1. Touch the GPS Memory to delete.
- 

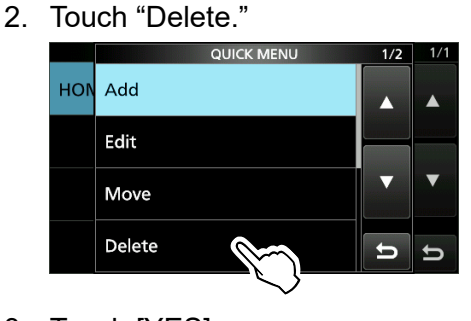

3. Touch [YES]. • The selected GPS Memory is deleted.

# $\diamond$  Rearranging the display order of the GPS data

You can move the entered GPS Memories to rearrange their display order in the selected GPS Memory group.

- $@$  To move the GPS Memory out of their assigned Memory group, select the Memory group in the GPS MEMORY EDIT screen, and then save.
- 1. Open the GPS MEMORY screen. » GPS > **GPS MEMORY**
- 2. Touch the group where the GPS Memory you Want to move is saved.

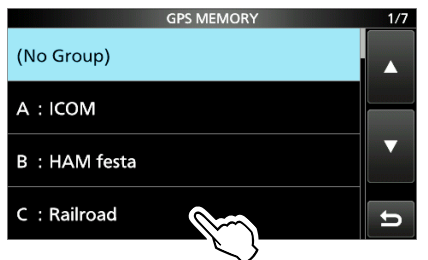

3. Touch the GPS Memory to move for 1 second.

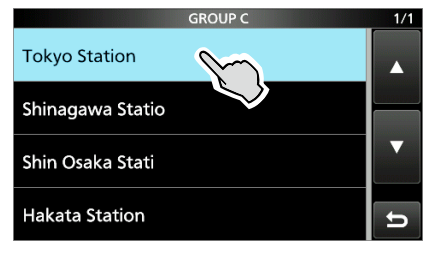

4. Touch "Move."

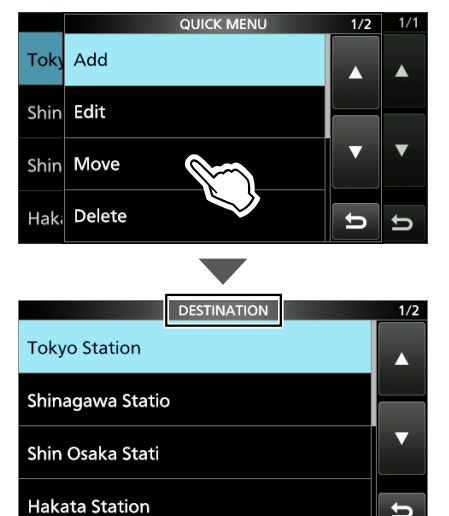

• While moving, "DESTINATION" blinks.

- 5. Touch the position to insert the Memory you want to move.
	- The selected Memory is inserted above the destination Memory name.
	- LIf you select "<<Move End>>," the Memory is moved to the bottom of the group.<br> $P_{\text{DEFINATION}}$   $\frac{2}{2}$

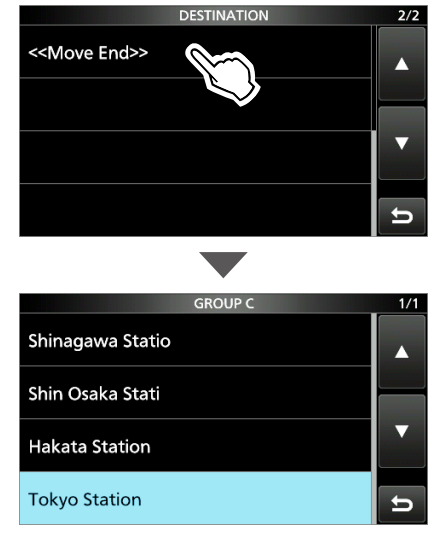

6. To close the GPS MEMORY screen, push **EXIT** several times.

# 12. GPS OPERATION (ADVANCED)

# **GPS Alarm**

The transceiver can sound a GPS Alarm when a target station or position comes into the alarm area. This function can be set to a caller station, all GPS Memories, a selected GPS Memory group, or a selected GPS Memory.

**Alarm Area (Group)** (Setting plural stations) When "All Memories" or a GPS Memory group is selected:

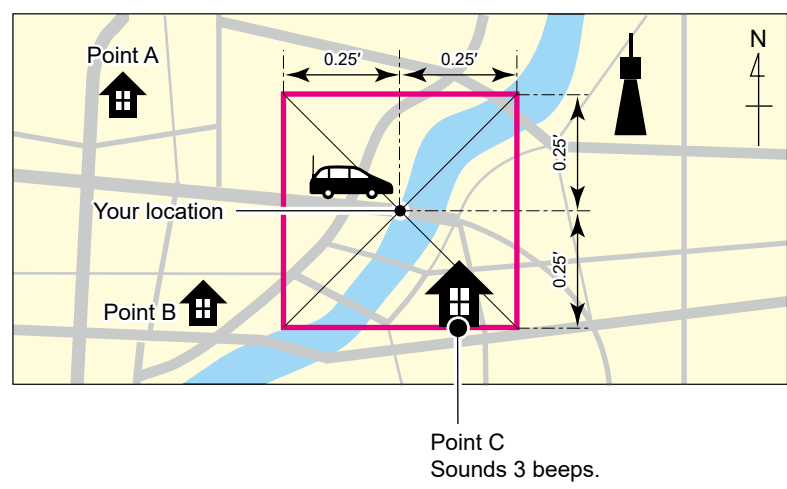

**Alarm Area (RX/Memory)** (Setting specific station) When a specific GPS Memory is selected:

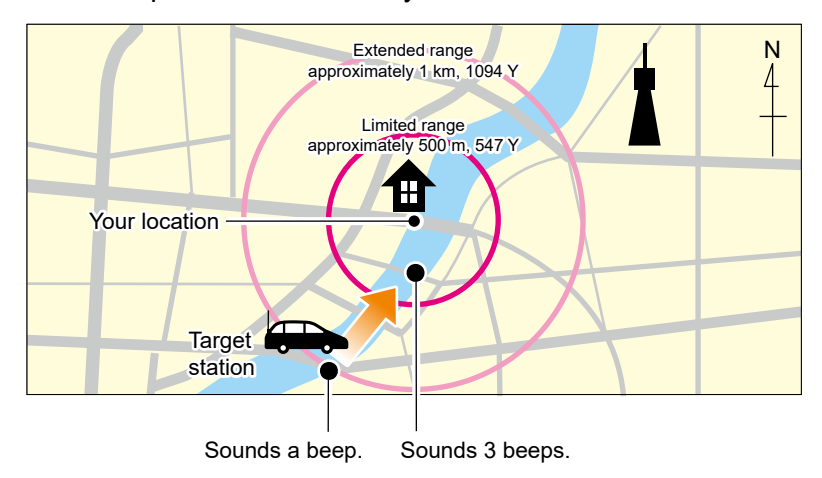

# GPS Alarm

# **♦ Setting the GPS Alarm function to All Memories (all GPS Memories)**

- 1. Open the GPS ALARM screen. » GPS > **GPS Alarm**
- 2. Touch "Alarm Select."

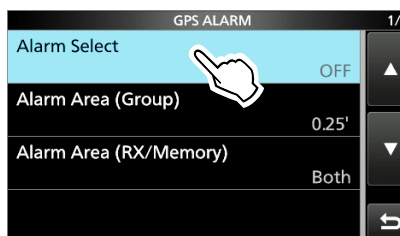

3. Touch "Group."

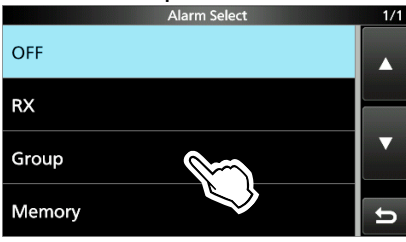

4. Touch "All Memories."

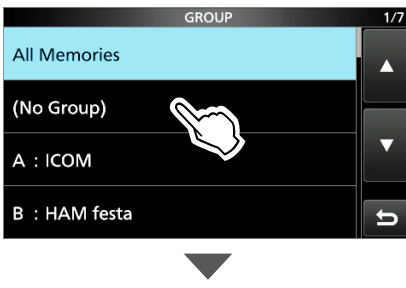

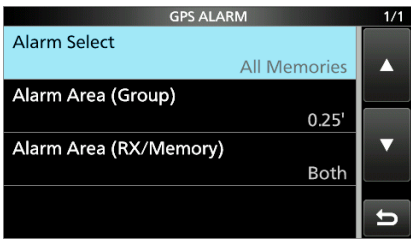

LIf you want to set the alarm to a specific GPS Memory group, touch "(No Group)" or "A" to "Z."

5. To close the GPS ALARM screen, push EXIT several times.

#### L**Information**

- When either one of the stations in the group enters the set range, the alarm sounds 3 times.
- When the transceiver sounds a GPS Alarm, "GPS ALARM" pops up on the screen, and " $\sum$ " blinks. See the illustration below.
- To cancel the GPS Alarm function, touch "OFF" in step 3 to the left.

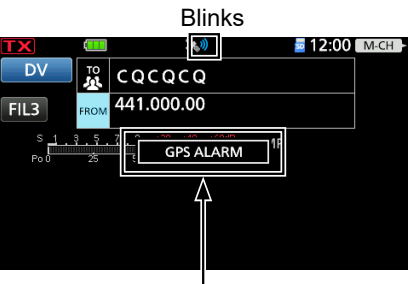

"GPS ALARM" pops up on the screen and the alarm sounds 3 times.

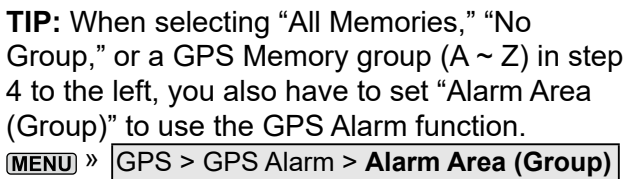

### 12. GPS OPERATION (ADVANCED)

### GPS Alarm

# $\diamond$  Setting the GPS Alarm function to RX (a caller station)

- 1. Open the GPS ALARM screen. » GPS > **GPS Alarm**
- 2. Touch "Alarm Select."

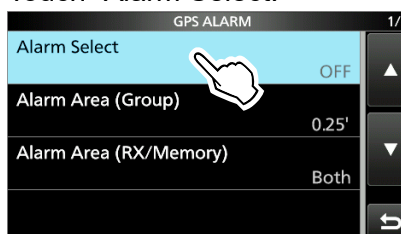

3. Touch "RX."

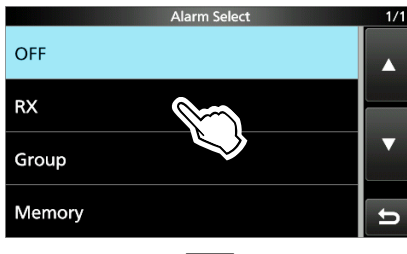

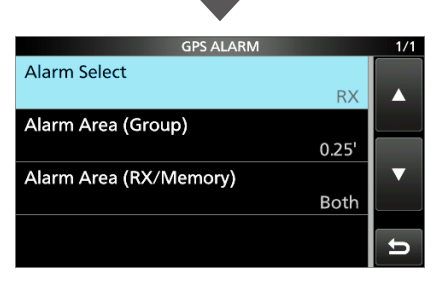

LIf you want to set the alarm to a specific GPS Memory, touch "Memory" and then select a GPS Memory in a GPS Memory group.

4. To close the GPS ALARM screen, push EXIT several times.

#### L**Information**

- When a station with its GPS Alarm set enters within an approximate 1 kilometer (1094 yards) range, the alarm sounds once. When it enters within an approximate 500 meters (547 yards) range, the alarm sounds 3 times.
- When the transceiver sounds a GPS Alarm, "GPS ALARM" pops up on the screen, and " $\mathbb{Z}$ " blinks. See the illustration below.
- To cancel the GPS Alarm function, touch "OFF" in step 3 to the left.

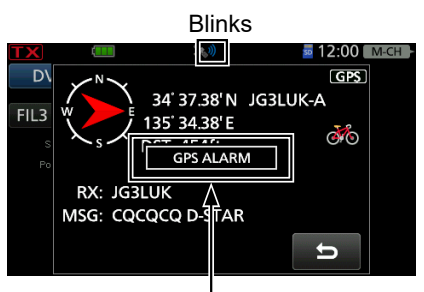

"GPS ALARM" pops up on the screen and the alarm sounds 3 times.

**NOTE:** Even if "RX" is selected in step 3, when the received signal has no position data, the GPS Alarm does not sound.

**TIP:** When selecting "RX" or a specific GPS Memory in step 3 to the left, you also have to set "Alarm Area (RX/Memory)" to use the GPS Alarm function.

» GPS > GPS Alarm > **Alarm Area (RX/Memory)**

The GPS Logger function enables you to save location data from a GPS receiver onto a microSD card as a log.

The GPS Logger saves Latitude, Longitude, Altitude, Positioning state, Course, Speed, Date, and Time.

If you use this GPS Logger while traveling, you can check your trip history on a mapping software.

### **NOTE:**

- The GPS Logger function requires a microSD card (User supplied).
- Once the GPS Logger function is turned ON, the transceiver continuously saves location data from the GPS receiver, even if the transceiver is turned OFF, then ON again. To cancel this function, turn OFF the function. While this function is ON, and when the transceiver is turned OFF, the log file will be closed. Then the transceiver is turned ON and Positioning is carried out by the GPS receiver, a new log file will be created.
- When the microSD card is full, this function is automatically paused.

# **♦ GPS Logger operating outline**

To use GPS Logger function, perform the following operations.

- 1. Insert a microSD card\*.
	- \* User supplied.
- 2. Check whether or not the GPS receiver is receiving your location data. (Basic manual)
- 3. Turn ON the GPS Logger function.

J. **Completed!**

**You can start using the GPS Logger function.**

# D**Confirming the GPS Logger function**

Confirm the GPS Logger function is turned ON. When the GPS Logger function is ON, the transceiver saves the location data from the GPS receiver into a microSD card in a set time interval. LThe saved GPS sentences are GGA, RMC, GSA, and VTG.

- 1. Open the GPS LOGGER screen. » GPS > **GPS Logger**
- 2. Confirm "GPS Logger" is set to "ON."

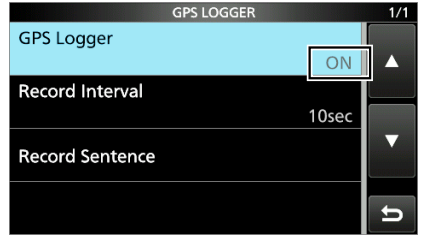

3. To close the GPS LOGGER screen, push several times.

# **♦ Setting the GPS record interval**

For example, when you are walking, and if the time interval is set to "1 sec," a lot of position data is saved in a short distance. Select the GPS Logger function record interval to suit your travel speed.

- 1. Open the GPS LOGGER screen. » GPS > **GPS Logger**
- 2. Touch "Record Interval."

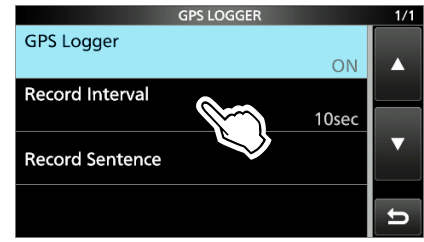

3. Touch the option to set. (Default: 10sec)

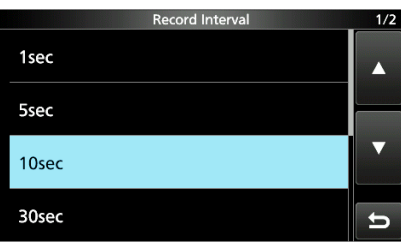

LSelect 1, 5, 10, or 30 seconds, or 1, 5, or 10 minutes.

4. To close the GPS LOGGER screen, push **EXIT** several times.

# **♦ Setting the GPS record sentence**

Select the GPS sentence for the GPS Logger function. Select only the required sentences to reduce the data volume.

See the contents table shown below before selecting.

- 1. Open the GPS LOGGER screen. » GPS > **GPS Logger**
- 2. Touch "Record Sentence."

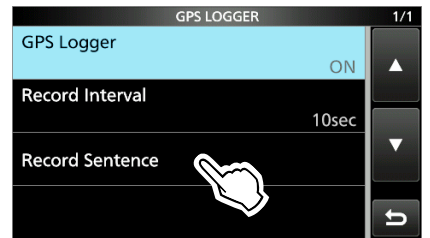

3. Touch the unneeded sentence to remove the checkmark.

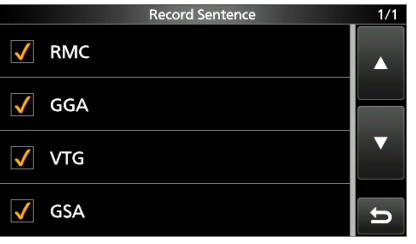

• "✓" disappears when the sentence is set to OFF.

LThe selectable GPS sentences are RMC, GGA, VTG, and GSA. All sentences are set to ON as the default.

4. To close the RECORD SENTENCE screen, push **EXIT** several times.

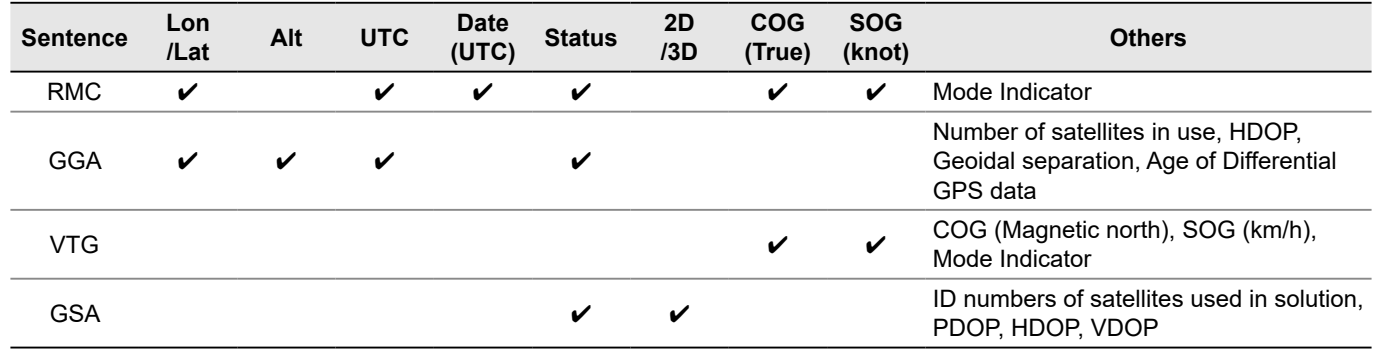

### **Contents of GPS sentence**

# $\diamond$  Viewing the log data on a PC Map

If you want to display your log data, copy the log file to your PC.

LWindows 10 is used for these instructions.

1. Turn OFF the transceiver, then remove the microSD card.  $\odot$  To remove the card while the transceiver is ON,

unmount it first. (See the Basic Manual.)

- 2. Insert the card into the microSD card drive or a memory card reader\* on your PC. \* User supplied.
- 3. Click the "Open folder to view files" option to access the card.

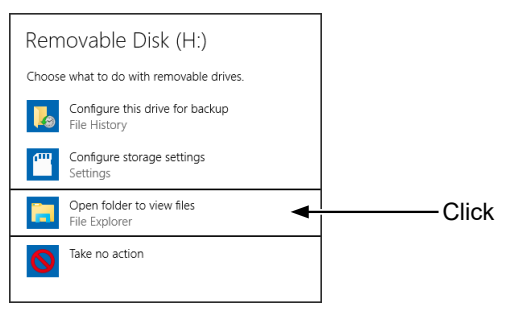

- Displays the "IC-705" folder.
- 4. Double-click the "IC-705" folder.

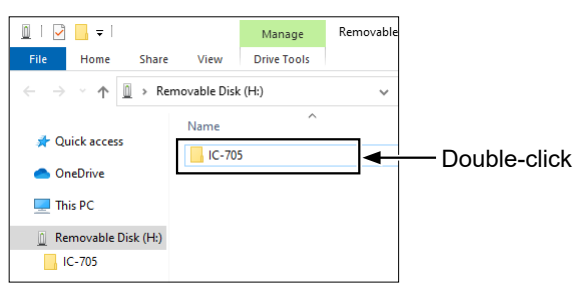

5. Double-click the "Gps" folder.

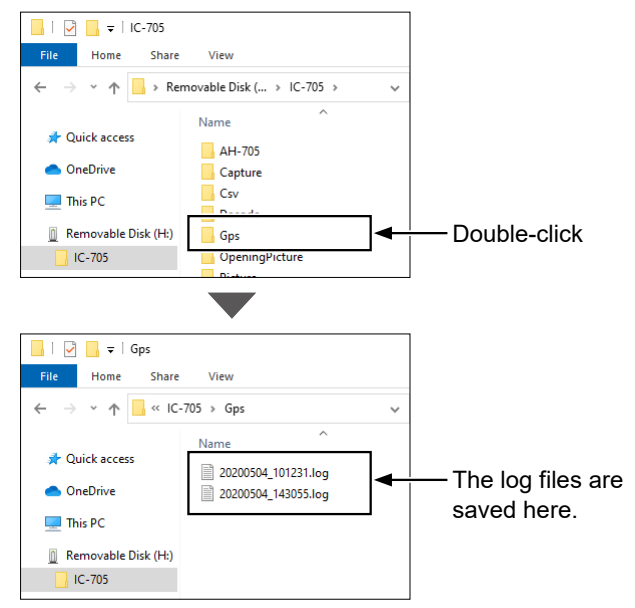

- The log files are displayed.
- LThe files are named with the time the log was started, in the following format: yyyymmdd\_hhmmss.log (yyyy: Year, mm: month, dd: day, hh: hour, mm: minute, ss: second).
- 6. Import the log file to a mapping software.
	- You can see your route on the software map. LThe file may not be compatible with all mapping software.

**TIP:** You can display your route on Google Earth (free map software). Select "Open" in the <File> menu of Google Earth to open the log file.

• Your route is displayed on the map, as shown below.

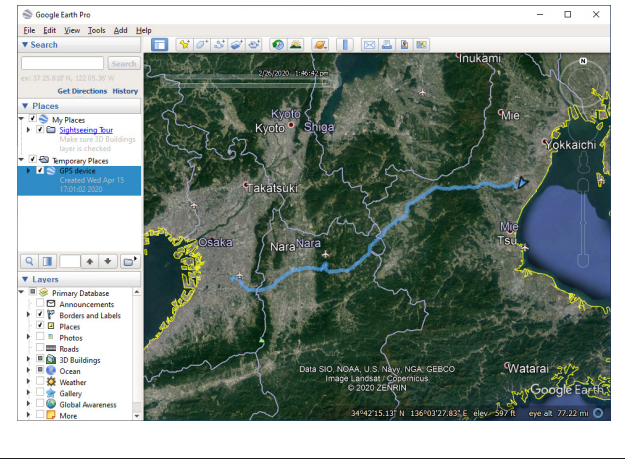

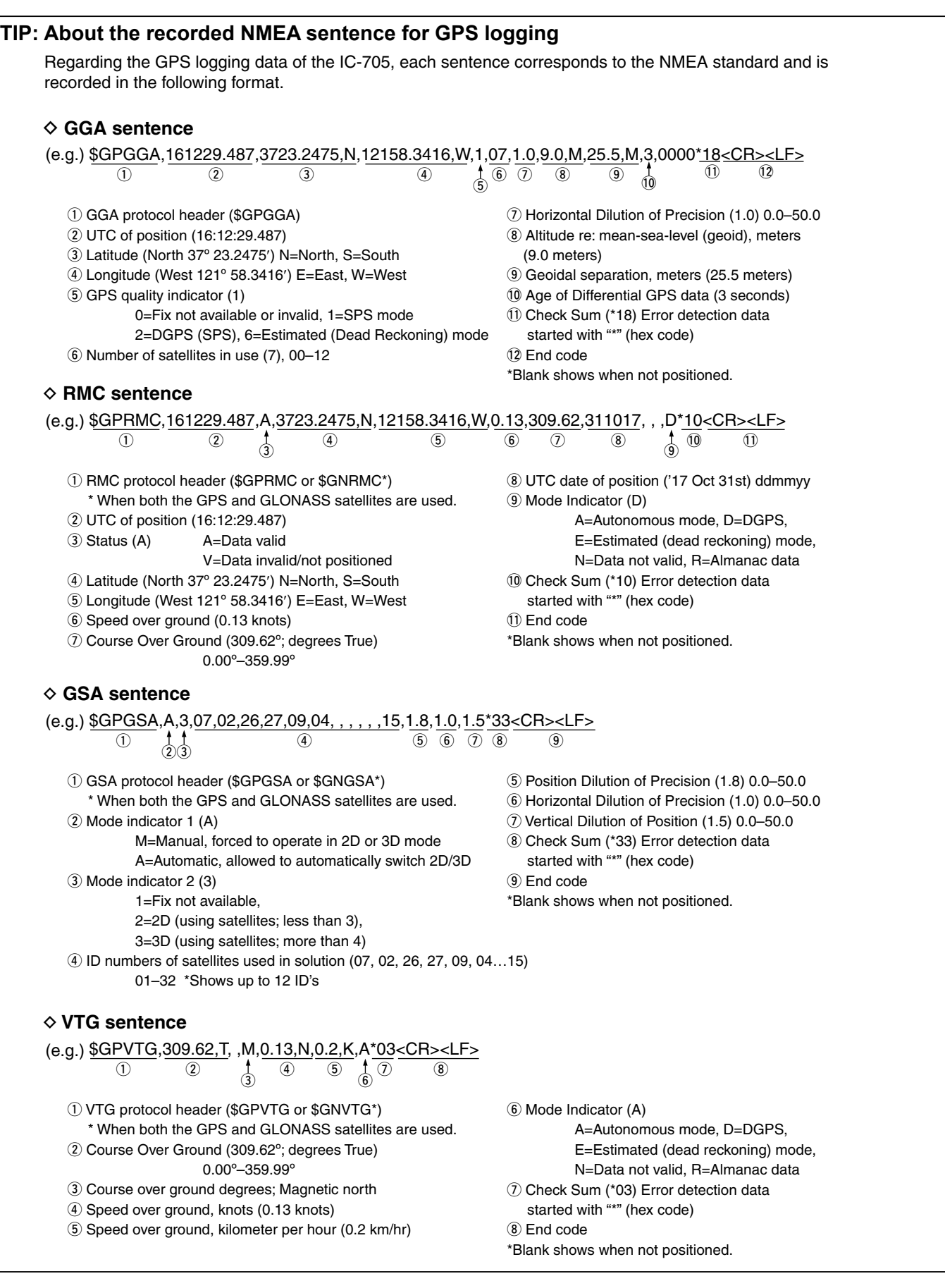

**NOTE:** The default settings shown below are for the USA transceiver version. The default settings may differ, depending on your transceiver version. To return to your transceiver version's default settings, push **QUICK** and touch "Default."

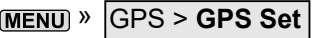

**GPS Select** (Default: ON)

Selects how to capture position data.

- OFF: A GPS receiver is not used.
- ON: Position data of the internal GPS receiver is used for the GPS functions.
- Manual: Manually enter the current Latitude, Longitude, and Altitude in "Manual Position."

» GPS > GPS Set > **GPS Option**

**SBAS** (Default: OFF)

Turns the SBAS (Satellite Based Augmentation System) function ON or OFF.

- LWhen turning ON this function, the GPS position accuracy can be improved, but the transceiver's battery is quickly exhausted.
- OFF: Turns OFF the function.
- ON: Turns ON the function.

**GLONASS** (Default: OFF)

Selects whether or not to use the data from the GLONASS (GLObal'naya NAvigatsionnaya Sputnikovaya Sistema) satellites.

- LWhen turning ON this function, the GPS position accuracy can be improved, but the transceiver's battery is quickly exhausted.
- OFF: Does not use the data from the GLONASS satellites.
- ON: Uses the data from the GLONASS satellites.

**Power Save** (Default: Auto)

Selects whether or not to use the Power Save function for the internal GPS receiver. When this function is ON, and if the GPS receiver does not receive signals from a satellite for 5 minutes, the function turns OFF the GPS receiver for this set period of time.

- OFF: The GPS receiver is always turned ON.
- 1, 2, 4, 8min:
	- When the receiver cannot receive signals from a satellite for 5 minutes, the GPS receiver is turned OFF for the selected period of time. (1, 2, 4, or 8 minutes). After this period, the receiver resumes receiving.
- Auto: When the receiver cannot receive signals from a satellite for 5 minutes, the GPS receiver is turned OFF for 1 minute. After this period, the receiver resumes receiving. The Power Save interval time extends to 2, 4, and then 8 minutes when receiving no signals for another 5 minutes, respectively.

# **Satellite Information Out**

(Default: GPS/QZSS/GLONASS)

Selects whether or not to output the data from the QZSS (Quasi-Zenith Satellite System) satellites and the GLONASS satellites.

• GPS/QZSS/GLONASS:

 Outputs the data from the GPS satellites, the QZSS satellites, and the GLONASS satellites.

• GPS Only: Outputs the data from only the GPS satellites.

» GPS > **GPS Set**

# **Manual Position**

(Default: LATITUDE: 0°00.00′N,

LONGITUDE: 0°00.00′W, ALTITUDE: ------ft)

Manually enter the latitude, longitude, and Altitude of your current position. LYou can capture position data from the GPS

receiver if "Capture From GPS" is selected.

# » **GPS**

**GPS TX Mode** (Default: OFF)

Selects a GPS transmission mode to send GPS position data while in the DV mode.

- OFF: Does not transmit GPS data.
- D-PRS: Transmits GPS data in the D-PRS format.
- NMEA: Transmits GPS data in the NMEA format.

» GPS > GPS TX Mode > **D-PRS**

**Unproto Address** (Default: API705,DSTAR\*)

Displays an unproto address of up to 56 alphanumeric characters.

**NOTE:** You should use the default address, and editing is not recommended.

**TX Format** (Default: Position)

Selects the format to transmit the position data in the D-PRS mode.

- Position: The caller station is the mobile or base station.
- Object: Transmits a certain location's information, such as an event, earthquake, and so on. (The time stamp data is included.)
- Item: Transmits repeater or antenna information that needs no time information.

(The time stamp data is not included.)

• Weather: Transmits weather information received from a weather device.  $M$ MENU) » GPS > GPS TX Mode > D-PRS > TX Format > **Position**

<span id="page-126-0"></span>**Symbol** (Default: Person)

Selects the symbol that indicates your operating situation. The selected symbol channel's symbol (1~4) is transmitted along with the position data.

### **Editing a symbol**

- 1. Touch the symbol channel for 1 second.
- 2. Touch "Edit Symbol."
- 3. Push **QUICK**.
- 4. Touch "Direct Input."
- 5. Touch [+]/[−] to edit the first digit.
- 6. Touch [+]/[−] to edit the second digit.

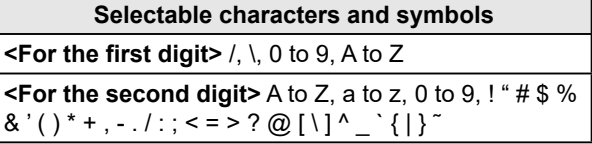

- 7. After editing, touch [SET].
	- Sets the Symbol into the channel selected in step 1.

### **Editing a symbol**

- 1. Touch the symbol channel for 1 second.
- 2. Touch "Edit Symbol."
- 3. Touch the symbol.
	- Sets the Symbol into the channel selected in step 1.

# <span id="page-127-0"></span>**SSID** (Default: ---)

Selects an SSID based on APRS® to add to your call sign, to show your operating style to other stations. The additional methods of the SSID differ, depending on whether the call sign includes a space or not.

• ---: The space in call sign is converted to  $\frac{a}{2}$ 

LIf no text is entered after the space, the space will be deleted, and the space is not converted to "-." **Example:** JA3YUA → JA3YUA

JA3YUA **A** → JA3YUA**-A**

- (-0): No SSID is added. LIf a call sign includes a space, any text or digit after the space will be deleted. **Example:** JA3YUA → JA3YUA JA3YUA **A** → JA3YUA
- $\cdot$  -1  $\sim$  -15: Adds an SSID of -1 to -15 to your call sign.

L**Example:** SSID is "-9." JA3YUA → JA3YUA**-9** JA3YUA **A** → JA3YUA**-9**

• -A ~ -Z: Adds an SSID of -A to -Z to your call sian. L**Example:** SSID is "-Z."

JA3YUA → JA3YUA**-Z** JA3YUA **A** → JA3YUA**-Z**

# **TIP: About the SSID**

To assist in identifying a station's type, designated call sign SSIDs are used in D-PRS (or APRS®), according to a common guideline. The quideline may be changed when the infrastructure environment, such as a product or network, is changed. Please check the latest guideline in the web site related to D-PRS and APRS®, and correctly set. *http://aprs.org/aprs11/SSIDs.txt*

### **Comment**

Enter a comment to transmit it with the D-PRS position data.

You can enter up to four comments.

The number of characters you can enter differs, depending on the Data Extension and Altitude settings.

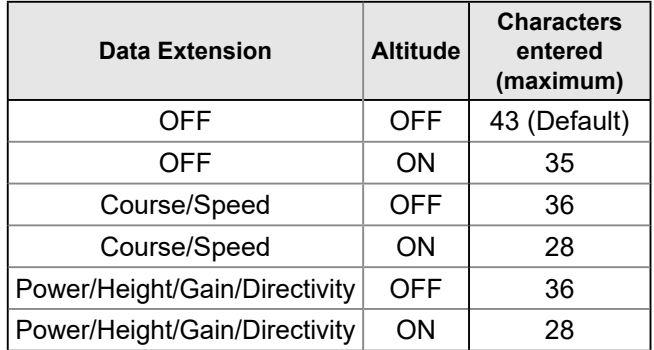

The symbol " $\blacksquare$ " displays the transmittable comment range. Please note that the characters that exceed the range will not be transmitted.

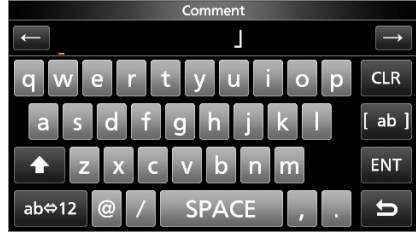

Transmittable comment range display (Example: up to 28 characters)

**Time Stamp** (Default: OFF)

Selects the transmitting time stamp type. The time stamp is transmitted with the position data in the D-PRS mode, and UTC (Universal Time Coordinated) time is used.

LWhen your position is manually set, time stamp data is not transmitted.

- OFF: Does not transmit the time information.
- DHM: Transmits the time stamp in the Day, Hour, and Minute format.
- HMS: Transmits the time stamp in the Hour, Minute, and Second format.

### **Altitude** (Default: OFF)

Selects whether or not to transmit altitude data with the position data in the D-PRS mode. LThe number of characters you can enter in

- "Comment" differs, depending on the "Altitude" and "Data Extension" settings.
- OFF: No altitude data is transmitted.
- ON: Transmits altitude data with position data.

#### **Data Extension** (Default: OFF)

Selects whether or not to transmit the Course/ Speed data or the Power/Hight/Gain/Directivity data with the position data in the D-PRS mode. LThe number of characters you can enter in

- "Comment" differs, depending on the "Altitude" and "Data Extension" settings.
- OFF: Does not transmit any information.
- Course/Speed: Transmits the course and speed data with the position data.
	- LThe course and speed data are not transmitted when your location is manually set.
	- LWhen transmitting with this setting, your station is regarded as a mobile station.
- Power/Height/Gain/Directivity:

 Transmits the TX power level, height, antenna gain, and antenna direction, along with the position data.

- LThe Power, Height, Gain, and Directivity data are transmitted even if your location is manually set.
- LWhen transmitting with this setting, your station is regarded as a base station.

**Power** (Default: 0W)

Selects the TX power level of the base station, to transmit along with the position data.

- LThis item is displayed when "Data Extension" is set to "Power/Height/Gain/Directivity."
- Select 0, 1, 4, 9, 16, 25, 36, 49, 64, or 81 W.

#### **Height** (Default: 10ft)

Selects the height of the base station's antenna, to transmit along with the position data.

- LThis item is displayed when "Data Extension" is set to "Power/Height/Gain/Directivity."
- Select 10, 20, 40, 80, 160, 320, 640, 1280, 2560, or 5120 feet.\*
- \* If the Altitude/Distance unit is set to "m," select 3, 6, 12, 24, 49, 98, 195, 390, 780, or 1561 meters.

#### **Gain** (Default: 0dB)

Selects the gain of the base station's antenna, to transmit along with the position data.

LThis item is displayed when "Data Extension" is set to "Power/Height/Gain/Directivity."

• Select between 0 and 9 dB.

### **Directivity** (Default: Omni)

Selects the direction the base station's antenna was pointing, to transmit along with the position data.

- LThis item is displayed when "Data Extension" is set to "Power/Height/Gain/Directivity."
- Select Omni, 45º NE, 90º E, 135º SE, 180ºS, 225º SW, 270º W, 315º NW, or 360º N.

 » GPS > GPS TX Mode > D-PRS > TX Format > **Object**

### **Object Name**

Enter an Object name of up to 9 characters.

**Data Type** (Default: Live Object)

Sets the Object's status.

• Live Object: The Object is valid.

• Killed Object: The Object is invalid.

**Symbol** (Default: Radio)

The symbol is an icon that indicates the Object's means of transportation or location. The saved symbol is transmitted along with the position data while in the D-PRS mode.

*O***See page [12-33](#page-126-0) for details of editing a symbol.** 

### **Comment**

Enter a comment to transmit it with the D-PRS position data.

The number of characters you can enter differs, depending on the Data Extension and Altitude data entry.

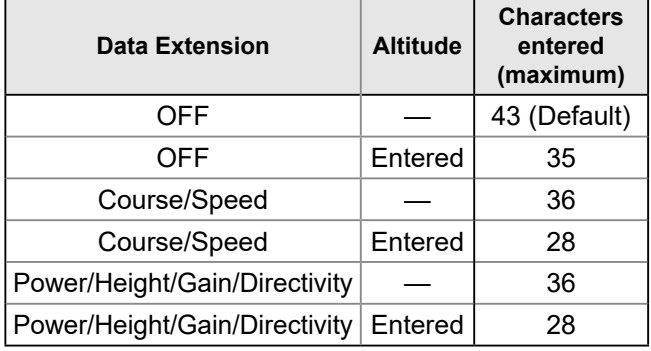

The symbol " $\blacksquare$ " displays the transmittable comment range. Please note that the characters that exceed the range will not be transmitted.

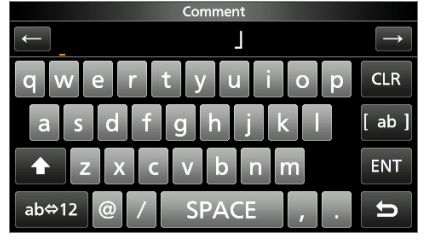

Transmittable comment range display (Example: up to 28 characters)

### **Position**

(Default: LATITUDE: 0°00.00′N, LONGITUDE: 0°00.00′W, ALTITUDE: ------ft)

Displays the position information of the Object. Push **QUICK** to open the QUICK MENU screen shown below.

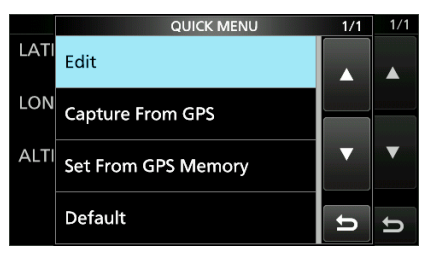

**TIP:** When you select "Capture From GPS" or "Set From GPS Memory," you can capture the position from the GPS, or set the Object's position from the GPS memory.

# <span id="page-129-0"></span>**Entering the position information manually**

- 1. Touch "Edit" on the QUICK MENU screen. • The POSITION EDIT screen is displayed.
- 2. Touch "LATITUDE."
- 3. Enter a latitude. LTouch "N/S" to switch the north latitude and the south latitude.
- 4. Touch [ENT].
- 5. Touch "LONGITUDE."
- 6. Enter a longitude. LTouch "E/W" to switch the east longitude and the west longitude.
- 7. Touch [ENT].
- 8. Touch "ALTITUDE."
- 9. Enter an altitude. LAfter entering, touch [+/−] to switch "+" and "−."
- 10. Touch [ENT].
- 11. Touch "<<Write>>."
- 12. Touch [YES].
	- The position information is entered.

#### **Data Extension** (Default: OFF)

Selects whether or not to transmit the Course/ Speed data or the Power/Hight/Gain/Directivity data with the position data in the D-PRS mode. LThe number of characters you can enter in

- "Comment" differs, depending on the "Altitude" and "Data Extension" settings.
- OFF: Does not transmit any information.
- Course/Speed: Transmits the course and speed data with the position data.
- Power/Height/Gain/Directivity:
	- Transmits the TX power level, height, antenna gain, and antenna direction, along with the position data.

#### **Course** (Default: 0º)

Sets the Object's course to between 0º and 360º. LThis item is displayed when "Data Extension" is set to "Course/Speed."

**Speed** (Default: 0mph)

Sets the Object's speed to between 0 and 1150 mph.\*

- \* If the Speed unit is set to "km/h," set to between 0 to 1850 km/h, or set to "knots," set to between 0 and 999 knots.
- LThis item is displayed when "Data Extension" is set to "Course/Speed."

**Power** (Default: 0W)

Selects the TX power level of Object, to transmit along with the position data.

- LThis item is displayed when "Data Extension" is set to "Power/Height/Gain/Directivity."
- Select 0, 1, 4, 9, 16, 25, 36, 49, 64, or 81 W.

**Height** (Default: 10ft)

Selects the height of the Object's antenna, to transmit along with the position data.

- LThis item is displayed when "Data Extension" is set to "Power/Height/Gain/Directivity."
- Select 10, 20, 40, 80, 160, 320, 640, 1280, 2560, or 5120 feet.\*
- \* If the Altitude/Distance unit is set to "m," select 3, 6, 12, 24, 49, 98, 195, 390, 780, or 1561 meters.

#### **Gain** (Default: 0dB)

Selects the gain of the Object's antenna, to transmit along with the position data.

- LThis item is displayed when "Data Extension" is set to "Power/Height/Gain/Directivity."
- Select between 0 and 9 dB.

**Directivity** (Default: Omni)

Selects the direction the Object's antenna was pointing, to transmit along with the position data. LThis item is displayed when "Data Extension" is set to "Power/Height/Gain/Directivity."

• Select Omni, 45º NE, 90º E, 135º SE, 180ºS, 225º SW, 270º W, 315º NW, or 360º N.

**SSID** (Default: ---)

Selects an SSID based on APRS® to add to your call sign, to show your operating style to other stations. The additional methods of the SSID differ, depending on whether the call sign includes a space or not.

LSee page [12-34](#page-127-0) for details of the SSID.

- ---: The space in call sign is converted to  $"$ .
- (-0): No SSID is added.
- $\cdot$  -1  $\sim$  -15: Adds an SSID of -1 to -15 to your call sign.
- $\bullet$  -A  $\sim$  -Z: Adds an SSID of -A to -Z to your call sign.

**Time Stamp** (Default: DHM)

Selects the transmitting time stamp type. The time stamp is transmitted with the position data in the D-PRS mode, and UTC (Universal Time Coordinated) time is used.

- DHM: Transmits the time stamp in the Day, Hour, and Minute format.
- HMS: Transmits the time stamp in the Hour, Minute, and Second format.

```
MMENU) » GPS > GPS TX Mode > D-PRS
> TX Format > Item
```
#### **Item Name**

Enter an Item name of up to 9 characters.

**Data Type** (Default: Live Item)

Sets the Item's status.

- Live Item: The Item is valid.
- Killed Item: The Item is invalid

**Symbol** (Default: Radio)

The symbol is an icon that indicates the Item's means of transportation or location. The saved symbol is transmitted along with the position data while in the D-PRS mode.

*O***See page [12-33](#page-126-0) for details of editing a symbol.** 

### **Comment**

Enter a comment to transmit it with the D-PRS position data.

The number of characters you can enter differs, depending on the Data Extension and Altitude data entry.

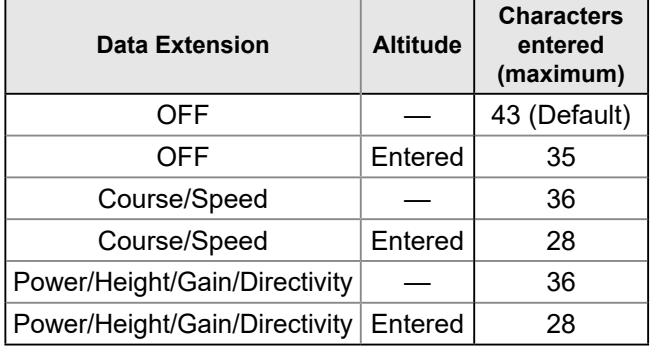

The symbol " $\Box$ " displays the transmittable comment range. Please note that the characters that exceed the range will not be transmitted.

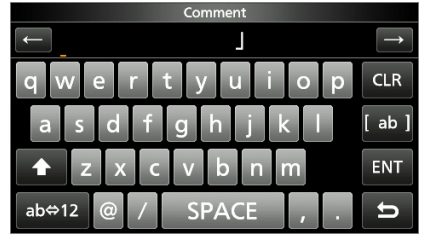

Transmittable comment range display (Example: up to 28 characters)

### **Position**

(Default: LATITUDE: 0°00.00′N, LONGITUDE: 0°00.00′W, ALTITUDE: ------ft)

Displays the position information of the Item. Push **QUICK** to open the QUICK MENU screen shown below.

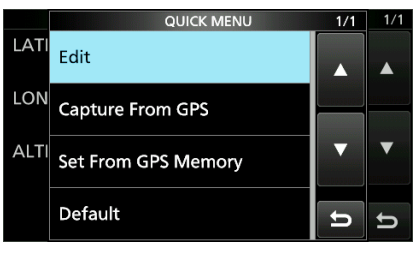

**TIP:** When you select "Capture From GPS" or "Set From GPS Memory," you can capture the position from the GPS, or set the Item's position from the GPS memory.

*C*See page [12-36](#page-129-0) to enter the position information manually.

### **Data Extension** (Default: OFF)

Selects whether or not to transmit the Course/ Speed data or the Power/Hight/Gain/Directivity data with the position data in the D-PRS mode. LThe number of characters you can enter in

- "Comment" differs, depending on the "Altitude" and "Data Extension" settings.
- OFF: Does not transmit any information.
- Course/Speed: Transmits the course and speed data with the position data.
- Power/Height/Gain/Directivity:

 Transmits the TX power level, height, antenna gain, and antenna direction, along with the position data.

**Course** (Default: 0º)

Sets the Item's course to between 0º and 360º. LThis item is displayed when "Data Extension" is set to "Course/Speed."

## **Speed** (Default: 0mph)

Sets the Item's speed to between 0 and 1150 mph.\*

- \* If the Speed unit is set to "km/h," set to between 0 to 1850 km/h, or set to "knots," set to between 0 and 999 knots.
- LThis item is displayed when "Data Extension" is set to "Course/Speed."

#### **Power** (Default: 0W)

Selects the TX power level of Item, to transmit along with the position data.

- LThis item is displayed when "Data Extension" is set to "Power/Height/Gain/Directivity."
- Select 0, 1, 4, 9, 16, 25, 36, 49, 64, or 81 W.

#### **Height** (Default: 10ft)

Selects the height of the Item's antenna, to transmit along with the position data.

LThis item is displayed when "Data Extension" is set to "Power/Height/Gain/Directivity."

- Select 10, 20, 40, 80, 160, 320, 640, 1280, 2560, or 5120 feet.\*
- \* If the Altitude/Distance unit is set to "m," select 3, 6, 12, 24, 49, 98, 195, 390, 780, or 1561 meters.

#### Gain **Gain** (Default: 0dB)

Selects the gain of the Item's antenna, to transmit along with the position data.

LThis item is displayed when "Data Extension" is set to "Power/Height/Gain/Directivity."

• Select between 0 and 9 dB.

**Directivity** (Default: Omni)

Selects the direction the Item's antenna was pointing, to transmit along with the position data. LThis item is displayed when "Data Extension" is set to "Power/Height/Gain/Directivity."

• Select Omni, 45º NE, 90º E, 135º SE, 180ºS, 225º SW, 270º W, 315º NW, or 360º N.

**SSID** (Default: ---)

Selects an SSID based on APRS® to add to your call sign, to show your operating style to other stations. The additional methods of the SSID differ, depending on whether the call sign includes a space or not.

LSee page [12-34](#page-127-0) for details of the SSID.

- ---: The space in call sign is converted to  $"$
- (-0): No SSID is added.
- $\cdot$  -1  $\sim$  -15: Adds an SSID of -1 to -15 to your call sign.
- -A ~ -Z: Adds an SSID of -A to -Z to your call sign.

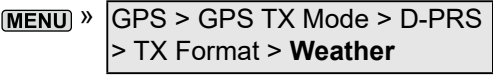

**Symbol** (Default: WX Station)

The symbol is an icon that indicates the weather station's means of transportation or location. The saved symbol is transmitted along with the position data while in the D-PRS mode. *O***See page [12-33](#page-126-0) for details of editing a symbol.** 

**SSID** (Default: ---)

Selects an SSID based on APRS® to add to your call sign, to show your operating style to other stations. The additional methods of the SSID differ, depending on whether the call sign includes a space or not.

LSee page [12-34](#page-127-0) for details of the SSID.

- ---: The space in call sign is converted to "-...
- (-0): No SSID is added.
- $\cdot$  -1  $\sim$  -15: Adds an SSID of -1 to -15 to your call sign.
- -A ~ -Z: Adds an SSID of -A to -Z to your call sign.

# **Comment**

Enter a comment to transmit it with the D-PRS position data, up to 43 characters.

**Time Stamp** (Default: DHM)

Selects the transmitting time stamp type. The time stamp is transmitted with the position data in the D-PRS mode, and UTC (Universal Time Coordinated) time is used.

- OFF: Does not transmit the time information.
- DHM: Transmits the time stamp in the Day, Hour, and Minute format.
- HMS: Transmits the time stamp in the Hour, Minute, and Second format.

#### » GPS > GPS TX Mode > **NMEA**

**GPS Sentence** (Default: GGA)

Selects sentences to be transmitted in the GPS mode to transmit position data. The selectable sentences are RMC, GGA, GLL, VTG, GSA, and GSV.

**NOTE:** Set the GSV sentence to OFF when sending the GPS message to conventional digital transceivers. ([p. 12-2\)](#page-95-0) The GSV sentence is incompatible with them.

# L**Information**

- Up to 4 GPS sentences can be set at a time.
- Displays "✓" when the sentence is set to ON.
- "VTG," "GSA," and "GSV" sentences are not transmitted when your location has been manually set.

### **GPS Message**

Enter a GPS message of up to 20 alphanumeric characters. ([p. 12-19](#page-112-0))

**NOTE:** When you do not want to send a message, delete the entered message.

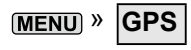

# **GPS Information**

Displays the GPS satellite direction, elevation angle, satellite number, and receiving status. [\(p. 12-8\)](#page-101-0)

# **TIP: Contents of GPS sentence**

The Time Stamp is displayed based on the UTC (Universal Time Coordinated) time.

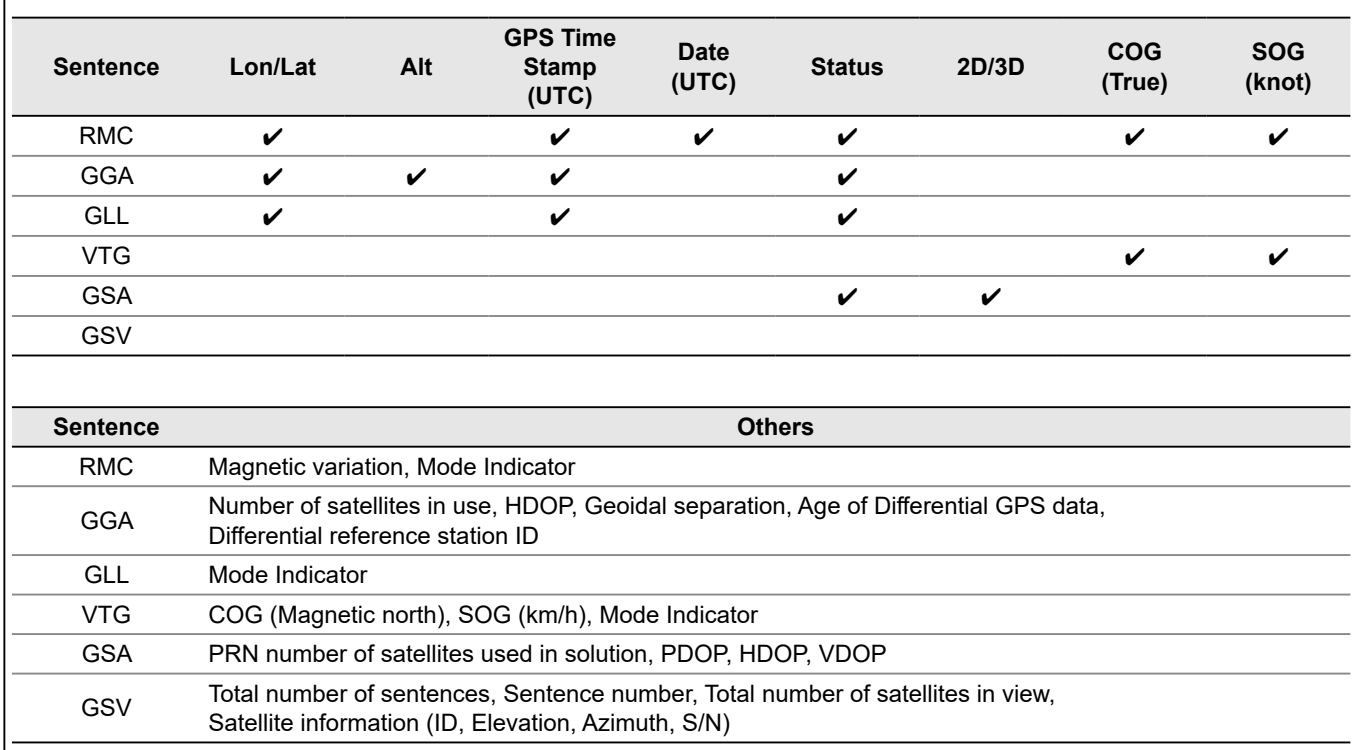

### » **GPS**

#### **GPS Position**

Your current position, received position, or GPS Memory Alarm position information is displayed. [\(p. 12-3](#page-96-0))

Rotating (MAIN DIAL) selects the MY, RX, MEM, and ALM screens.

#### **MY screen** (MY Position)

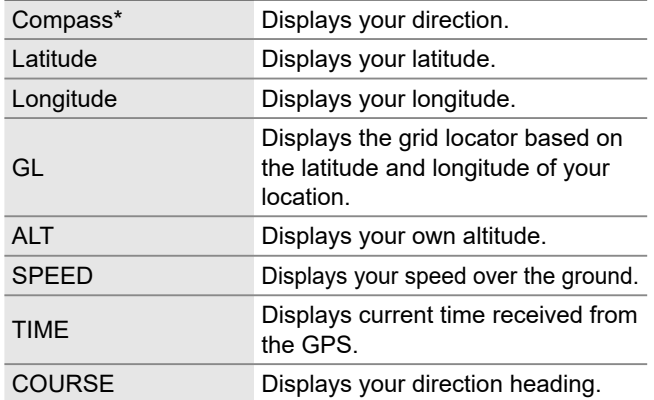

LWhen "GPS Select" is set to "Manual," the screen displays only latitude, longitude, altitude, GL (Grid locator), and time (internal clock).

**RX screen** (Received position data of the other station) Depending on the caller's TX mode or TX format, the displayed items and these meanings are different. The following lists describe the items for each category. No data is displayed when no position data is received on your transceiver.

#### **<1. When the caller's TX mode is NMEA>**

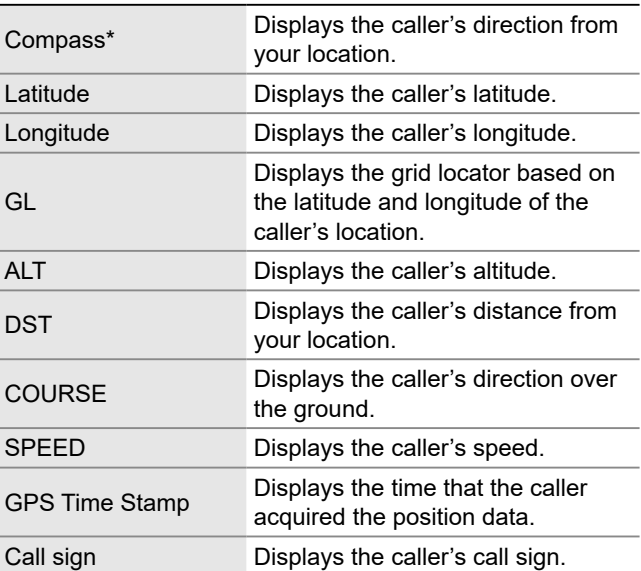

#### **<2. When the caller's TX format is D-PRS Position (Mobile station)>**

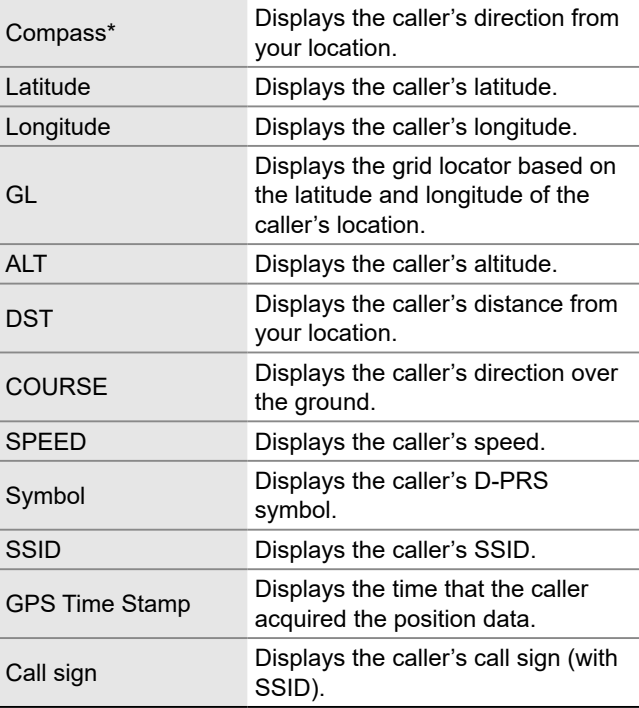

\* You can change the display type in the QUICK MENU screen.

# » **GPS**

#### GPS Position (continued)

#### **<3. When the caller's TX format is D-PRS Position (Base station)>**

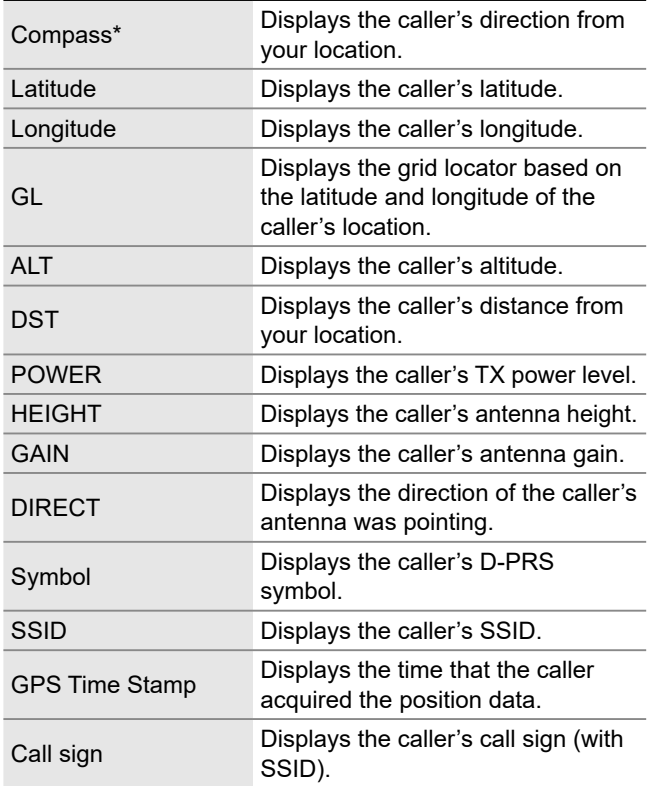

#### **<4. When the caller's TX format is D-PRS Object/ Item>**

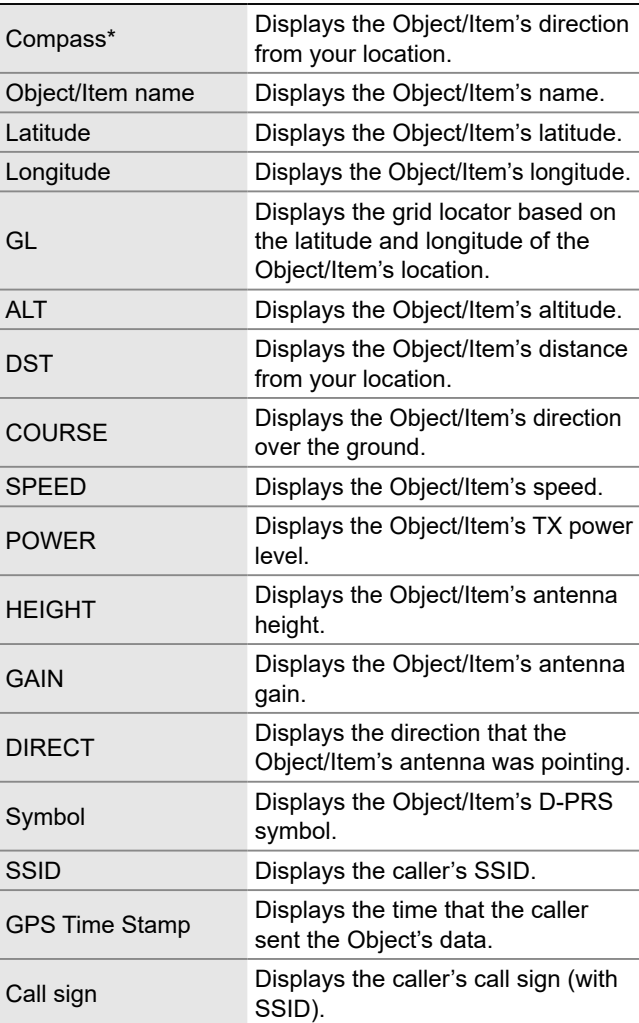

LWhen the Object or Item is disabled, "KILLED" is displayed.

<sup>\*</sup> You can change the display type in the QUICK MENU screen.

# » **GPS**

#### GPS Position (continued)

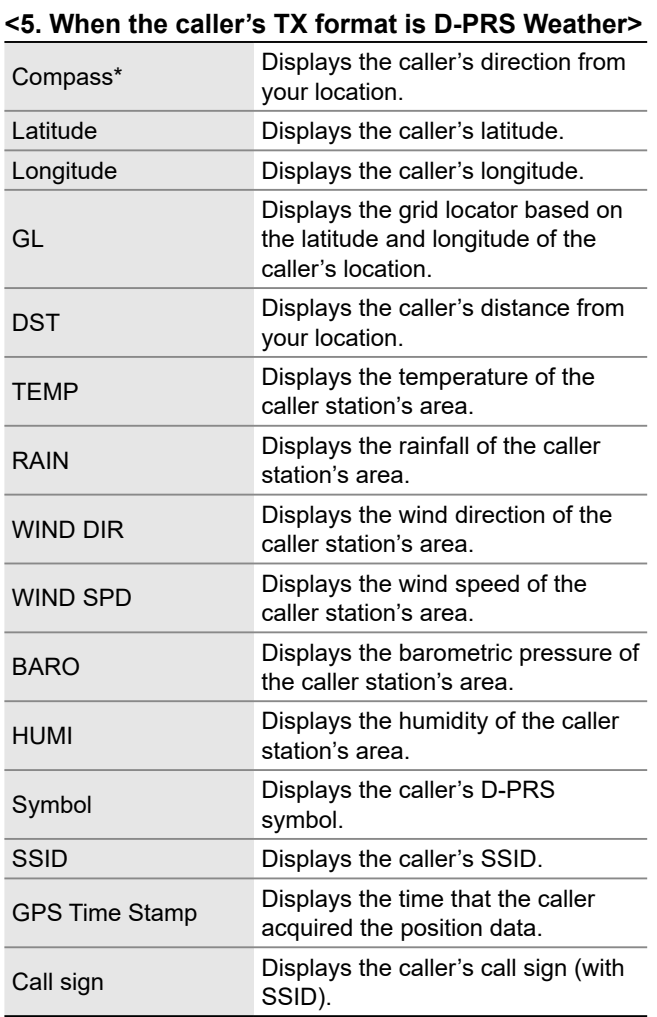

#### **MEM screen** (GPS memory position)

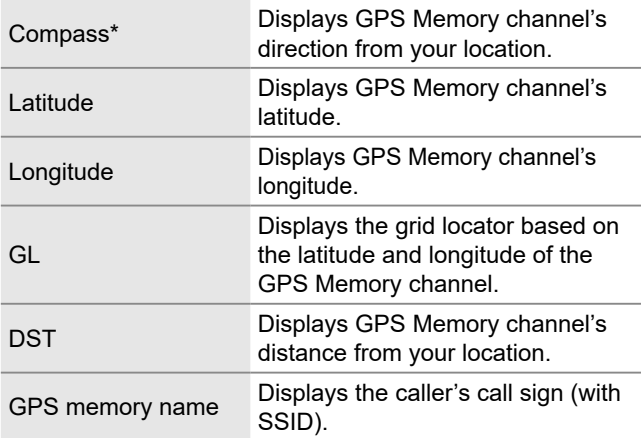

LYou can change the GPS Memory in the QUICK MENU screen.

### **ALM screen** (GPS alarm position)

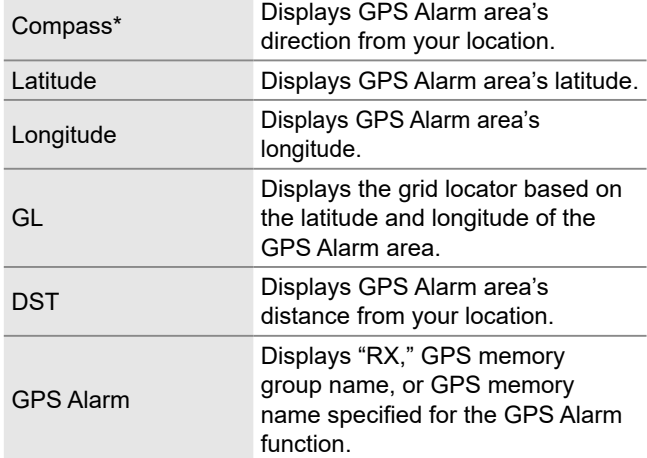

LYou can change the GPS Alarm in the QUICK MENU screen.

<sup>\*</sup> You can change the display type in the QUICK MENU screen.

# » **GPS**

### **GPS Memory**

The transceiver has 300 GPS memories to save the received position data, or often-used position data, with an alphanumeric memory name. The channels can be divided into the "(No Group)" group and each Memory group (A to Z) for easy Memory management.

#### **The display of the GPS MEMORY screen**

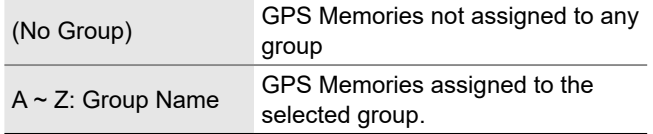

#### **GPS Memory Groups** (A ~ Z)

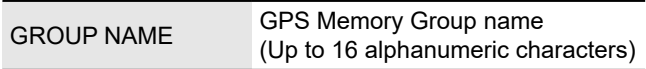

 $Q$  You can edit the GPS Memory Group name. ([p. 12-22\)](#page-115-0)

#### **GPS Memories**

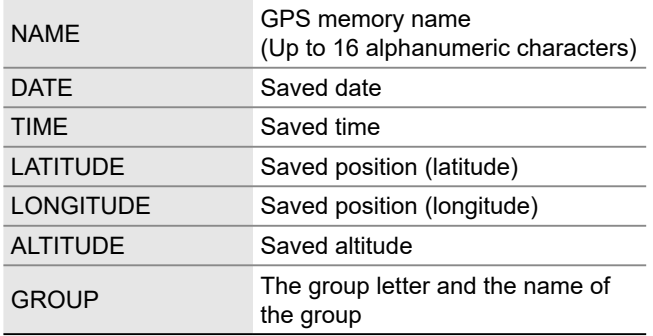

LWhen you save the received position data on the GPS POSITION screen, the received station's call sign is used as the GPS Memory name.

**The QUICK MENU screen, you can edit the GPS** Memory contents, such as the GPS Memory name. **MENU** » GPS > GPS Alarm

### <span id="page-138-0"></span>**Alarm Select** (Default: OFF)

Selects the target positions for the GPS Alarm function.

- OFF: Turns OFF the function.
- RX: The GPS Alarm sounds when a target (the last received position) enters your active alarm range.
- Group: The GPS Alarm sounds when a target (positions in the GPS Memory, or in the selected GPS Memory Group) enters your active alarm range.
- Memory: The GPS Alarm sounds when a target (the entered position in the GPS Memory) enters your active alarm range.

# **Alarm Area (Group)** (Default: 0.25′)

Sets the GPS active alarm range.

When a target enters this set active alarm range. the GPS Alarm sounds, and the GPS Alarm icon blinks.

LWhen "Alarm Select" is set to "Group," this setting is enabled.

Ranges differ, depending on the Latitude/ Longitude unit setting.

- Latitude/Longitude = ddd°mm.mm′ Ranges: 00.08′ to 59.99′ (0.01′ steps)
- Latitude/Longitude = ddd°mm′mm″ Ranges: 00′05″ to 59′59″ (0′01″ steps)
- Latitude/Longitude = ddd.dddd° Ranges: 0.0014° to 0.9999° (0.0001° steps)

### **Example:**

When a target enters the active alarm range, the GPS Alarm sounds, and the GPS alarm icon blinks.

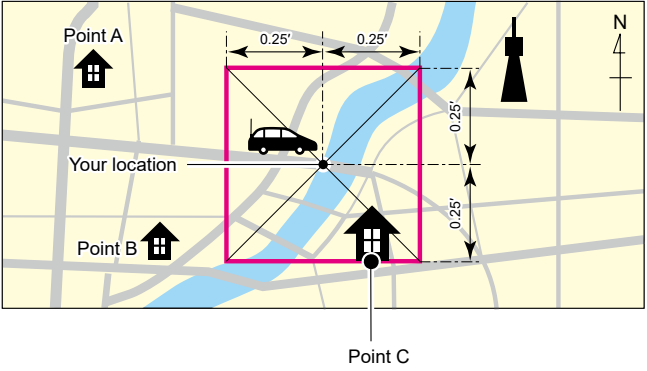

Sounds 3 beeps.

**MENU** » GPS > GPS Alarm

**Alarm Area (RX/Memory)** (Default: Both)

Selects the GPS active alarm range.

When a target enters the active alarm range, the GPS Alarm sounds, and the GPS alarm icon blinks.

- LWhen "Alarm Select" is set to "RX" or "Memory," this setting is enabled. [\(p. 12-45](#page-138-0))
- Limited: The transceiver sounds 3 beeps, and the GPS Alarm icon blinks when the target enters the 500 meters range.
- Extended: The transceiver sounds 3 beeps, and the GPS Alarm icon blinks when the target enters the 1 kilometer range.
- Both: The transceiver sounds a beep, and the GPS Alarm icon blinks when the target enters the 1 kilometer range, and sounds 3 beeps, and the icon blinks when it enters the 500 meters range. When the target exits the 500 meters range, but is still in the 1 kilometer range, the icon continues to blink, but no beeps sound.

### **Example:**

When a target station enters the active alarm range (500 meters or 1 kilometer range, depending on the setting), the GPS Alarm sounds and the GPS Alarm icon blinks.

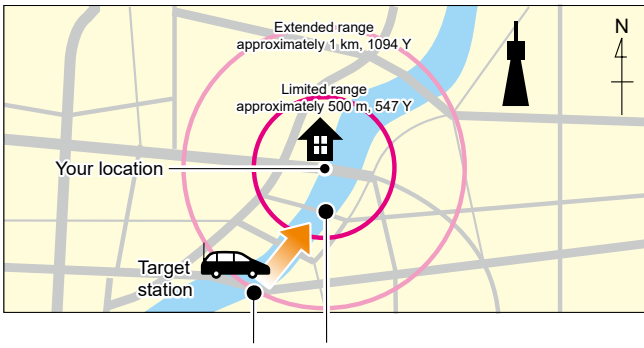

Sounds a beep. Sounds 3 beeps.

» GPS > **GPS Logger**

**GPS Logger** (Default: ON)

Turns the GPS Logger function ON or OFF. This function logs the position, altitude, course, speed, and a number of satellites being used.

- OFF: Turns OFF the function.
- ON: The transceiver automatically logs GPS data. Once this function is turned ON, the GPS data will be continuously logged until turning it OFF, even if the transceiver power is turned OFF, then ON again.
- LThis function requires a microSD card (User supplied).
- LWhen "GPS select" is set to "OFF" or "Manual," this function does not save the log.

**TIP:** The log data is saved on the microSD card. The file name is automatically created, as shown below:

• Log start date and time: 1st January 2020 15:30:00

• File name: 20200101 153000.csv

**Record Interval** (Default: 10sec)

Sets the GPS Logger function record interval to 1, 5, 10, 30 seconds, or 1, 5, or 10 minutes.

### **Record Sentence**

(Default: Ø RMC/Ø GGA/Ø VTG/Ø GSA)

Sets the GPS Logger function record sentence to RMC, GGA, VTG, or GSA.

• Displays "✓" when the sentence is set.

**NOTE:** Select at least one sentence, otherwise an error beep will sound.

# » **GPS**

**GPS Auto TX** (Default: OFF)

Selects an option for the GPS automatic transmission function.

This function automatically transmits the current position data received from a GPS receiver, as well as any entered GPS message, at the set interval.

**NOTE:** When "GPS TX Mode" is "NMEA," set "GPS Select" to "ON." If you set to "Manual" or "OFF," the current position data is automatically transmitted.

- OFF: Does not automatically transmit the position data. (When you push [PTT], the transceiver transmits the position data.)
- 30 sec to 30 min:

 Transmits the current position data at the selected interval (30 seconds, or 1, 3, 5, 10, or 30 minutes).

# Section 13 D-STAR OPERATION (BASIC)

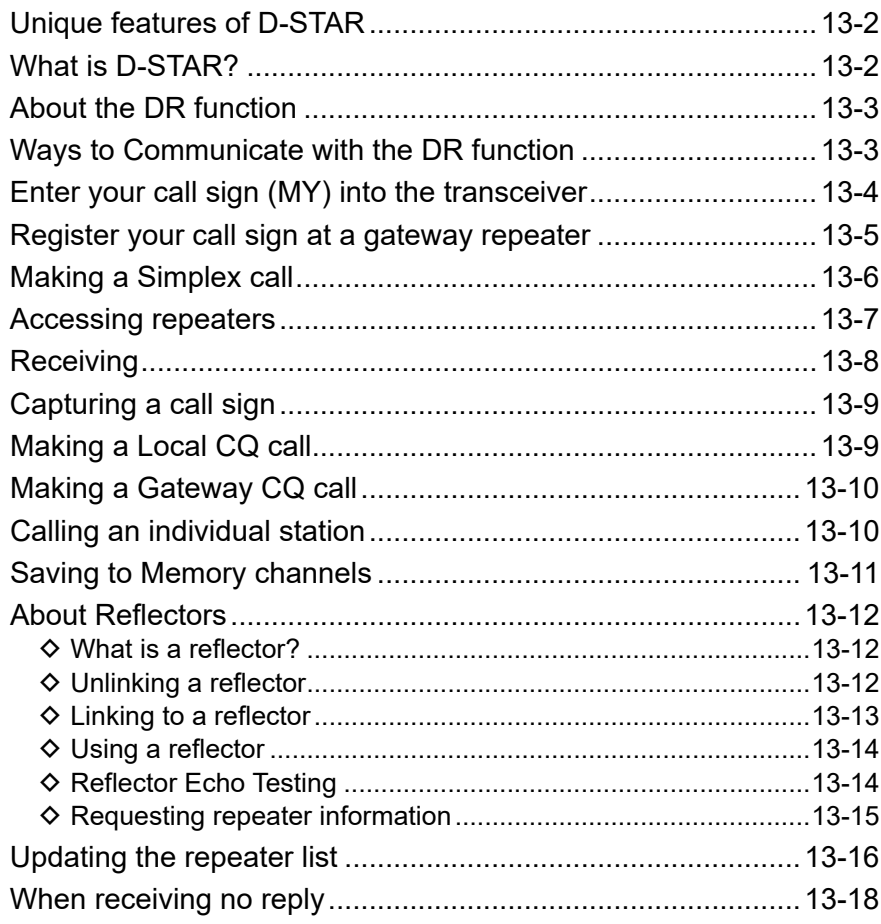

# <span id="page-142-0"></span>**Unique features of D-STAR**

• **Easy Cross band operation through a repeater**

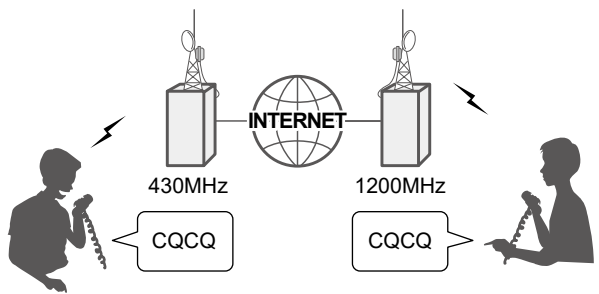

- **Easy call sign entry with the Repeater list or TX/RX History**
- **The Call Sign Capture key <b>warrell** makes call **sign capture easy!**

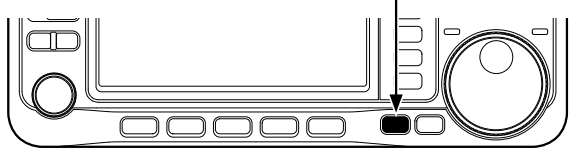

#### **IMPORTANT!** Before starting D-STAR, the following steps are required. **STEP 1** Enter your call sign (MY) into the transceiver. [\(p. 13-4](#page-144-1)) **STEP 2** Register your call sign (MY) to a gateway repeater. ([p. 13-5](#page-145-1)) **STEP 3** Enter your D-STAR equipment into your registration form. [\(p. 13-5](#page-145-2)) **► You have completed the steps!!**

# **What is D-STAR?**

- D-STAR is a digital protocol standard developed by the Japan Amateur Radio League (JARL). The system includes the DV mode for Digital Voice and the DD mode for Digital Data communications.
- D-STAR supports a comprehensive repeater system linked through the Internet, enabling you to make QSOs with stations near or far from your location.
- D-STAR supports the DV mode at 4.8 kbps. Your call sign data, and either a short message, or GPS data can be transmitted simultaneously with your voice signal.

# **Advanced Amateur radio technology of D-STAR**

The DV mode has a bandwidth of only 6 kHz, compared to 16 kHz for the analog FM mode, with 5 kHz deviation.

D-STAR utilizes the well-known GMSK modulation method that makes very efficient use of occupied bandwidth.

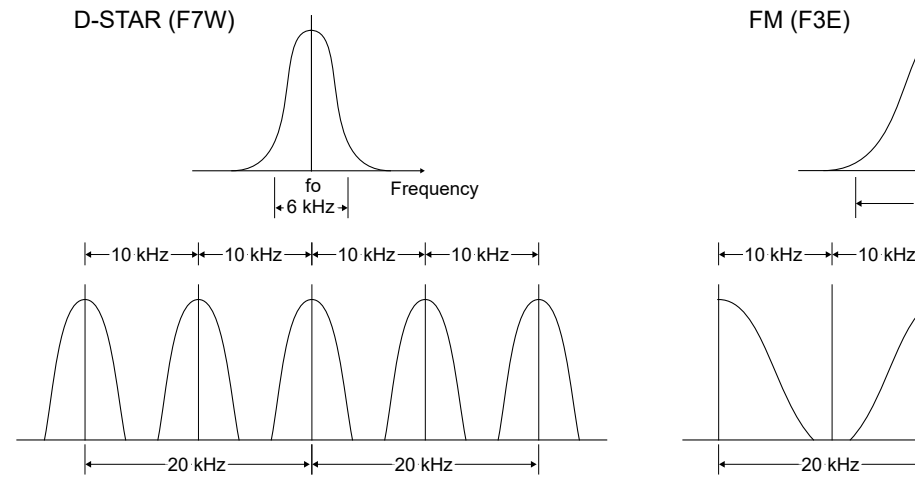

D-STAR occupies 10 kHz. The sound quality is good, even though the bandwidth is narrow.

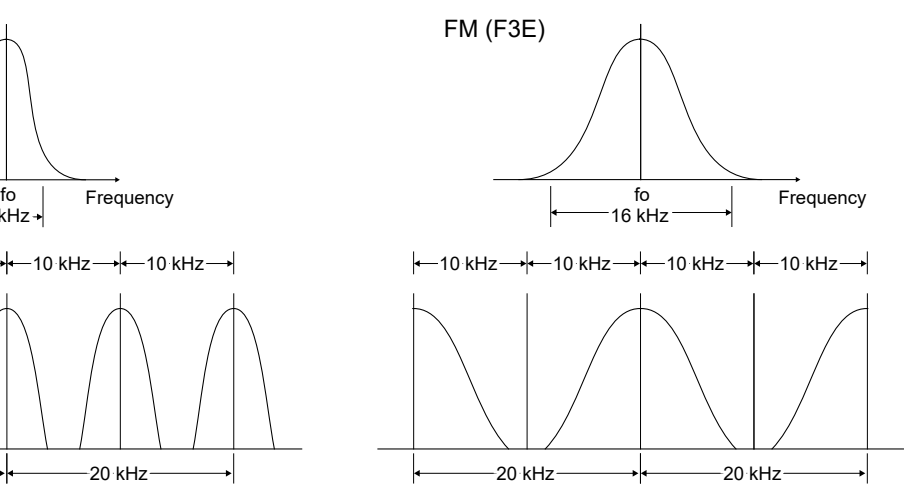

The regular FM mode occupies 20 kHz that is double the bandwidth of D-STAR.

# <span id="page-143-0"></span>**About the DR function**

You can easily use D-STAR repeaters with the D-STAR Repeater (DR) function. With this function, you can select the preset repeater or frequency in "FROM" (access repeater), and a target call sign in "TO" (destination) on the DR screen, as shown right.

**NOTE:** If the repeater set in "FROM" (Access Repeater) has no Gateway, you cannot make a Gateway call.

To display the DR screen, hold down  $\overline{CD}$  for 1 second.

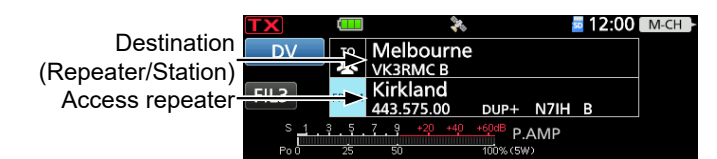

# **Ways to Communicate with the DR function**

With the DR function, the transceiver has 3 ways to communicate.

**Local Area call:** To call through your local area (access) repeater. You can use an FM repeater.

**Gateway call:** To call through your local area (access) repeater, repeater gateway, and the Internet to your destination repeater or individual station's last used repeater, using Call Sign Routing.

**Simplex call:** To call another station not using a repeater.

### **NOTE:**

- Using the repeater list is required to use the DR function. (p. 13-16)
- Before operating in the Duplex mode, BE SURE to check whether the repeater is busy or not. If the repeater is busy, wait until it is clear, or ask for a 'break' using a method acceptable to your local procedures.
- The transceiver has the Time-Out Timer function for the DV Repeater operation. The timer limits a continuous transmission. Warning beeps will sound approximately 30 seconds before time-out and then again immediately before the time-out.

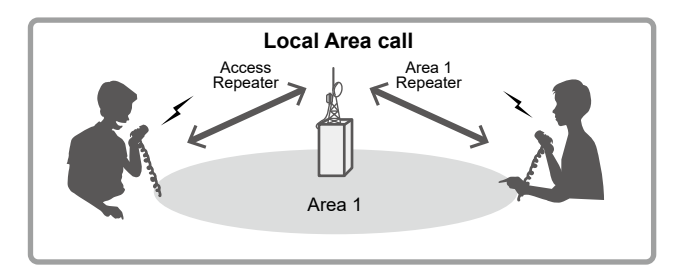

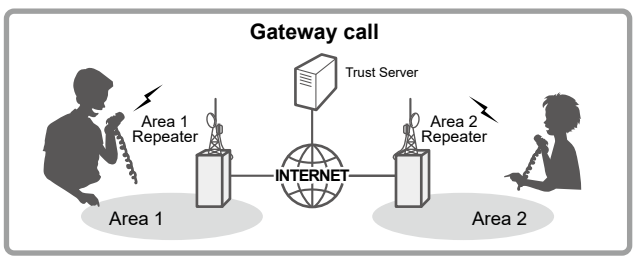

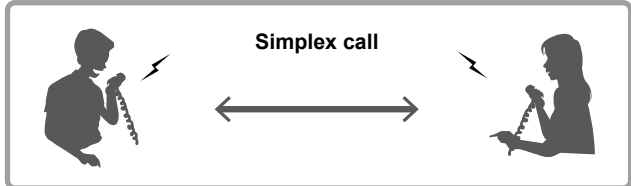

### **To begin Digital mode communication using other than the DR function**

To begin Digital mode communication using other than the DR function, you can use the VFO mode, Memory mode, or Call Channel mode. This manual description focuses on the DR function operation, which can be easily set up. If you want to use other than the DR function, see the procedures as described to the right, or select a repeater in a Memory channel.

#### **For a Local area call or Gateway call:**

- 1. Set the access repeater's frequency.
- 2. Set the Duplex direction and frequency offset. (p. 2-18)
- 3. Set the call signs (UR/R1/R2). [\(p. 14-36\)](#page-194-0)

### **For a Simplex call:**

- 1. Set the operating frequency.
- 2. Set the call signs (UR/R1/R2). [\(p. 14-36\)](#page-194-0)
## <span id="page-144-0"></span>**Enter your call sign (MY) into the transceiver**

To operate D-STAR, you must first enter your call sign into the MY call sign memory. You can enter up to 6 MY call signs.

#### **NOTE:**

- Your MY call sign must match the call sign registered on a gateway repeater. ([p. 13-5](#page-145-0))
- The MY Call sign in the instructions is ONLY an example that is used in explanations. You MUST enter your own call sign, the one that was assigned to you and is on your license.
- **Example:** Enter "JA3YUA" as your own call sign into "1."
- 1. Open the MY CALL SIGN screen. **MENU** » SET > My Station > My Call Sign
- 2. Touch the number for 1 second.

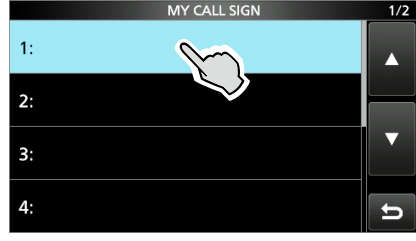

3. Touch "Edit."

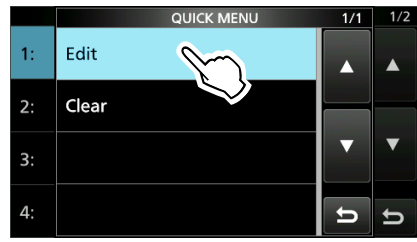

4. Enter your own call sign, then touch [ENT].

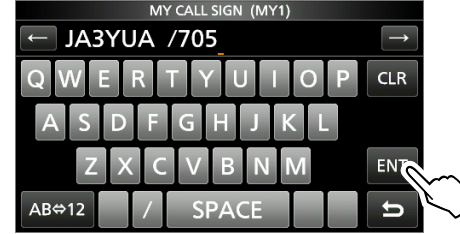

5. Touch the entered call sign.

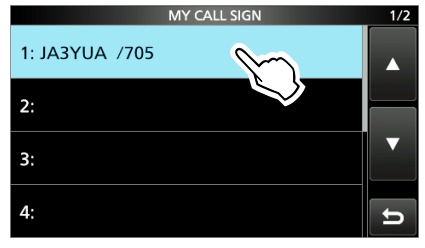

- Sets the call sign to be used as MY call sign.
- 6. To close the MY STATION screen, push **QUICK** several times.

**TIP:** You can enter a note of up to 4 characters, such as the model of the transceiver, name, area name, after your call sign.

### <span id="page-145-0"></span>**Register your call sign at a gateway repeater**

To make a Gateway call through the Internet, you must register your call sign at a repeater that has a gateway, usually one near you.

#### **About the registration process described:**

This section describes the call sign registration process at a repeater that is connected to the US Trust server.

There are other systems as well, and they have their own registration process. For information on how to register on one of them, contact the administrator of a repeater that uses the alternate system.

**NOTE:** If needed, ask the gateway repeater administrator for call sign registration instructions.

#### **Step 1: Access the call sign registration screen**

- 1. Access the following URL to find the gateway repeater closest to you. http://www.dstarusers.org/repeaters.php
- 2. Click the call sign of the repeater that you want to register to.
- 3. Click the "Gateway Registration URL:" link address.
	- The "D-STAR Gateway System" screen is displayed.
- 4. Click <Register> to start the New User registration.

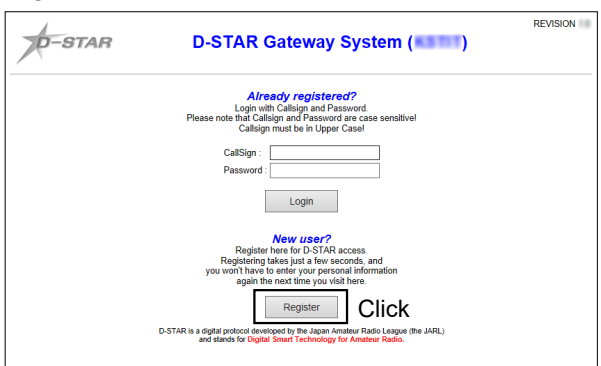

#### **Step 2: Register your call sign**

- 1. Follow the registration instructions found there.
- 2. When you receive a notification from the administrator, your call sign registration has been approved.

**NOTE:** It may take a few days for the administrator to approve you.

#### **Step 3: Register your personal information**

After your registration is approved, log in your personal account with your registered call sign and password.

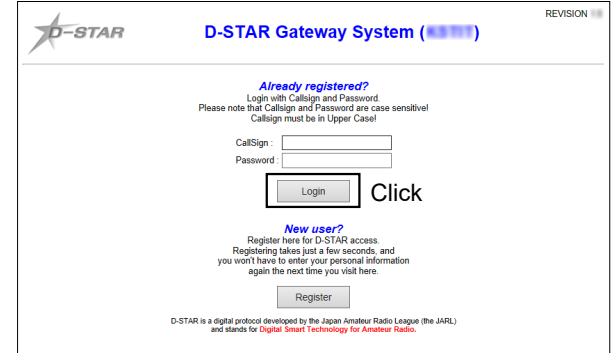

#### **Step 4: Register your D-Star equipment**

- 1. Register your D-STAR equipment information. Ask the gateway repeater administrator for details.
- 2. When your registration is complete, log out of your personal account, and start using the D-STAR network.

**NOTE:** You must register your D-STAR equipment **BEFORE** you can make Gateway Repeater calls.

#### <span id="page-146-0"></span>**IMPORTANT!**

- The repeater list, described in this manual, may differ from your transceiver's preloaded contents.
- Although Japanese repeaters are used in the setting examples, the Japanese repeater node (port) letters are different from other country's.

BE SURE to add the repeater node letter in the 8th digit of the call sign, according to the frequency band shown below.

1200 MHz : A (B in Japan)

430 MHz : B (A in Japan)

144 MHz : C (no D-STAR repeaters in Japan)

### **Making a Simplex call**

This section describes simplex operation (through no repeater).

**NOTE:** The frequencies may be different, depending on the transceiver's version. Check for usable frequencies for your operating area.

#### **What is a Simplex Call?**

A simplex call is a direct call to another station on a single frequency, not using a repeater.

**Example:** Making a simplex call on 445.670 MHz.

#### **Step 1: Set "FROM" (Simplex channel)**

- 1. Hold down  $\overline{m}$  for 1 second to display the DR screen.
- 2. Touch "FROM" to select, and then touch "FROM" again.

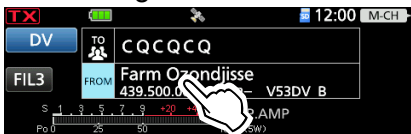

3. Touch "Repeater List."

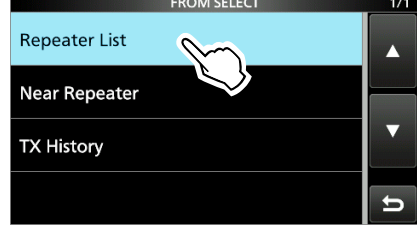

- 4. Touch "Simplex."
- 5. Touch the desired frequency. (Example: 445.670 MHz)

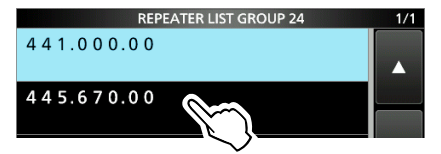

- Return to the DR screen, and the selected frequency is displayed in "FROM."
- "CQCQCQ" is displayed in "TO."
- LIf a station call sign is set in "TO," select "Local CQ" in the "TO SELECT" screen to set "CQCQCQ" in "TO."

#### **Step 2: Hold down [PTT] to transmit**

Hold down [PTT] to transmit.

**TIP:** You can change the simplex frequencies. ([p. 14-29](#page-187-0)) » DV MEMORY > Repeater List > **Simplex**

### <span id="page-147-0"></span>**Accessing repeaters**

This section describes how to check whether or not you can access a local area repeater (Access repeater), and if your signal is successfully sent to a destination repeater.

**TIP:** If your call sign (MY) has not been set, or your call sign and equipment have not been registered at a D-STAR repeater, see pages [13-4,](#page-144-0) [13-5.](#page-145-0)

#### **Step 1: Set "FROM" (Access repeater)**

- 1. Hold down **DR** for 1 second to display the DR screen.
- 2. Touch "FROM" to select, and then touch "FROM" again.

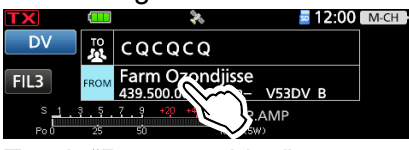

3. Touch "Repeater List."

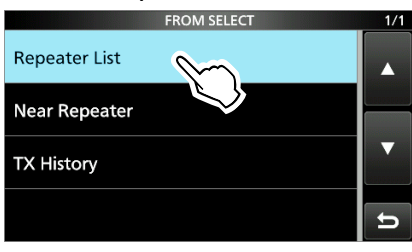

- Displays the REPEATER GROUP screen.
- 4. Touch the repeater group where your access repeater is listed.
- 5. Touch your access repeater. (Example: Kirkland)

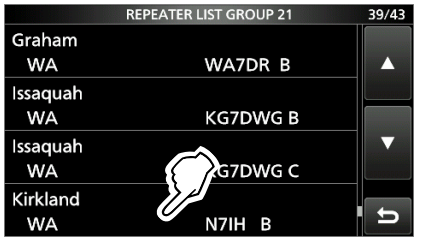

- Returns to the DR screen, and the selected repeater name is displayed in "FROM."
- LBy just selecting the repeater name, the repeater call sign, its frequency, duplex setting, and frequency offset are automatically set. LThe repeater list here is just an example.

**TIP:** There are several ways to set the access repeater. ([p. 14-2](#page-160-0))

- Rotate **(MAIN DIAL)** on the DR screen with "FROM" is selected.
- Search for the nearest repeater.
- Set from the TX History.
- Search for a repeater using the DR scan.

#### **Step 2: Set "TO" (Destination)**

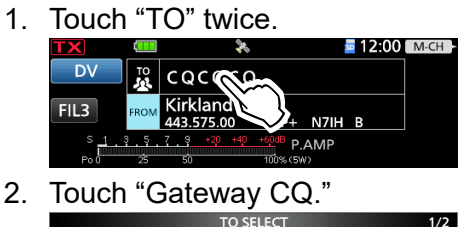

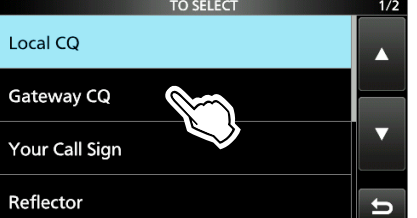

- Displays the REPEATER GROUP screen.
- 3. Touch the repeater group where your destination repeater is listed.
- 4. Touch your destination repeater. **(Example: Melbourne)**<br>**EXAPEATER LIST GROUP 03**

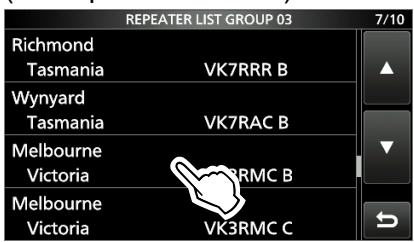

• Returns to the DR screen, and the selected repeater name is displayed in "TO."

#### **Step 3: Check whether you can access the repeater**

Hold down [PTT] to transmit.

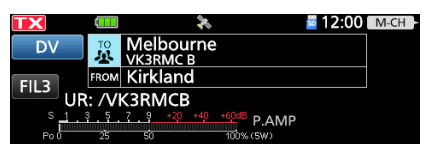

• If you get a reply call, or "UR?" is displayed within 3 seconds, your signal reached your access repeater and your call was successfully sent to your destination repeater.

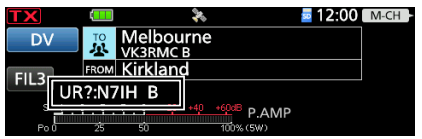

**TIP:** See page [13-18](#page-158-0) for status indications after a reply is received.

### **Receiving**

When a DV call is received, the call signs of the caller, the called station, and the called station's access repeater are saved in the RX History. Up to 50 calls can be saved.

Even if you turn OFF the transceiver, the RX History is retained.

This section describes how to display the RX History screen and how to save the call sign in Your Call Sign memory.

#### **When receiving a call from "JM1ZLK":**

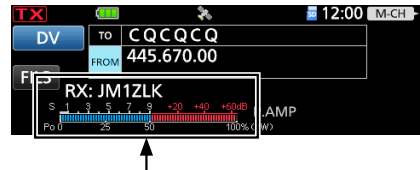

The S-meter and the caller's call sign are displayed.

#### **Step 1: To display a received call sign**

Open the RX HISTORY screen. » **CD**

• Rotate (MAIN DIAL) to display other RX history records.

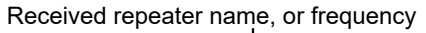

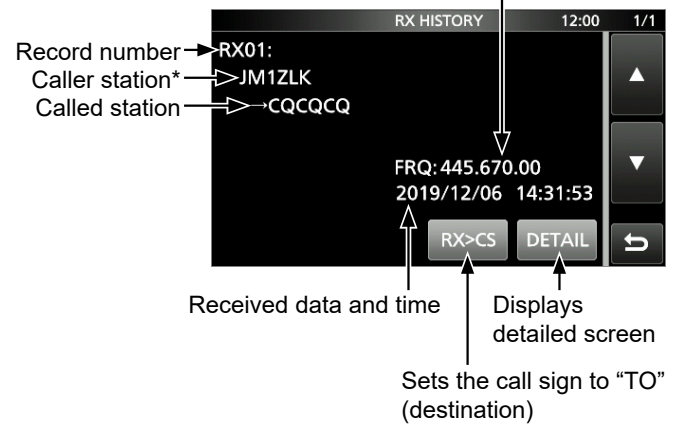

\* The caller name is displayed when the name is set in the "Your Call Sign" list.

Push **QUICK** to switch between name display and call sign display.

- $\mathbb{O}$ "/" and a note may be displayed after the call sign.
- LIf a call is received from an area, not from a specific station, "CQCQCQ" is displayed.

#### **Step 2: Save the destination call sign into Your Call Sign memory from RX History**

- 1. Rotate (MAIN DIAL) to select the RX history record with the call sign that you want to save to memory.
- 2. Touch [DETAIL].
- 3. Push **QUICK**).
- 4. Touch "Add To Your Memory."

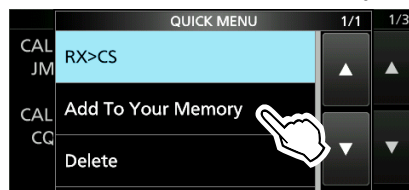

5. Touch the call sign that you want to save. (Example: "JM1ZLK")

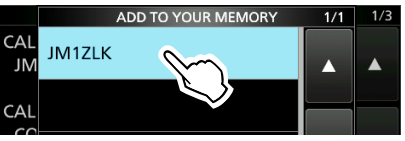

- 6. Touch "NAME."
- 7. Enter a name of up to 16 characters, then touch [ENT].

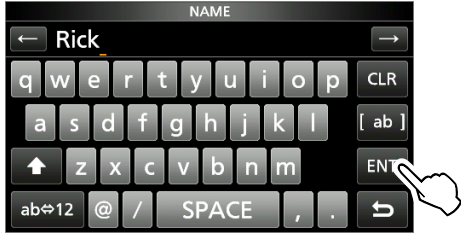

LSee "Keyboard entering and editing" in the BASIC MANUAL for details.

8. Touch "<<Add Write>>."

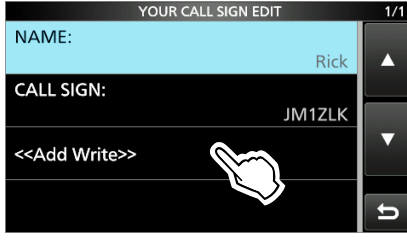

9. Touch [YES].

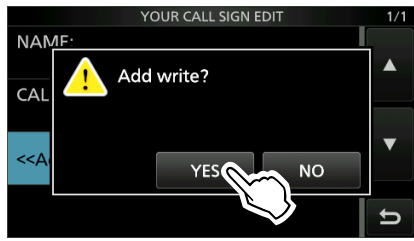

- Returns to the RX HISTORY DETAIL screen.
- 10. To close the RX HISTORY screen, push EXIT several times.

### **Capturing a call sign**

After you receive a signal, the calling station's call sign can be captured by holding down the Call Sign Capture key ( $\sqrt{\frac{\text{AUTCUMER}}{\text{RKT}}}$ ) for 1 second. After releasing, you can quickly and easily reply to the call.

#### **What is the Call Sign Capture key?**

Holding down the Call Sign Capture key for 1 second sets the last received station's call sign as a temporary destination, and makes replying quick and easy.

#### **Step 1: Set the received call sign to "TO" (Destination)**

While receiving, hold down  $\sqrt{\frac{\text{AUTOTUNE}}{\text{RIX-CS}}}$  for 1 second.

• Announces the station call sign.

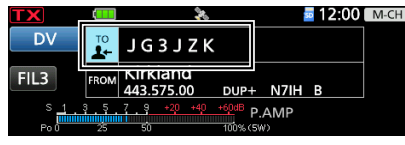

#### L**Information**

- If you want to select another call sign in the RX  $History$ , push  $\frac{\text{AUTOTUNE}}{\text{RIX-CS}}$ , and then rotate  $\text{MAIN DIAL}$ .
- When a received signal is weak, or during a DV scan, the call sign may not be correctly received. In that case, you cannot capture the call sign.
- When "RX>CS SPEECH" is set to "OFF," the transceiver does not announce the call sign.  $MENU$  »  $SET > Function > SPECH$

> **RX>CS SPEECH**

#### **Step 2: Hold down [PTT] to transmit**

1. Hold down [PTT] to transmit.

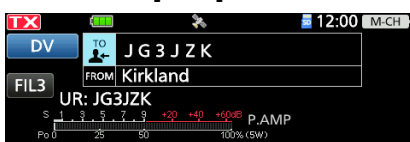

2. Release [PTT] to receive. *C* Push *NITOTUNE* to return to the previous call sign setting.

### **Making a Local CQ call**

You can make a Local CQ call when "TO" (Destination) is set to "Local CQ."

#### **What is a Local CQ Call?**

To call a CQ through only your local area (access) repeater.

#### **Step 1: Set "FROM" (Access repeater)**

LSame as described in page [13-7.](#page-147-0)

#### **Step 2: Set "TO" (Destination)**

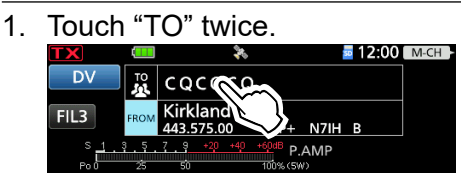

2. Touch "Local CQ."

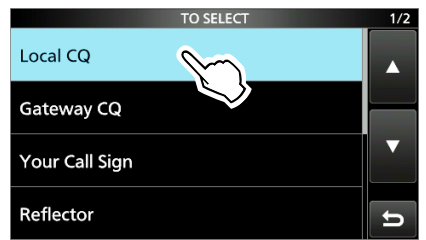

• Returns to the DR screen, and "CQCQCQ" is displayed in "TO."

#### **Step 3: Hold down [PTT] to transmit**

1. Hold down [PTT] to transmit.

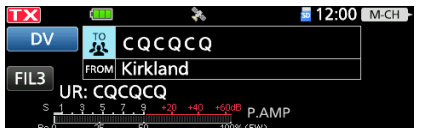

2. Release [PTT] to receive.

**TIP:** The Local CQ call is used to call anyone, but you can call a specific station by simply saying their call sign.

### **Making a Gateway CQ call**

You can make a Gateway CQ call when a destination repeater is selected in "TO" (Destination).

#### **What is a Gateway CQ Call?**

- Calling CQ through a repeater connected to the Internet.
- You can call CQ to areas where you cannot directly access, because the communication is routed through the Internet.

#### **Step 1: Set "FROM" (Access repeater)**

LSame as described in page [13-7](#page-147-0).

#### **Step 2: Set "TO" (Destination)**

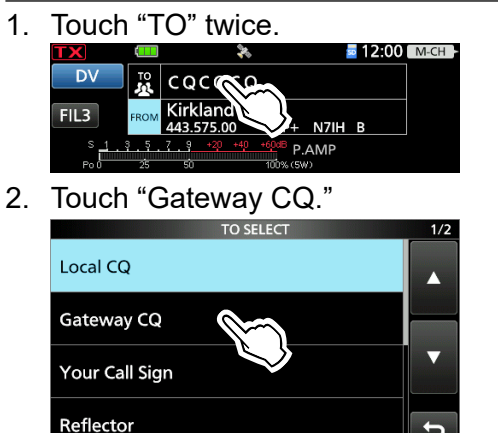

• Displays the REPEATER GROUP screen.

- 3. Touch the repeater group where your destination repeater is listed.
- 4. Touch your destination repeater. (Example: Hirano)

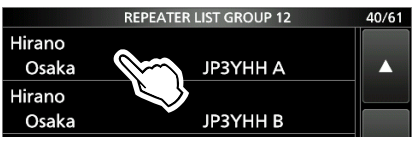

• Returns to the DR screen, and the selected repeater name is displayed in "TO."

#### **Step 3: Hold down [PTT] to transmit**

- 1. Hold down [PTT] to transmit. Hirano<br>JP3YHH 黃 <u>JP3YHH A</u><br>Kirkland **FROM**  $FII$  3 UR: /JP3YHHA  $+40$  +60dB P.AMP
- 2. Release [PTT] to receive.

**NOTE:** If the selected Access repeater is not connected to the Internet,  $\overline{\mathbf{X}(\mathbf{W})}$  is displayed. In that case, you cannot select "Gateway CQ."

### **Calling an individual station**

You can make a call to an individual station when the station call sign is selected in "TO" (Destination). When you call an individual station through a gateway, your call is automatically sent to the last repeater that the station accessed. So, even if you don't know where the station is, you can make a call using Call Sign Routing.

#### **Step 1: Set "FROM" (Access repeater)**

LSame as described in page [13-7.](#page-147-0)

#### **Step 2: Set "TO" (Destination)**

1. Touch "TO" twice.

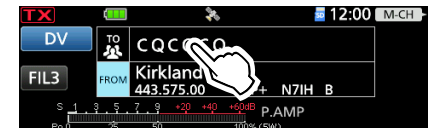

2. Touch "Your Call Sign."

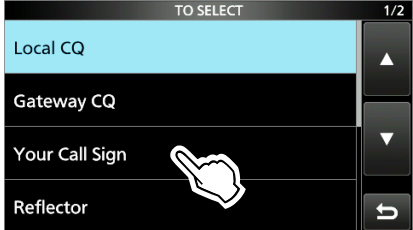

3. Touch your destination station. (Example: Rick)

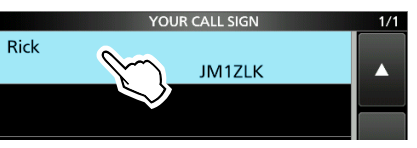

• Returns to the DR screen, and the selected name is displayed in "TO."

#### **Step 3: Hold down [PTT] to transmit**

1. Hold down [PTT] to transmit.

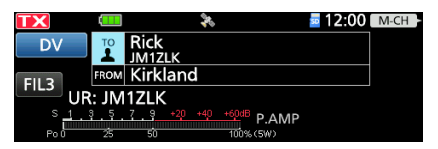

2. Release [PTT] to receive.

### **Saving to Memory channels**

When "FROM" (Access repeater) and "TO" (Destination) settings are saved to a Memory channel, the settings can be selected by rotating **EMULTI**) in the Memory mode.

#### **Step 1: Saving settings into memory**

- 1. On the DR screen, select the "FROM" and "TO" settings to be saved into memory.
- 2. Push **QUICK**).
- 3. Touch "Memory Write."

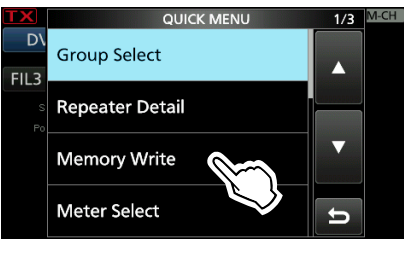

4. Touch "Write to a New Channel."

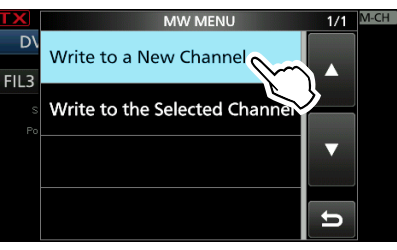

5. Touch the desired Memory channel. (Example: channel 00 in group 00) **10 To change a memory group, touch [GROUP].**<br> **00:** DESTINATION Remain: 500 CH 1/25

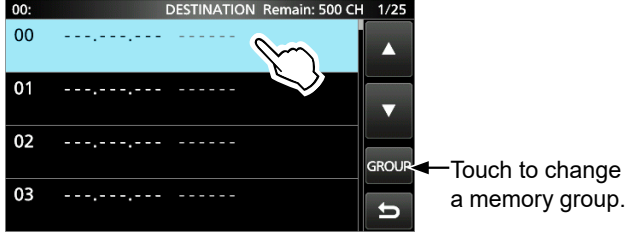

6. Touch [YES].

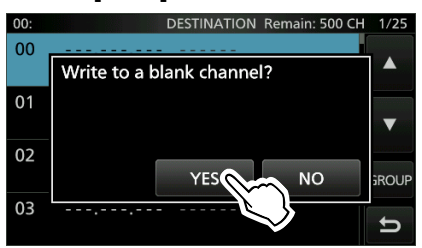

• The operating data is entered in the selected channel. "FROM" and "TO" names are automatically entered as the Memory name. (Up to 16 alphanumeric characters.)

#### **Step 2: View the saved contents**

- 1. Hold down **DR** for 1 second to cancel the DR screen.
- 2. Select the Memory mode.
- 3. Rotate (MULTI) to select the saved channel.  $(Example: channel 00 in group 00)$

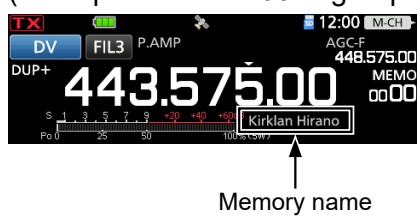

### **TIP: Checking the Memory contents**

You can check the Memory contents on the MEMORY screen.

- 1. Open the MEMORY screen. » **MEMORY**
- 2. Touch a group that contains the Memory channel you want to check. (Example: 00)

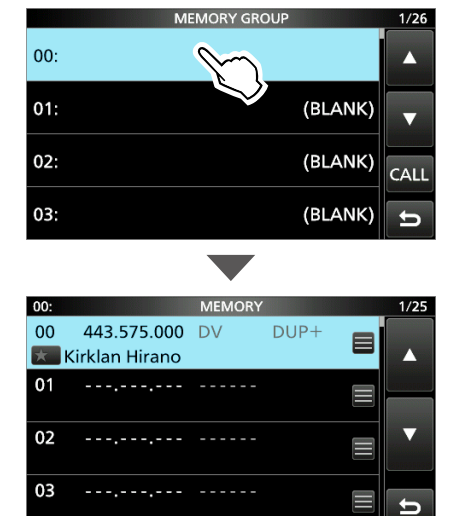

### <span id="page-152-1"></span>**About Reflectors**

#### **◇**What is a reflector?

A reflector is a special server connected to the Internet and running a version of the D-Plus software. If the D-Plus software is installed on your Access repeater, it provides various functions including gateway and reflector linking capabilities (It is known as the D-STAR reflector system). The D-STAR reflector system enables a number of D-STAR repeaters anywhere to link to a reflector. This means that when you transmit through a D-STAR repeater linked to a reflector, your voice can be heard on other repeaters linked to the reflector, and you can hear other stations that are connected to the reflector.

#### **D-STAR reflector system**

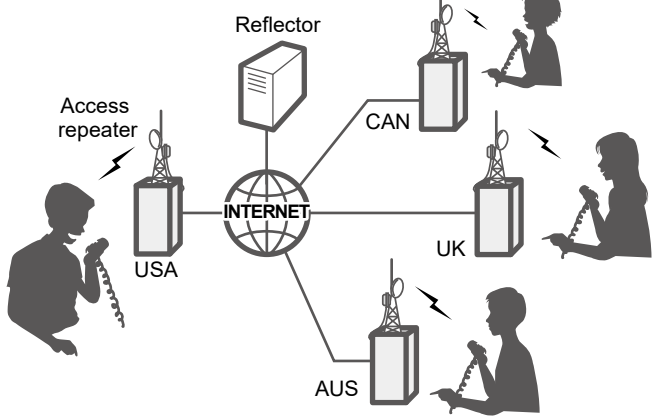

#### <span id="page-152-0"></span>**◇**Unlinking a reflector

Before trying to link to another reflector, BE SURE to unlink the reflector that is currently connected to the repeater.

**NOTE:** If a reflector is already connected, ask on the air whether or not you can change reflectors and wait for responses. BE SURE to reconnect back to the same reflector when you finish your conversation.

1. Touch "TO" to select, and then touch "TO" again.

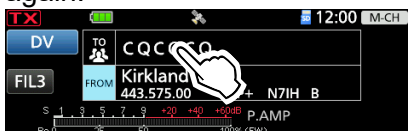

2. Touch "Reflector."

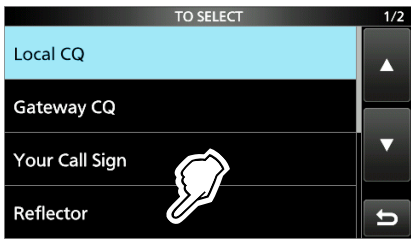

3. Touch "Unlink Reflector."

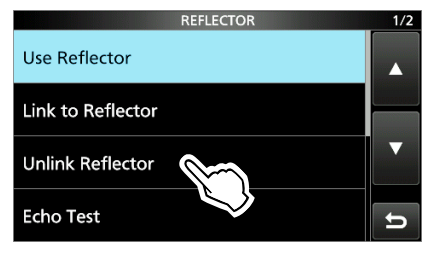

• Returns to the DR screen, and "Unlink Reflector" and "U" are displayed in "TO."

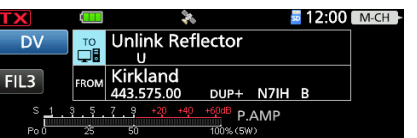

4. Hold down [PTT] to unlink the reflector.

#### About Reflectors

#### **◇ Linking to a reflector**

If your repeater is not currently linked to a reflector, or if you want to change it to another reflector, follow the steps below. Before linking to another reflector, BE SURE to unlink any current reflector. [\(p. 13-12\)](#page-152-0)

#### **Direct inputting a Reflector**

**Example:** Directly entering "REF010BL."

1. Touch "TO" to select, and then touch "TO" again.

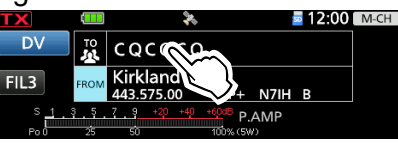

2. Touch "Reflector."

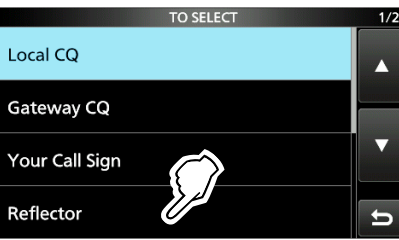

3. Touch "Link to Reflector."

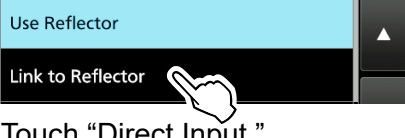

 $\frac{1}{2}$ 

- 4. Touch "Direct Input."  $1/1$ Direct Input
- 5. Touch [+] or [–] to select the reflector type, reflector number, and module letter, then touch [SET].

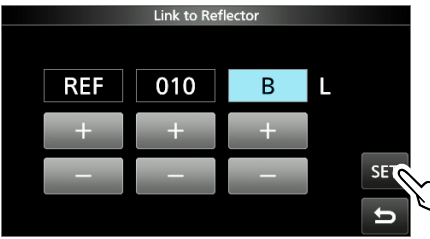

• Returns to the DR screen, and "Link to Reflector" and entered reflector is displayed in "TO."

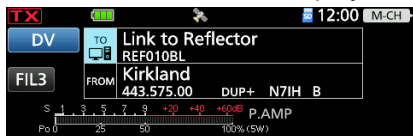

6. Hold down [PTT] to link to the reflector.

#### **Direct inputting a Reflector**

TX History saves up to 5 reflectors that your Access repeater linked to before.

**Example:** Select "REF010BL" in TX History.

- 1. Touch "TO" to select, and then touch "TO" again.
- **•** 12:00 | M-CH **DV**  $c$  oc  $\sigma$ Kirklar **FIL3** N7IH B P.AM
- 2. Touch "Reflector."

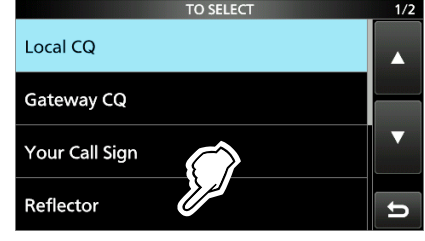

3. Touch "Link to Reflector."

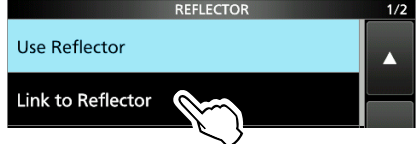

4. Touch the reflector that you want to link to.

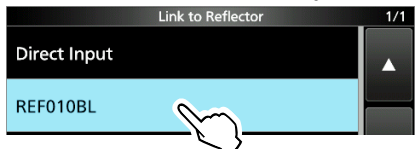

• Returns to the DR screen, and "Link to Reflector" and "REF010BL" are displayed in "TO."

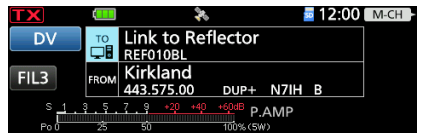

5. Hold down [PTT] to link to the reflector.

#### About Reflectors

#### **◇ Using a reflector**

1. Touch "TO" to select, and then touch "TO" again.

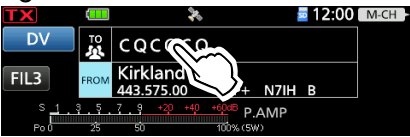

2. Touch "Reflector."

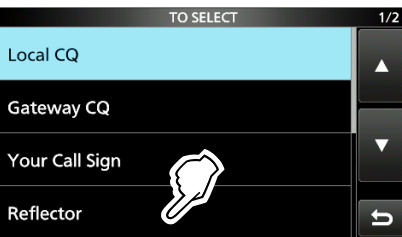

3. Touch "Use Reflector."

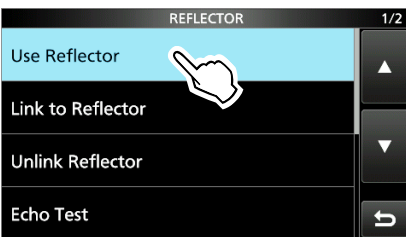

• Returns to the DR screen, and "Use Reflector" and "CQCQCQ" are displayed in "TO."

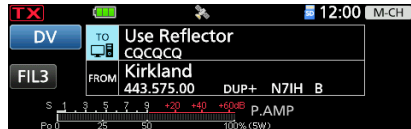

4. Hold down [PTT] to transmit.

#### **♦ Reflector Echo Testing**

To confirm that your signal is correctly getting into the repeater, you can transmit a short message as a trial. After stopping transmission, your message will be played back.

1. Touch "TO" to select, and then touch "TO" again.

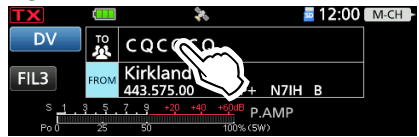

2. Touch "Reflector."

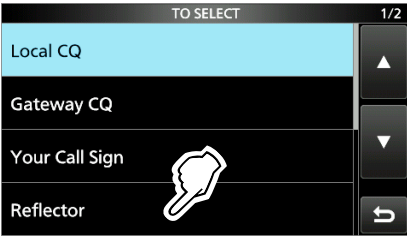

3. Touch "Echo Test."

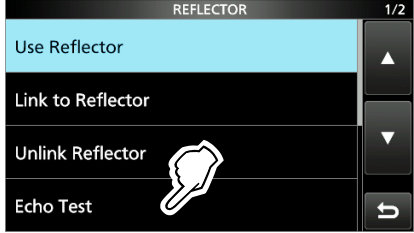

• Returns to the DR screen, and "Echo Test" and "E" are displayed in "TO."

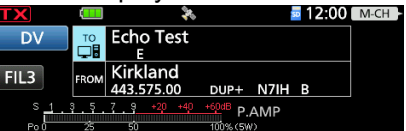

- 4. Hold down [PTT] and speak into the microphone.
- 5. Release [PTT] to hear your message.

#### 13. D-STAR OPERATION (BASIC)

#### About Reflectors

#### D**Requesting repeater information**

When you send the repeater information command, an ID message is sent back.

1. Touch "TO" to select, and then touch "TO" again.

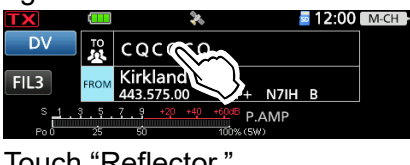

2. Touch "Reflector."

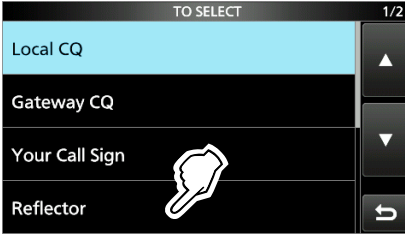

3. Touch "Repeater Information."

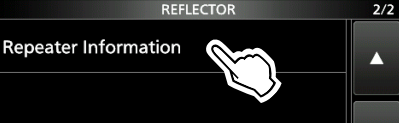

• Returns to the DR screen, and "Repeater Information" and "I" are displayed in "TO."<br> $\frac{1}{2}$ 

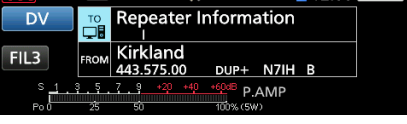

- 4. Hold down [PTT] to transmit the repeater Information command.
- 5. Release [PTT] to hear the repeater ID message.

### **Updating the repeater list**

For easy operation, a repeater list is preloaded into your transceiver.

This section describes how to update the repeater list using a microSD card.

You can download the repeater list from the Icom website.

**NOTE:** Before using a microSD card, see Section 6 of the Basic Manual for card details.

**TIP:** The file name "705\_USA\_yymmdd" is used as an example in the following instructions.

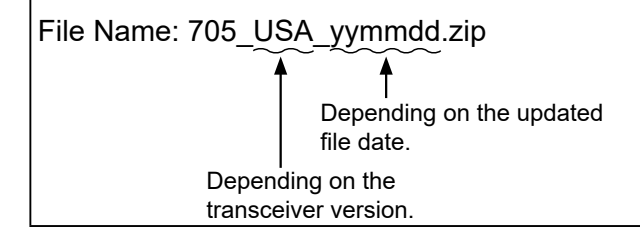

#### **Step 1: Downloading the repeater list**

- 1. Access the following URL to download the data files�
	- https://www.icomjapan.com/support/
	- The repeater list and GPS data (CSV: Comma Separated Values file), and settings file (ICF file) are contained in the downloaded ZIP file.

**TIP:** IC-705's repeater list is uploaded to "Firmware/Software" in the Icom website. **D**The displayed contents may differ.

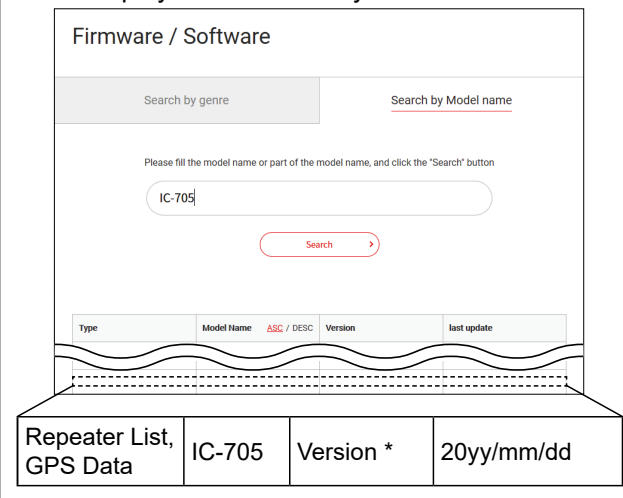

- 2. Decompress the file that is downloaded from the Icom website
	- "705\_USA\_yymmdd" folder is created on the same place where the downloaded file is saved.

#### **Step 2: Inserting the microSD card into a PC**

Turn OFF the transceiver, then remove the microSD card from the transceiver. Insert the card into the memory card slot or memory card reader (user supplied) on your PC.

To use the microSD card with the transceiver, format the card using the transceiver, even ones that are preformatted for PCs or other uses. See Section 6 of the Basic Manual for details.

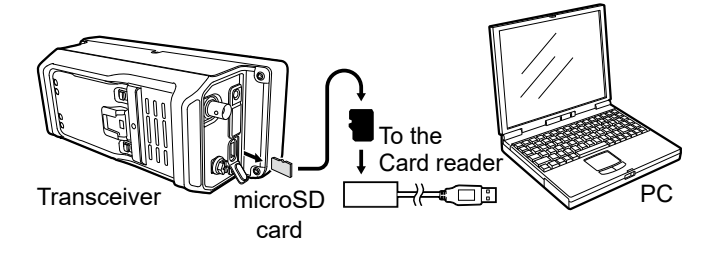

#### **Step 3: Copying the CSV file to the microSD card**

- 1. Double-click the "705 USA yymmdd" folder created in the same place where the downloaded file is saved.
- 2. Copy the CSV file (Example: 705 USA\_Rpt yymmdd.csv) in the folder and paste it in the "RptList" folder ("IC-705" > "Csv" > "RptList") of the microSD card.

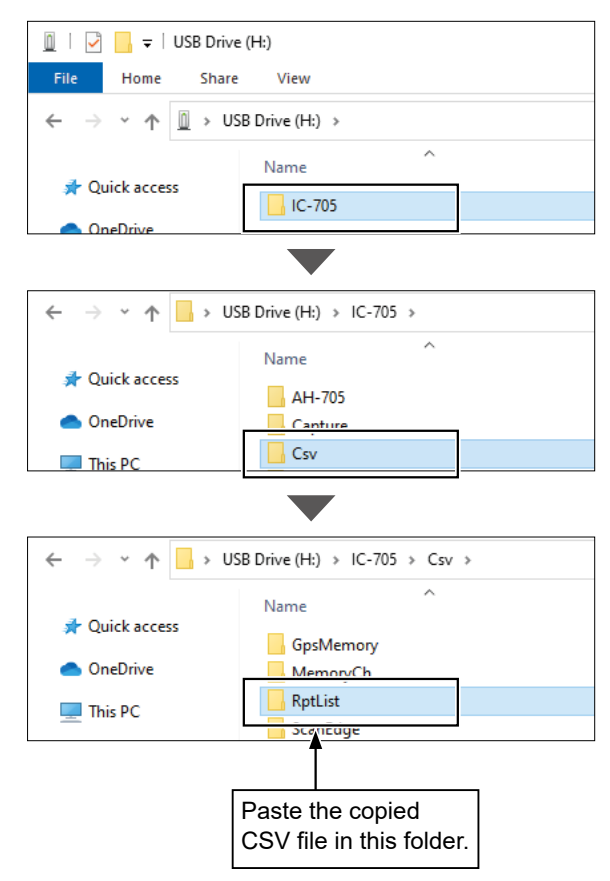

#### Updating the repeater list

#### **Step 4: Removing the microSD card**

Turn OFF the transceiver, then remove the microSD card from your PC, and insert it into the transceiver's slot.

**TIP:** We recommend that you save the current data before loading other data into the transceiver.

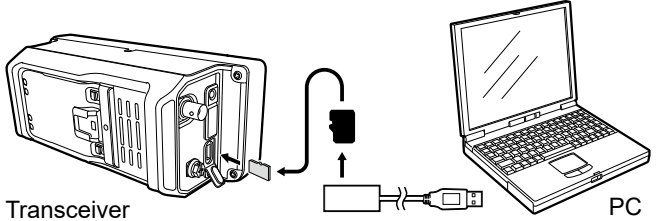

From the Card reader

#### **Step 5: Updating the repeater list**

- 1. Open the IMPORT/EXPORT screen. » SET > SD Card > **Import/Export**
- 2. Touch "Import."

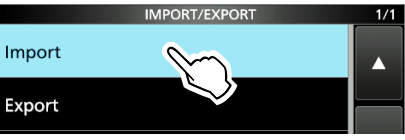

3. Touch "Repeater List."

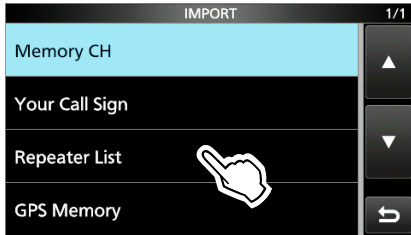

4. Touch the CSV file to import. (Example: 705\_USA\_Rpt\_yymmdd)

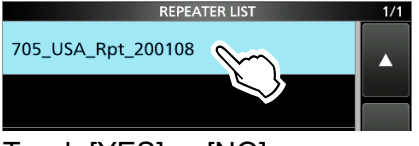

5. Touch [YES] or [NO].

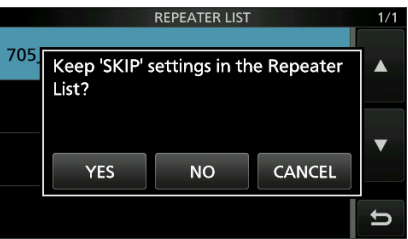

- YES: Retains the Skip settings of the repeater list. [\(p. 14-32](#page-190-0))
- NO: Does not retain the Skip settings of the repeater list.

6. Touch [YES].

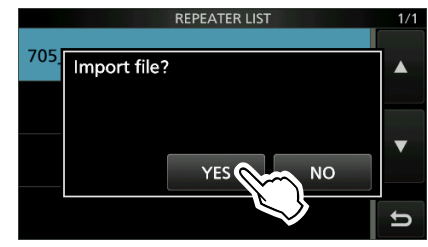

- After the importing ends, "COMPLETED! Restart the IC-705." is displayed.
- 7. Turn the OFF transceiver power, then turn it ON again to restart the transceiver.

**TIP:** If you copy the ICF file to the "Setting" folder of the microSD card, the repeater list can be updated with the same procedures. In that case, touch "Load Setting" on the SD CARD screen. And on the LOAD FILE screen, touch "Repeater List Only."

» SET > SD Card > **Load Setting**

### <span id="page-158-0"></span>**When receiving no reply**

To communicate through a repeater, your signal must access the repeater. The following chart is designed to help you correct problems which are not equipment malfunctions.

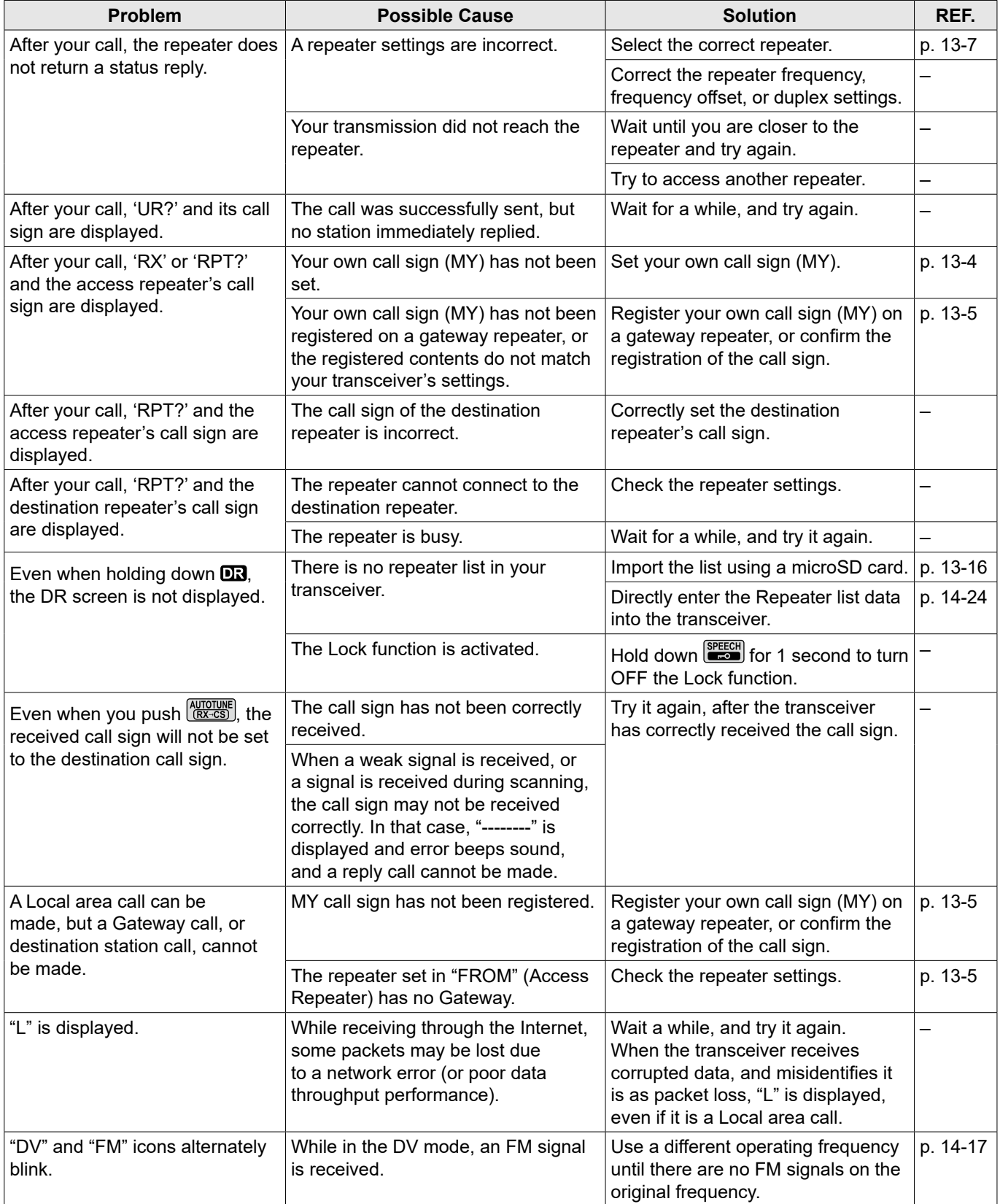

# **Section 14 D-STAR OPERATION (ADVANCED)**

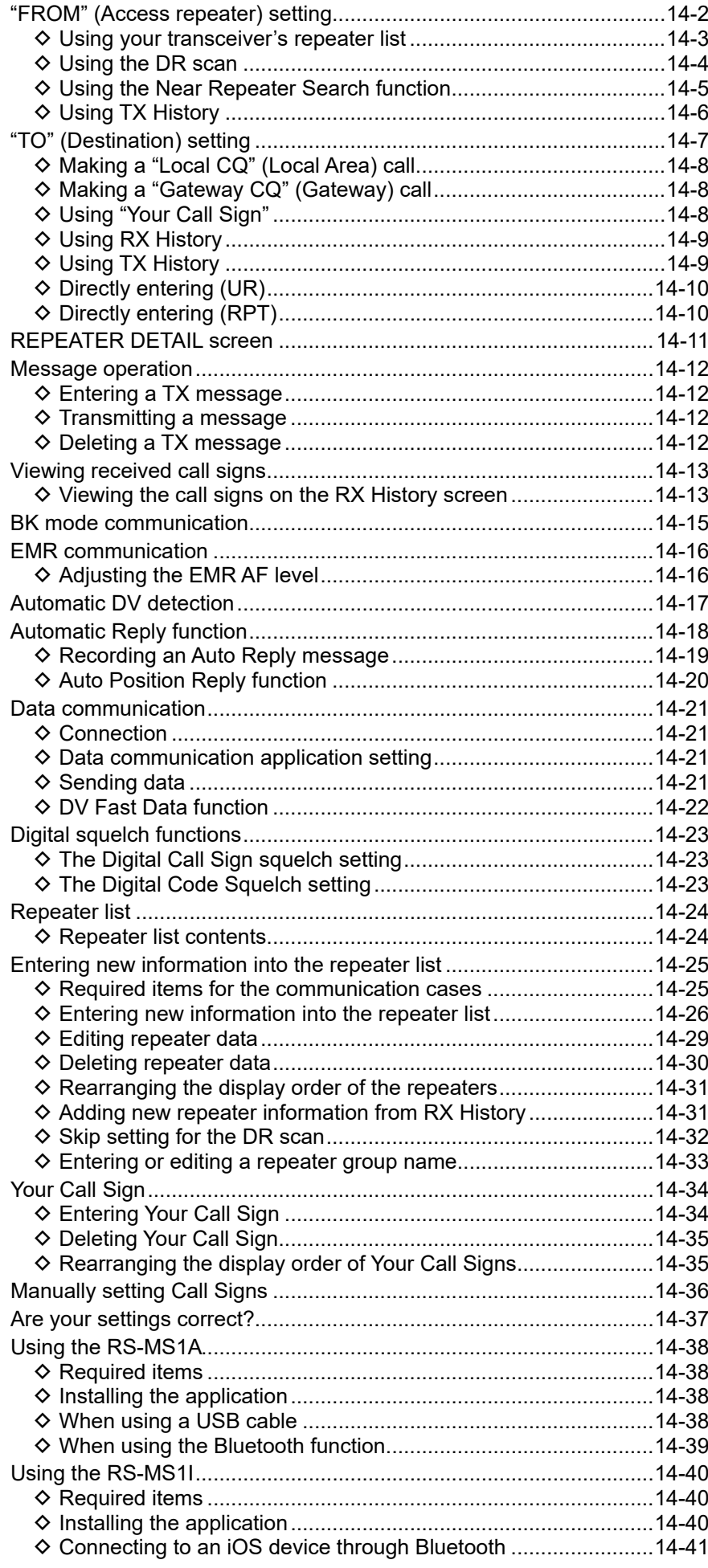

#### <span id="page-160-1"></span>14. D-STAR OPERATION (ADVANCED)

### <span id="page-160-0"></span>**"FROM" (Access repeater) setting**

Your Access repeater must be set in "FROM" when you make a call on the DR screen. You have 5 ways to select the Access repeater.

#### **By rotating (MAIN DIAL)**

Select the preset repeater on the DR screen by touching "FROM" and then rotating (MAIN DIAL).

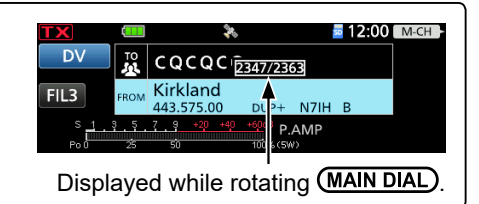

When you know your access repeater:

**From the repeater list** [\(p. 14-3\)](#page-161-1) When your access repeater is in your transceiver's repeater list, you can select it by selecting the repeater area and name, if entered, or call sign.

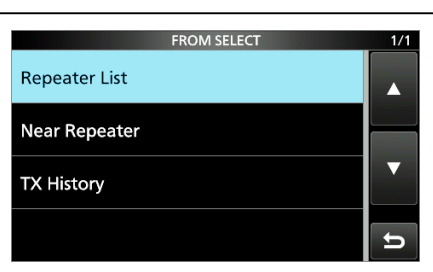

When you do not know which repeater you can access:

**Search for a repeater using the DR scan** [\(p. 14-4](#page-162-1)) The Normal DR scan searches for output repeater frequencies or simplex signals.

You can also find FM repeaters.

The Near Repeater scan searches for output repeater frequencies of nearby repeaters by using your location and the repeater's location, if it is entered in the Repeater List.

**Search for the nearest repeater** [\(p. 14-5](#page-163-1))

The transceiver searches for the nearest repeaters by using your location and the repeater's location, if it is entered in the Repeater List.

The nearest repeaters in your transceiver's Repeater List are displayed as selectable choices.

You can select a nearby DV or FM repeater type.

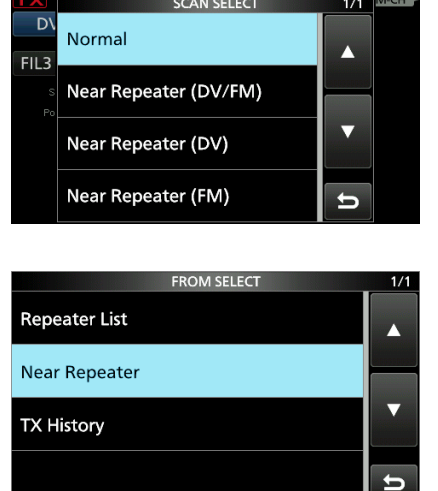

When the "FROM" data is saved in the TX History:

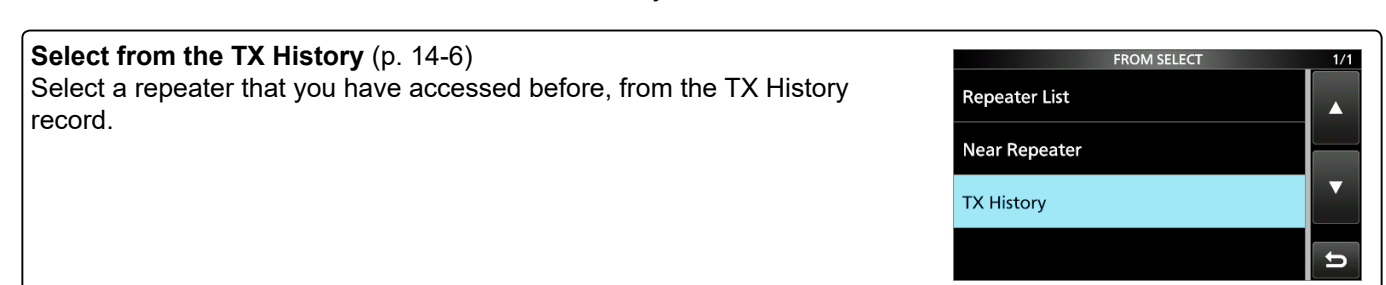

#### <span id="page-161-1"></span><span id="page-161-0"></span>**◇ Using your transceiver's repeater list**

When your access repeater is in your transceiver's repeater list, you can select it from the list. By just selecting the repeater from the list, the repeater call sign, its frequency, duplex setting, and frequency offset are automatically set, for easy operation.

**Example:** Selecting the "Kirkland" repeater in Washington state in the USA from the repeater list.

- 1. Hold down  $\overline{CD}$  for 1 second to display the DR screen.
- 2. Touch "FROM" to select, and then touch "FROM" again.

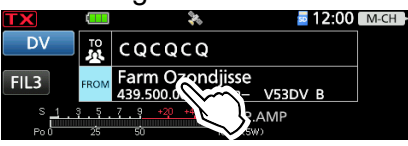

3. Touch "Repeater List."

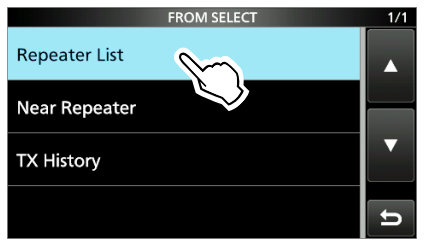

- Displays the REPEATER GROUP screen.
- 4. Touch the repeater group where your access repeater is listed.
- 5. Touch your access repeater. (Example: Kirkland)

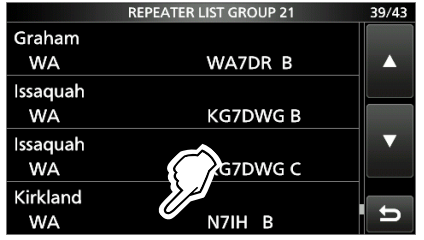

- Returns to the DR screen, and the selected repeater name is displayed in "FROM."
- LBy just selecting the repeater name, the repeater call sign, its frequency, duplex setting, and frequency offset are automatically set.

#### **TIP:**

#### **When you select an FM repeater:**

When an FM repeater is in your transceiver's repeater list, you can select it from the list. When selecting an FM repeater, the "TO" setting is not necessary, and a "---" is displayed in "TO."

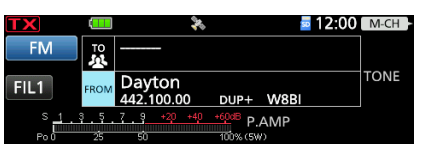

When selecting an FM repeater.

**How to change the repeater group:** To change the repeater group on the DR screen, push **QUICK**), then touch "Group Select."

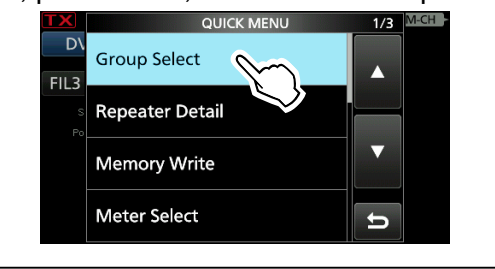

#### <span id="page-162-1"></span><span id="page-162-0"></span>**◇ Using the DR scan**

The DR scan scans frequencies to find a signal on a repeater, or on a simplex frequency. You can use 2 kinds of DR scans, Normal scan and Near Repeater scan.

#### **Normal scan**

To quickly find a repeater, the Normal scan skips repeaters that are not set as an access repeater. LThe "USE (FROM)" setting is set to "NO" on the

repeater list.

» DV MEMORY > **Repeater List**

#### **Near Repeater scan**

The Near Repeater scan searches for up to 20 nearby repeaters by using your position data and the repeater's entered position data, and then lists the repeaters.

- LThe Near Repeater scan continues, even if you turn OFF the transceiver, and then turn it ON again during the scan.
- *Olf your own position data is not being received from* GPS satellites, the last received position data is used.

**NOTE:** Even if your transceiver receives a repeater signal, the repeater may not receive your signal, because the repeater's output power is higher than your transceiver's, and your signal does not reach the repeater.

**TIP:** The DR scan scans the simplex frequencies in the repeater list, in addition to D-STAR repeaters.

**Example:** Selecting an active repeater using the DR scan.

- 1. Hold down  $\overline{CD}$  for 1 second to display the DR screen.
- 2. Touch "FROM" to select.

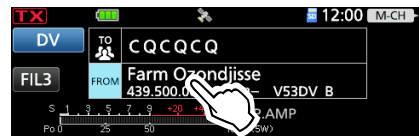

- 3. Push **SCAN**.
	- Displays the SCAN SELECT screen.
- 4. Touch the scan type. • Normal:
	- Searches for repeaters whose "USE (FROM)" setting is set to "YES."
	- Near Repeater (DV/FM): Searches for up to 20 each of nearby DV or FM repeaters. (Total 40 repeaters)
	- Near Repeater (DV): Searches for up to 20 nearby DV repeaters. • Near Repeater (FM):
	- Searches for up to 20 nearby FM repeaters.
	- The selected scan starts.
	- In the DR scan, the repeaters are sequentially displayed by distance, in descending order.
	- LThe scan resumes the same as other scans.

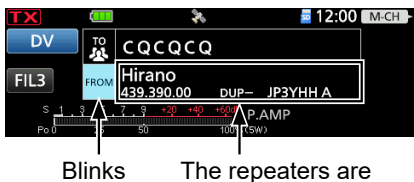

sequentially displayed.

5. When the transceiver receives a signal from a repeater, the scan stops. Push **SCAN**.

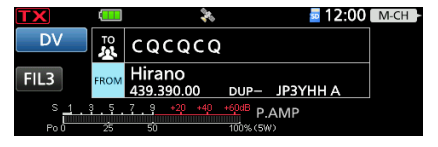

• The DR scan is canceled, and the repeater is set to "FROM."

#### <span id="page-163-1"></span><span id="page-163-0"></span>D**Using the Near Repeater Search function**

The transceiver searches for the nearest repeaters by using your location and the repeater's entered position data.

The nearest repeaters in your transceiver's repeater list are displayed as selectable options.

#### **NOTE:**

- When using the Near Repeater Search function, BE SURE to first receive your own GPS position data, or manually enter your position data.
- If no repeater is found within a 160 kilometer (100 miles) range, "No Repeater Found" is displayed.
- If the last received position data can be used, "GPS is invalid. Search by last valid position" is displayed.

**Example:** Selecting a nearby repeater from the Near Repeater list.

#### <span id="page-163-2"></span>**Step 1. Receiving your own location from the GPS satellite**

Confirm the GPS receiver is receiving the satellite signals.

The GPS icon blinks when searching for satellites.

 $\rightarrow$  (no icon)

 The GPS icon stops blinking when the minimum needed number of satellites are found.

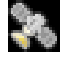

LIt may take only a few seconds to receive, or it may take a few minutes, depending on your operating environment. If you have difficulties receiving, we recommend that you try a different location.

LWhen "GPS Select" is set to "Manual," the icon is not displayed.

```
 » GPS > GPS Set > GPS Select
```
LIf your own location is not being received, the last received position is used for your location.

#### **Step 2. Selecting the Access repeater from the Near Repeater list**

- 1. Hold down  $\overline{CD}$  for 1 second to display the DR screen.
- 2. Touch "FROM" to select, and then touch "FROM" again.

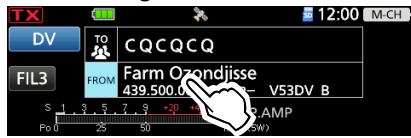

- 3. Touch "Near Repeater."
- Displays the NEAR REPEATER screen.
- 4. Touch the type of nearby repeater to display. • Near Repeater (ALL):
	- Displays up to 20 nearby each of DV and FM repeaters.
	- (A total 40 repeaters) • Near Repeater (DV):

 $\mathbf{H}$ 

Osaka Tanimachi Osaka

- Displays up to 20 nearby DV repeaters.
- Near Repeater (FM): Displays up to 20 nearby FM repeaters.
- 5. Touch the repeater to use as your access
- repeater, considering the distance from your location to the repeater.

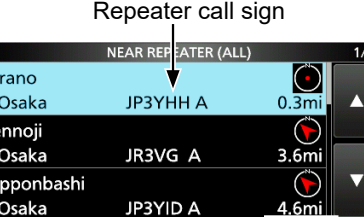

**JR3VH** 

Distance and direction\* from your location to the repeater

- L"FM" is displayed for FM repeaters.
- When "POSITION" ([p. 14-28](#page-186-0)) is set to "Approximate" on the repeater list, the direction data is not displayed if the distance to the repeater is less than 5 kilometers. **MENU** » DV MEMORY > Repeater List
- Returns to the DR screen, and the selected repeater is set to "FROM."

#### <span id="page-164-1"></span><span id="page-164-0"></span>**◇ Using TX History**

The TX History saves up to 10 of the latest Access (From) repeaters you transmitted on. You can select a repeater from TX History as your Access repeater.

**Example:** Selecting the "Hirano" repeater from TX History.

- 1. Hold down  $\overline{CD}$  for 1 second to display the DR screen.
- 2. Touch "FROM" to select, and then touch "FROM" again.

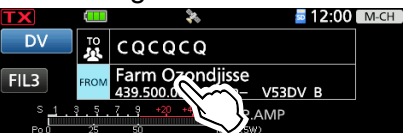

- 3. Touch "TX History."
	- Displays the TX HISTORY screen.
- 4. Touch the TX History type. (Example: TX History (DV))

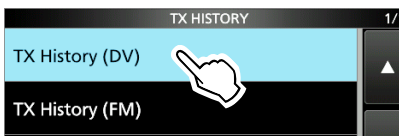

- TX History (DV):
- Displays the TX History of the DV repeaters.
- TX History (FM):

Displays the TX History of the FM repeaters.

5. Touch the repeater to use it as your Access repeater.

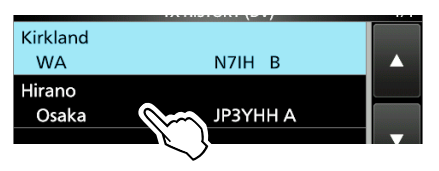

• Returns to the DR screen, and the selected repeater is set to "FROM."

**TIP:** When you touch the repeater for 1 second in step 5, you can display the REPEATER DETAIL screen, or delete the repeater information from the TX HISTORY screen.

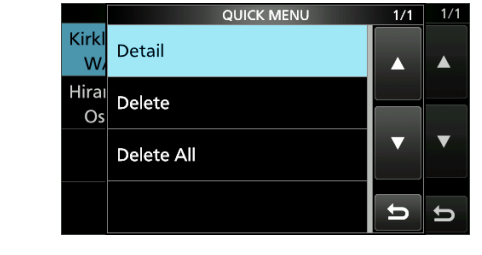

<span id="page-165-0"></span>"CQCQCQ," a destination repeater, or a station call sign must be set in "TO" when you make a call in the DV mode. You have 8 ways to set "TO" (destination).

**a** call. Select the repeater or Your Call Sign that is displayed by rotating (MAIN DIAL) on the DR screen. (This operation is disabled when "CQCQCQ" is set.)

**To make a Local Area CQ call:**

Set "CQCQCQ" in "TO" (Destination). ([p. 14-8\)](#page-166-1)

#### **To make a Gateway CQ call:**

Select a repeater from the repeater list, if you want to make a Gateway call. ([p. 14-8](#page-166-2))

#### **To make a call to a specific station:**

Select the station call sign in the Your Call Sign list. [\(p. 14-8\)](#page-166-3)

#### **To make a call through a reflector:**

Select a reflector that is connected to the repeater you want to call through. ([p. 13-12](#page-152-1))

#### **To select from RX History:**

When you receive a call, the caller station data is saved in RX History. You can select the destination from the record. ([p. 14-9\)](#page-167-1)

#### **To select from TX History:**

When you make a call, the destination repeater or called station data is saved in TX History. You can select the destination from the record. [\(p. 14-9\)](#page-167-2)

#### **To directly enter the destination station call sign:** Directly enter the destination station's call sign. [\(p. 14-10](#page-168-1))

**To directly enter the destination repeater call sign:** Directly enter the destination repeater's call sign. [\(p. 14-10](#page-168-2))

**TIP:** After you receive the individual station or repeater's signal, the call sign can be captured by holding down the Call Sign Capture key  $(\sqrt{\frac{AUTOTUNE}{RX-CSS}})$ , and you can quickly and easily reply to

Local CQ

Gateway CQ

Your Call Sign

Reflector

**RX History** 

**TX History** 

Direct Input (UR)

Direct Input (RPT)

#### <span id="page-166-1"></span><span id="page-166-0"></span>**◇ Making a "Local CQ" (Local Area) call**

When "Local CQ" is selected on the TO SELECT screen, "CQCQCQ" is set in "TO."

**Example:** Making a Local area call by accessing the "Kirkland" repeater.

1. Touch "TO" to select, and then touch "TO" again.

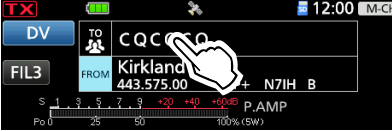

2. Touch "Local CQ."

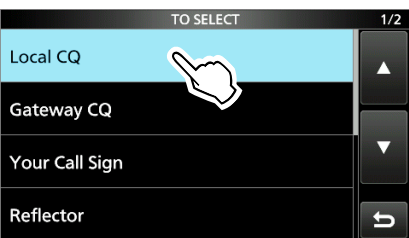

• Returns to the DR screen, and "CQCQCQ" is displayed in "TO."

#### <span id="page-166-2"></span>**◇ Making a "Gateway CQ" (Gateway) call**

When "Gateway CQ" is selected on the TO SELECT screen, you can select the repeater from the repeater list to make a gateway call.

**Example:** Making a Gateway CQ call to the

"Hirano" repeater from the "Kirkland" repeater.

1. Touch "TO" to select, and then touch "TO" again.

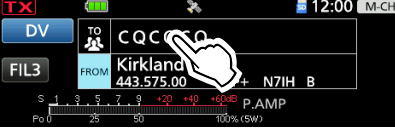

- 2. Touch "Gateway CQ." • Displays the REPEATER GROUP screen.
- 3. Touch the repeater group where your destination repeater is listed.
- 4. Touch your destination repeater. (Example: Hirano)

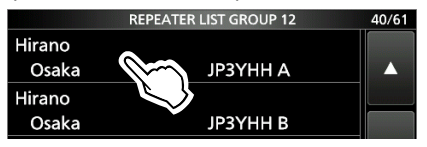

• Returns to the DR screen, and the selected repeater name is displayed in "TO."

#### <span id="page-166-3"></span>D**Using "Your Call Sign"**

The "Your Call Sign" memory saves individual or repeater station call signs. When you select the call sign for the "TO" (Destination) setting, you can make a Gateway call. When you call an individual station through a gateway, the signal is automatically sent to the last repeater that the individual station accessed.

Therefore, even if you do not know where the individual station is located, you can make a call.

**NOTE:** If the repeater, set in "FROM" (Access repeater) has no Gateway call sign, you cannot make a gateway call.

**Example:** Selecting "Rick" from "Your Call Sign."

1. Touch "TO" to select, and then touch "TO" again.

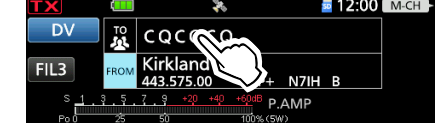

- 2. Touch "Your Call Sign." • Displays the YOUR CALL SIGN screen.
- 3. Touch your destination station. (Example: Rick)

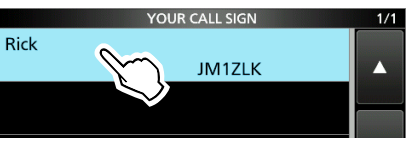

• Returns to the DR screen, and the selected name is displayed in "TO."

**TIP:** After selecting a destination repeater or station, you can select another repeater or station preset in your transceiver by rotating (MAIN DIAL)

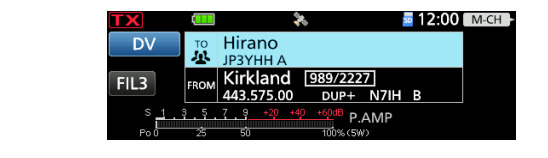

#### <span id="page-167-1"></span><span id="page-167-0"></span>**◇ Using RX History**

When a call is received in the DV mode, the call data is saved in the RX History. Up to 50 callers, and only the last called call signs, for a total of 51 histories can be saved.

**Example:** Selecting "Rick" in the RX History.

1. Touch "TO" to select, and then touch "TO" again.

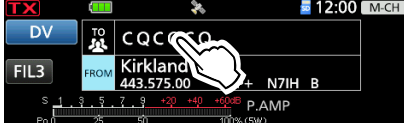

2. Touch "RX History."

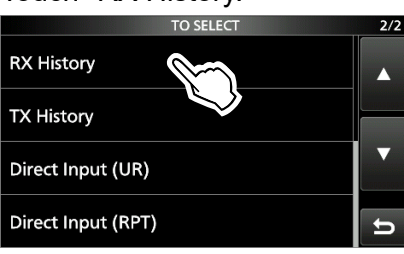

- Displays the RX HISTORY screen.
- 3. Touch a destination name or call sign. (Example: Rick)

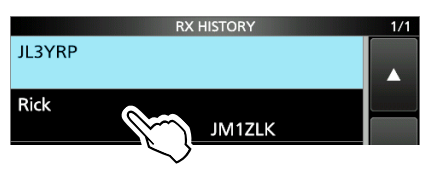

• Returns to the DR screen, and the selected name is displayed in "TO."

**TIP:** To add RX HISTORY data to a "Your Call Sign" memory, push **QUICK**, then touch "Add To Your Memory."

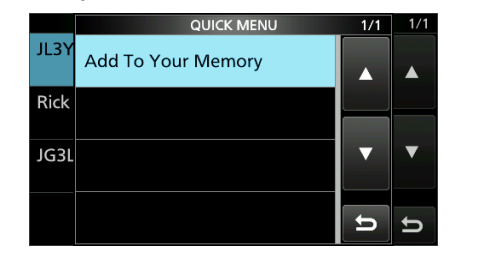

#### <span id="page-167-2"></span>**◇ Using TX History**

TX History saves the repeater and station name and call sign of up to 20 "TO" (Destination) settings that were used when you made the calls.

**NOTE:** Until you make a call in the DV mode, you cannot select "TO" (destination) from the TX History.

**Example:** Selecting the "Hirano" repeater in the TX History

1. Touch "TO" to select, and then touch "TO" again.

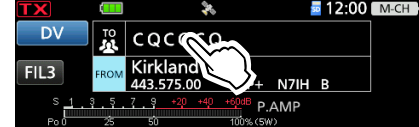

- 2. Touch "TX History." **RX History** A **TX History** Direct Input (UR) Direct Input (RPT)
	- Displays the TX HISTORY screen.
- 3. Touch a destination repeater.

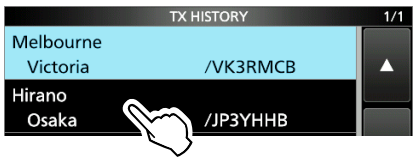

• Returns to the DR screen, and the selected repeater name is displayed in "TO."

**TIP:** You can add the TX HISTORY data to memory, or delete it from the TX HISTORY screen.

Push **QUICK**, then touch the option.

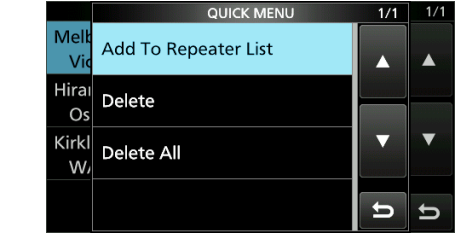

#### <span id="page-168-1"></span><span id="page-168-0"></span>D**Directly entering (UR)**

The destination station call sign can be directly entered.

**Example:** Directly entering the call sign "JM1ZLK."

1. Touch "TO" to select, and then touch "TO" again.<br> $\bullet$  **1200 MGH** 

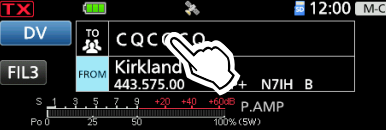

#### 2. Touch "Direct Input (UR)."

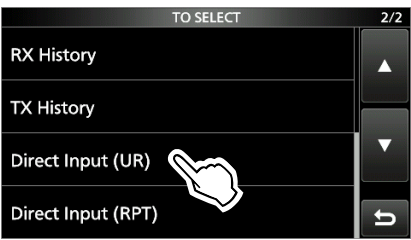

- Displays the DIRECT INPUT (UR) screen.
- 3. Enter the station's call sign of up to 8 characters, including spaces.

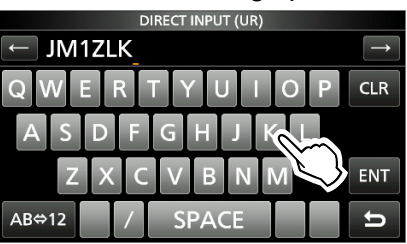

- 4. After entering, touch [ENT].
	- Returns to the DR screen, and the entered call sign is displayed in "TO."
	- LAfter entry, you can edit the call sign in the DIRECT INPUT (UR) screen.
	- LThe entered call sign remains on the DIRECT INPUT (UR) screen, until you enter a new call sign.

**TIP:** If the entered call sign has a duplicate in the "Your Call Sign" memory, the name is displayed. (Only when the name has been entered.)

#### <span id="page-168-2"></span>D**Directly entering (RPT)**

The destination repeater call sign can be directly entered.

**NOTE:** BE SURE to include the node letter as the 8th digit. See page [13-6](#page-146-0) "IMPORTANT!" about the node letters.

**Example:** Directly entering the call sign "JP3YDH A."

1. Touch "TO" to select, and then touch "TO" again.

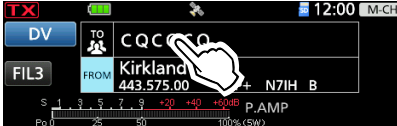

2. Touch "Direct Input (RPT)."

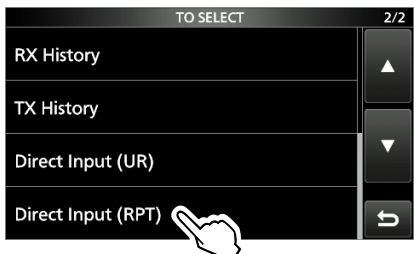

- Displays the DIRECT INPUT (RPT) screen.
- 3. Enter a repeater call sign of up to 8 characters, including spaces. (Example: JP3YDH A)

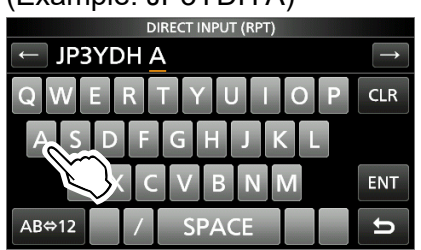

- Returns to the DR screen, and the selected repeater name is displayed in "TO."
- LAfter entry, you can edit the call sign in the DIRECT INPUT (RPT) screen.
- LThe entered call sign remains on the DIRECT INPUT (RPT) screen, until you enter a new call sign.

#### **TIP:**

- If the entered call sign has a duplicate in the repeater list, the name is displayed. (Only when the name has been entered.)
- When directly entering the repeater call sign,
- including a "/" at the beginning is also correct.

### <span id="page-169-0"></span>**REPEATER DETAIL screen**

Depending on the content, such as position data or UTC offset, the distance between your location and the repeater or the repeater time can be displayed on the REPEATER DETAIL screen. The detail screen can also be entered from the FROM SELECT screen.

**Example:** Displaying the "Hirano" repeater detail screen.

1. Touch "TO" to select, and then touch "TO" again.

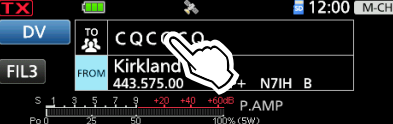

- 2. Touch "Gateway CQ."
- 3. Touch "12: Japan."
- 4. Touch "Hirano" for 1 second.
- 5. Touch "Detail."

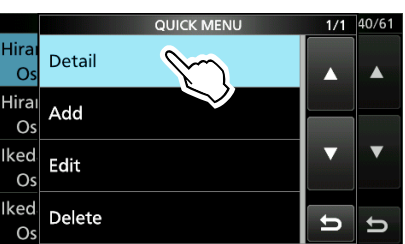

- Displays the REPEATER DETAIL screen.
- 6. To close the REPEATER DETAIL screen, push **[EXIT**].

#### **The REPEATER DETAIL screen**

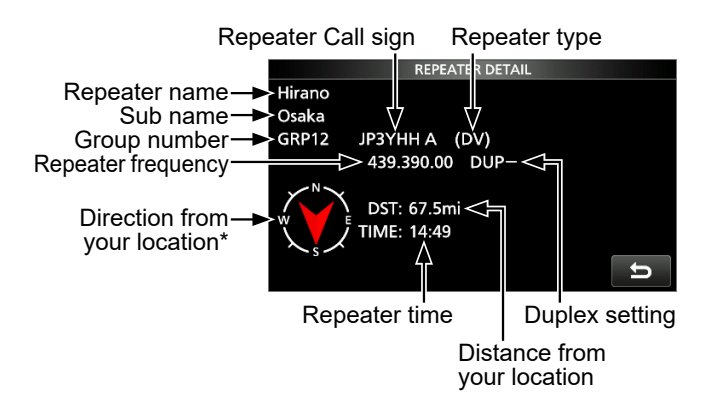

- LIf there is no position data, the distance and direction from your location are not displayed. See page [14-5](#page-163-2) to confirm your location.
- LWhen selecting an FM repeater, the tone setting is displayed.
- \* When "POSITION" ([p. 14-28\)](#page-186-0) is set to "Approximate" on the repeater list, the direction data is not displayed if the distance to the repeater is less than 5 kilometers.

**TIP:** You can display the REPEATER DETAIL screen when the DR screen is displayed. When you set the repeater as shown below, touch the repeater for 1 second, and then touch "Repeater Detail."

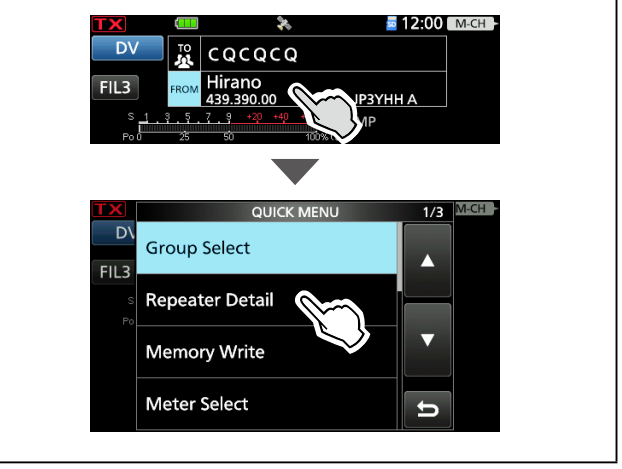

### <span id="page-170-1"></span><span id="page-170-0"></span>**Message operation**

You can save up to 5 short messages in the transceiver's memory to transmit in the DV mode. Each message can be up to 20 characters.

#### **◇ Entering a TX message**

**Example:** Entering "JAPAN TOM" into TX message memory number 1.

- 1. Open the TX MESSAGE screen. **MENU** » SET > My Station > TX Message
- 2. Touch a TX message memory number for 1 second.

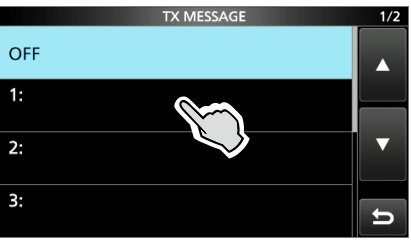

3. Touch "Edit."

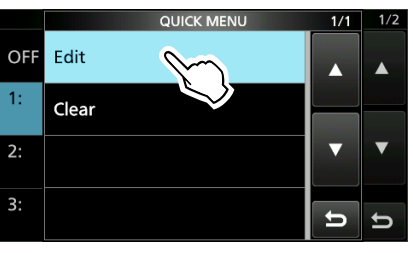

4. Enter a message of up to 20 characters, then touch [ENT].

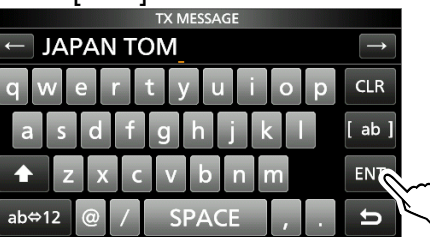

5. To close the TX MESSAGE screen, push **EXIT**.

#### **◇ Transmitting a message**

You can transmit a preset TX message by pushing [PTT] in the DV mode. First, select a TX message which also turns ON the Message Transmission function.

- 1. Open the TX MESSAGE screen. » SET > My Station > **TX Message**
- 2. Touch a TX message memory number.

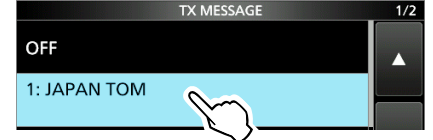

LTo not transmit any message, touch "OFF."

3. To close the TX MESSAGE screen, push **EXIT**.

#### L**Information**

- The message is transmitted with your voice signal.
- The message is transmitted each time you transmit.
- When continuously transmitting, the selected TX message is transmitted every 30 seconds.

### D**Deleting a TX message**

You can delete the TX messages.

**Example:** Deleting TX message "JAPAN TOM" from TX message memory number 1.

- 1. Open the TX MESSAGE screen. **MENU** » SET > My Station > TX Message
- 2. Touch a TX message memory number for 1 second.

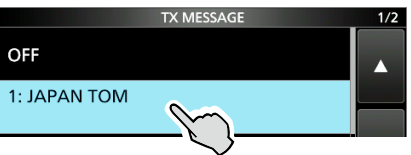

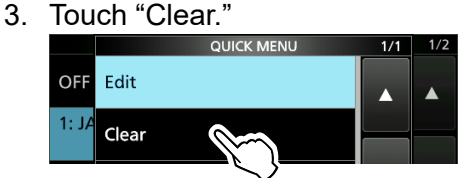

• The confirmation dialog is displayed.

- 4. Touch [YES].
	- Clears the entered message.
- 5. To close the TX MESSAGE screen, push **EXIT**.

### <span id="page-171-0"></span>**Viewing received call signs**

When you receive a DV call, the calling station and the repeater call signs are saved. Up to 50 calls can be saved. When you receive the 51st call, the oldest call history is deleted.

#### **♦ Viewing the call signs on the RX History screen**

- 1. Open the RX HISTORY screen.  $MENU \rightarrow (2 > CD)$
- 2. Touch an RX history memory to view the details.

#### L**Information**

- The RX history number, the caller's name (or call sign), destination, RX message, RX date and time, "GW," and "GPS" are displayed.
- "GW" is displayed when a Gateway call is received.
- "GPS" is displayed when the received call includes position data.
- "UP" is displayed when a repeater uplink signal is received.
- In the QUICK MENU screen, you can select the following options.

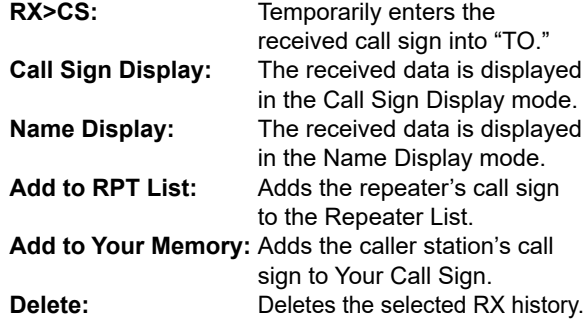

#### **RX HISTORY screen (RX01)**

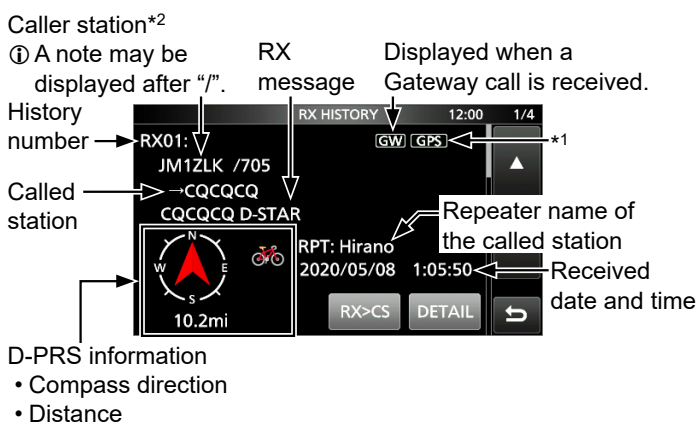

- D-PRS symbol
- \*1 The icon differs, depending on the D-PRS TX format. GPS: Position OBJ: Object ITEM: Item WX: Weather
- \*2 When a name is not entered in the DV Memory, the call sign is displayed.
- 3. Touch [DETAIL].
	- Displays the RX history detail screen.
	- Rotate (MAIN DIAL) to select the page.
	- <1st page>
	- CALLER: Displays the caller station's name\*2 and any note entered after the call sign.
	- CALLED: Displays the called station's name\*2. "CQCQCQ" is displayed when receiving a Local Area call or Gateway call.

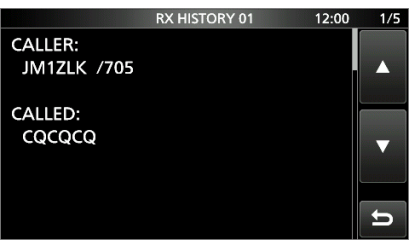

#### <2nd page>

- RXRPT1: Displays the repeater's name\*<sup>2</sup> that was accessed by the caller station. If the received call was a Gateway call, this item displays the gateway call sign of the repeater you received the call from.
- RX RPT2: Displays the repeater's name<sup>\*2</sup> you received the call from.
- LThe operating frequency is displayed instead of the above items when the call was not through a repeater (Simplex call).

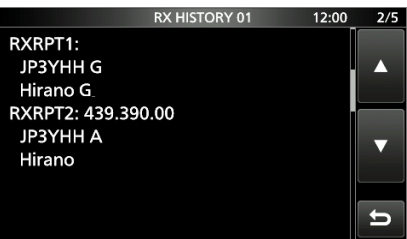

#### 14. D-STAR OPERATION (ADVANCED)

#### Viewing received call signs

#### $\diamond$  View the call signs on the RX History screen

<3rd page>

- RX MESSAGE: Displays any message included in the received call, if entered.
- 
- RX TIME: Displays the date and time the call was received.

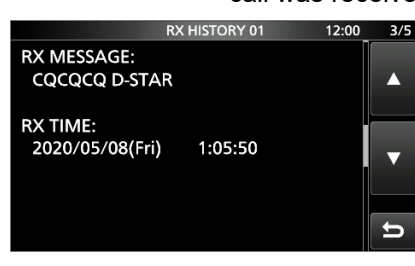

#### <4th, 5th page>

 Displays position data of the caller station. If a received signal has no data, no position data is displayed.

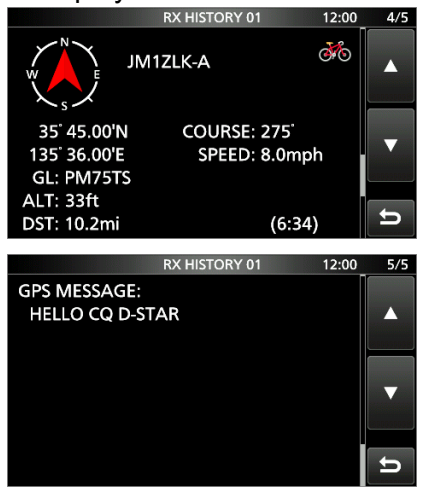

4. To close the RX HISTORY screen, push **EXIT**.

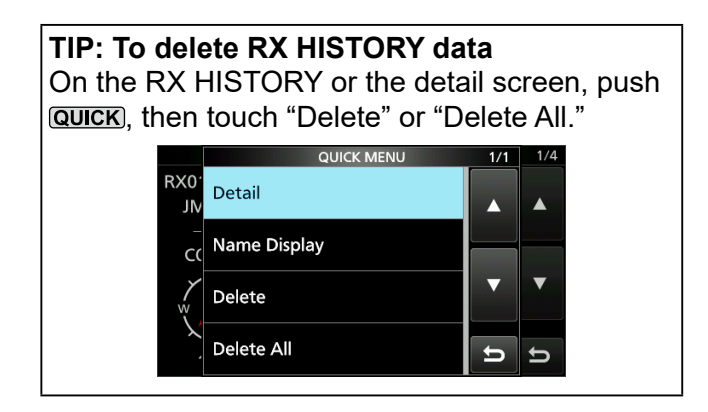

**TIP:** "RX RPT1" setting may differ, depending on the way the call was made.

**Example 1:** When a Local area call is received.

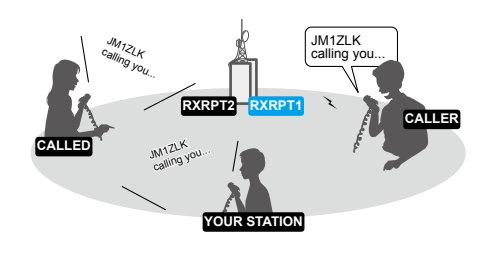

**Example 2:** When a Gateway call is received.

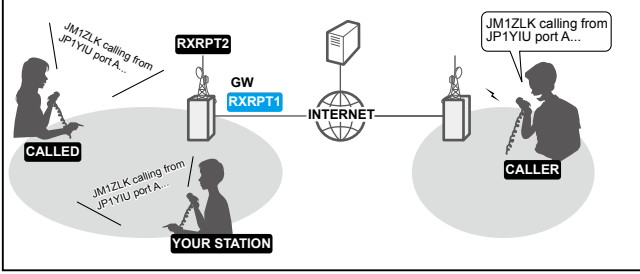

### <span id="page-173-0"></span>**BK mode communication**

The Break-in (BK) function enables you to break into a conversation, where the 2 stations are communicating with call sign squelch (DSQL) enabled.

The BK function is automatically turned OFF when you turn OFF the transceiver.

LThis function can be used in the DV mode.

- 1. While 2 stations are communicating in the DV mode, touch  $\frac{\text{AUTOTUNE}}{\text{RX-CS}}$  for 1 second.
	- After releasing  $\frac{\text{AUTOTUNE}}{\text{RX}-\text{CS}}$ , the calling station's call sign or the repeater's call sign is set to "TO" (Destination).
	- Beeps sound, and the calling station's call sign is announced.
	- LWhen a call sign is not received correctly, error beeps sound, and no call sign is set.
- 2. Open the BK screen. » SET > DV SET > **BK**
- 3. Touch "ON."

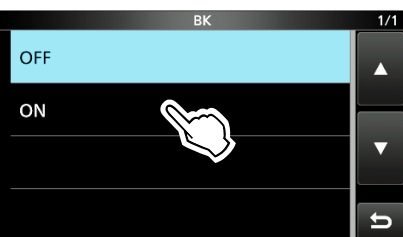

4. To close the DV SET screen, push **EXIT** several times.

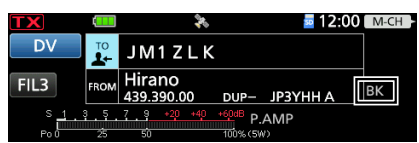

- Returns to the standby screen, and "BK" is displayed.
- 5. When both stations are in standby, hold down [PTT] to transmit.

L"BK" blinks when receiving a Break-in call. LTo cancel the BK mode, touch "OFF" in step 3, or turn OFF the transceiver.

#### **How to use Break-in?**

While using the Digital Call Sign squelch (DSQL), the squelch never opens (no audio is heard) even if a call is received, unless the call is addressed to your own call sign.

However, when a call including the "BK ON" signal (break-in call) is received, the squelch opens and audio is heard even if the call is addressed to another station.

#### **Station C calling to Station A with "BK OFF" Station C calling to Station A with "BK ON"**

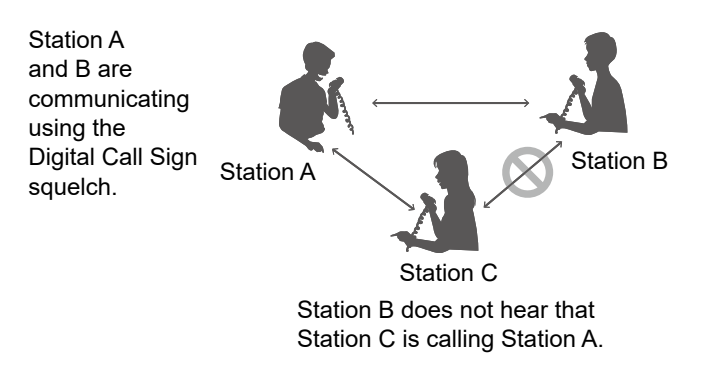

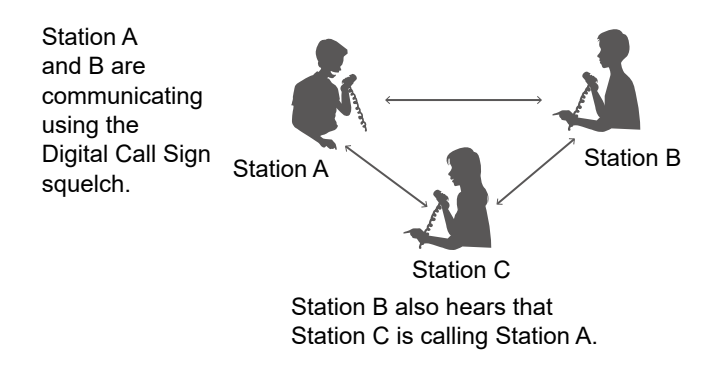

### <span id="page-174-0"></span>**EMR communication**

#### The Enhanced Monitor Request (EMR) communication function can be used in only the DV mode. Using the EMR function, no call sign setting is necessary.

#### L**Information**

- All transceivers that can receive an EMR signal automatically open their digital squelch to receive the signal. **DO NOT** use this function except in the case of emergency.
- When an EMR signal is received, the audio (voice) is heard at the set level, even if the volume setting level is set to the minimum level.
- The EMR communication function is automatically turned OFF when you turn OFF the transceiver.

**Example:** Transmitting from the "Hirano" repeater using the EMR function.

- 1. Open the EMR screen. » SET > DV SET > **EMR**
- 2. Touch "ON."

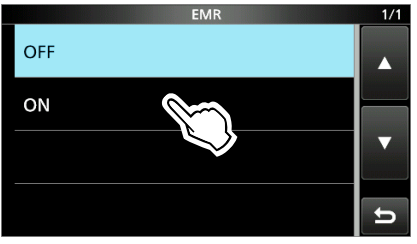

3. To close the DV SET screen, push EXIT several times.

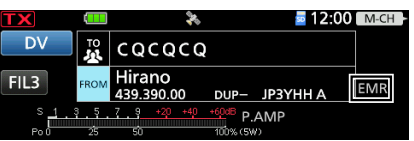

- Returns to the standby screen, and "EMR" is displayed.
- 4. Hold down [PTT] to transmit.
	- L"EMR" blinks on a station that receives the EMR signal. The audio (voice) is heard at the set EMR AF Level, or the **AF/RF/SQL** control level, whichever is higher.
	- LTo cancel the EMR mode, touch "OFF" in step 2, or turn OFF the transceiver.

#### $\diamond$  Adjusting the EMR AF level

The audio output level, when an EMR signal is received, is adjustable between 0 and 100%. When an EMR signal is received, the audio is heard at the preset level, or the **AF/RF/SQL** control level, whichever is higher. To turn OFF the setting, set to "0."

- 1. Open the "EMR AF Level" screen.
- **MENU** » SET > DV SET > **EMR AF Level**
- 2. Touch [+] or [–] to adjust the EMR audio output level between 0% (OFF) and 100% (maximum). (Default: 50%)

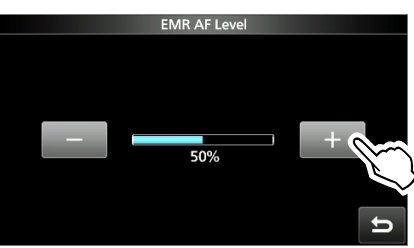

3. To close the "EMR AF Level" screen, push **EXIT** several times.

### <span id="page-175-1"></span><span id="page-175-0"></span>**Automatic DV detection**

If you receive an FM signal while in the DV mode, the "DV" and "FM" icons alternately blink to indicate the received signal is FM. When the DV Auto Detect function is ON, the transceiver automatically selects the FM mode to temporarily monitor the signal. (Default: OFF) LRegardless of this setting, the "DV" and "FM" icons alternately blink if you receive an FM signal while in the DV mode.

**NOTE:** When Digital Call Sign squelch (DSQL) or Digital Code squelch (CSQL) is selected, the transceiver does not receive FM signals, even if this function is ON. You can silently wait for calls from others.

- 1. Open the "DV Auto Detect" screen. » SET > DV SET > **DV Auto Detect**
- 2. Touch "ON."

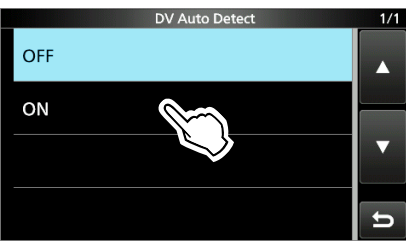

3. To close the DV SET screen, push **EXIT** several times. LWhen an FM signal is received while in the DV mode, the "DV" and "FM" icons sequentially blink, and the transceiver receives the signal in

#### **When an FM signal is received while in the DV mode**

#### **DV Auto Detect function: OFF**

The "DV" and "FM" icons alternately blink, but the audio cannot be heard.

#### **DV Auto Detect function: ON**

the FM mode.

The "DV" and "FM" icons alternately blink, and the audio can be heard.

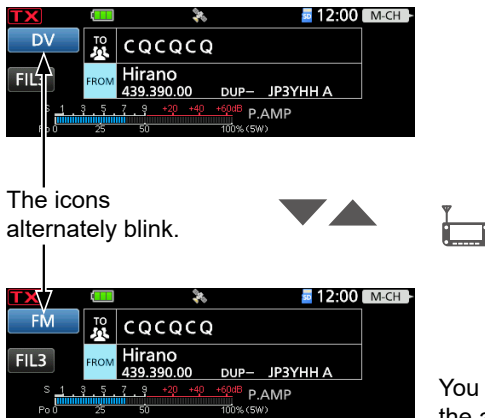

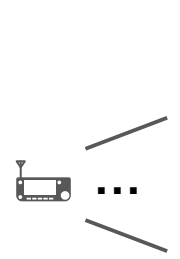

You cannot hear the audio.

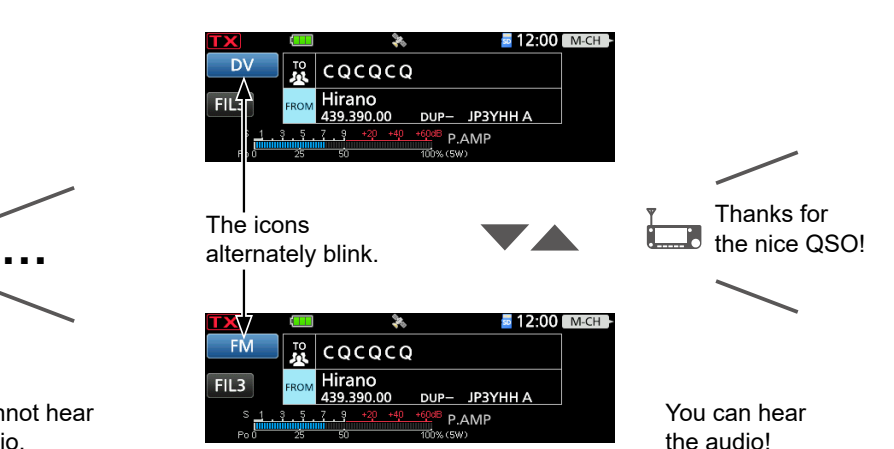

### <span id="page-176-0"></span>**Automatic Reply function**

When a call addressed to your own call sign is received, the Automatic Reply function sounds beeps and automatically replies with your call sign. (Default: OFF)

Depending on the setting, a recorded message may be transmitted with the call sign.

- 1. Open the "Auto Reply" screen. » SET > DV SET > **Auto Reply**
- 2. Touch an option.

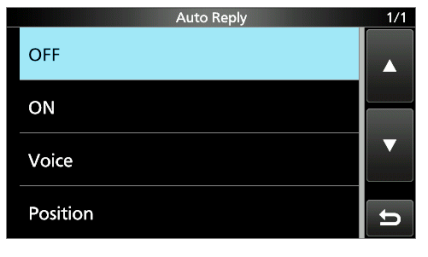

- ON: Automatically replies with your own call sign. (No audio reply is sent)
- Voice: Automatically replies with your call sign and an Auto Reply message recorded on the microSD card (up to 10 seconds).
	- If no card is inserted, or no message is recorded, replies with only your own call sign (No audio reply is sent).
- Position: Automatically replies with your own call sign and your position data using the internal GPS receiver.
	- When "GPS Select" is set to "OFF" or "Manual," the internal GPS receiver is temporarily turned ON. **MENU** » GPS > GPS Set

> **GPS Select**

3. To close the "Auto Reply" screen, push **EXIT** several times.

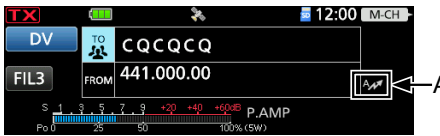

**MAU** Auto Reply icon

• Returns to the standby screen, and displays the Auto Reply icon.

LWhen "ON" or "Voice" is selected, the Automatic Reply function is automatically turned OFF, when you push [PTT]. When "Position" is selected, the Automatic Reply function remains ON, when you push [PTT].

**Example:** After receiving a call from "JM1ZLK," beeps sound and the transceiver automatically sends a reply call.

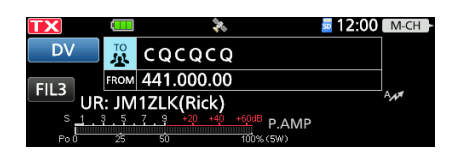

 The "TO" setting does not change, but "UR: JM1ZLK (Caller's call sign)" is displayed.

**NOTE:** The Automatic Reply function temporarily sets the received call sign to "TO" (destination).

**TIP: To record the Auto Reply message** You can record the Auto Reply message. See page [14-19](#page-177-1) for details. » **DV A-RPLY**

#### <span id="page-177-0"></span>Automatic Reply function

#### <span id="page-177-1"></span>**♦ Recording an Auto Reply message**

You can record an Auto Reply message and save it on a microSD card to reply to the call with your voice.

**NOTE:** Confirm a microSD card is in the card slot.

- 1. Open the "DV Auto Reply" screen. **MENU »** 2 > **DV A-RPLY**
- 2. Touch  $\bullet$  to start recording.

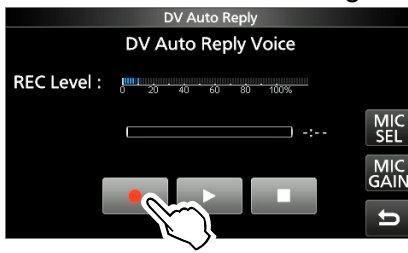

- $\cdot$  Touch  $\Box$  to stop recording.
- Touch to playback the recorded message.

#### L**Information**

- The maximum recording time is 10 seconds.
- Hold the microphone  $5 \sim 10$  cm ( $2 \sim 4$  inches) from your mouth, then speak at your normal voice level.
- Touch [MIC GAIN] to open the MIC GAIN adjustment window.

• Only 1 message can be recorded. The current contents are overwritten if you record again.

3. To close the "DV Auto Reply" screen, push EXIT.

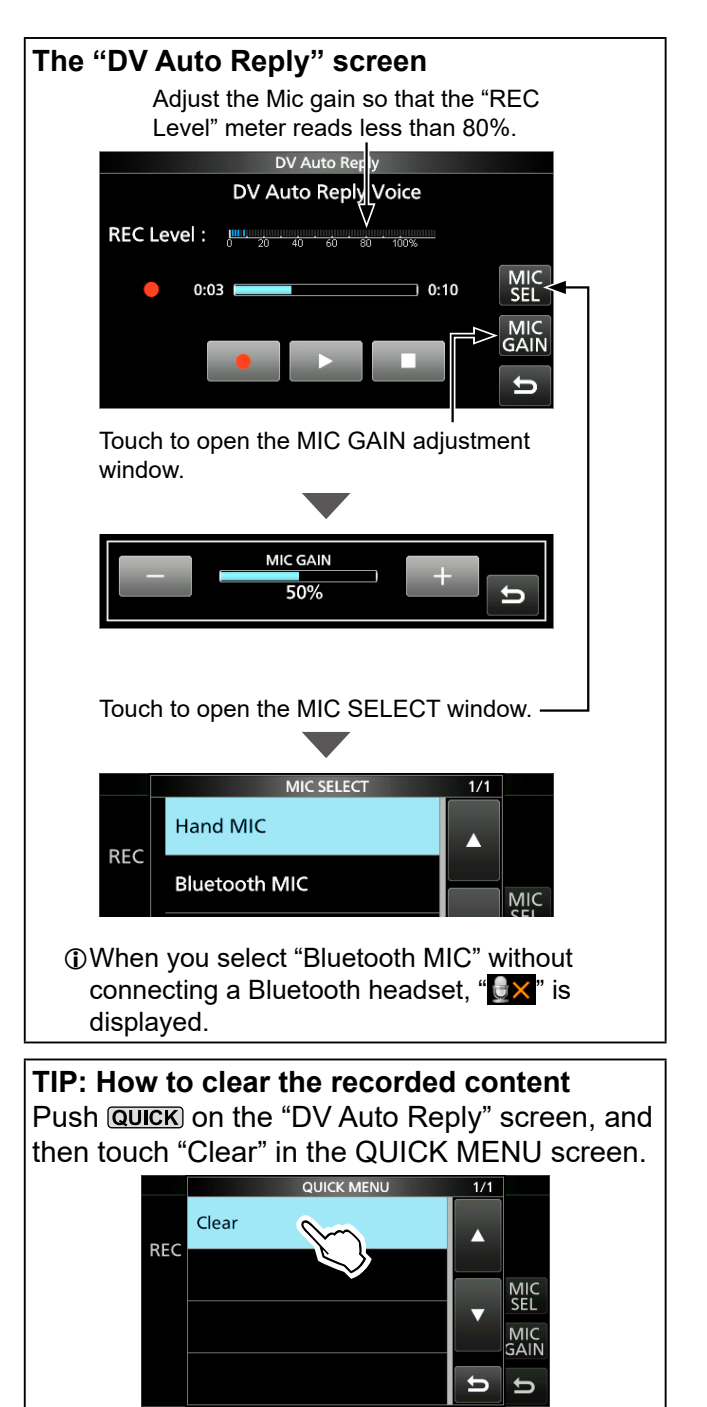

#### <span id="page-178-0"></span>Automatic Reply function

#### **♦ Auto Position Reply function**

When you receive a call addressed to your own call sign, but are in a situation that makes it difficult to operate the transceiver, this function sounds beeps and automatically replies with your own call sign and transmits your position data.

After receiving the Auto Position Reply call, the caller's position data is displayed in a window. LIcom transceivers\* displays the position after receiving a call.

 $\Phi$  You can turn OFF the caller's position display. **MENUI** » SET > Display > **Reply Position Display** 

\* Except for the ID-31A/E, IC-9100, ID-880H/E880, IC-80AD/E80D, IC-92AD/E92D, IC-2820H/E2820, ID-800H, IC-91AD/E91, IC-V82, IC-U82

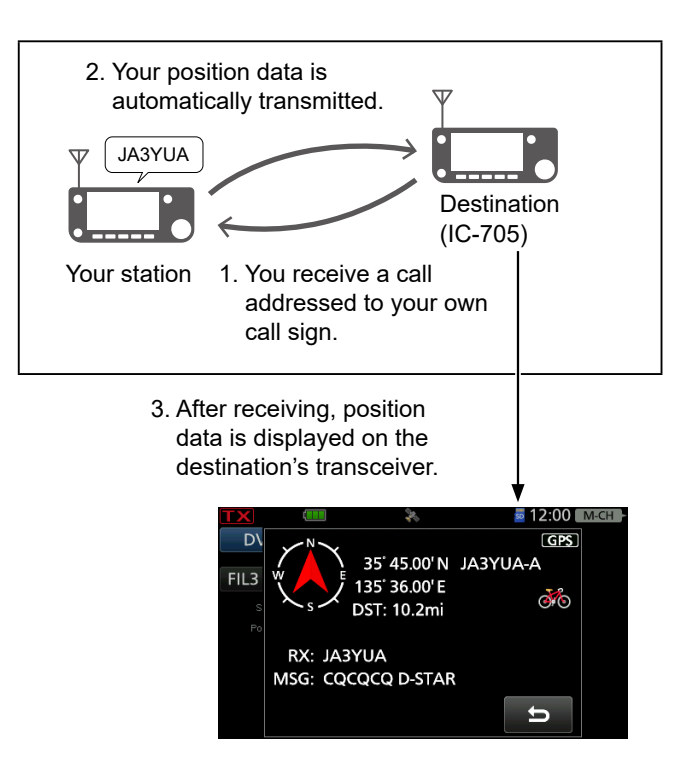

#### **When no valid position data is received**

After receiving a call addressed to your own call sign, the internal GPS receiver is temporarily turned ON for approximately 5 minutes to receive your position data, even if "GPS Select" is set to "OFF" or "Manual."

» GPS > GPS Set > **GPS Select**

LWhen the internal GPS receiver is temporarily ON, and valid position data is received, the transceiver transmits your position data if a call addressed to your own call sign is received again.

#### **TIP:**

- The position data is transmitted according to the "GPS TX Mode."
- When the "GPS TX Mode" settings are incorrect for the Automatic Reply function, the transceiver automatically corrects them to reply to a call.
- When "GPS TX Mode" is set to "OFF," "D-PRS" is automatically selected.

### <span id="page-179-0"></span>**Data communication**

In addition to digital voice communication, you can send and receive data. Also, you can use the DV Fast Data function for data communication. To send and receive data, a USB cable (user supplied), and a data communication software (user supplied) are required.

**NOTE:** "DV Data TX" is set to "Auto" as the default setting. When you enter text data into your communication software, the transceiver may automatically transmit it, depending on the software and the software settings.

#### **◇ Connection**

Connect the transceiver to your PC using a USB cable, as shown below.

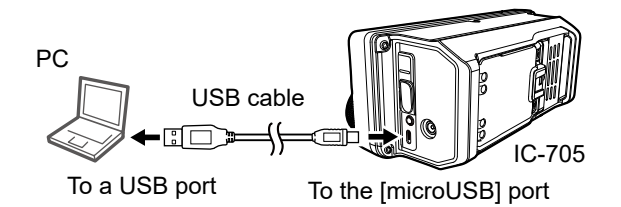

**NOTE:** Before you start sending data, BE SURE to set the following items on the USB (B) FUNCTION screen.

» SET > Connectors > **USB (B) Function**

- Set "USB (B) Function" to "DV Data."
- Set "GPS Out" to "OFF."

#### D**Data communication application setting**

Set the communication software, as shown below.<br>• Port:

- The COM port number that is used by the IC-705.\*
- Baud rate: Your desired speed
- Data: 8 bit
- Parity: none
- Stop: 1 bit
- Flow control: Xon/Xoff
- \* Depending on the PC environment, the COM port number used by the IC-705 may be higher than 5. In that case, use an application that can set it to higher than 5.

#### **◇ Sending data**

- 1. Set your own call sign, the destination call sign, and the repeater call sign.
- 2. Follow the instructions of your data communication application software.
- 3. When you enter text data into your communication software, the transceiver may automatically transmit it, depending on the software and its settings.
	- LWhen "DV Data TX" is set to "PTT," pushing [PTT] transmits the text data and a voice signal. » SET > DV SET > **DV Data TX**

LBefore transmitting the data, the transceiver sends a carrier sense signal approximately 500 milliseconds.

#### **NOTE:**

- Only ASCII code can be used for data communication.
- The transceiver also has a Message Transmission function that transmits up to 20 characters. [\(p. 14-12](#page-170-1))
- Depending on the combination of your PC and your communication software, some data may be lost.
- While receiving voice or data through the Internet, some packets may be lost due to network error (poor data throughput performance). In such a case, an "L" is displayed on the screen to indicate that packet loss has occurred.
#### Data communication

# D**DV Fast Data function**

To send data using the DV Fast Data function, follow the instructions below.

LDV Fast Data communication can be made by only the following Icom transceivers: (As of July 2021)

- IC-705
- IC-9700
- ID-31A/E PLUS
- ID-4100A/E
- ID-5100A/E\*
- ID-51A/E (PLUS, PLUS2, 50th Anniversary model)
- \* Usable only when firmware versions CPU M 1.10, S 1.00, C 1.10, and DSP 1.10 or later are installed.
- 1. Open the DV FAST DATA screen. **MENU** » SET > DV SET > DV Fast Data
- 2. Touch "Fast Data."
- 3. Touch "ON."

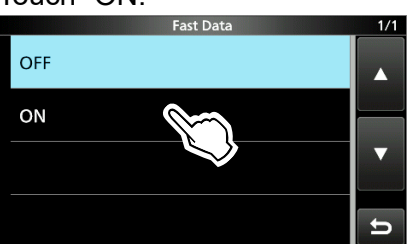

4. To close the DV FAST DATA screen, push **EXIT** several times.

# **Digital squelch functions**

The digital squelch opens only when you receive a signal addressed to your own call sign, or a signal that includes a matching digital code. You can silently wait for calls from others. You can independently set the Digital squelch function in the VFO mode, Memory mode, Call channel mode, or DR function.

# **♦ The Digital Call Sign squelch setting**

- 1. Push **FUNCTION**.
	- Opens the FUNCTION screen.
- 2. Touch [D.SQL] several times to select "DSQL."

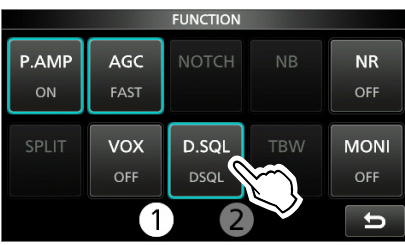

LTouching [D.SQL] selects "DSQL," "CSQL," or "OFF."

3. Push **EXIT** to close the FUNCTION screen.

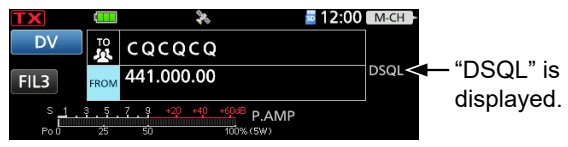

- When the received signal includes a matching call sign, the squelch opens and you can hear the audio.
- LWhen the received signal does not include a matching call sign, the digital call sign squelch does not open. However, the S/RF meter displays the received signal level.

### **NOTE:**

- **DO NOT** use the Digital Call Sign Squelch function when communicating with 2 or more stations, because the function opens only when receiving a signal addressed to your own call sign. Therefore the function can be used when communicating with only 1 station.
- Even if the squelch is closed by the Digital Call Sign Squelch function, you can receive data in the DV mode.

# $\diamond$  The Digital Code Squelch setting

- 1. Push **FUNCTION**.
	- Opens the FUNCTION screen.
- 2. Touch [D.SQL] several times to select "CSQL."

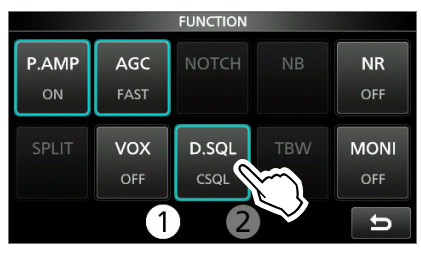

LTouching [D.SQL] selects "DSQL," "CSQL," or "OFF."

- 3. Touch [D.SQL] for 1 second.
- 4. Rotate (MAIN DIAL) to select a digital code.

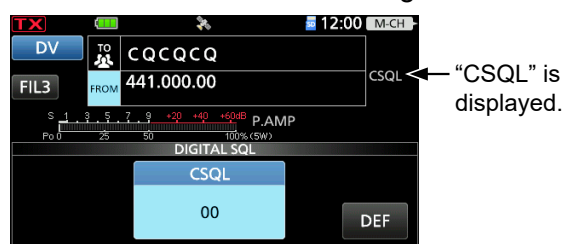

• Range: 00 ~ 99

LTouch [DEF] for 1 second to return the value to the default.

**NOTE:** Even if the squelch is closed by the Digital Code Squelch function, you can receive data in the DV mode.

# **Repeater list**

You can save repeater information for quick and simple communication in up to 2500 repeaters (repeater list) in up to 50 Groups.

Data must be in the repeater list to use the DR function. You can add and edit repeater content and groups in the repeater list.

You can enter 4 types of frequencies into the repeater list, as shown below:

- DV Repeater
- DV Simplex
- FM Repeater
- FM Simplex

#### **TIP:**

- For easy operation, the repeater list is preloaded into your transceiver. However, if you do an All Reset, the CPU deletes all setting data, the Memory channels, and the repeater list. We recommend that you back up the memory data to a microSD card or save it to a PC using the CS-705 PROGRAMMING SOFTWARE.
- The repeater list can be downloaded from the Icom website.
- **https://www.icomjapan.com/support/**

# **♦ Repeater list contents**

The following contents are included in the repeater list:

See page [14-25](#page-183-0) for details.

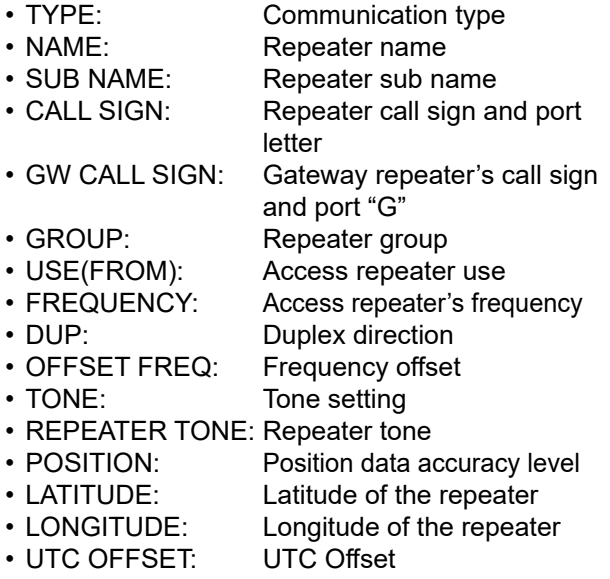

#### **Example:** "Hirano" repeater information

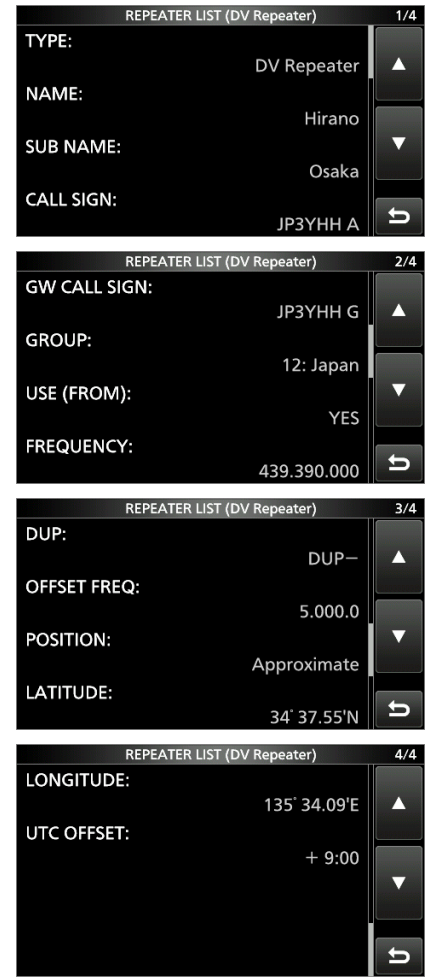

This section describes how to manually enter new repeater information into the repeater list. The required setting items differ, depending on your communication usage. Confirm the required items, as shown below.

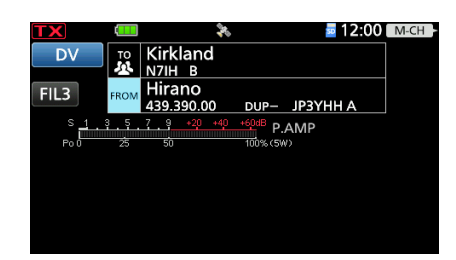

**NOTE:** To enter repeater information into the repeater list, the repeater's call sign must be entered first.

# <span id="page-183-0"></span>D**Required items for the communication cases**

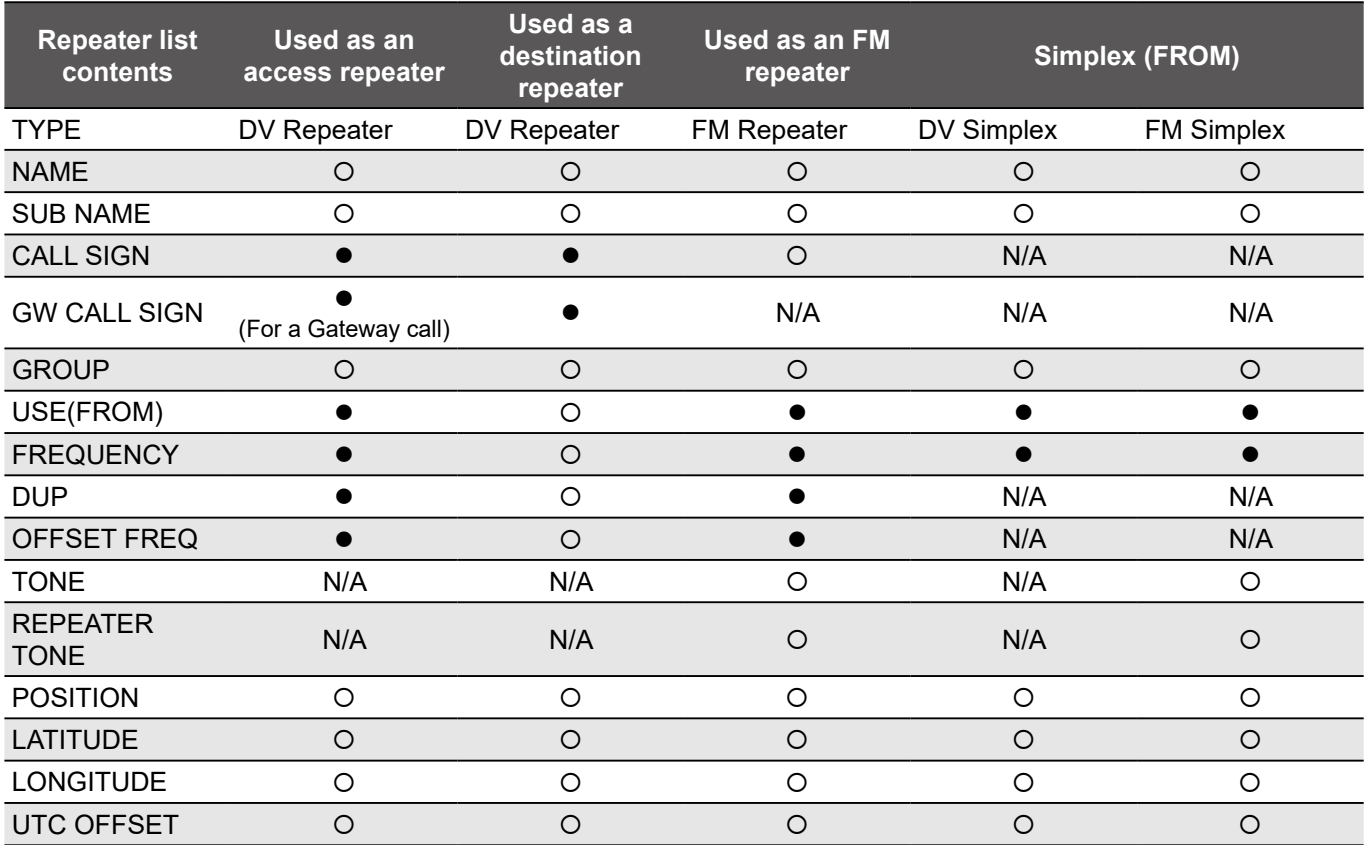

: Must be entered

: Possible to enter

N/A: Not Applicable

# **♦ Entering new information into the repeater list**

#### <span id="page-184-0"></span>**Step 1. Selecting the repeater group**

1. Open the DV MEMORY screen. **MENU** » 2 > DV MEMORY

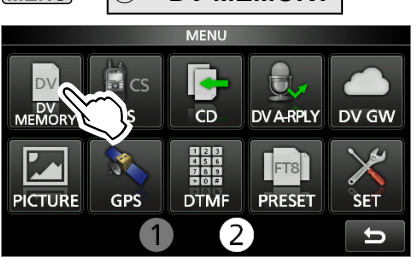

2. Touch "Repeater List."

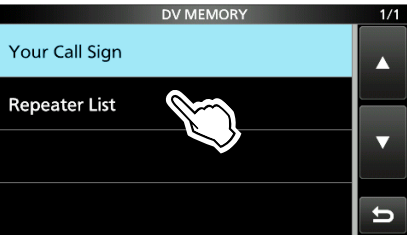

3. Touch a repeater group to add a repeater to. (Example: 12: Japan)

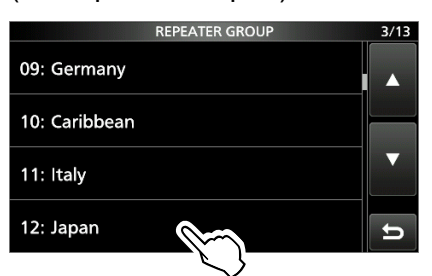

- Displays the repeater list of the selected repeater group.
- 4. Push **QUICK**.
- 5. Touch "Add."

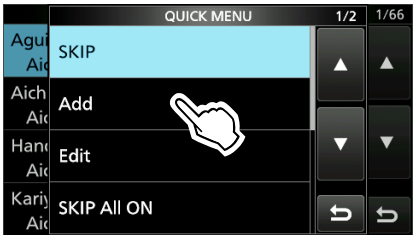

• The REPEATER LIST EDIT screen is displayed.

#### **Step 2. Selecting the communication type**

- 1. Touch "TYPE."
- 2. Touch the communication type.
	- DV Repeater: Repeater operation in the DV mode.
	- DV Simplex: Simplex operation in the DV mode.
	- FM Repeater: Repeater operation in the FM mode.
	- FM Simplex: Simplex operation in the FM mode.

#### **Step 3. Entering the repeater name**

- 1. Touch "NAME."
- 2. Enter a name of up to 16 characters.
- 3. After entering, touch [ENT].

#### **Step 4. Entering the repeater sub name**

- 1. Touch "SUB NAME."
- 2. Enter a sub name of up to 8 characters.
- 3. After entering, touch [ENT].

### **Step 5. Entering the repeater call sign**

LWhen **Step 2. Selecting the communication type** is set to "DV Simplex" or "FM Simplex," go to **Step 7. Changing the repeater group**.

- 1. Touch "SUB NAME."
- 2. Enter a sub name of up to 8 characters.
- 3. After entering, touch [ENT].

#### $\Diamond$  Entering new information into the repeater list

#### **Step 6. Entering the gateway repeater call sign**

- LThis item is displayed when **Step 2. Selecting the communication type** is set to "DV Repeater."
- LThe 8th digit in the call sign, entered in **Step 5. Entering the repeater call sign** is automatically set to "G" as the gateway port, so you can skip this setting and go to the next item.
- 1. Touch "GW CALL SIGN."
- 2. Enter a gateway repeater call sign of up to 8 characters, including spaces. LOnly a space or "G" can be entered in the 8th digit.
- 3. After entering, touch [ENT].

#### **Step 7. Changing the repeater group**

- LThe repeater group that is selected in **Step 1. Selecting the repeater group** is displayed. You can skip this setting and go to the next item. To change the group, follow the steps, described below.
- 1. Touch "GROUP."
- 2. Touch the repeater group.  $(01 \sim 50)$

#### **Step 8. Setting "USE(FROM)" to be used as an Access repeater**

- LYou can use the entered repeaters as an access repeater when using the DR function. When not using as an access repeater, select "NO," and go to **Step 14. Selecting the position data accuracy level**. In that case, the entered repeater is not displayed in "FROM" on the DR screen.
- 1. Touch "USE(FROM)."
- 2. Touch "YES" to use the repeater as an access repeater.

#### **Step 9. Entering the access repeater frequency**

- 1. Touch "FREQUENCY."
- 2. Enter the repeater frequency.
- 3. After entering, touch [ENT].

#### **Step 10. Selecting the Duplex direction**

- LWhen **Step 2. Selecting the communication type** is set to "DV Simplex" or "FM Simplex," this item is not displayed.
- L"DUP–" is automatically set when the access repeater frequency is entered in **Step 9. Entering the access repeater frequency**. If necessary, you can change the Duplex direction.
- 1. Touch "DUP."
- 2. Touch a Duplex direction.
	- OFF: Turn the duplex function OFF.
	- DUP–: The transmit frequency shifts down from the receive frequency by the offset amount.
	- DUP+: The transmit frequency shifts up from the receive frequency by the offset amount.

#### **Step 11. Entering the frequency offset**

- LWhen **Step 2. Selecting the communication type** is set to "DV Simplex" or "FM Simplex," this item is not displayed.
- LThe offset value\* is automatically set when the access repeater frequency is entered in **Step 9. Entering the access repeater frequency**. If necessary, you can change the frequency offset.
	- \* The default value differs, depending on the transceiver version.
- 1. Touch "OFFSET FREQ."
- 2. Enter the frequency offset. • Range: 0.000.00 ~ 99.999.9 MHz
- 3. After entering, touch [ENT].

#### **Step 12. Setting the tone**

- LWhen **Step 2. Selecting the communication type** is set to "DV Repeater" or "DV Simplex," this item is not displayed.
- 1. Touch "TONE."
- 2. Touch an option.
	- OFF: Turn OFF the Tone function.
	- TONE: Select when the repeater requires an access tone.
	- TSQL: Select when you want to use the tone squelch in simplex operation.

 $\Diamond$  Entering new information into the repeater list

#### **Step 13. Selecting the repeater tone frequency**

- LWhen **Step 2. Selecting the communication type** is set to "DV Repeater" or "DV Simplex," this item is not displayed.
- LThis setting is required when **Step 12. Setting the tone** is set to "TONE" or "TSQL."
- 1. Touch "REPEATER TONE."
- 2. Set the repeater tone frequency.
- 3. Push **EXIT**.

#### **Step 14. Selecting the position data accuracy level**

- LWhen the Near Repeater Search function is not used, or the distance between your position and a repeater is not needed, select "None," and go to **Step 17. Setting the UTC offset**.
- 1. Touch "POSITION."
- 2. Touch the position data accuracy level.
	- None: Select when the repeater has no position data.
		- Approximate: Select when the entered position data is approximately correct.
		- Exact: Select when the entered position data is exactly correct.

#### **Step 15. Entering the latitude**

- LThis item is displayed only when **Step 14. Selecting the position data accuracy level** is set to "Approximate" or "Exact."
- 1. Touch "LATITUDE."
- 2. Enter the latitude. LTouching [N/S] selects a north latitude (N) or a south latitude (S).
- 3. After entering, touch [ENT].

### **Step 16. Entering the longitude**

- LThis item is displayed only when **Step 14. Selecting the position data accuracy level** is set to "Approximate" or "Exact."
- 1. Touch "LONGITUDE."
- 2. Enter the longitude. LTouching [E/W] selects an east longitude (E) or a west longitude (W).
- 3. After entering, touch [ENT].

#### **Step 17. Setting the UTC offset**

- LUniversal Time Coordinated (UTC) offset is the time difference between UTC and repeater local time. This is a useful function to know the local time of the destination repeater before you make a call.
- 1. Touch "UTC OFFSET."
- 2. Set the time difference between UTC and the local time.
- 3. Push **EXIT**).

#### <span id="page-186-0"></span>**Step 18. Saving the repeater list**

- 1. Touch "<<Add Write>>."
	- The confirmation dialog is displayed.
- 2. Touch [YES].
	- The entered contents are saved in the repeater list, and the display returns to the selected repeater group screen.

#### **TIP: How to cancel the entered data**

- 1. Push **EXIT**.
	- The confirmation dialog is displayed.
- 2. Touch [YES].

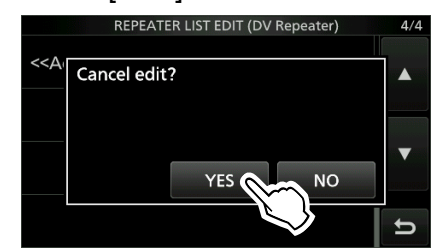

• Cancels the entry and returns to the selected repeater group screen.

### **◇ Editing repeater data**

You can edit repeater data. This is useful when already-entered data is incorrect, has changed, or some data needs to be added to the list.

- 1. Open the REPEATER GROUP screen. » 2 > DV MEMORY > **Repeater List**
- 2. Touch a repeater group where the repeater you want to edit is listed. (Example: 12: Japan)

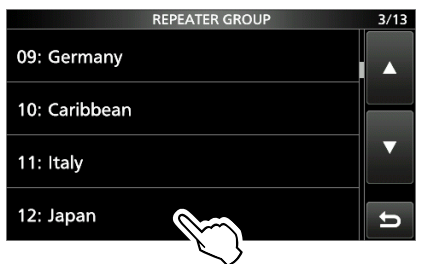

3. Touch a repeater that you want to edit for 1 Second. (Example: Hirano)

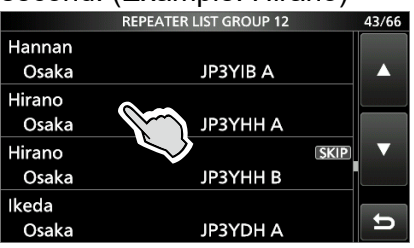

4. Touch "Edit."

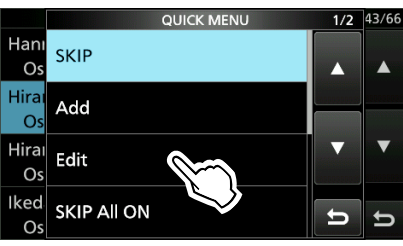

- The REPEATER LIST EDIT screen is displayed.
- 5. Touch an item, then edit it.
	- $\bigcirc$  See pages [14-26](#page-184-0) ~ [14-28](#page-186-0) for details.
- 6. After editing, touch "<<Overwrite>>."

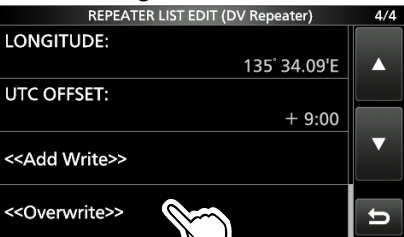

• The confirmation dialog is displayed.

7. Touch [YES].

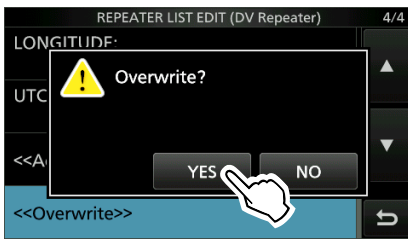

- The edited contents are saved into the repeater list, and returns to the selected repeater group screen.
- 8. To close the Repeater List screen, push EXIT several times.

**NOTE:** The currently selected repeater on the DR screen cannot be edited. To edit the repeater, select another repeater on the DR screen.

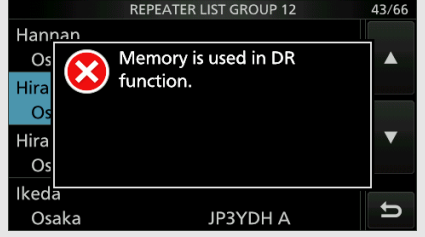

#### 14. D-STAR OPERATION (ADVANCED)

Entering new information into the repeater list

# D**Deleting repeater data**

- 1. Open the REPEATER GROUP screen. » 2 > DV MEMORY > **Repeater List**
- 2. Touch a repeater group where the repeater you want to delete is listed. (Example: 12: Japan)

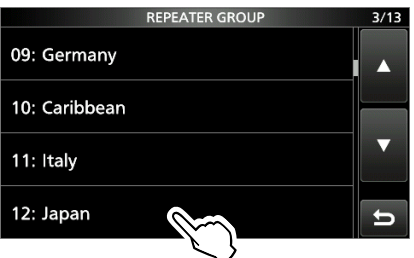

3. Touch a repeater that you want to delete for 1

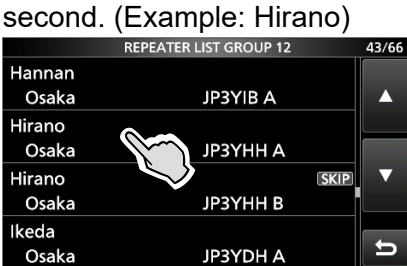

4. Touch "Delete."

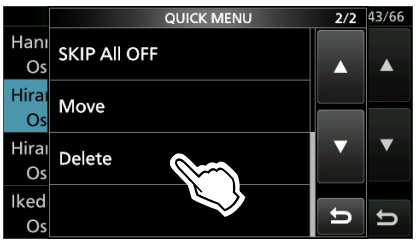

- The confirmation dialog is displayed.
- 5. Touch [YES].

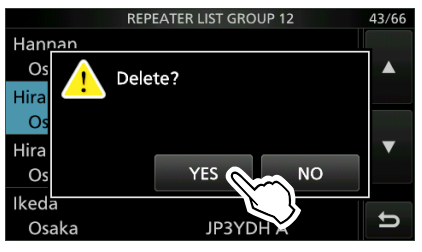

- The selected repeater contents are deleted from the repeater list, and returns to the selected repeater group screen.
- 6. To close the Repeater List screen, push EXIT several times.

**NOTE:** The currently selected repeater on the DR screen cannot be deleted. To delete the repeater, select another repeater on the DR screen.

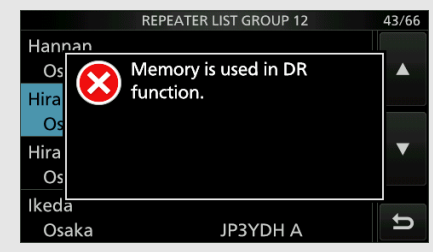

# $\diamond$  Rearranging the display order of the **repeaters**

You can move the entered repeaters to rearrange their display order in the selected repeater group.

**Example:** Moving "Hirano/Icom" above "Nakano."

- 1. Open the REPEATER GROUP screen. **MENU)** » 2 > DV MEMORY > **Repeater List**
- 2. Touch a repeater group where the repeater you Want to move is listed. (Example: 12: Japan)

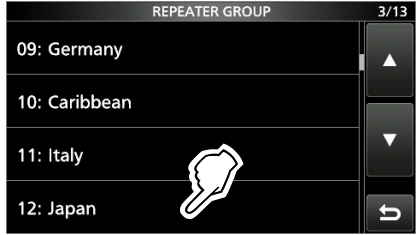

3. Touch a repeater that you want to move for 1 Second. (Example: Hirano)

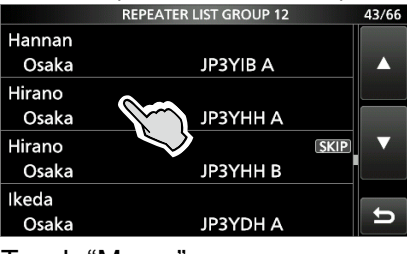

4. Touch "Move."

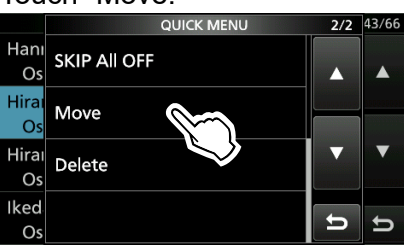

5. Touch a repeater to insert the repeater you want to move above it.

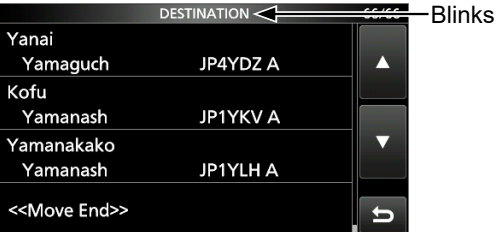

- The selected repeater is inserted above the destination repeater name.
- LIf you touch "<<Move End>>," the repeater is moved to the bottom of the group.
- 6. To close the Repeater List screen, push **EXIT** several times.

# **◇ Adding new repeater information from RX History**

- 1. Open the RX HISTORY screen.  $MENU$ <sup>»</sup> 2 > CD
- 2. Rotate (MAIN DIAL) to display the repeater you want to add to the repeater list.

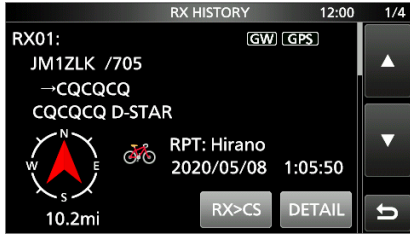

- 3. Touch [DETAIL].
- 4. Rotate (MAIN DIAL) to display "RXRPT1" and "RXRPT2."

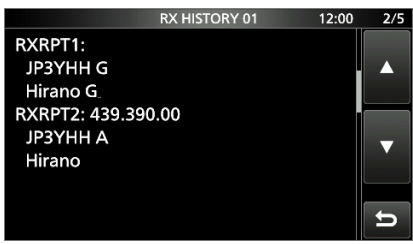

- 5. Push **QUICK**.
- 6. Touch "Add To Repeater List."

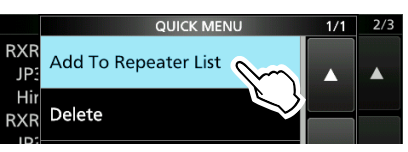

7. Touch the repeater call sign that you want to add to the repeater list.

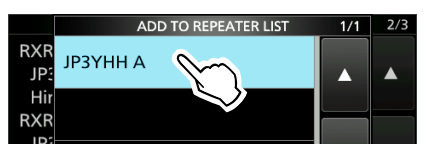

• Displays the REPEATER LIST EDIT screen. The selected repeater call sign is automatically entered.

 $\odot$  See pages [14-26](#page-184-0)  $\sim$  [14-28](#page-186-0) to edit the contents. 8. Touch "<<Add Write>>."

- The confirmation dialog is displayed.
- 9. Touch [YES].
	- The repeater contents are added to the repeater list, and the display returns to the RX HISTORY screen.

# **♦ Skip setting for the DR scan**

You can set repeaters as scan skip repeaters. The selected repeaters are skipped for faster scanning. You can set the skip setting to all repeaters in the selected repeater group, or to individual repeaters. LWhen a repeater is set as a skip repeater, its "USE (FROM)" setting is automatically set to "NO." In that case, the repeater cannot be selected in "FROM" (Access repeater) on the DR screen.

#### **Individual skip setting**

- 1. Open the REPEATER GROUP screen. » 2 > DV MEMORY > **Repeater List**
- 2. Touch a repeater group where the repeater you set the skip setting is listed.

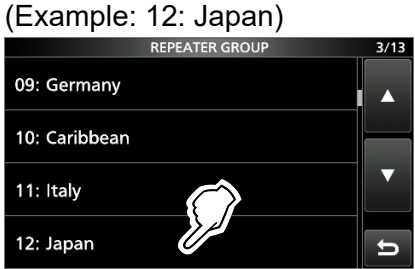

3. Touch a repeater that you want to skip for 1 second. (Example: Hirano)

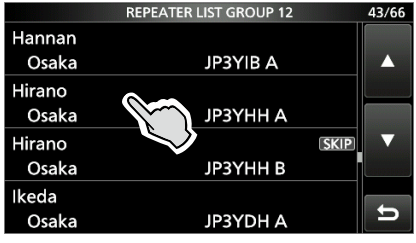

4. Touch "SKIP."

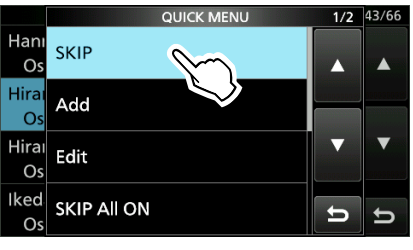

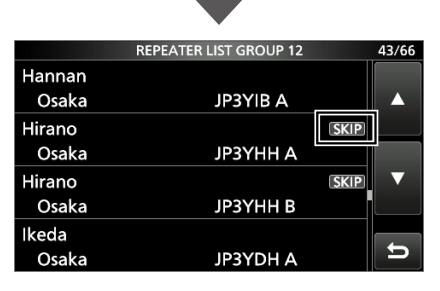

• Displays "SKIP" in the upper right corner. LTo cancel the skip setting, touch "SKIP" again. LTo set the skip setting to all repeaters in the group, touch "SKIP All ON."

5. To close the Repeater List screen, push **EXIT** several times.

#### **Group skip setting**

On the REPEATER GROUP screen, push **QUICK**), then touch "SKIP All ON" to skip the repeaters in the group during the DR scan.

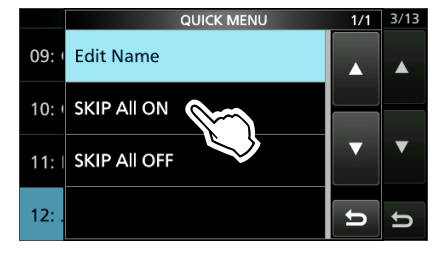

 $\odot$  To cancel the skip settings in the group, touch "SKIP All OFF."

#### **TIP:**

• When you select "Repeater List" on the FROM SELECT screen, you can set the skip setting as described to the left.

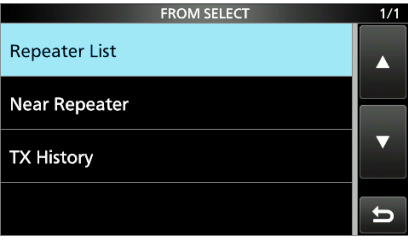

• When "FROM" is selected on the DR screen, push **QUICK**, then touch "SKIP" to set the skip setting, as shown below.

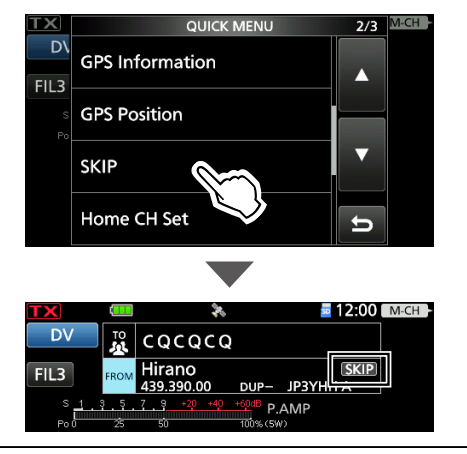

### 14. D-STAR OPERATION (ADVANCED)

#### Entering new information into the repeater list

### D**Entering or editing a repeater group name**

- 1. Open the REPEATER GROUP screen. » 2 > DV MEMORY > **Repeater List**
- 2. Touch a repeater group that you edit the name for 1 second.

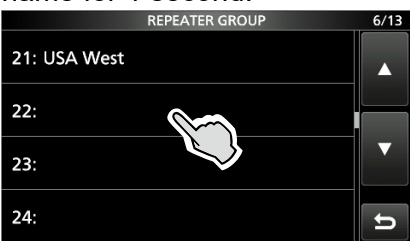

# 3. Touch "Edit Name."

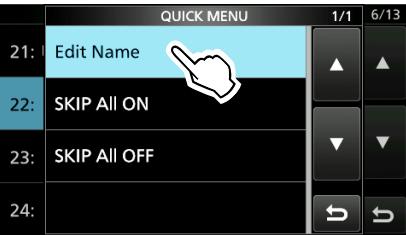

4. Enter a group name of up to 16 characters, and then touch [ENT].

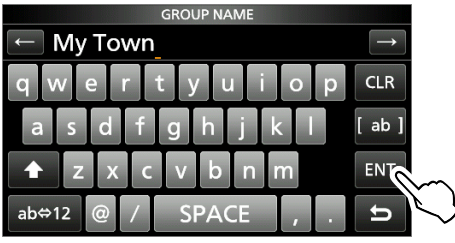

5. To close the REPEATER GROUP screen, push **EXIT** several times.

# **Your Call Sign**

# **♦ Entering Your Call Sign**

You can manually enter a Your (destination) Call Sign. When a Your Call Sign is set to "TO," you can make a call to the station, even if you do not know where the station is currently located. Up to 300 "Your Call Signs" can be entered.

**Example:** Entering "Rick/JM1ZLK" to the Your Call Sign memory.

- 1. Open the YOUR CALL SIGN screen. » 2 > DV MEMORY > **Your Call Sign**
- 2. Push **QUICK**).
- 3. Touch "Add."

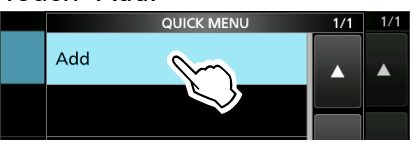

4. Touch "NAME."

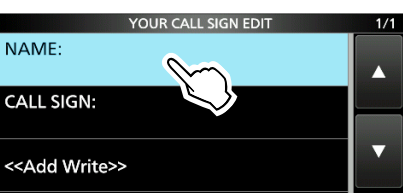

5. Enter a station name of up to 16 characters, and then touch [ENT].

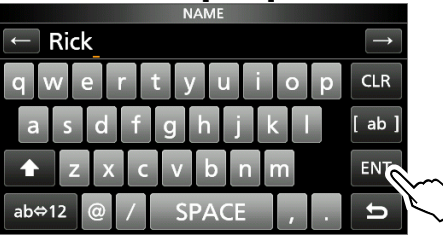

6. Touch "CALL SIGN."

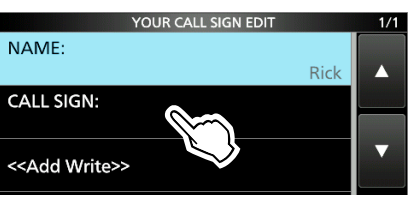

7. Enter a call sign of up to 8 characters, including spaces, and then touch [ENT].

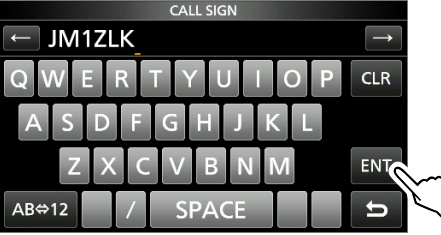

8. Touch "<<Add Write>>."

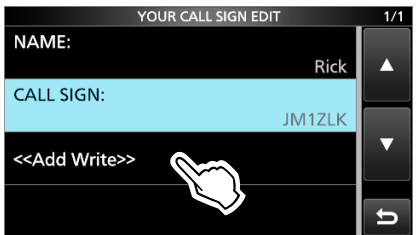

• The confirmation dialog is displayed. 9. Touch [YES].

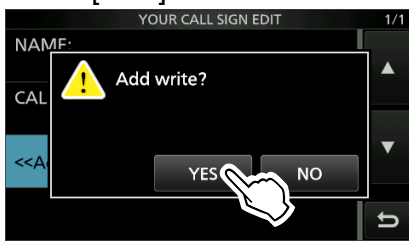

10. To close the YOUR CALL SIGN screen, push **(EXIT)** several times.

#### **TIP:**

**To cancel the entered call sign** Push **EXIT**, then the "Cancel edit?" window is displayed. Touch [YES] to cancel the entry and return to the YOUR CALL SIGN screen.

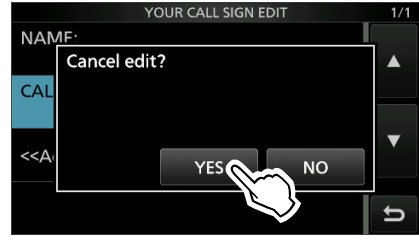

# **To edit the entered call sign**

Touch "Edit" in step 3.

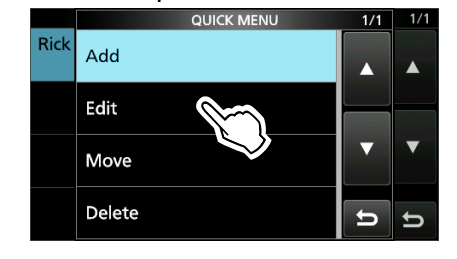

#### Your Call Sign

# D**Deleting Your Call Sign**

- 1. Open the YOUR CALL SIGN screen. » 2 > DV MEMORY > **Your Call Sign**
- 2. Touch a call sign that you want to delete for 1 second.

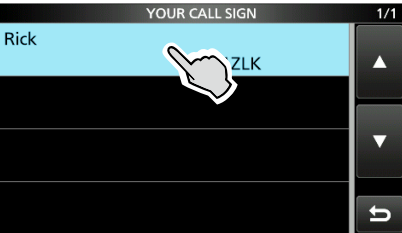

3. Touch "Delete."

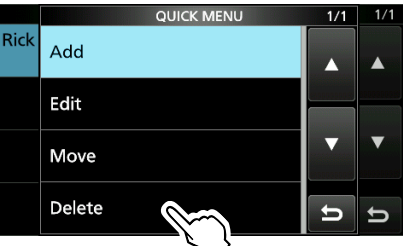

- The confirmation dialog is displayed.
- 4. Touch [YES].

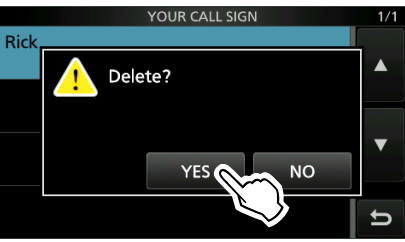

- The selected call sign is deleted from the Your Call Sign list, and the returns to the YOUR CALL SIGN screen.
- 5. To close the YOUR CALL SIGN screen, push **EXIT** several times.

**NOTE:** The currently selected Your Call Sign on the DR screen cannot be edited or deleted. To edit or delete the Your Call Sign, select another Your Call Sign on the DR screen.

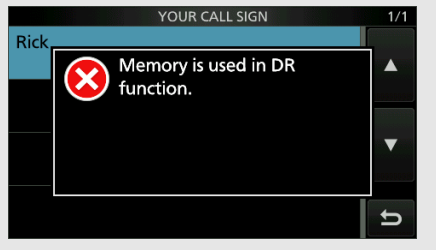

# D**Rearranging the display order of Your Call Signs**

You can move Your Call Signs to rearrange their display order. If the stations you often communicate with are moved to the top of the list, it is easy to find them.

**Example:** Moving "Rick" above "Eddy."

- 1. Open the YOUR CALL SIGN screen. **MENU** » 2 > DV MEMORY > **Your Call Sign**
- 2. Touch a call sign that you want to move for 1 second.

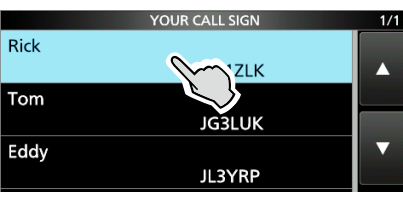

3. Touch "Move."

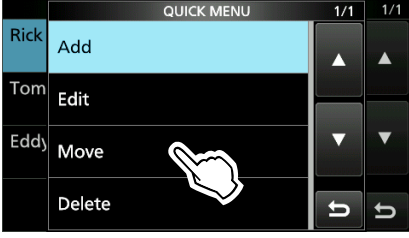

4. Touch the position to insert the Your Call Sign you want to move the call sign above.

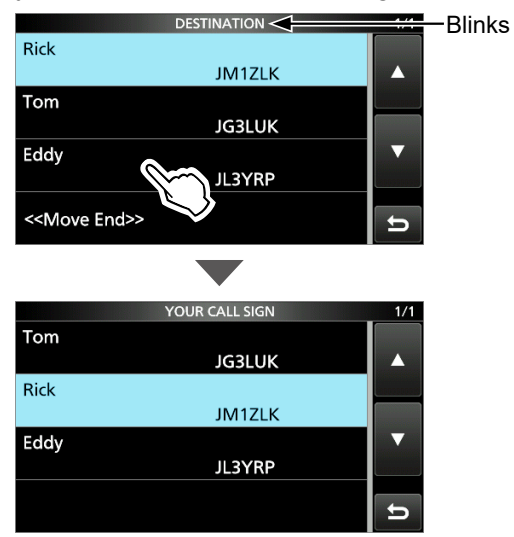

- While moving, "DESTINATION" blinks.
- The selected call sign is inserted above the destination call sign.
- LIf you touch "<<Move End>>," the Your Call Sign is moved to the bottom of the group.
- 5. To close the YOUR CALL SIGN screen, push **EXIT** several times.

# **Manually setting Call Signs**

Set or view the "UR," "R1," "R2," and "MY" call signs to use in the DV mode.  $MENU$ <sup>»</sup> 2 > CS

When not using the DR function, sets the call signs on this screen.

#### **For Simplex operation (DV mode)**

You can set the "UR" and "MY" call signs.

#### **For Duplex (repeater) operation (DV mode/DR function)**

You can set only the "MY" call sign when the DR function is ON.

#### **<To manually set the Duplex (repeater) operation>**

**Example:** Making a gateway CQ call to Kirkland repeater (N71H B) from the Hirano repeater (JP3YHH A), in the DV mode.

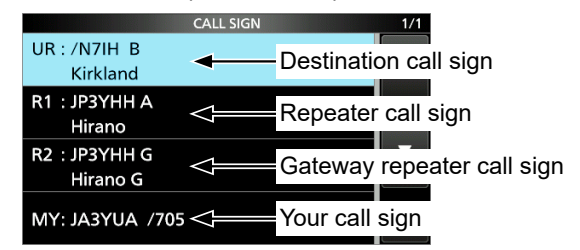

LBefore starting to set the call sign, set the frequency of your Access repeater and duplex direction on the standby screen.

**TIP:** When the Digital Repeater Set function is ON, the repeater call sign is automatically set. **MENU)** » SET > DV Set > Digital Repeater Set

#### **Step 1. Setting the call sign "R1"**

- 1. Touch "R1" for 1 second.
- 2. Touch "Edit."
- 3. Enter the repeater call sign of up to 8 characters, including spaces. (Example: JP3YHH A)
- 4. Touch [ENT].
	- Sets the entered repeater call sign.

#### **Step 2. Gateway "R2" setting**

- 1. Touch "R2." LTo manually enter a call sign, touch "R2" for 1 second, then touch "Edit."
- 2. Touch "GW."

#### **About the RPT2 SELECT screen**

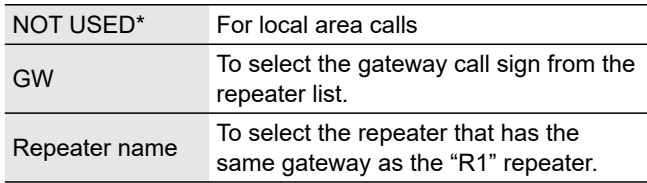

#### **Step 3. Destination "UR" setting**

- 1. Touch "UR." LTo manually enter a call sign, touch "UR" for 1 second, then touch "Edit."
- 2. Touch "Gateway CQ."
- 3. Touch repeater group where your destination repeater is listed.
- 4. Touch a destination repeater.

#### **About the YOUR SELECT screen**

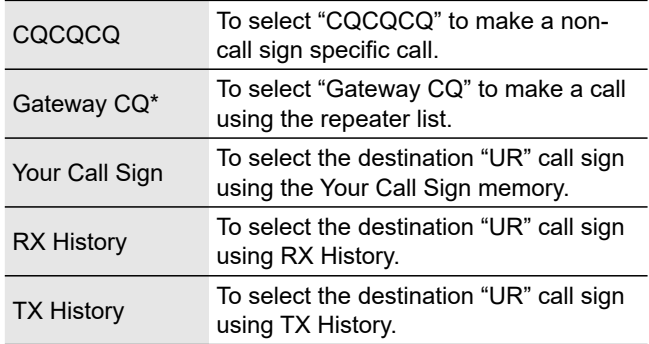

\* Not displayed in the Simplex mode.

#### 14. D-STAR OPERATION (ADVANCED)

# **Are your settings correct?**

If you make a Local Area call with a gateway repeater still selected in "TO," the destination repeater will be busy while you transmit. The stations that want to use the repeater as their Access repeater cannot access it, as shown below.

**BE SURE** to set CQCQCQ in "TO" on the DR screen when you intend to make a Local Area call, or after you finish a Gateway call.

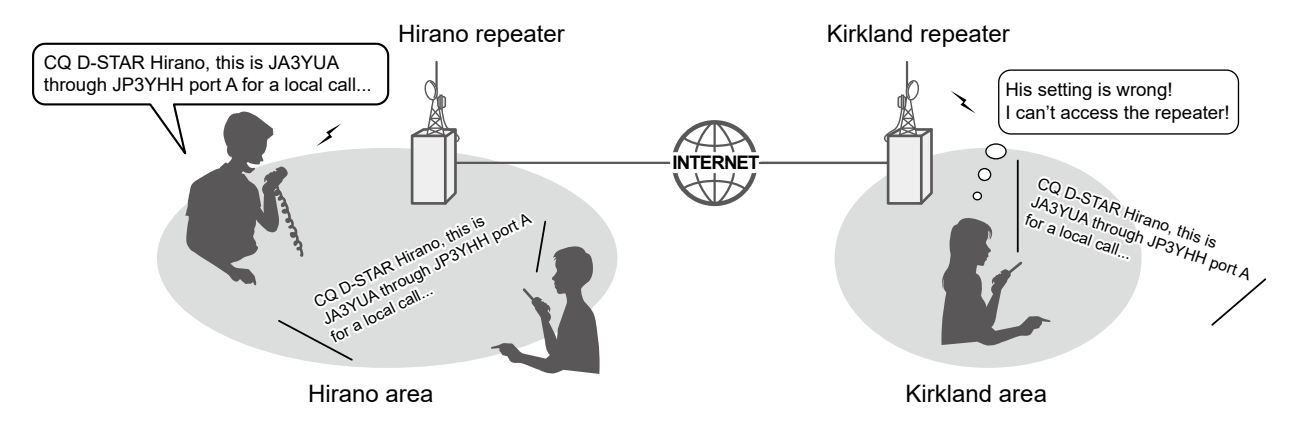

**Example:** JA3YUA wants to make a Local Area call.

**NOTE:** With this setting, you can make a Local Area call, but the destination Repeater, selected in "TO," is also busy while you transmit. The stations that want to use the repeater as their Access Repeater cannot access it.

**JA3YUA's setting**

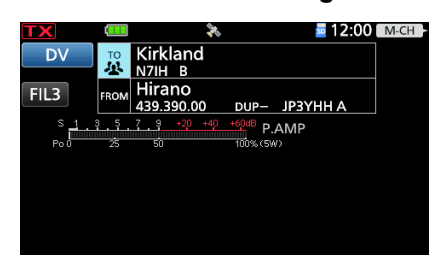

The destination ("TO") setting is incorrect.

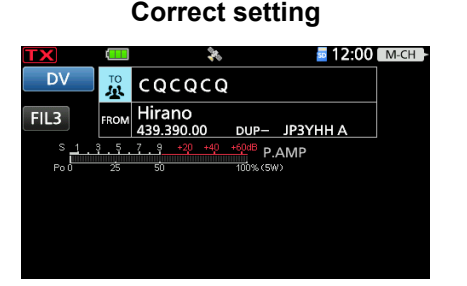

To make a Local Area call, set the destination ("TO") to "CQCQCQ." See page [14-8](#page-166-0) for details.

# <span id="page-196-0"></span>**Using the RS-MS1A**

The RS-MS1A is a freeware application for Android devices.

With the RS-MS1A, you can use the extended D-STAR functions to exchange image files or text messages, or display the received D-PRS station data on a map program.

To use the RS-MS1A, download it from the Google Play store of your Android device.

# **♦ Required items**

The following system is required to use the RS-MS1A. Required items differ, depending on the connecting method. (As of July 2021)

#### **When using a USB cable**

- **Android device** Android 5.0 or later with the USB host function.
- **Cable** (purchase separately) OPC-2417 DATA CABLE (USB micro-B/USB micro-B) or

OPC-2418 DATA CABLE (USB micro-B/USB Type-C)

### **When using the Bluetooth function**

• **Android device**

Android 5.0 or later with the Bluetooth function.

**NOTE:** Some functions may not work correctly,

- depending on other applications installed in the Android device.
- depending on the memory capacity.

**TIP:** The USB host function is needed to use a USB device with an Android device. To check whether or not your Android device has the USB host system, ask the Android device's manufacturer.

- LThe RS-MS1A has been tested with the Android 5.x.x, 6.x.x, 7.0, 8.0, 9.0, and 10.0.
- LFor operations or settings of the Android device, read the Android device's instruction manual.
- LDisplay indications may differ, depending on the OS version or settings.

# $\diamond$  Installing the application

- 1. Start the Android device.
- 2. Touch "Play store."
- 3. Enter "RS-MS1A." LDo not abbreviate the application name to be sure to find it.
- 4. Touch " $\mathbb Q$  (search)." • The RS-MS1A application information is displayed.
	- *Olf your Android device is not compatible with the* RS-MS1A, the application is not displayed.
- 5. Touch "RS-MS1A."
- 6. Touch "Install."
- 7. Touch "Agree to download."
	- Starts installing the application.
	- After the installation is completed, the icon is displayed on your home screen.

# **◇ When using a USB cable**

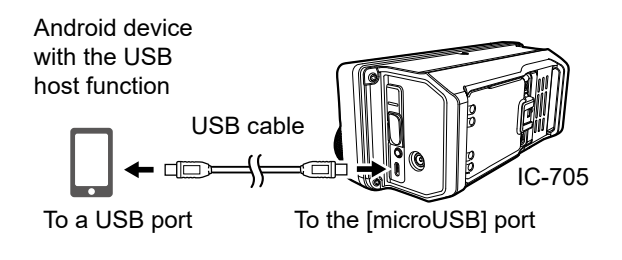

LConnect the USB micro-B connector (for the OPC-2417: with the white tube) to the transceiver and the other connector to an Android device.

#### **NOTE:**

- Turn OFF the transceiver before connecting or removing the cable.
- When an Android device is connected, the USB connection indicator  $\left( \frac{1}{2} \right)$  is displayed on the transceiver. If the indicator is not displayed, enable your Android device to detect the USB device.
- Remove the USB cable when you do not use the cable. Otherwise, the battery will be quickly exhausted.
- If the application selection window is displayed, select "RS-MS1A" to start the application.
- When the Android device does not work properly, try putting the transceiver at a place father away from the Android device.

#### Using the RS-MS1A

### D**When using the Bluetooth function**

This section describes how to connect to the transceiver from an Android device. Before connecting, pair the transceiver with an Android device. [\(p. 10-6](#page-86-0))

#### **Step 1. Preparing for the connection (Transceiver)**

Set "CI-V Transceive" to ON to control the transceiver and the RS-MS1A with CI-V commands. » SET > Connectors > CI-V > **CI-V Transceive**

#### **Step 2. Starting the RS-MS1A**

**(Android device)**

Touch the RS-MS1A to start.

LSee page [14-38](#page-196-0) for details on downloading the RS-MS1A.

### **Step 3. Connecting to the transceiver**

**(Android device)**

Touch the transceiver Bluetooth unit's name displayed on the RS-MS1A.

• Starts to connect.

LWhen your call sign has not been entered in the transceiver, you should enter in before you connect.

LAfter the connection has succeeded, the transceiver displays " $***$  Connected," and the Bluetooth icon is displayed.

" $* * *$ " is the Bluetooth name of the Android device.

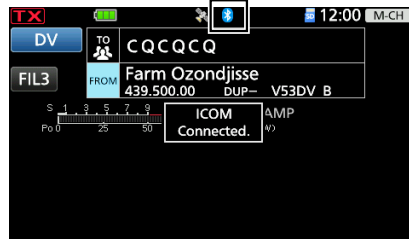

LOn the PAIRING/CONNECT screen, "(Connect)" is displayed under the Android device name.

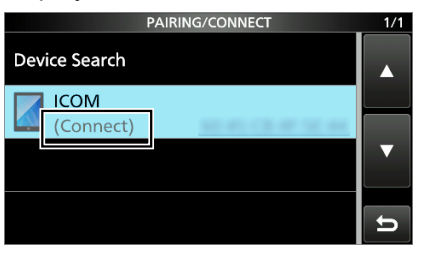

**NOTE:** If you cannot connect, check that the same CI-V address is set between the transceiver and the RS-MS1A. You can see the CI-V setting as described below:

#### **Transceiver:**

"CI-V Address" in the SET mode. (Default: A4) (MENU) » SET > Connectors > CI-V > CI-V Address

#### **RS-MS1A:**

"Application Setting"  $\rightarrow$  "CI-V setting" (Default: Transceiver[A4])

#### **TIP: To connect to the Android device from the transceiver:**

When the RS-MS1A is started on the Android device, you can connect to the device from the transceiver.

- 1. Open the BLUETOOTH SET screen. » SET > **Bluetooth Set**
- 2. Touch "Pairing/Connect."
- 3. Touch the Android device name displayed in the pairing list.
- 4. Touch [YES].
	- Displays "\*\*\* Connecting..."  $("***"$  is the Bluetooth name of the Android device.)

*COOn the PAIRING/CONNECT screen,* "(Connect)" is displayed under the Android device name.

# <span id="page-198-0"></span>**Using the RS-MS1I**

The RS-MS1I is a freeware application for iOS devices.

With the RS-MS1I, you can use the extended D-STAR functions to exchange image files or text messages, or display the received D-PRS station data on a map program.

To use the RS-MS1I, download it from the Apple App store of your iOS device.

# **♦ Required items**

The following system is required to use the RS-MS1I. (As of July 2021)

#### **iOS device**

iOS 12 or later, or iPadOS 13 or later with the Bluetooth function.

**NOTE:** Some functions may not work correctly,

- depending on other applications installed in the device.
- depending on the memory capacity.
- LFor operations or settings of the iOS device, read the iOS device's instruction manual.
- LDisplay indications may differ, depending on the OS version or settings.

# $\diamond$  Installing the application

- 1. Start the iOS device.
- 2. Touch "App Store."
- 3. Touch " $\mathbb Q$  (search)."
- 4. Enter "RS-MS1I" in the search field.
	- The RS-MS1I application information is displayed.
	- LDo not abbreviate the application name to be sure to find it.
	- LIf your device is not compatible with the RS-MS1I, the application is not displayed.
- 5. Touch "RS-MS1I."
- 6. Touch "GET."
	- Starts installing the application.
	- After the installation is completed, the icon is displayed on your home screen.

#### Using the RS-MS1I

# **♦ Connecting to an iOS device through Bluetooth**

This section describes how to connect to the paired transceiver from an iOS device. Before connecting, pair the transceiver with an iOS device. [\(p. 10-7\)](#page-87-0)

#### **Step 1. Starting the RS-MS1I (iOS device)**

Touch the RS-MS1I to start.

LSee page [14-40](#page-198-0) for details on downloading the RS-MS1I.

# **Step 2. Connecting to the transceiver**

**(iOS device)**

- 1. Touch "Other."
- 2. Touch "Bluetooth Connection."
- 3. Touch the displayed transceiver Bluetooth unit's name to connect.
	- Starts to connect.
	- LWhen your call sign has not been entered in the transceiver, you should enter in before you connect.
	- LAfter the connection has succeeded, the transceiver displays " $***$  Connected," and the Bluetooth icon is displayed.
		- " $***$ " is the Bluetooth name of the iOS device.

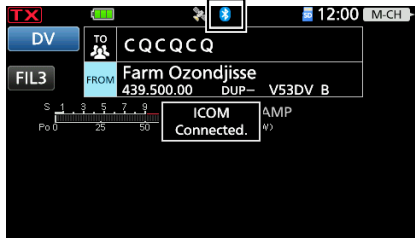

LOn the PAIRING/CONNECT screen, "(Connect)" is displayed under the iOS device name.

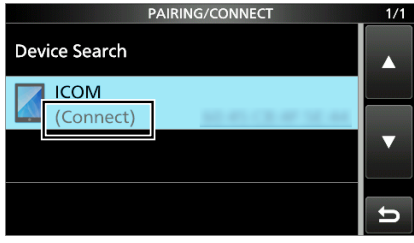

**NOTE:** If you cannot connect, check that the same CI-V address is set between the transceiver and the RS-MS1I. You can see the CI-V setting as described below:

#### **Transceiver:**

"CI-V Address" in the SET mode. (Default: A4) (MENU) » SET > Connectors > CI-V > CI-V Address

#### **RS-MS1I:**

- $\bullet$  "Application Settings"  $\rightarrow$  "Select the default" (Default: Auto Select)
- "Application Settings"  $\rightarrow$  "CI-V address" (Default: Auto Setting)

#### **TIP: To connect to the iOS device from the transceiver:**

When the RS-MS1I is started on the iOS device, you can connect to the device from the transceiver.

- 1. Open the BLUETOOTH SET screen. **MENU)** » SET > **Bluetooth Set**
- 2. Touch "Pairing/Connect."
- 3. Touch the iOS device name displayed in the pairing list.
- 4. Touch [YES].
	- Displays "\*\*\* Connecting..."  $("***"$  is the Bluetooth name of the iOS device.)
	- *COO* the PAIRING/CONNECT screen, "(Connect)" is displayed under the iOS device name.

# Section 15 ABOUT THE DV GATEWAY FUNCTION

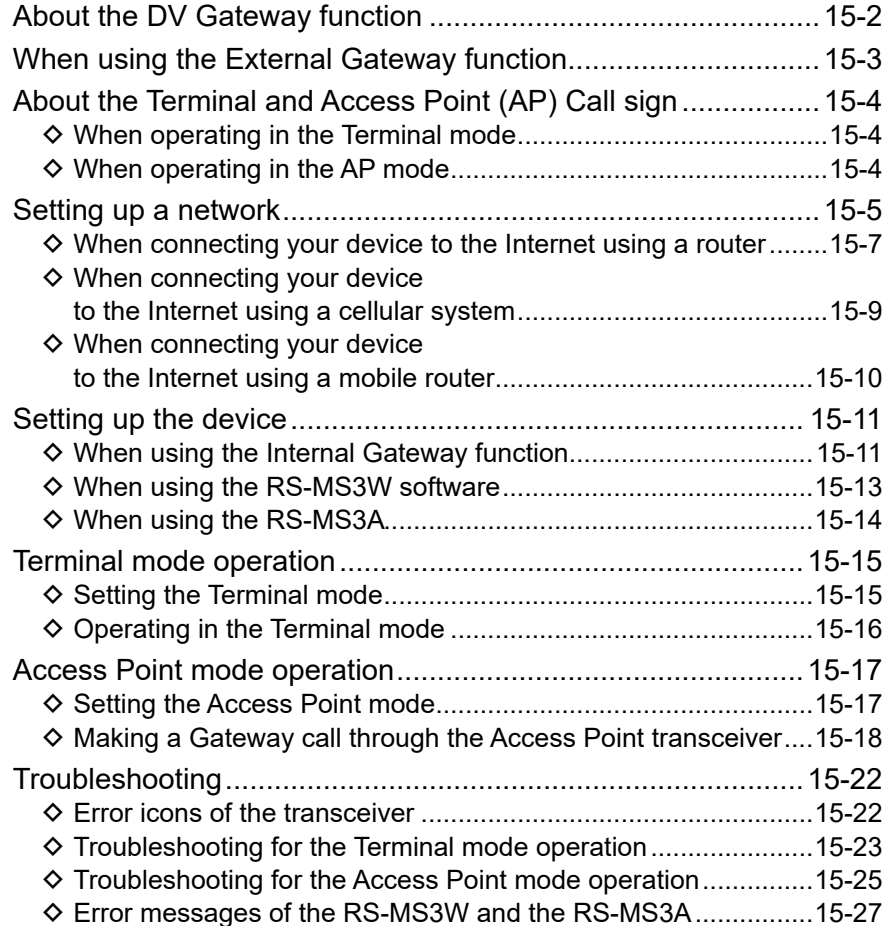

# <span id="page-201-0"></span>**About the DV Gateway function**

Even if you cannot access a D-STAR repeater, you can make Gateway calls with the DV Gateway function. The function has two modes, the Terminal mode and the Access Point mode. LOther stations can also directly communicate using the DV Gateway function, only if they use call sign routing. LWhen using the DV Gateway function, you cannot make a direct Local Area call.

#### **IMPORTANT:**

- Before operating in the Terminal mode or the Access Point mode, **BE SURE** to check your local regulations or laws.
- Register your call sign (MY) at a gateway server.\*
- Register the Terminal/AP call sign that is set in the transceiver, RS-MS3A, or RS-MS3W to the RS-RP3C GATEWAY CONTROL SOFTWARE as the access point.\*
- \* Ask the gateway repeater administrator for details.

#### *Terminal mode*

The Terminal mode enables you to make Gateway calls through the Internet. In the Terminal mode, the transceiver does not transmit or receive RF signals through the antenna.

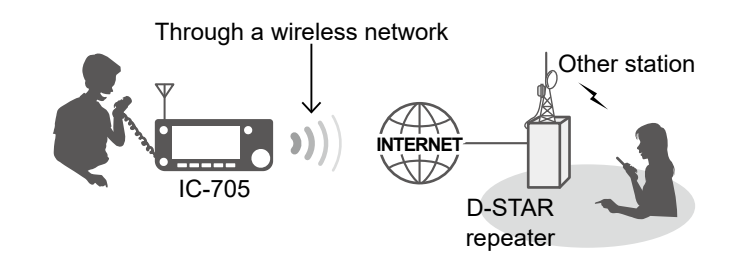

#### *Access Point mode*

The Access Point mode enables you to use another D-STAR transceiver and remotely\*1 make Gateway calls through an Access Point transceiver.

Remote D-STAR transceiver\*2

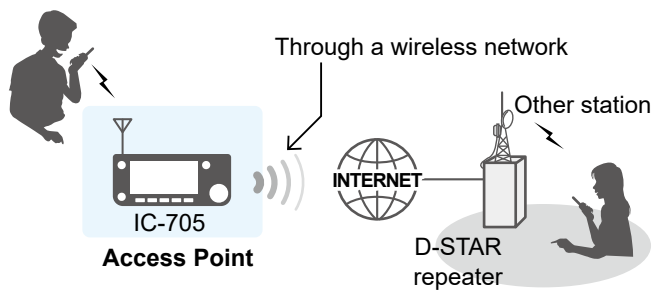

\*1 Within the transmit and receive range of the Access Point transceiver. The range will vary, depending on the operating environment.

\*2 Any model as long as the transceiver is D-STAR capable. Only one D-STAR transceiver can access the Access Point at the same time.

#### **NOTE: When using the DV Gateway function**

- When operating in the Access Point mode, you need two call signs. One for the Access Point transceiver and one for the Remote D-STAR transceiver. ([p. 15-4\)](#page-203-1)
- You need an Internet connection with an IPv4 Global IP address. If you use a cellular system, you need an IPv4 Global IP address assigned to your Windows or Android device.
- When you use your Windows or Android device, read the RS-MS3W or RS-MS3A instruction manual in addition to this document. They can be downloaded from the Icom website. ([pp. 15-13](#page-212-1), [15-14](#page-213-1))

# <span id="page-202-0"></span>**When using the External Gateway function**

Even if you cannot connect the transceiver to the Internet directly, or you want to use a cellular system, you can use the DV Gateway function by using a Windows or Android device that is running the RS-MS3W or RS-MS3A application software.

 $\odot$  To connect the transceiver to your device, you need a USB cable.

- When your device has a microUSB Type-B port, use the OPC-2417 (option).
- When your device has a USB Type-C port, use the OPC-2418 (option).
- When your device has a USB Type-A port, use a user supplied cable.

#### *Terminal mode*

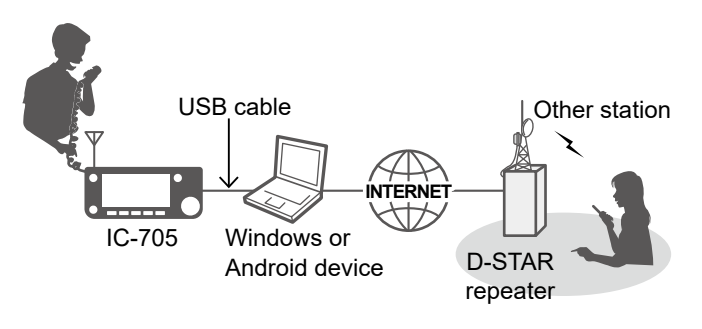

### **Set "Gateway Select" to "External Gateway"**

- 1. Open the "Gateway Select" screen. » 2 > DV GW > **Gateway Select**
- 2. Touch "External Gateway (USB (B))."

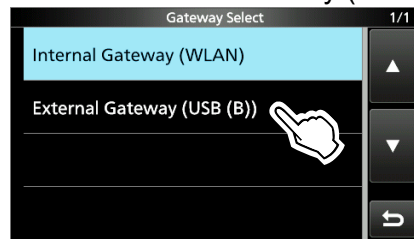

# *Access Point mode*

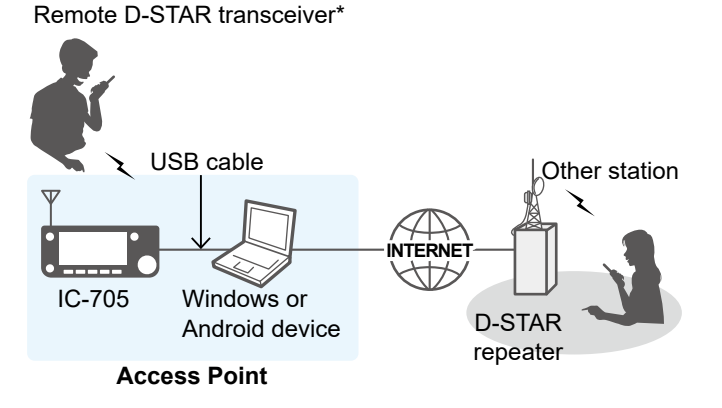

\* Any model as long as the transceiver is D-STAR capable. Only one D-STAR transceiver can access the Access Point at the same time.

# <span id="page-203-1"></span><span id="page-203-0"></span>**About the Terminal and Access Point (AP) Call sign**

# **♦ When operating in the Terminal mode**

#### **IMPORTANT:**

- Register your call sign (MY) at a gateway server.\*
- Register the Terminal/AP call sign that is set in the transceiver, RS-MS3A, or RS-MS3W application software to the RS-RP3C repeater gateway software as the access point.\*
- \* Ask the gateway repeater administrator for details.

### L**Information**

- The Terminal/AP Call sign should be 8 characters long. Enter spaces between MY call sign and the 8th character.
- Enter a unique ID suffix between A to Z, except for G, I, and S, at the end of MY Call Sign for the 8th character.
- Call signs shown below are just examples.

# *When using the Internal Gateway function*

Enter the Terminal Call sign in "Terminal/AP Call sign" in the transceiver. [\(p. 15-11\)](#page-210-1)

 $(MENU)$ <sup>»</sup>  $(2)$  > DV GW > Internal Gateway Settings > **Terminal/AP Call sign**

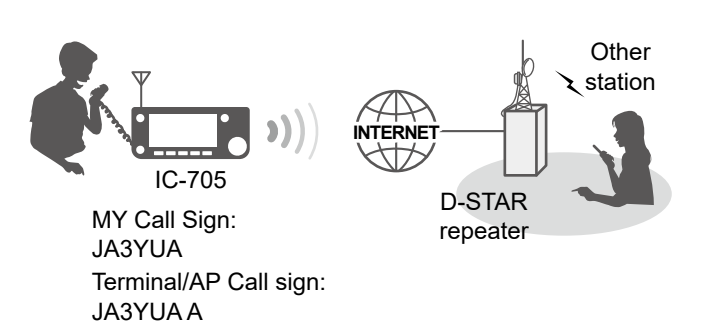

# *When using the External Gateway function*

Enter the Terminal Call sign in "Terminal/AP Call sign" in the RS-MS3W or RS-MS3A.

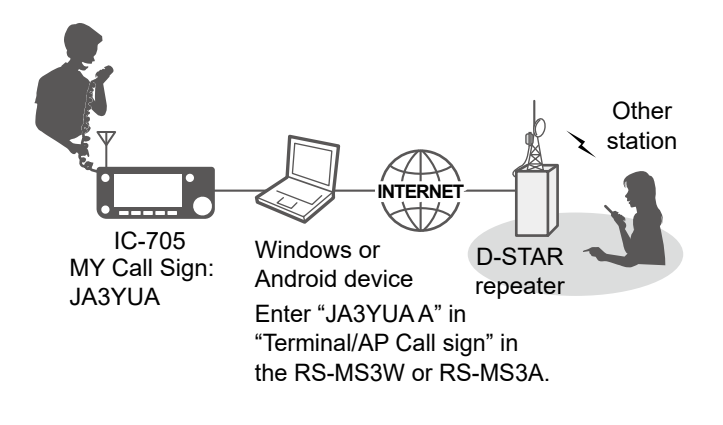

# $\diamond$  When operating in the AP mode

#### **IMPORTANT:**

- Register your call sign (MY) at a gateway server.\*
- Register the Terminal/AP call sign that is set in the transceiver, RS-MS3A, or RS-MS3W application software to the RS-RP3C repeater gateway software as the access point.\*
- \* Ask the gateway repeater administrator for details.

#### L**Information**

- The Terminal/AP Call sign should be 8 characters long. Enter spaces between Access Point (AP) transceiver's MY call sign and the 8th character.
- Enter a unique ID suffix between A to Z, except for G, I, and S, at the end of MY Call Sign for the 8th character.
- Call signs shown below are just examples.

# *When using the Internal Gateway function*

Enter the AP Call sign in "Terminal/AP Call sign" in the transceiver. ([p. 15-11](#page-210-1))

 $M$   $\sim$   $(2)$  > DV GW > Internal Gateway Settings > **Terminal/AP Call sign**

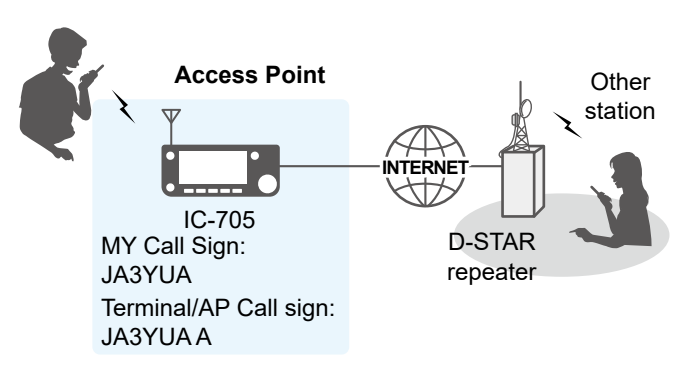

### *When using the External Gateway function*

Enter the AP Call sign in "Terminal/AP Call sign" in the RS-MS3W or RS-MS3A.

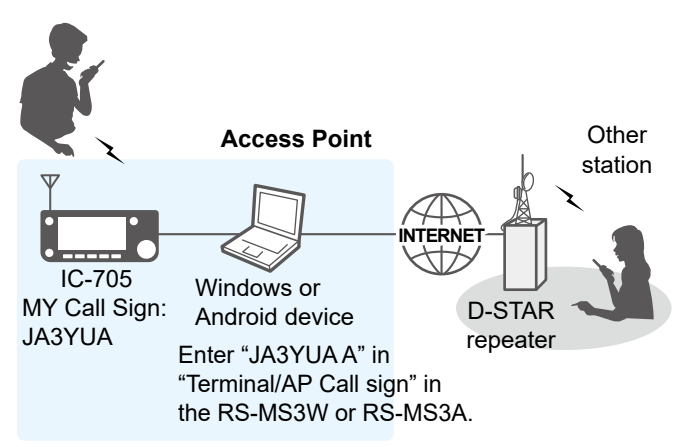

<span id="page-204-0"></span>Before using the DV Gateway function, you have to set up a network.<br> **NOTE:** Depending on your contract, you may<br> **NOTE:** Depending on your contract, you may

be charged a large or additional communication fee. Ask your Internet service provider about the content of your contract.

### *When using the Internal Gateway function*

- 1. When connecting your transceiver to the Internet using a router ([p. 15-7](#page-206-1))
- 3. When connecting your transceiver to the Internet using a mobile router [\(p. 15-10\)](#page-209-1)

#### *When using the External Gateway function*

- 1. When connecting your device<sup> $*1$ </sup> to the Internet using a router ([p. 15-7\)](#page-206-1)
- 2. When connecting your device\*1 to the Internet using a cellular system ([p. 15-9\)](#page-208-1)
- 3. When connecting your device\*1 to the Internet using a mobile router ([p. 15-10](#page-209-1))
- \*1 Windows or Android device

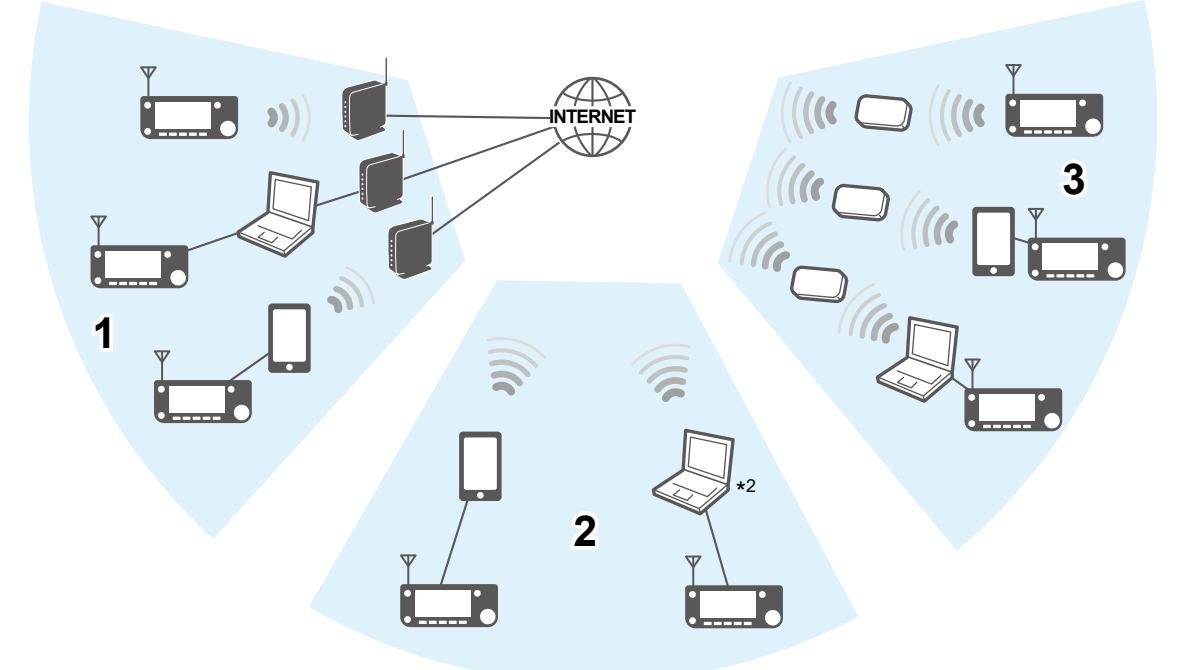

\*2 You can use a cellular system compatible computer.

#### <span id="page-205-0"></span>**About the UDP Hole Punch function**

When both the caller station and the called station use the Terminal or Access Point mode, the caller station does not need to:

- Forward port 40000 when connecting to the Internet using the router.
- Use a device assigned a static or dynamic Global IP address.

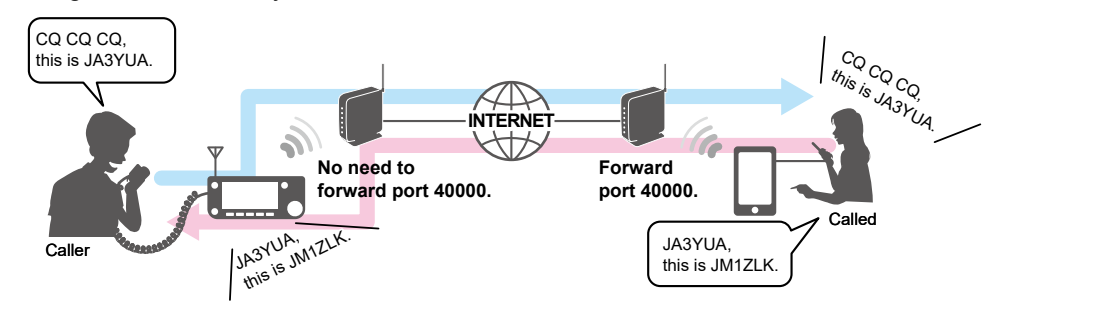

#### L**Information**

• Depending on your Network environment, you may not be able to use this function.

• The caller station must set "UDP Hole Punch" to "ON" in the IC-705 (When using the Internal Gateway function) or RS-MS3W/RS-MS3A (When using the External Gateway function) to use this function. » 2 > DV GW > Internal Gateway Settings > **UDP Hole Punch**

When not using this function, set "UDP Hole Punch" to "OFF."

- A few minutes\* after the call, the caller station cannot receive from the called station. In this case, the caller station must transmit to the called station again.
	- \* Less than 3 minutes, depending on the router.

#### **NOTE:**

- When using the External Gateway function, use version 1.30 or later of the RS-MS3W/RS-MS3A application software.
- The caller station cannot communicate with the called station when:
	- The caller station is using an earlier version software or firmware.
	- The called station using an earlier version software or firmware.
	- The called station calls through a local repeater instead of using the Terminal or Access Point mode.
- Even if using the latest version, the called station needs to forward port 40000 when connecting to the Internet using a router, or to use a device assigned a static or dynamic Global IP address to communicate with the caller station.

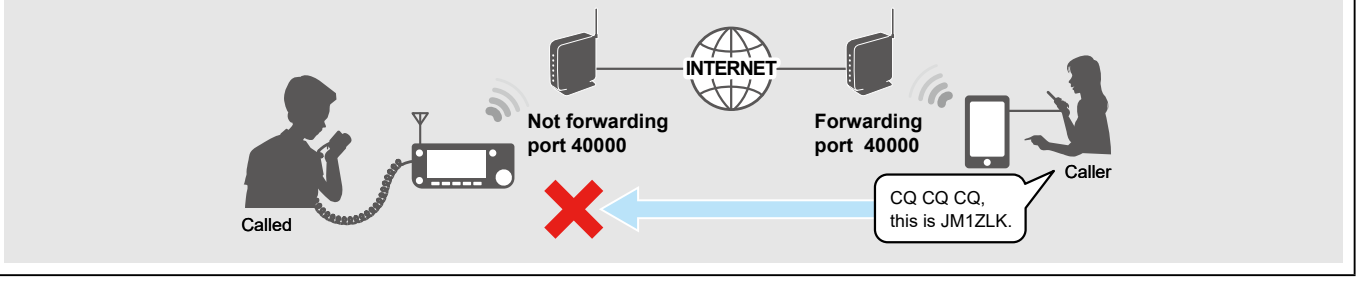

# <span id="page-206-1"></span><span id="page-206-0"></span> $\diamond$  When connecting your device to the Internet using a router

The following items are needed to use the DV Gateway function.

- An Internet connection with an IPv4 Global IP address
- A static\*1 local IP address set to your transceiver, Windows, or Android device
- Port forwarding of port 40000
- \*1 A static IP address to the transceiver, Windows, or Android device is recommended.
- \*2 Needs a Global IP address and forwarding port number 40000.

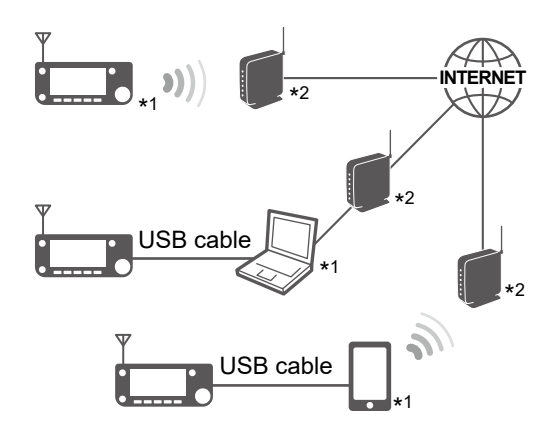

#### **1. A Global IP address**

A static or dynamic IPv4 Global IP address assigned to the router is needed.

LYour router may not have a Global IP address, depending on your Internet service provider.

Ask your Internet service provider about the Global IP address setting.

#### **2. Setting a static local IP address**

When using a router, you need to set a static local IP address to the transceiver, Windows, or Android device. LUsable IP addresses differ, depending on your router. Ask the router's manufacturer for details. LDo not set the same IP address to two or more devices that are connected to the same router. LAsk your Windows or Android device's manufacturer about the setting details.

#### <span id="page-206-2"></span>*Transceiver setting*

When using the Internal Gateway function, set "Connection Type" to "Station (Connect to Network)," open the CONNECTION SETTINGS (STATION) screen, and set these items.

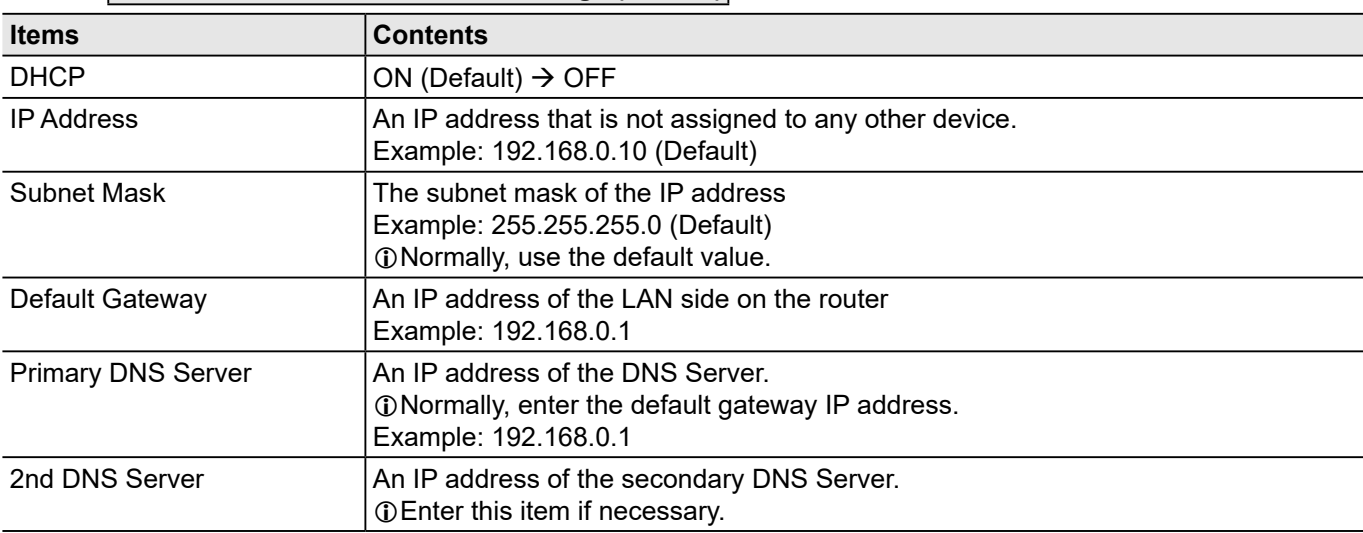

#### **MENU** » SET > WLAN Set > **Connection Settings (Station)**

 $\diamond$  When connecting your device to the Internet using a router

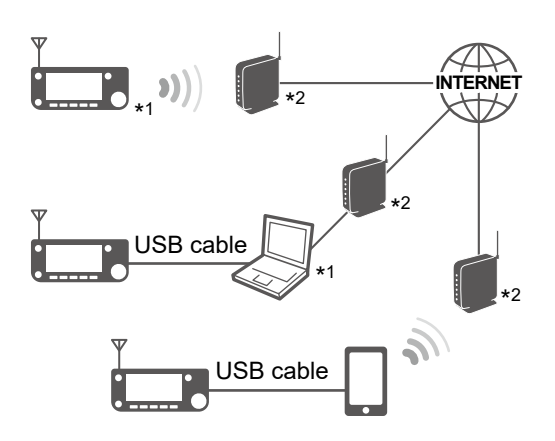

- \*1 A static IP address to the transceiver, Windows, or Android device is recommended.
- \*2 Needs a Global IP address and forwarding port number 40000.

### **3. Port forwarding**

When using a router, enable communication with the Internet, as described below.

- Forward the port number 40000 to the transceiver, Windows, or Android device.
- "UDP" should be used as the port protocol.
- Set a static local IP address in Procedure 2 (2. Setting a static local IP address) as a destination port.
- LCheck the router's manual about how to forward the port.
- LOnly one transceiver, Windows, or Android device connected to the router can use the DV Gateway function at the same time.
- LDepending on the router settings, you must configure the IP filter settings. Check the router's manual on how to configure the settings.
- $\rightarrow$  When using the Internal Gateway function, go to "Setting up the transceiver." [\(p. 15-11\)](#page-210-2)
- → When using a Windows device, go to "Setting up the RS-MS3W." [\(p. 15-13\)](#page-212-1)
- $\rightarrow$  When using an Android device, go to "Setting up the RS-MS3A." ([p. 15-14\)](#page-213-1)

# <span id="page-208-1"></span><span id="page-208-0"></span>D**When connecting your device to the Internet using a cellular system**

A Global IP address is required to use the DV Gateway function.

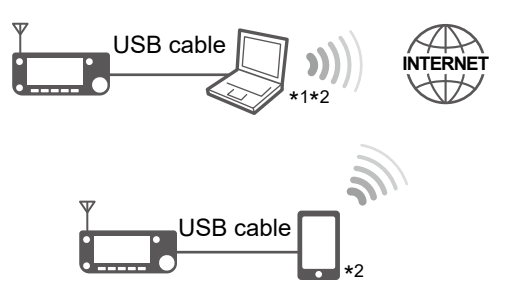

\*1 You can use a cellular system compatible computer. \*2 Needs a Global IP address.

#### **A Global IP address**

A static or dynamic IPv4 Global IP address assigned to your Windows or Android device is needed. Ask your cellular system company to provide a Global IP address to your device.

#### **NOTE:**

- Turn OFF your Wi-Fi setting when you operate using a cellular system.
- Communication errors may occur when using a cellular system.
- Depending on your contract, you may be charged a large or additional communication fee. Ask your cellular service provider about the content of your contract.
- $\rightarrow$  When using a Windows device, go to "Setting up the RS-MS3W." [\(p. 15-13\)](#page-212-1)
- $\rightarrow$  When using an Android device, go to "Setting up the RS-MS3A." ([p. 15-14\)](#page-213-1)

# <span id="page-209-1"></span><span id="page-209-0"></span>**♦ When connecting your device to the Internet using a mobile router**

The following items are needed to use the DV Gateway function.

- An Internet connection with an IPv4 Global IP address
- A static\*1 local IP address set to your transceiver, Windows, or Android device
- Port forwarding of port 40000
- \*1 A static IP address to the transceiver, Windows, or Android device is recommended.
- \*2 Needs a Global IP address and forwarding port number 40000.

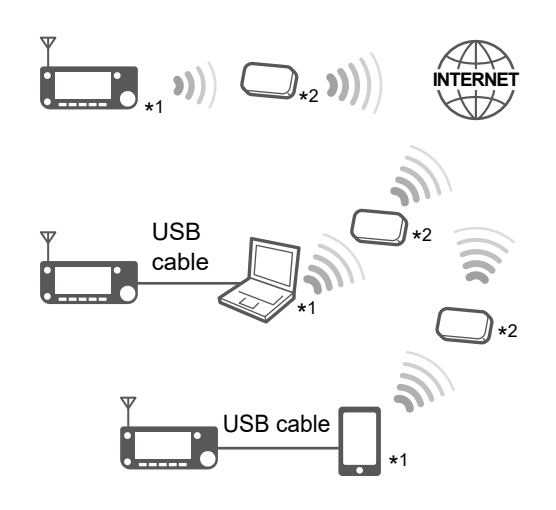

#### **1. A Global IP address**

A static or dynamic IPv4 Global IP address assigned to the router is needed.

LYour router may not have a Global IP address, depending on your Internet service provider.

Ask your Internet service provider about the Global IP address setting.

#### **2. Setting a static local IP address**

When using a mobile router, you need to set a static local IP address to the transceiver, Windows, or Android device.

LUsable IP addresses differ, depending on your router. Ask the router's manufacturer for details.

LDo not set the same IP address to two or more devices that are connected to the same router.

LAsk your Windows or Android device's manufacturer about the setting details.

*C*) See page [15-7](#page-206-2) for the transceiver's setting details.

#### **3. Port forwarding**

When using a mobile router, enable communication with the Internet, as described below.

- Forward the port number 40000 to the transceiver, Windows, or Android device.
- "UDP" should be used as the port protocol.
- Set a static local IP address in Procedure 2 (2. Setting a static local IP address) as a destination port.
- LAsk the router's manufacturer about how to forward the port.
- LOnly one transceiver, Windows, or Android device connected to the router can use the DV Gateway function at the same time.
- LDepending on the router settings, you must configure the IP filter settings. Check the router's manual on how to configure the settings.
- $\rightarrow$  When using the Internal Gateway function, go to "Setting up the transceiver." [\(p. 15-11\)](#page-210-2)
- $\rightarrow$  When using a Windows device, go to "Setting up the RS-MS3W." [\(p. 15-13\)](#page-212-1)
- $\rightarrow$  When using an Android device, go to "Setting up the RS-MS3A." ([p. 15-14\)](#page-213-1)

# <span id="page-210-2"></span><span id="page-210-0"></span>**◇ When using the Internal Gateway function**

#### *Connecting to a router*

Turn ON the Wireless LAN function, and connect to a router or a mobile router.

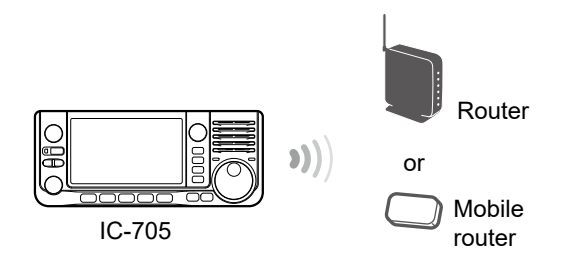

### *Setting the Internal Gateway Settings*

1. Open the INTERNAL GATEWAY SETTINGS screen.

**MENU** » 2 > DV GW > **Internal Gateway Settings** 

2. Touch to select the item to set. (Example: "Terminal/AP Call sign")

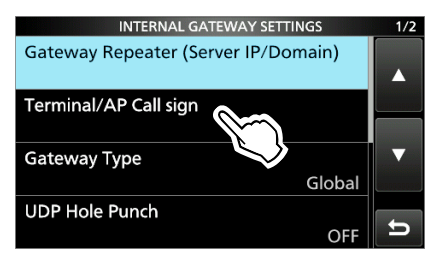

3. Enter a call sign, and then touch [ENT]. LSee right for details on the setting items and their options.

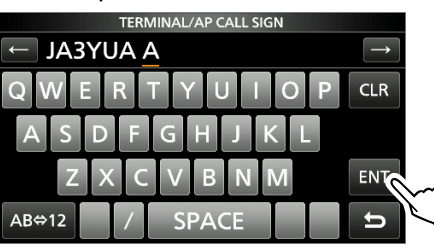

4. To close the INTERNAL GATEWAY SETTINGS screen, push **EXIT** several times.

#### **Gateway Repeater (Server IP/Domain)**

Enter the gateway repeater's address or domain name.

LThe address consists of up to 64 characters.

**NOTE:** You must have your call sign registered to a gateway server that has the RS-RP3C installed. Ask the gateway repeater administrator for details.

### <span id="page-210-1"></span>**Terminal/AP Call sign**

Enter the Terminal/AP call sign that is registered as the access point on the RS-RP3C's Personal Information screen.

LThe call sign should be 8 characters long.

- Enter spaces before the 8th character if necessary.
- Enter a desired ID suffix between A to Z, except for G, I, and S, for the 8th character.

Gateway Type **Cateway Type** (Default: Global)

Selects the gateway type.

LSelect "Global" when operating outside of Japan.

#### **UDP Hole Punch** (Default: OFF)

Selects whether or not to use the UDP Hole Punch function. This function enables you to communicate with other station who uses the Terminal or Access Point mode even if you do not forward port 40000 of a router. ([p. 15-6\)](#page-205-0)

#### L**Information**

- You cannot communicate using this function when the destination station uses the software that is not compatible with the UDP Hole Punch function.
- When forwarding port 40000 of a router, select "OFF."

 $\diamond$  When using the Internal Gateway function

**Allowed Call Sign (Access Point Mode)**

(Default: Disable)

Selects to use the call sign restriction for the Access Point mode. When "Enabled" is selected, this allows only stations with registered call signs to transmit through the Internet.

- Disable: Allows all call signs to transmit.
- Enable: Allows only the call sign entered on the "Allowed Call sign List" to transmit.

LWhen using the Terminal mode, select "Disabled."

#### **Allowed Call Sign List**

Enter the call sign of the stations that you allow to transmit through the Internet while "Enabled" is selected for "Allowed Call sign (Access Point Mode)."

LYou can add up to 30 call signs.

#### *Adding a call sign*

1. Touch for 1 second.

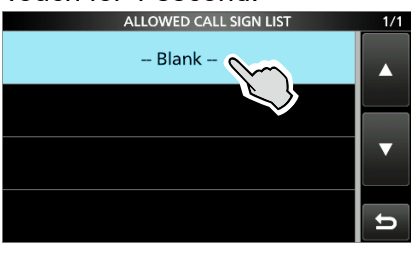

2. Touch "Add."

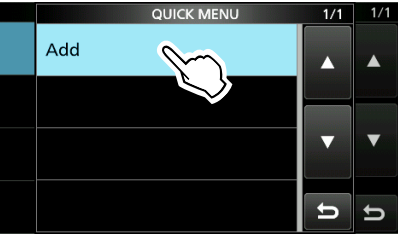

3. Enter the Call sign, and then touch [ENT].

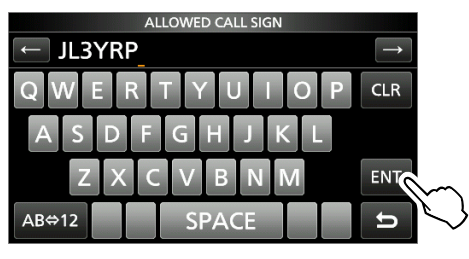

### *Deleting a call sign*

1. Touch the Call sign for 1 second.  $1/1$ 

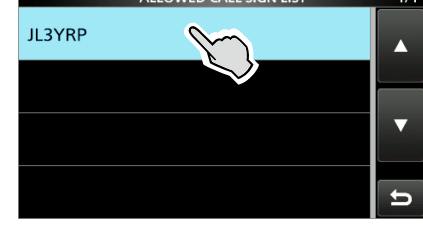

2. Touch "Delete."

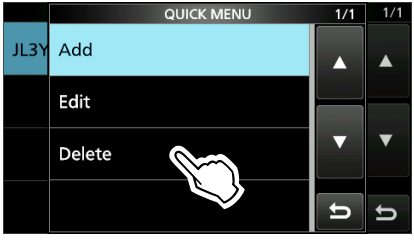

3. Touch [YES].

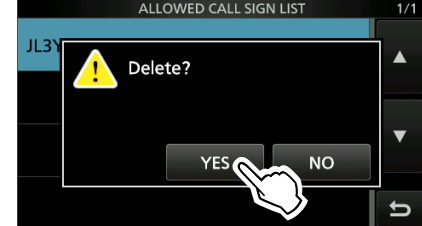

# <span id="page-212-1"></span><span id="page-212-0"></span>**♦ When using the RS-MS3W software**

The RS-MS3W is a Windows application to use with the External Gateway function. You can download it from the Icom website.

#### *System requirements*

The following are required to use the RS-MS3W. (As of July 2021)

- **Operating System (OS)** Microsoft® Windows® 8.1 (32/64bit) (Except for Microsoft® Windows® RT.) Microsoft® Windows® 10 (32/64bit) LYou cannot use Windows Mobile.
- **USB port**

USB 1.1 or 2.0 port

• **Cable**

USB cable, depending on your device's USB port.

**TIP:** Download the USB driver and the installation guide from the Icom website. **https://www.icomjapan.com/support/**

#### *Installing the RS-MS3W*

Download the latest RS-MS3W and its instruction manual from the Icom website.

Read the RS-MS3W instruction manual on how to install the software. *C*Search by "RS-MS3W."

**https://www.icomjapan.com/support/**

#### *Connecting a USB cable*

Connect the transceiver to the Windows device using a USB cable.

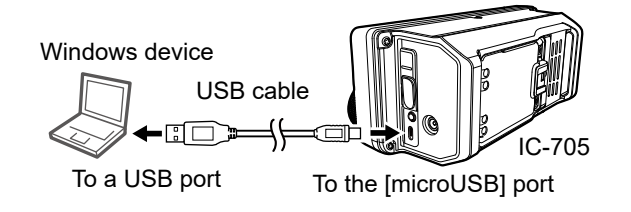

**NOTE:** Turn OFF the transceiver before connecting or disconnecting the cable.

#### *COM port settings*

Set the COM port.

- 1. After connecting, turn ON the transceiver.
- 2. Click "Com Port (P)" in the "Settings (S)." • The Com Port Setting window is displayed.
- 3. Select the COM port number that the USB cable is connected to.
	- LClick "▼" to display the COM ports on a dropdown list.
	- *C*See the USB cable's Installation Guide that you can download on the Icom website, for details on checking the COM port number.
- 4. Click <OK>.

#### *Setting the RS-MS3W*

Set the RS-MS3W to start using the DV Gateway function.

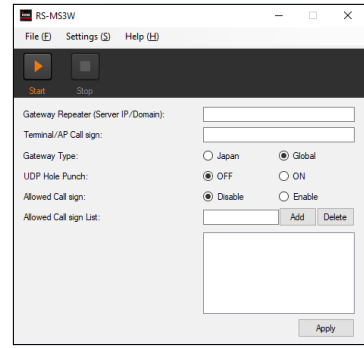

LThe screen may be different, depending on the application version.

Read the RS-MS3W instruction manual about each setting item.

#### **NOTE: About the Firewall setting**

When you use a firewall security software, a communication error may occur by the firewall blocking the necessary ports or data. Before using the DV Gateway function, confirm that the RS-MS3W's communication is not blocked.

LAsk your firewall security software's manufacturer about the setting details.

### <span id="page-213-1"></span><span id="page-213-0"></span>**♦ When using the RS-MS3A**

The RS-MS3A is an application for Android device to use the External Gateway function. Download the application from Google Play. LUse version 1.30 or later of the RS-MS3A application software

#### *System requirements*

The following are required to use the RS-MS3A. (As of July 2021)

#### • **Android device**

Android 5.0 or later with the USB host function LThe RS-MS3A has been tested with Android 5.x.x, 6.x.x, 7.0, 8.0, 9.0, and 10.0.

**TIP:** The USB host function is needed to use a USB device with an Android device. To check whether or not your Android device has the USB host system, check the device's instruction manual.

• **Cable** (purchase separately) OPC-2417 DATA CABLE (USB micro-B/USB micro-B) or

OPC-2418 DATA CABLE (USB micro-B/USB Type-C)

**NOTE:** Some functions may not be usable, depending on:

- applications installed in the Android device
- memory capacity

For operations or settings of the Android device, read the Android device's instruction manual. LDisplay indications may differ, depending on the OS version or settings.

#### *Installing the RS-MS3A*

- 1. Start the Android device.
- 2. Touch "Play Store."
- 3. Enter "RS-MS3A." LDo not abbreviate the application name to search.
- 4. Touch " $\sqrt{ }$  (search)."
- 5. Touch "RS-MS3A."
	- The RS-MS3A application information is displayed.
	- LIf your Android device is not compatible with the RS-MS3A, the application is not displayed.
- 6. Touch "Install."
- 7. Touch "Agree to download."
	- Starts installing the application.
	- After the installation is completed, the icon is displayed on your home screen.

#### *Connecting a USB cable*

Connect the transceiver to the Android device using a USB cable.

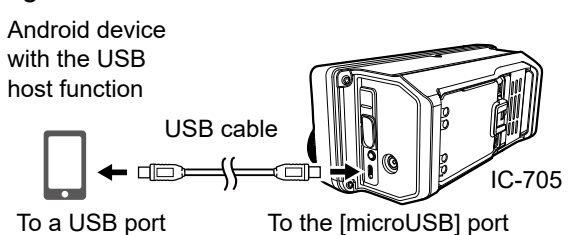

LConnect the USB micro-B connector (for the OPC-2417: with the white tube) to the transceiver and the other connector to an Android device.

#### **NOTE:**

- Turn OFF the transceiver before connecting or disconnecting the cable.
- When an Android device is connected, the USB connection indicator  $\left( \frac{\sqrt{3}}{2} \right)$  is displayed on the transceiver. If the indicator is not displayed, enable your Android device to detect the USB device.
- Remove the USB cable when you do not use the cable. Otherwise, the battery will be quickly exhausted.
- If the application selection window is displayed, select "RS-MS3A" to start the application.

#### *Setting the RS-MS3A*

Set the RS-MS3A to start using the DV Gateway function.

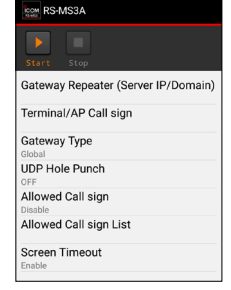

LThe screen may be different, depending on the application version.

Read the RS-MS3A instruction manual about each setting item. LSearch by "RS-MS3A." **https://www.icomjapan.com/support/**

**NOTE:** When the Android device does not work properly, try putting the Access Point transceiver at a place father away from the Android device.

# <span id="page-214-0"></span>**Terminal mode operation**

# **♦ Setting the Terminal mode**

- 1. Open the DV GATEWAY screen.  $MENU$  »  $(2)$  > DV GW
- 2. Touch "<<Terminal Mode>>."

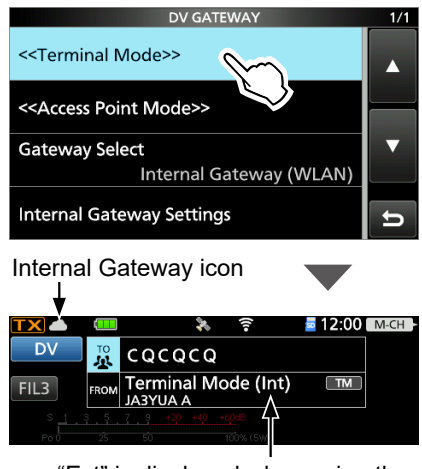

"Ext" is displayed when using the External Gateway function.

# *When using the External Gateway function*

After the transceiver is in the Terminal mode, click (touch) <Start> $\triangleright$  in the RS-MS3W or RS-MS3A.

LIf an error message is displayed, see page [15-27](#page-226-1) for tips on how to solve the problem.

### **NOTE: In the Terminal mode**

- The Power Save function and the Time Out Timer function are not activated.
- The following items are automatically set. Operating mode: DV mode\* DR function: ON\* FROM: MY Call Sign RIT function: OFF P.AMP function: OFF ATT function: OFF

\* These settings do not return to the previous settings, even if you cancel the Terminal mode.

• The Terminal mode is not automatically canceled, even if you turn OFF the transceiver, then turn it ON again.

# **TIP: Canceling the Terminal mode**

Touch "<<Normal Mode>>" in the QUICK MENU screen or the DV GATEWAY screen.

» 2 > DV GW > **<<Normal Mode>>**

To display the QUICK MENU screen, push QUICK. LWhen using the External Gateway function, click (touch)  $\leq$  Stop>  $\Box$  in the RS-MS3W or RS-MS3A before the transceiver returns to the normal mode.

# **About the Internal Gateway icon**

When using the Internal Gateway function, displays the communication status.

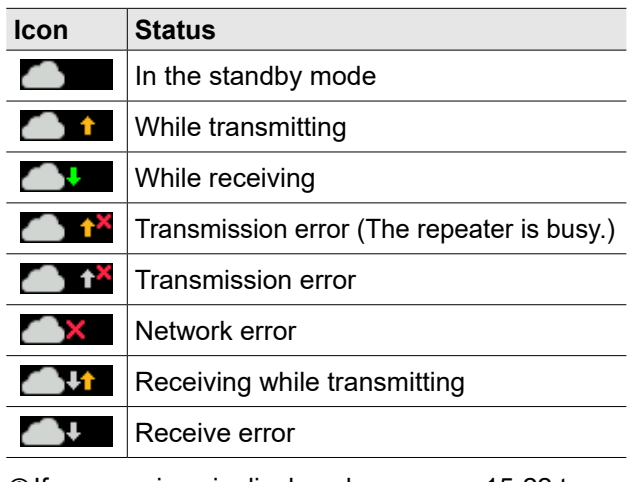

LIf an error icon is displayed, see page [15-22](#page-221-1) to read the tips to solve the problem.

#### <span id="page-215-0"></span>Terminal mode operation

# **♦ Operating in the Terminal mode**

#### **Example: Making a Gateway CQ call**

1. Touch "TO."

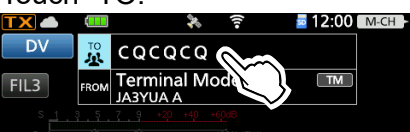

**2. Touch "Gateway CQ."** 

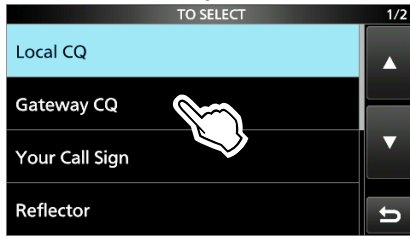

3. Select the repeater group where your destination repeater is listed.

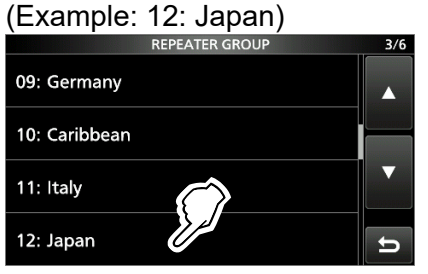

4. Select your destination repeater. (Example: Hirano)

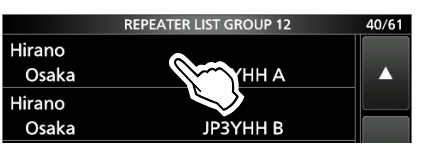

- Returns to the DR screen, and selected repeater name is set in "TO."
- 5. Hold down [PTT] to transmit.
	- While transmitting, the TX/RX indicator lights orange. LWhile receiving a signal through the Internet,
	- you cannot transmit.

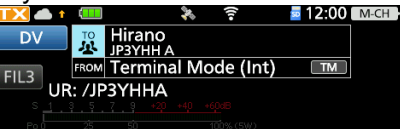

6. Release [PTT] to receive. LIf you do not receive a reply, see page [15-23](#page-222-1) for tips on how to solve the problem.

**NOTE:** In the Terminal mode, you can make a Gateway CQ call, or a call to a specific station, using call sign routing.

LYou cannot make a call if you select "Local CQ" or "Reflector."

#### **Example: Making a call to a specific station**

1. Touch "TO."

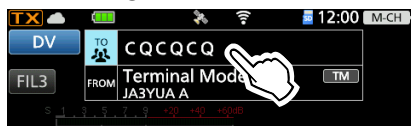

2. Touch "Your Call Sign."

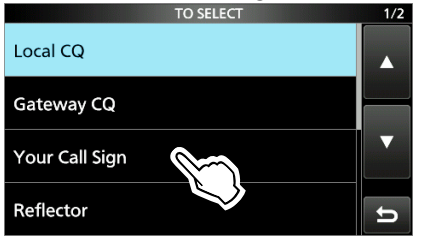

3. Select your destination station. (Example: Rick)

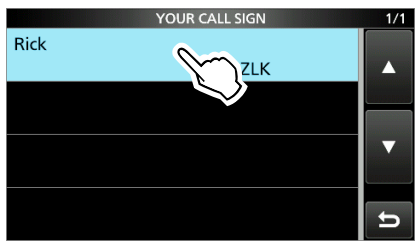

- Returns to the DR screen, and the selected name is set in "TO."
- 4. Hold down [PTT] to transmit.
	- While transmitting, the TX/RX indicator lights orange.
	- LWhile receiving a signal through the Internet, you cannot transmit.

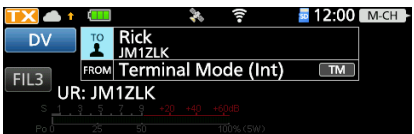

- 5. Release [PTT] to receive.
	- LIf you do not receive a reply, see page [15-23](#page-222-1) for tips on how to solve the problem.
# <span id="page-216-0"></span>**♦ Setting the Access Point mode**

In this section, set an Access Point transceiver.

- 1. Open the DV GATEWAY screen.  $MENU \rightarrow \boxed{2}$  > DV GW
- 2. Touch "<<Access Point Mode>>."
- 3. Rotate (MAIN DIAL) to set the operating frequency. LThe frequency is used to communicate with the Remote D-STAR transceiver.

LIn the Access Point mode, you can change the operating frequency.

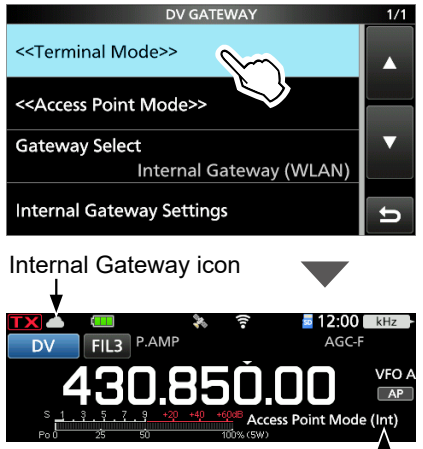

"Ext" is displayed when using the External Gateway function.

**NOTE: BE SURE** to check your local regulations or laws to select the appropriate operating frequency.

### *When using the External Gateway function*

After the transceiver is in the Access Point mode, click (touch)  $\leq$ Start $\geq$  in the RS-MS3W or RS-MS3A.

LIf an error message is displayed, see page [15-27](#page-226-0) for tips on how to solve the problem.

#### **NOTE: In the Access Point mode**

- The Power Save function is not activated.
- The following items are automatically set. Mode: VFO mode\* Operating mode: DV mode\* Duplex mode: OFF\* RIT function: OFF VOX function: OFF MONITOR function: OFF \* These settings do not return to the previous
- settings, even if you cancel the Access Point mode. • The Access Point mode is not automatically
- canceled, even if you turn OFF the transceiver, then turn it ON again.

#### **TIP: Canceling the Access Point mode**

Touch "<<Normal Mode>>" in the QUICK MENU screen or the DV GATEWAY screen.

» 2 > DV GW > **<<Normal Mode>>**

To display the QUICK MENU screen, push QUICK. LWhen using the External Gateway function, click (touch)  $\lt$ Stop> $\boxed{\blacksquare}$  in the RS-MS3W or RS-MS3A before the transceiver returns to the normal mode.

#### **About the Internal Gateway icon**

When using the Internal Gateway function, displays the communication status.

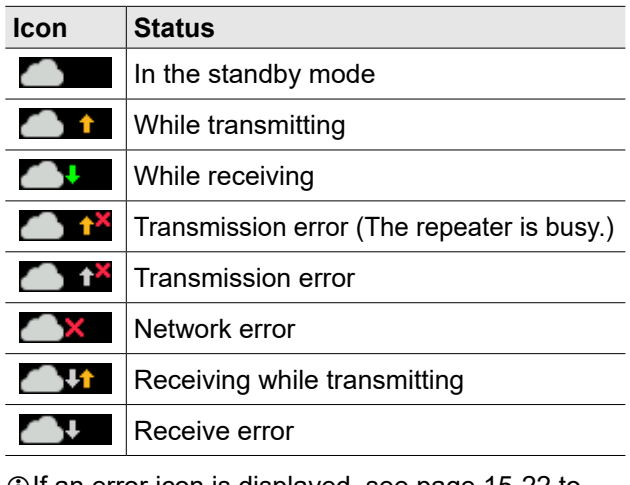

LIf an error icon is displayed, see page [15-22](#page-221-0) to read the tips to solve the problem.

## <span id="page-217-0"></span>**♦ Making a Gateway call through the Access Point transceiver**

In this section, set up a Remote D-STAR transceiver you are going to operate. *C* Read the Remote D-STAR transceiver's instruction manual for setting details.

**NOTE:** While in the Access Point mode, you can make a Gateway CQ call or a call to an individual station using call sign routing.  $Q$  You can select the "Local CQ," but cannot make a call.

**Example:** When setting the operating frequency to 430.850 MHz, and making a Gateway CQ call.

#### **Remote D-STAR transceiver\*1**

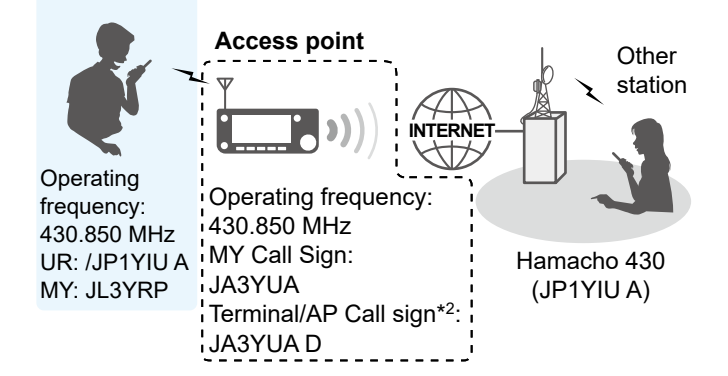

- \*1 Any model as long as the transceiver is D-STAR capable. Only one D-STAR transceiver can use the Access Point at the same time.
- \*2 When you use the External Gateway function, enter the Call sign in "Terminal/AP Call sign" in the RS-MS3W or RS-MS3A.

#### *When using the DR function*

**NOTE:** If you have imported the Repeater List, you have to register the Access Point information again because the Repeater List is overwritten.

In this document, the ID-51A (PLUS2)/ID-51E (PLUS2) is used as an example of a Remote D-STAR transceiver.

#### **Step 1. Register the Access Point information to the Repeater List**

LRegister the Access Point information in the MENU screen.

(MENU > DV Memory > **Repeater List**)

- 1. Select a group you want to add your Access Point information to.
- 2. After selecting a group, open the Repeater List Edit screen. (QUICK MENU > Add)

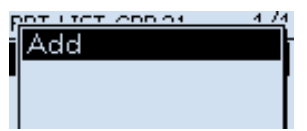

- 3. Set "TYPE" to "DV Repeater." L"DV Repeater" is used for Repeater operation in the DV mode.
- 4. Enter your favorite name into "NAME" and "SUB NAME." (Example: MY AP)<br>REPEATER LIST EDIT 1/5

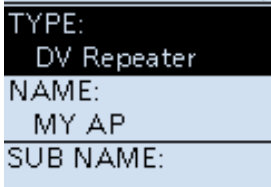

5. Set "CALL SIGN" to the Access Point transceiver's call sign. (Example: JA3YUA) LAfter setting "CALL SIGN," "GW CALL SIGN" is automatically set.

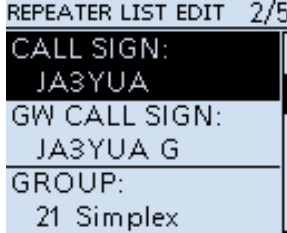

 $\diamond$  Making a Gateway call through the Access Point transceiver *When using the DR function*

- Step 1. Register the Access Point information to the Repeater List (Continued)
- 6. Set "USE (FROM)" to "YES."
- 7. Set "FREQUENCY" to the Access Point transceiver's operating frequency. (Example: 430.850)
- 8. Set "DUP" to "DUP-."<br>REPEATER LIST EDIT 3/5 USE(FROM): **YES FREQUENCY:** 430.850.00  $DUP:$

DUP-

9. Set "OFFSET FREQ" to "0.000.00." 475

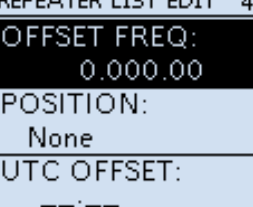

10. Select "<<Add Write>>" and write the Access Point information.

#### **Step 2. Set the Access Point using the DR function**

Set the Access Point registered in Procedure 1 (1. Register the Access Point information to the Repeater List) to "FROM."

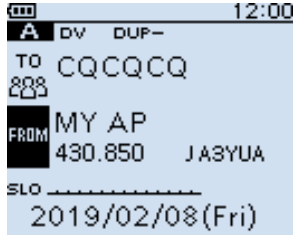

#### **Step 3. Set "TO" and transmit**

1. Set "TO" to a destination. (Example: Hamacho 430)  $Q$  You can select the "Local CQ," but cannot make a call. 12:00  $A$  by bur-**K** Hamacho

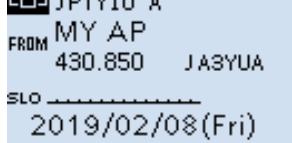

- 2. Hold down [PTT] to transmit.
- 3. Release [PTT] to receive. LIf you do not receive a reply, see page [15-25](#page-224-0) for tips on how to solve the problem.

 $\diamond$  Making a Gateway call through the Access Point transceiver

#### *When using the DR function*

In this document, the ID-51A (PLUS2)/ID-51E (PLUS2) is used as an example of a Remote D-STAR transceiver.

#### **Step 1. Enter the VFO mode**

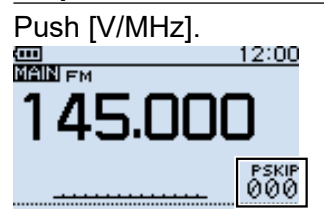

### **Step 2. Set the operating frequency**

Rotate [DIAL] to set the frequency that is set in the Access Point transceiver. (Example: 430.850)<br> $\frac{60}{200}$ 

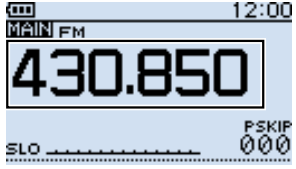

#### **Step 3. Set the Receive mode to "DV mode"**

Push [MODE] several times until "DV" is displayed.

LWhen the "GPS TX Mode" is set, "DV-G" or "DV-A" is displayed.

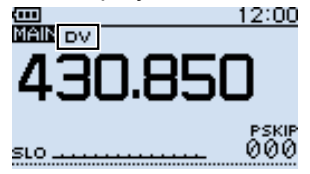

#### **Step 4. Set the duplex direction**

- 1. Push [QUICK].
- 2. Select "DUP."

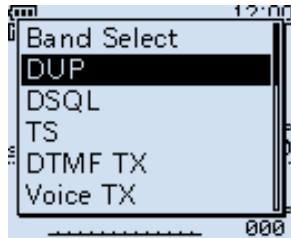

3. Select "DUP–."

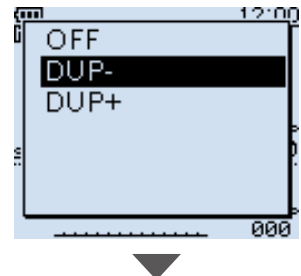

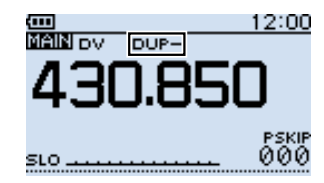

 $\diamond$  Making a Gateway call through the Access Point transceiver

*When using the DR function (Continued)*

#### **Step 5. Set the frequency offset**

- 1. Push [MENU].
- 2. Select "DUP/TONE...."  $1/4$

#### MENU <sup>Q</sup><sub>V</sub> DUP/TONE.

**赫** Scan ∯ Voice Memo **业**, Voice TX **land** BC Radio  $+$  GPS

3. Select "Offset Freq." Offset Freq

**Repeater Tone TSQL Freq Tone Burst DTCS Code DTCS Polarity** 

4. Set to "0.000.00."

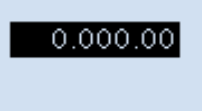

- 5. Push [MENU].
	- Returns to the standby screen.

#### **Step 6. Set "UR" to the destination station call sign**

- 1. Hold down [CS] for 1 second to enter the Operating Call Sign Select mode.
- 2. Select "UR."
- 3. Set the destination repeater or destination station's call sign.
	- LIn the Access Point mode, you can select the "CQCQCQ" but cannot make a call.

**CALL SIGN** UR:/JP1YIUA  $R1:$ R<sub>2</sub>: NOT USED<sup>\*</sup> MY:JL3YRP /ID51

- 4. Push [MENU].
	- Returns to the standby screen.

#### **7. Hold down [PTT] to transmit**

- 1. Hold down [PTT] to transmit.
- 2. Release [PTT] to receive. LIf you do not receive a reply, see page [15-25](#page-224-0) for tips on how to solve the problem.

**TIP:** When the settings are saved into a memory channel, you can quickly select them. Read the Remote D-STAR transceiver's instruction manual for details.

### <span id="page-221-0"></span>**♦ Error icons of the transceiver**

If an error icon is displayed when using the Internal Gateway function, read the following chart. If you are unable to locate the cause of a problem or solve it through the use of this chart, contact your Icom Dealer or Service Center.

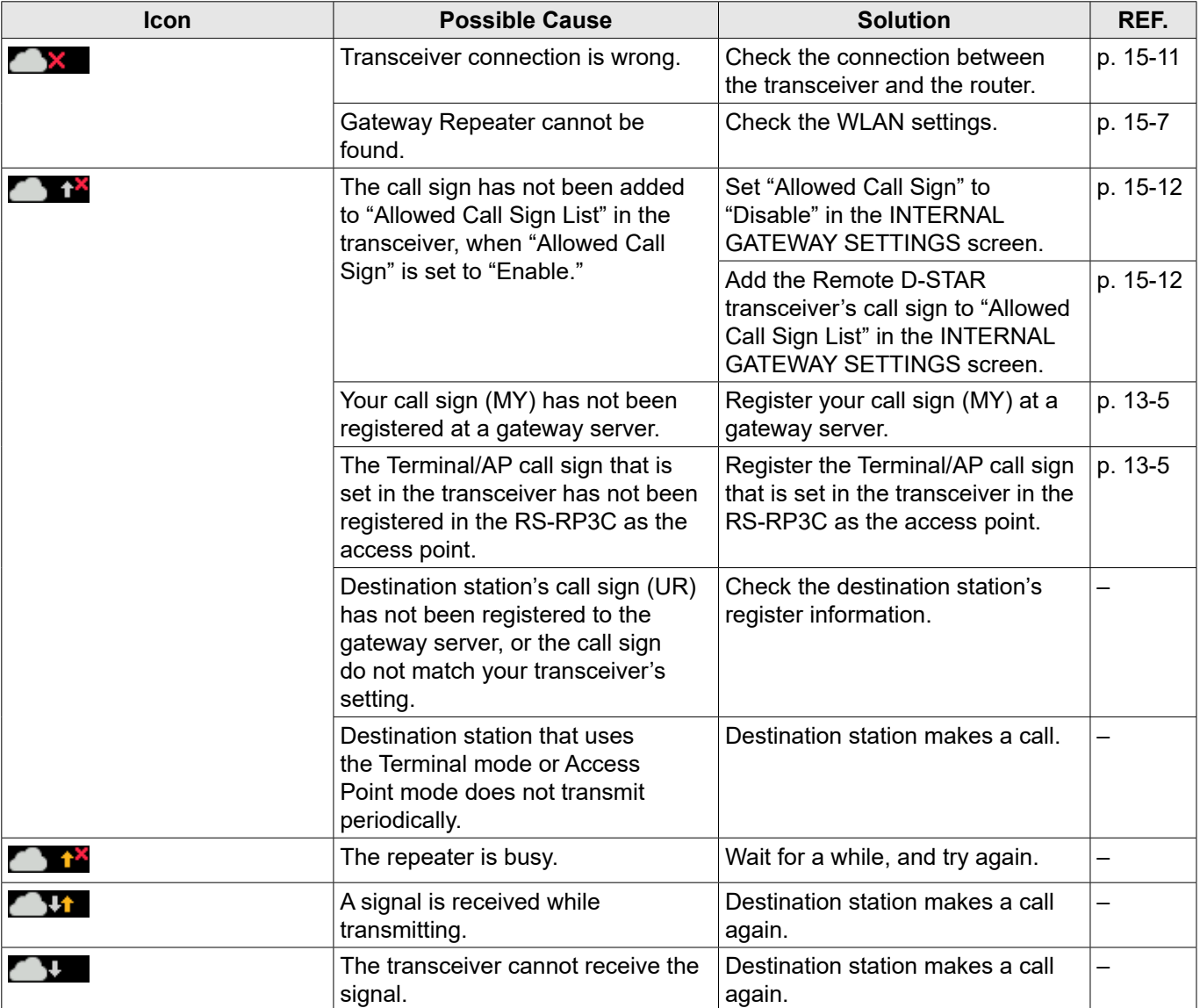

# $\diamond$  Troubleshooting for the Terminal mode operation

The following chart is designed to help you correct problems which are not equipment malfunctions. If you are unable to locate the cause of a problem or solve it through the use of this chart, contact your Icom Dealer or Service Center.

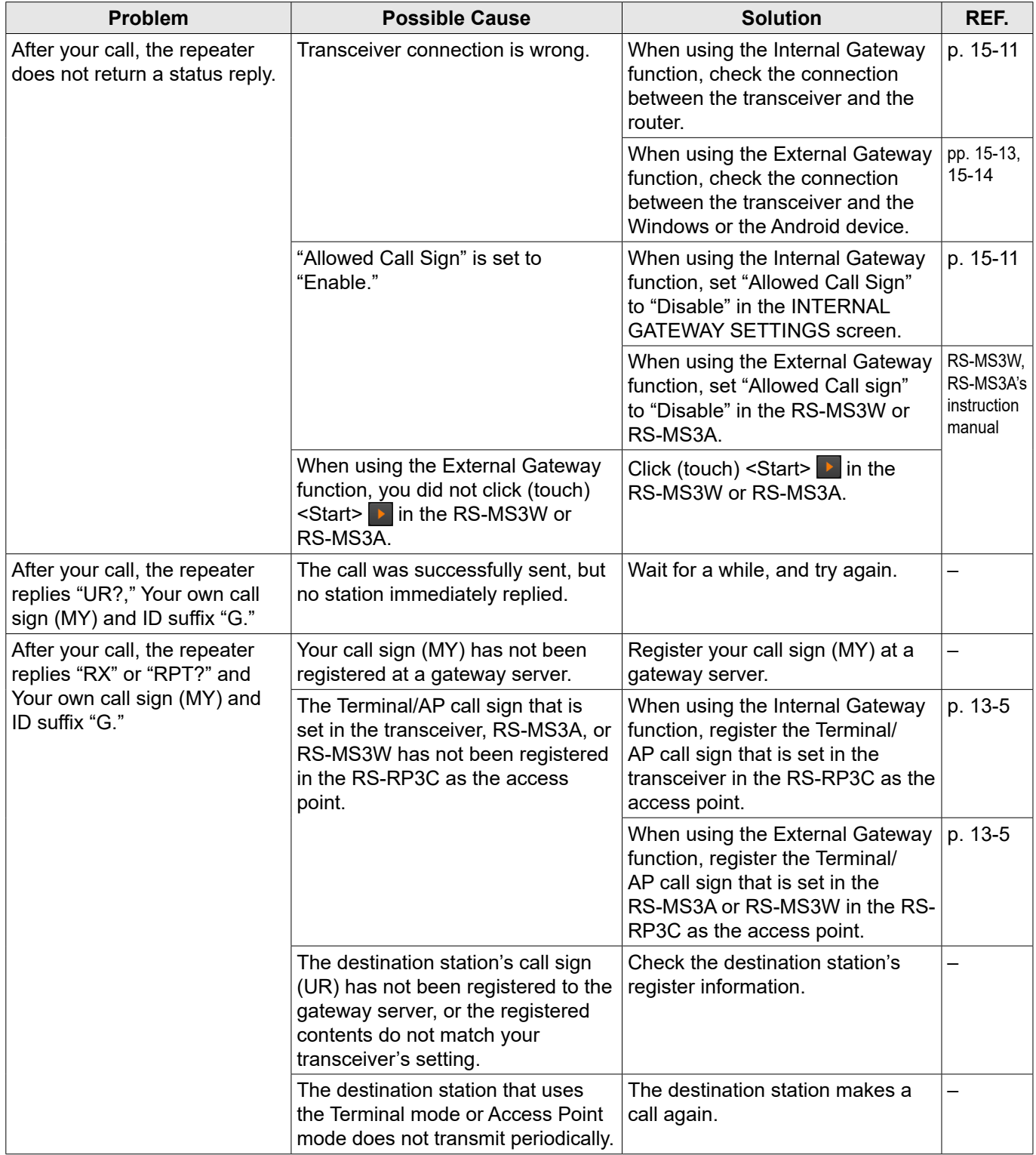

### 15. ABOUT THE DV GATEWAY FUNCTION

## Troubleshooting

# $\diamond$  Troubleshooting for the Terminal mode operation

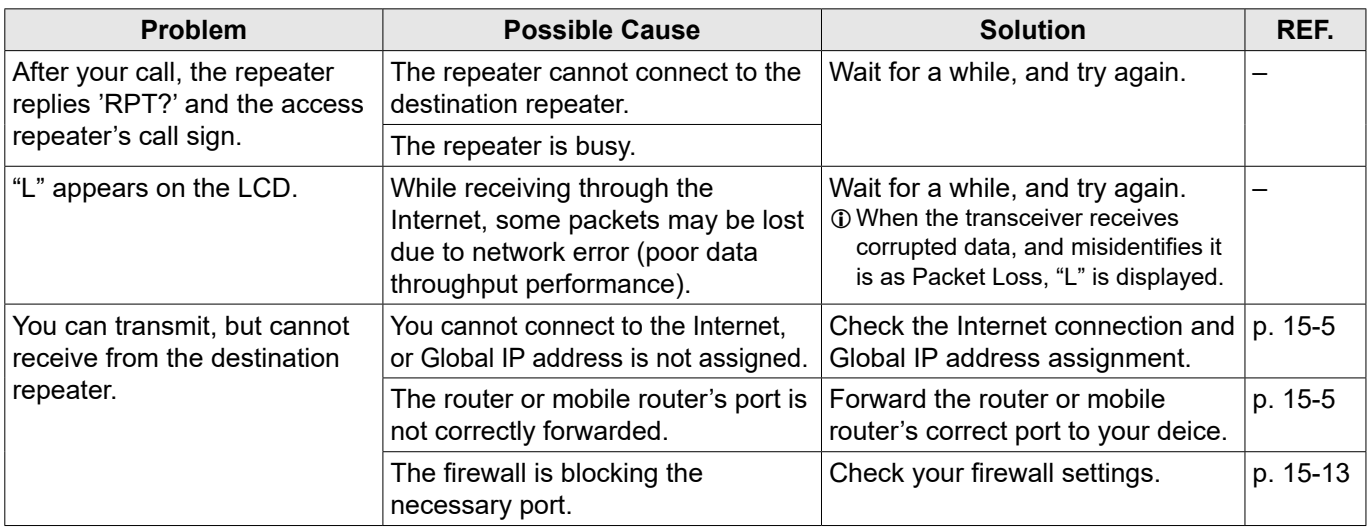

## <span id="page-224-0"></span> $\diamond$  Troubleshooting for the Access Point mode operation

The following chart is designed to help you correct problems which are not equipment malfunctions. If you are unable to locate the cause of a problem or solve it through the use of this chart, contact your Icom Dealer or Service Center.

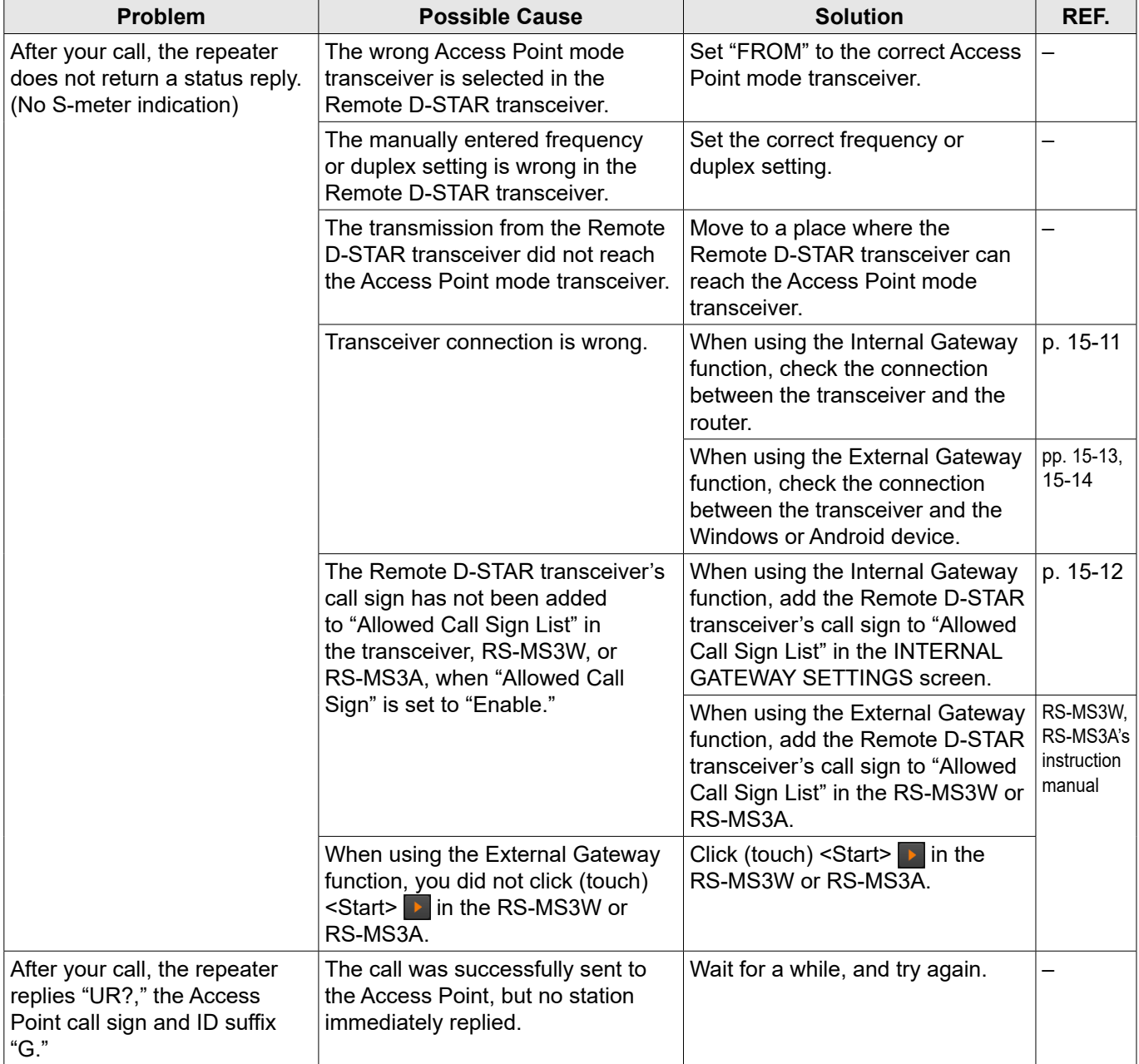

# $\diamond$  Troubleshooting for the Access Point mode operation

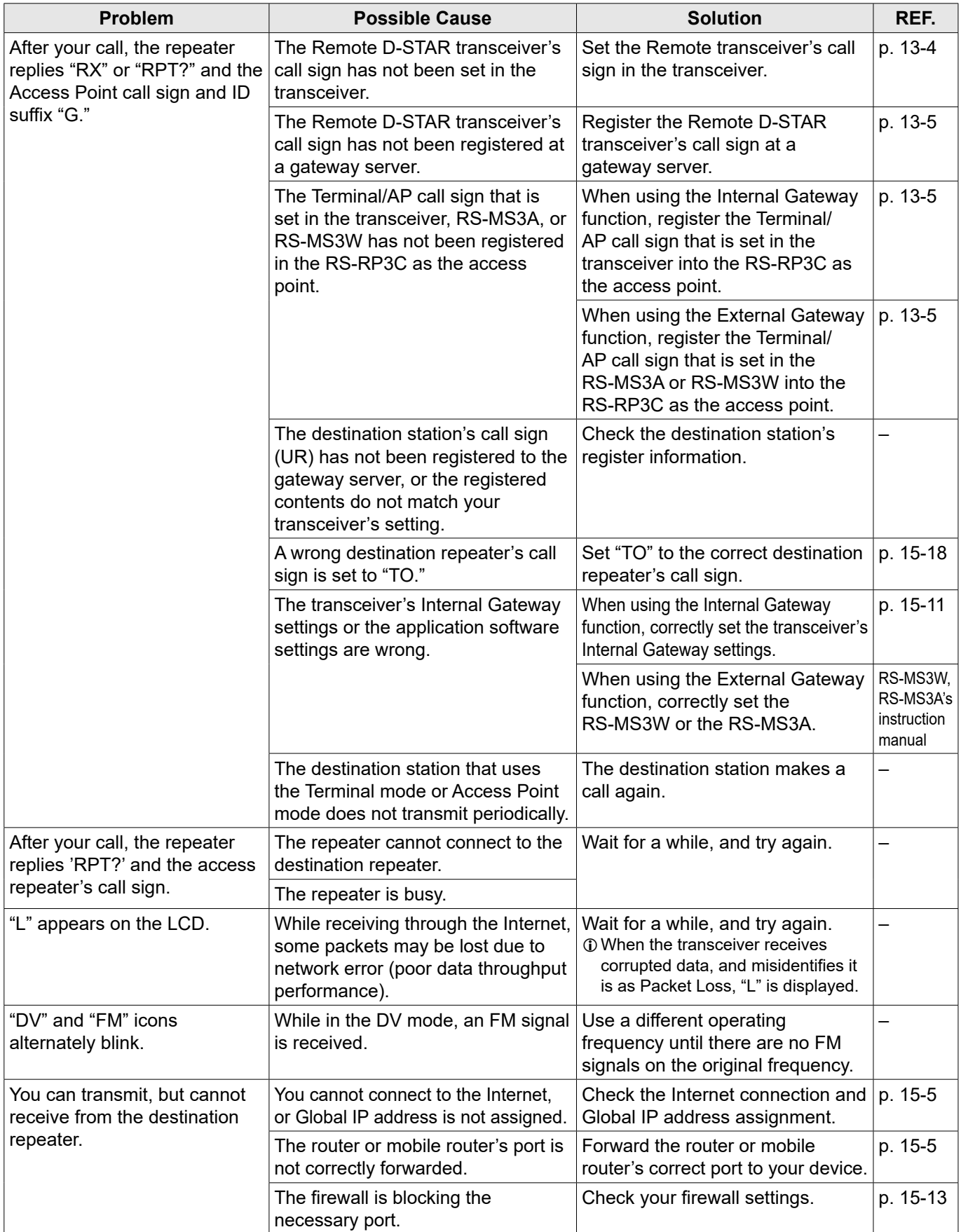

# <span id="page-226-0"></span> $\diamond$  Error messages of the RS-MS3W and the RS-MS3A

If an error message is displayed when clicking (touching) <Start> in the RS-MS3W or RS-MS3A, read the following chart. If you are unable to locate the cause of a problem or solve it through the use of this chart, contact your Icom Dealer or Service Center.

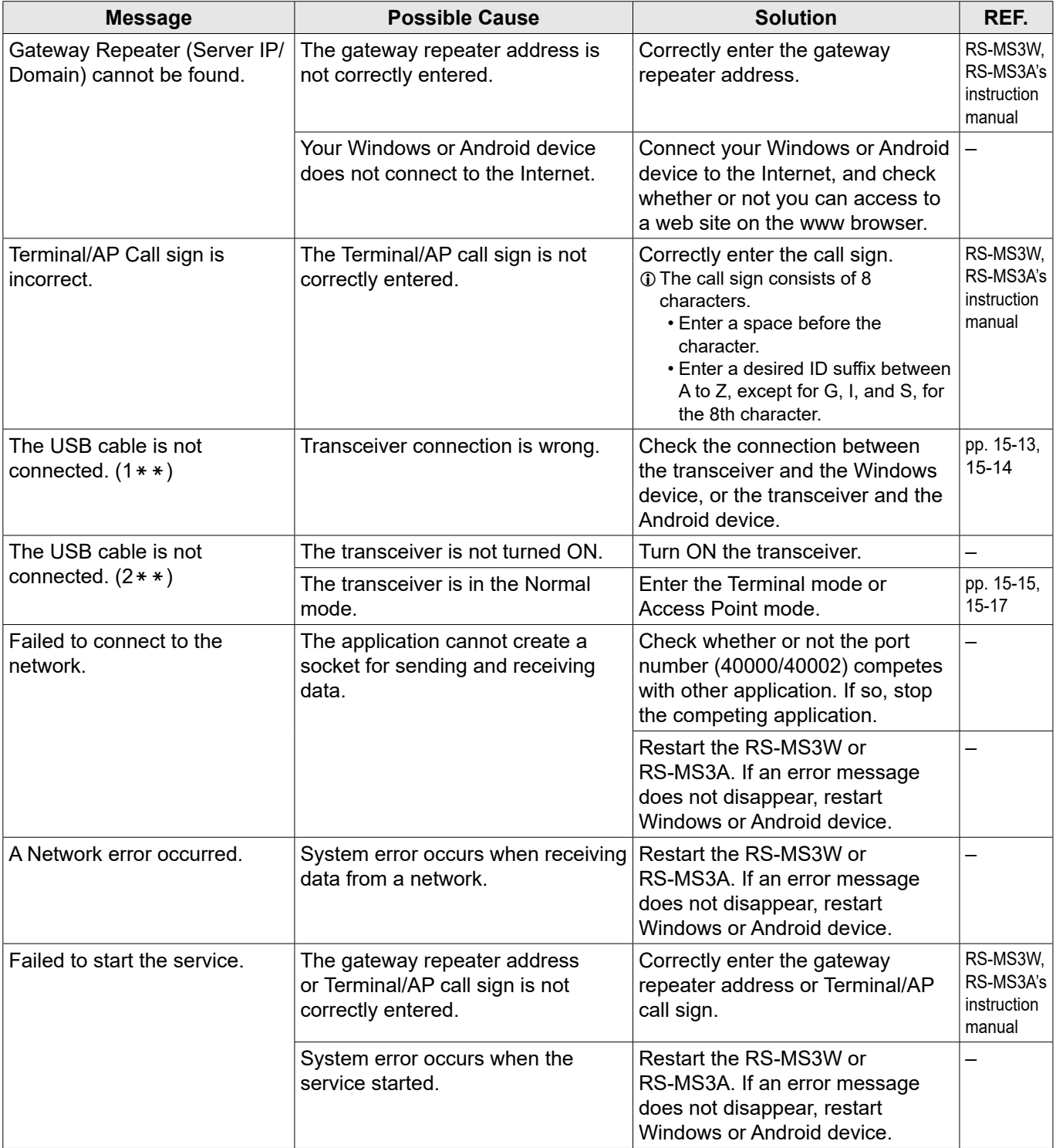

### **Section 16 MAINTENANCE (ADVANCED)**

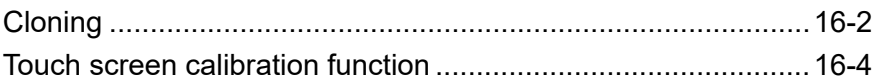

# <span id="page-228-0"></span>**Cloning**

The IC-705 has a data cloning capability. This function is useful when you want to copy all of the settings and entered contents from one IC-705 to another. This section describes the cloning method using a microSD card.

- LRecorded voice memories are not included in the cloning data. To play back the master transceiver's voice memory, insert the microSD card into a sub transceiver, or make a copy onto the sub transceiver's microSD card using a PC.
- LAssumes that the microSD card has already been inserted into the transceiver.

#### **Step 1. Saving the master transceiver's setting data onto the microSD card.**

- 1. Open the SAVE SETTING screen. **MENU** » SET > SD Card > Save Setting
- 2. Touch "<<New File>>."

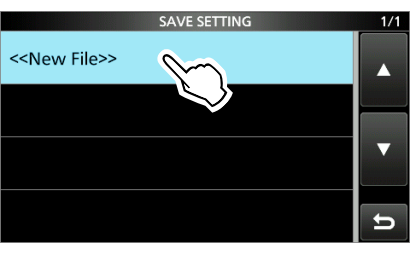

LThe file name is automatically set in the following format: Setyyyymmdd\_xx (yyyy: Year, mm: month, dd: day, xx: serial number).

3. To save the file with the displayed name, touch [ENT].

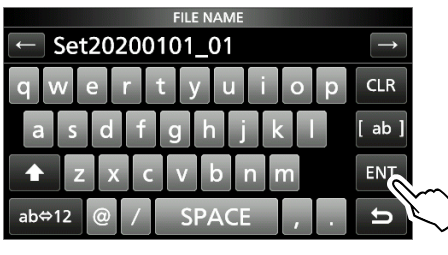

LTo change the name, delete the name, reenter it, and then touch [ENT].

4. Touch [YES].

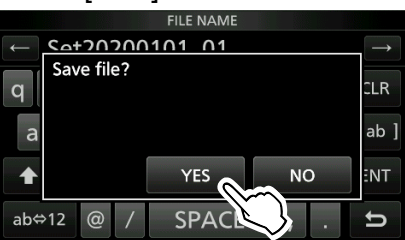

- Saves the contents and settings.
- 5. To close the SD CARD screen, push **EXIT** several times.

#### **Step 2. Remove the microSD card from the master transceiver, then insert it into the sub transceiver.**

- 1. Turn OFF the master transceiver.
- 2. Remove the microSD card from the master transceiver.
- 3. Insert the card into the sub transceiver, then turn ON the sub transceiver.

#### **NOTE:**

- Turn OFF the transceiver before you insert or remove the microSD card.
- **DO NOT** turn OFF the transceiver while saving or loading the setting data. Otherwise, the data may be corrupted or deleted.

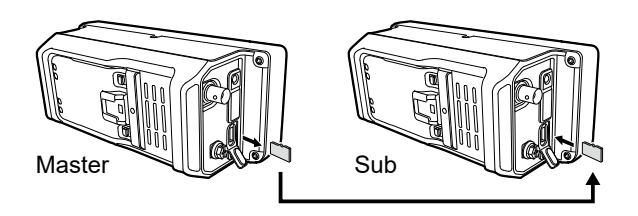

**TIP:** The setting data is saved in the "icf" file format that is used in the CS-705 programming software.

When the saved data on a card is copied to a PC, you can edit it with the programming software.

For details, refer to the CS-705 instructions that can be downloaded from the Icom website.

(Continue the steps on the next page.)

#### **Cloning**

#### **Step 3. Loading the setting data into the sub transceiver.**

- 1. Open the LOAD SETTING screen. **MENU** » SET > SD Card > **Load Setting**
- 2. Touch the file to load.

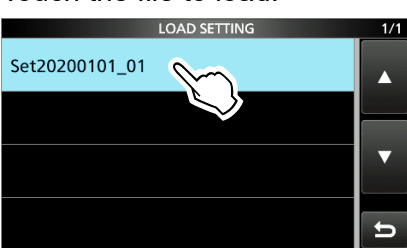

3. Touch "Select."

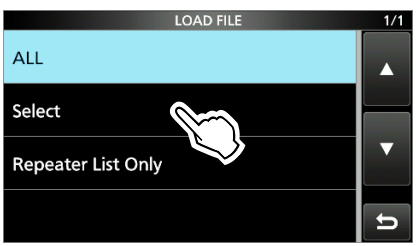

LIf you want to load all the contents on the LOAD OPTION screen, touch "ALL," then go to step 6. LIf you want to load only the repeater list, touch "Repeater List Only," then go to step 6.

4. Touch the loading options. (Example: CI-V Address)

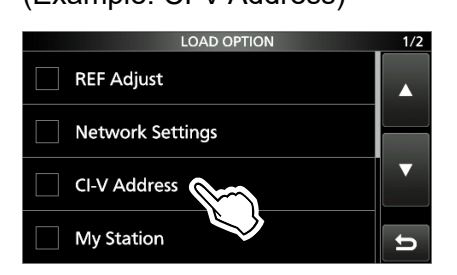

• "✓" is displayed on the left side of the selected option.

LThe Set mode settings and Memory channel contents are always loaded.

5. Touch "<<Load>>."

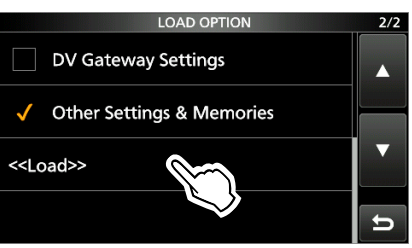

6. Touch [YES] or [NO].

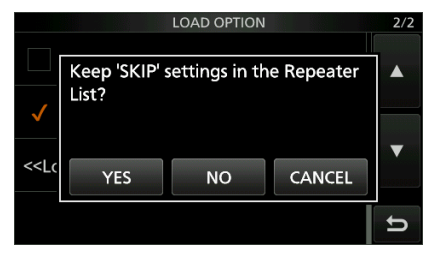

- LWhen you touch [YES], the Skip settings on the repeater list are retained.
- LWhen you touch [NO], the Skip settings on the repeater list are cleared.
- 7. Touch [YES].

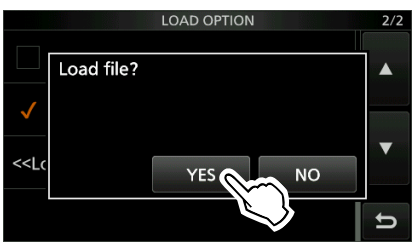

- After the loading ends, "COMPLETED! Restart the IC-705." is displayed.
- LWhen you select "REF Adjust" in step 4, "The new "REF Adjust" setting will be saved" is displayed.
- 8. Turn the OFF transceiver power, and then turn it ON again to restart the transceiver.

# <span id="page-230-0"></span>**Touch screen calibration function**

When the screen does not respond, or the transceiver does not work correctly after touching the screen, the touched point and the detected point may be different.

In that case, the Touch screen calibration function helps to correct the touch screen sensing accuracy.

- 1. Open the OTHERS screen. » **Others**
- 2. Touch "Touch Screen Calibration."

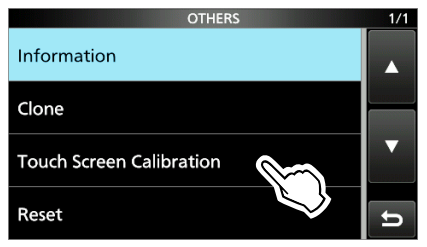

- A dot appears on the screen.
- 3. Touch the dot that is displayed on the screen. Touch the displayed dot.

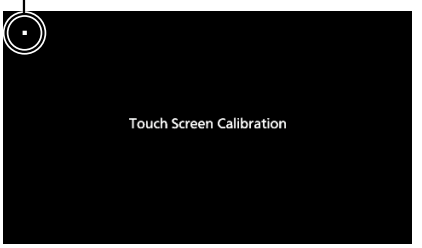

- A new dot appears in another location.
- 4. Repeat step 3.
	- When the calibration is complete, the transceiver returns to the OTHERS screen.

**TIP: When the touch screen is not accurate, and you cannot access the OTHERS screen.** Do the following steps to display the "Touch Screen Calibration" screen.

- 1. Turn OFF the transceiver.
- 2. While holding down **MENU** and **EXIT**, push **POWER** to display the "Touch Screen Calibration" screen.
- 3. Repeat steps 3 and 4 in the left column.
- 4. Touch the frequency readout or a key on the touch screen to confirm that the touch screen is working correctly.

# Section 17 UPDATING THE FIRMWARE

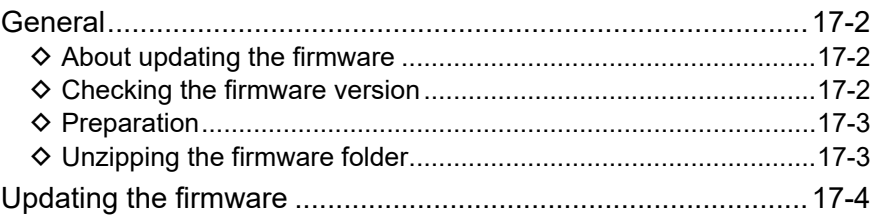

# **General**

# **♦ About updating the firmware**

You can update the IC-705's firmware and the AH-705's firmware using a microSD card. Updating the firmware adds new functions and/or improves performance parameters. You can download the latest firmware from the Icom website.

**https://www.icomjapan.com/support/**

**IMPORTANT:** To update the firmware, first format your microSD card using the IC-705. Then copy the downloaded firmware data from your PC into the "IC-705" folder on the card.

### **♦ Checking the firmware version**

Check the IC-705's firmware version when you turn ON the transceiver.

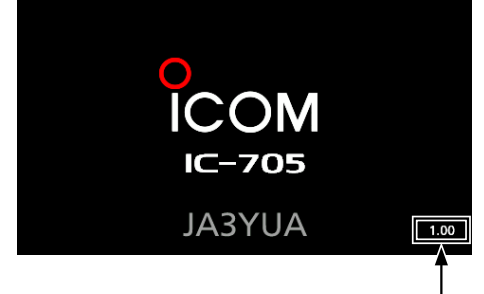

The firmware version is displayed.

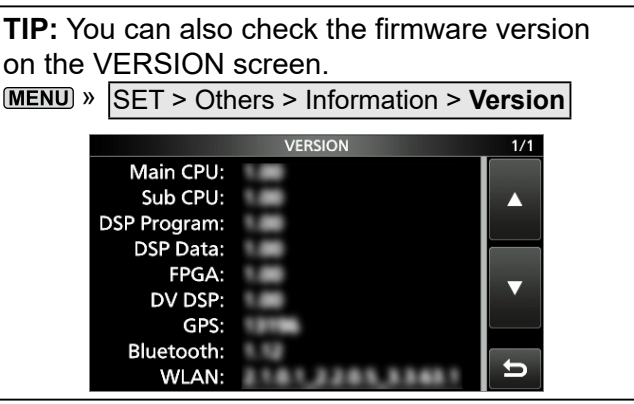

#### 17. UPDATING THE FIRMWARE

#### **General**

#### **♦**Preparation

Access the following URL and download the firmware file.

**https://www.icomjapan.com/support/** LThese instructions are based on Microsoft® Windows® 10.

1. Click the "Firmware/Software" link.

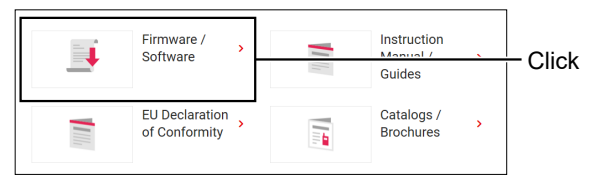

2. Enter "IC-705" into the Search box, and then click [Search].

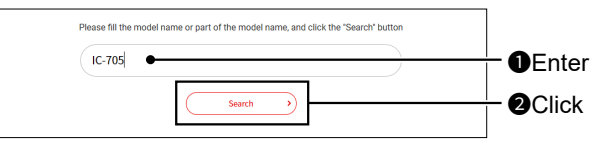

- 3. Click the desired firmware file link.
- 4. Carefully read "Regarding this Download Service." Click "Agree," and then click [Download].

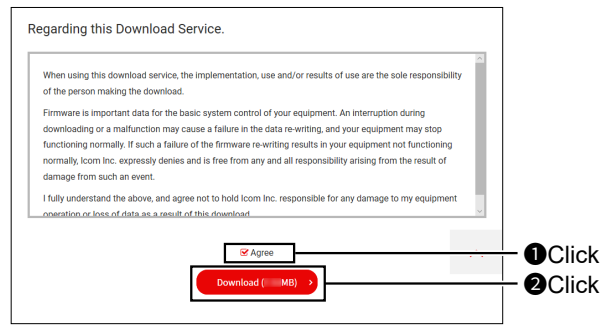

5. Click "Save as" in the displayed File Download dialog.

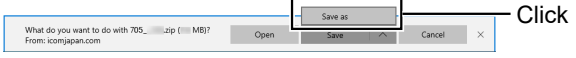

6. Select the location where you want to save the firmware, and then click [Save] in the displayed File Download dialog.

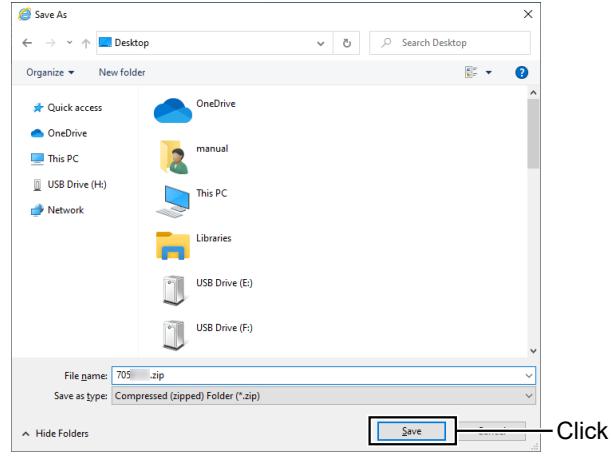

- The file starts downloading.
- The firmware and the firm utility are compressed in a "zip" format folder. Unzip it before use.

# **◇ Unzipping the firmware folder**

- 1. Right-click the downloaded firmware folder (zip format).
	- The right-click menu is displayed.
- 2. Click "Extract All..."

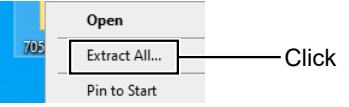

- After unzipping, a folder is created in the same location as the downloaded folder.
- LIn the "705\*" folder, "705\*.dat" is created.
	- \* Represents the release number.

# **Updating the firmware**

**CAUTION: NEVER** turn OFF the transceiver while updating the firmware. If you turn OFF the transceiver, or if a power failure occurs while updating, the transceiver firmware will be damaged, and you will have to send the transceiver back to the nearest Icom distributor for repair. This type of repair is out of warranty, even if the transceiver warranty period is still valid.

#### **Recommendation!**

Fully charging of battery pack before starting the firmware update is strongly recommended. This is to avoid failure during the update, caused by an unexpected power failure.

**TIP:** Be sure to unzip the downloaded file. See the previous page for details.

1. Copy the downloaded firmware data into the "IC-705" folder on to a microSD card.

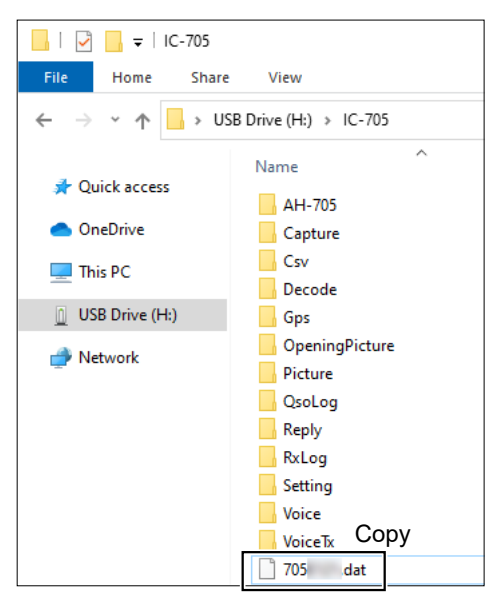

- 2. Insert the microSD card into the transceiver.
- 3. Display the SD CARD screen. » SET > **SD Card**
- 4. Touch "Firmware Update."

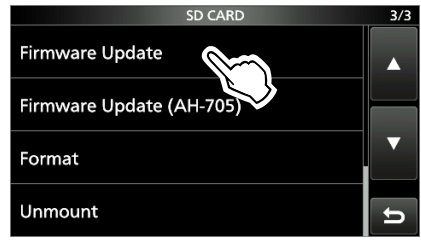

5. After you read and agree with all the **precautions, touch [YES].**<br>FIRMWARE UPDATE

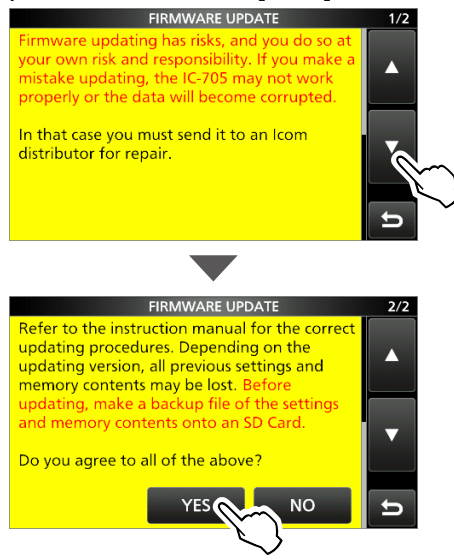

- Scroll the screen and read all the precautions.
- The confirmation dialog is displayed. When you touch [YES], the backup file is made on the microSD card, and then the Firmware selection screen is displayed.
- 6. Touch the Firmware (Example: 705\*).
	- \* Represents the release number.<br>ERRAWARE UPDATE

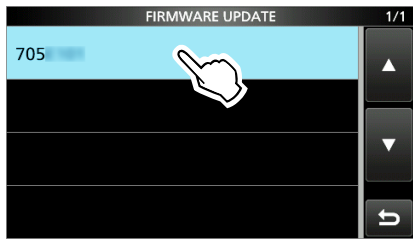

- The final confirmation screen is displayed. LCarefully read all the displayed precautions.
- 7. After you read and agree with all the precautions, touch [YES] for 1 second.

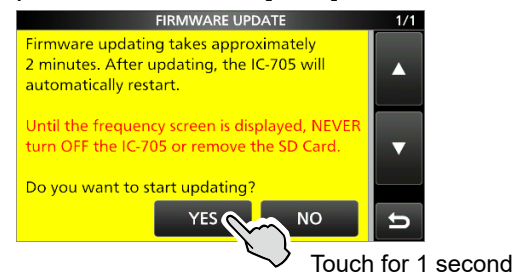

- The updating starts.
- 8. When the update is completed, "Firmware updating has completed." is displayed in the dialog.
	- The transceiver will automatically restart.
	- LAfter the updating finishes, the operating screen is displayed.

#### 17. UPDATING THE FIRMWARE

#### Updating the firmware

#### **Updating the AH-705's firmware**

**CAUTION: NEVER** turn OFF either the transceiver or the antenna tuner, or **NEVER** disconnect the cables while updating the firmware. If you turn OFF the transceiver or the antenna tuner, or disconnect the cables, or if a power failure occurs while updating, the antenna tuner's firmware will be damaged, and you will have to send the tuner back to the nearest Icom distributor for repair. This type of repair is out of warranty, even if the tuner warranty period is still valid.

#### **Recommendation!**

Fully charging of the transceiver's battery pack and attaching the batteries with sufficient capacity to the antenna tuner before starting the firmware update, or using the external power source is strongly recommended. This is to avoid failure during the update, caused by an unexpected power failure.

1. Access the following URL and download the firmware file.

#### *https://www.icomjapan.com/support/*

- 2. Unzip the downloaded firmware folder.
- 3. Copy the firmware data into the "IC-705" > "AH-705" folder on to a microSD card.
- 4. Insert the microSD card into the transceiver.
- 5. Display the FIRMWARE UPDATE (AH-705)

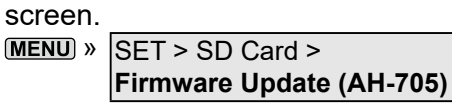

- 6. After you read and agree with all the precautions, touch [YES].
	- Scroll the screen and read all the precautions.
- 7. Touch the Firmware. • The final confirmation screen is displayed. LCarefully read all the displayed precautions.
- 8. After you read and agree with all the precautions, touch [YES] for 1 second. • The updating starts.
- 9. When the update is completed, "Firmware updating has completed." is displayed in the dialog.
	- The transceiver and the antenna tuner will automatically restart.

# **Section 18 ADVANCED CONNECTIONS**

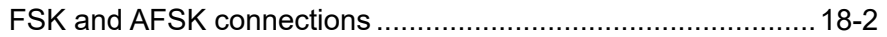

#### 18. ADVANCED CONNECTIONS

# **FSK and AFSK connections**

The transceiver has a mode key for RTTY. You can use a PC and an application software to operate RTTY using a USB cable. See the interface circuit diagram below for details.

Refer to the software application's instruction manual for setup details.

(Icom does not guarantee the performance of the application software, PC, network device, or network settings.)

#### **When using the microUSB port**

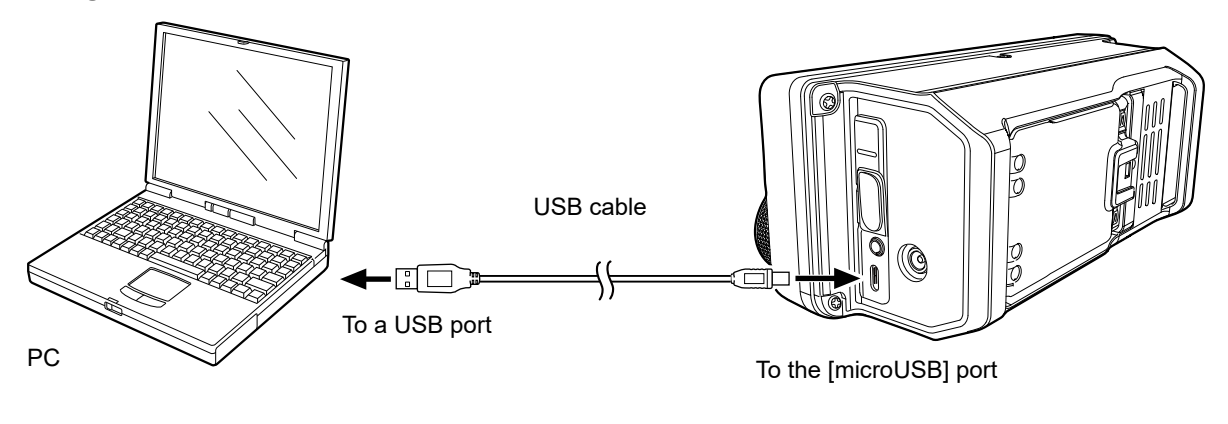

**TIP:**

- To operate RTTY through your PC's USB port, set the following item.
- **MENU** » SET > Connectors > USB SEND/Keying
- Download the USB driver and the installation guide from the Icom website. **https://www.icomjapan.com/support/**

#### **When using the [SP] jack, [MIC] jack, and [SEND/ALC] jack**

Interface circuit example for digital modes (User supplied)

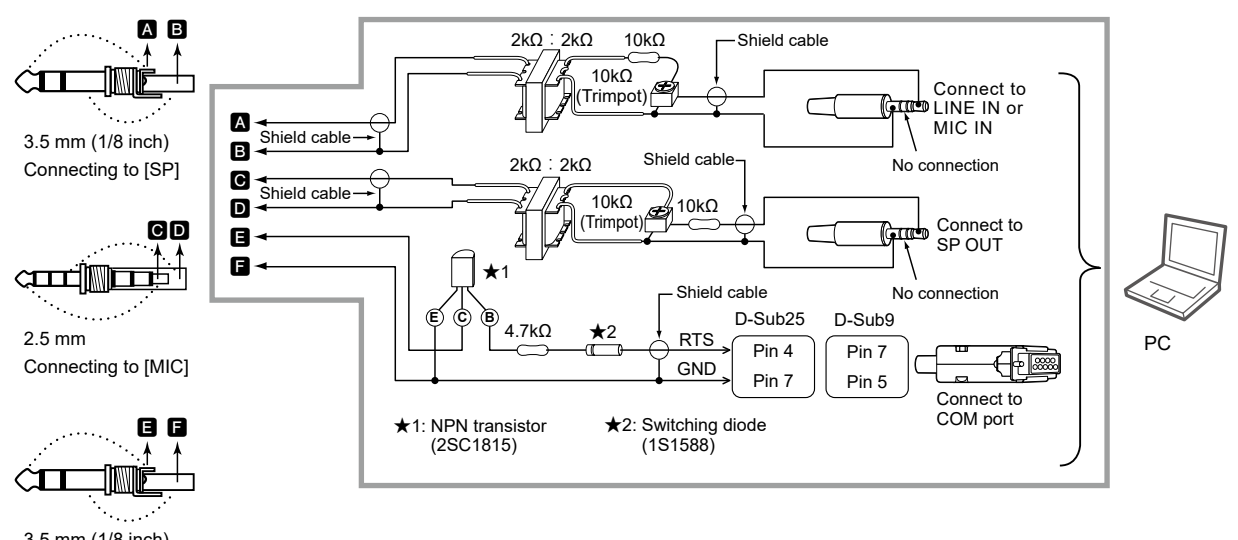

3�5 mm (1/8 inch) Connecting to [SEND/ALC]

**TIP:** We recommend using the SEND terminal on the [SEND] jack to change receiving and transmitting. If you use the PTT terminal on the [MIC] jack, the data may be cut off.

Count on us!